<span id="page-0-1"></span><span id="page-0-0"></span>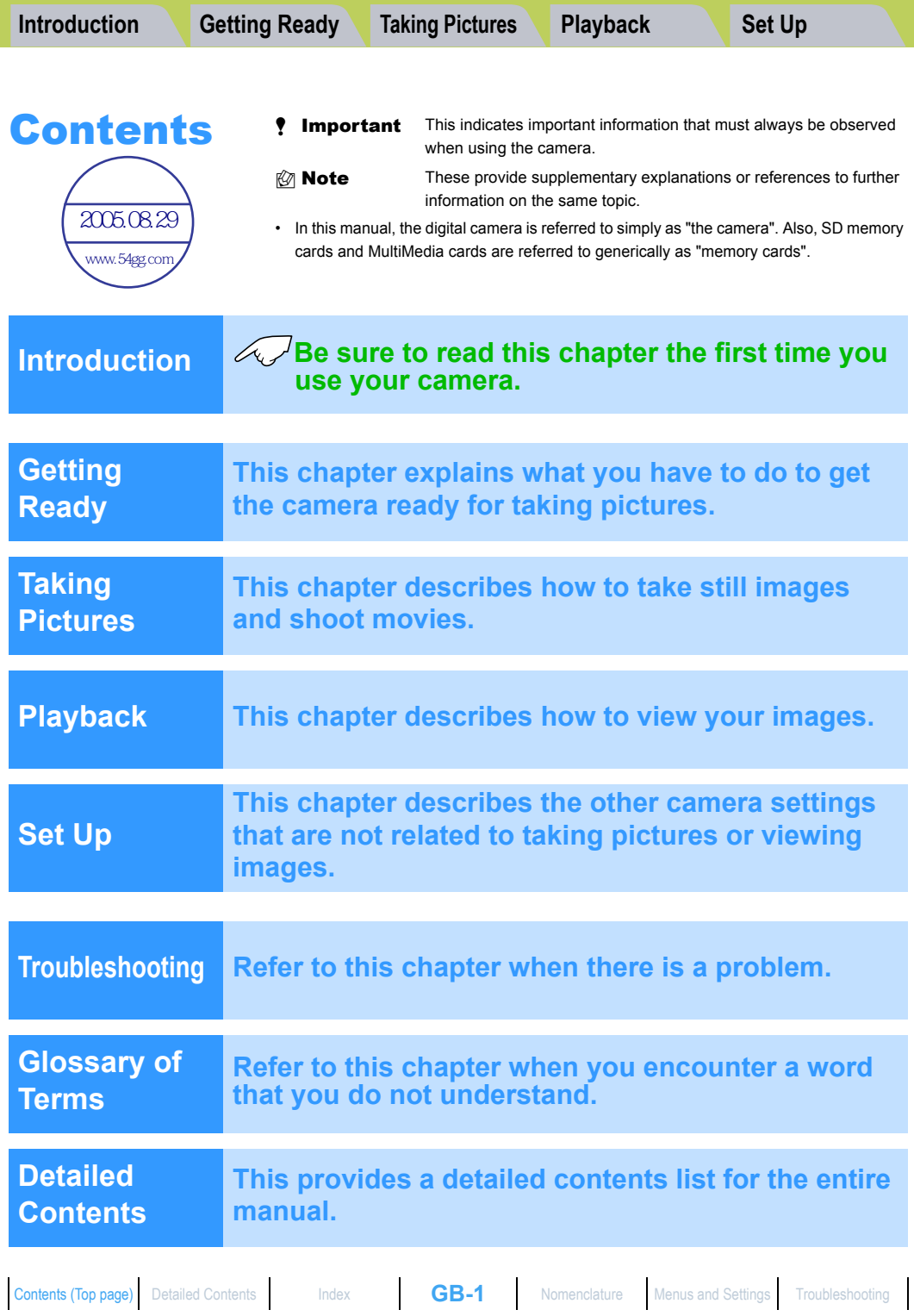

<span id="page-1-3"></span><span id="page-1-1"></span><span id="page-1-0"></span>**[What Your Camera Can Do](#page-1-2)** | **[Nomenclature](#page-3-1)** | **[Names of the menus and icons shown on the screen](#page-5-0)** | **[LED display](#page-8-0)** | **[FCC](#page-9-0)  [Compliance Statement for American Users](#page-9-0)** | **[Handling Precautions](#page-10-0)** Introduction

## <span id="page-1-2"></span>What Your Camera Can Do

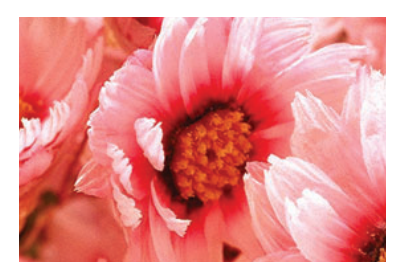

#### **Zoom**

When you are taking a picture, you can [enlarge the image up to 10x using the optical](#page-47-0)  zoom and then use the digital zoom to further enlarge the image by up to 6x. \* Restrictions apply to the digital zoom for some image sizes.

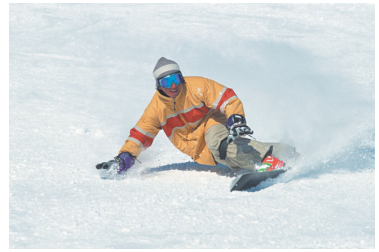

#### **[Continuous Shooting](#page-34-0)**

This feature lets you shoot a rapid sequence of photos at up to 3.3 frames per second.\* This is useful when you are taking pictures of a moving subject or when you don't want to miss a sudden photo opportunity.

\* When using a high-speed memory card.

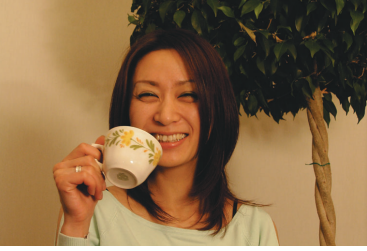

 **Flash** The camera's flash fires [automatically in dark conditions. But](#page-50-0)  you can also set the flash so that it always fires, even in bright conditions, or so that it never fires.

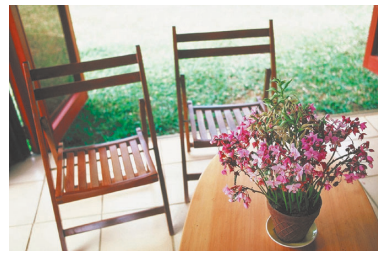

#### **Focus Lock**

Normally, the camera automatically focuses on the subject in the center of the image. However, you can use focus lock to have the camera [focus on a subject that is off to](#page-65-0)  one side of the image.

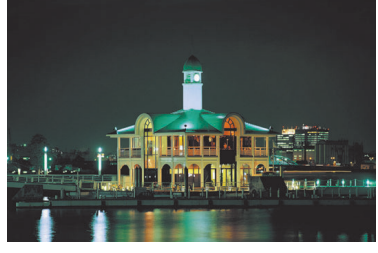

#### ■ Scene Select

[Scene Select provides a range of photography](#page-41-0)  modes you can choose from, with settings that are optimized for particular scenes, such as sporting events, portraits or nighttime scenery.

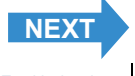

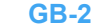

<span id="page-2-0"></span>**[What Your Camera Can Do](#page-1-2)** | **[Nomenclature](#page-3-1)** | **[Names of the menus and icons shown on the screen](#page-5-0)** | **[LED display](#page-8-0)** | **[FCC](#page-9-0)  [Compliance Statement for American Users](#page-9-0)** | **[Handling Precautions](#page-10-0)**

## System Map

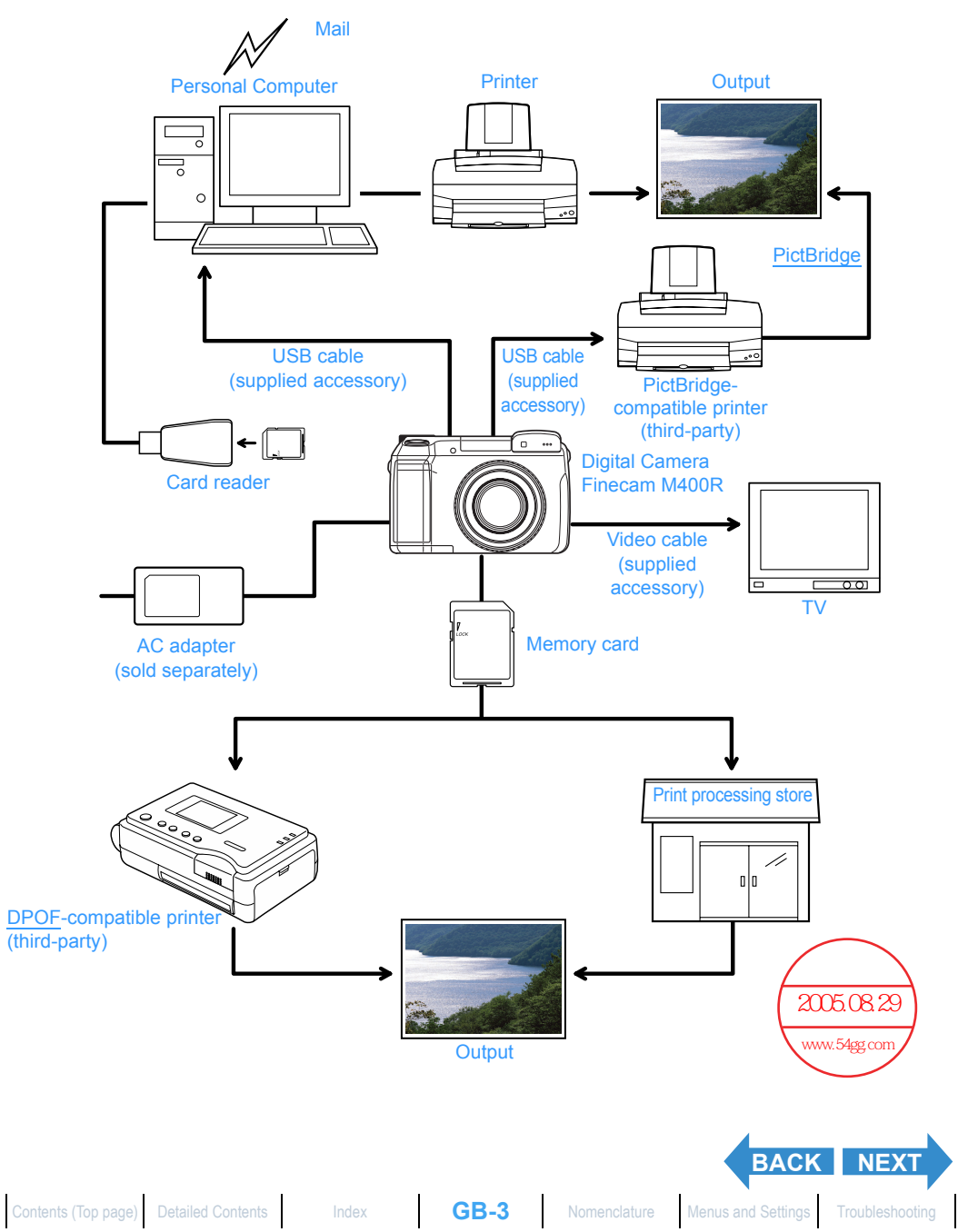

<span id="page-3-0"></span>

<span id="page-3-2"></span>**[What Your Camera Can Do](#page-1-2)** | **[Nomenclature](#page-3-1)** | **[Names of the menus and icons shown on the screen](#page-5-0)** | **[LED display](#page-8-0)** | **[FCC](#page-9-0)  [Compliance Statement for American Users](#page-9-0)** | **[Handling Precautions](#page-10-0)**

## <span id="page-3-1"></span>Nomenclature

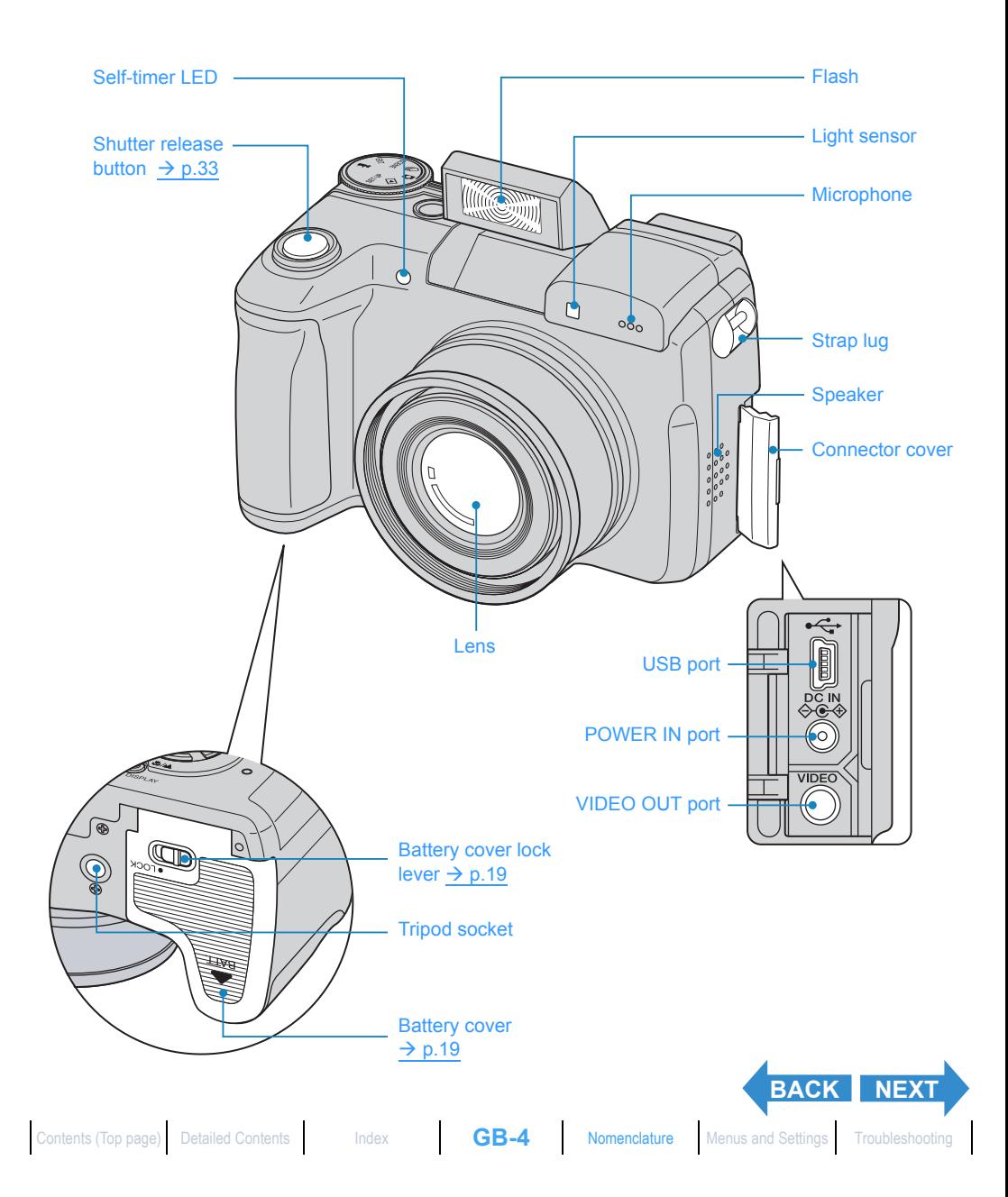

<span id="page-4-0"></span>**[What Your Camera Can Do](#page-1-2)** | **[Nomenclature](#page-3-1)** | **[Names of the menus and icons shown on the screen](#page-5-0)** | **[LED display](#page-8-0)** | **[FCC](#page-9-0)  [Compliance Statement for American Users](#page-9-0)** | **[Handling Precautions](#page-10-0)**

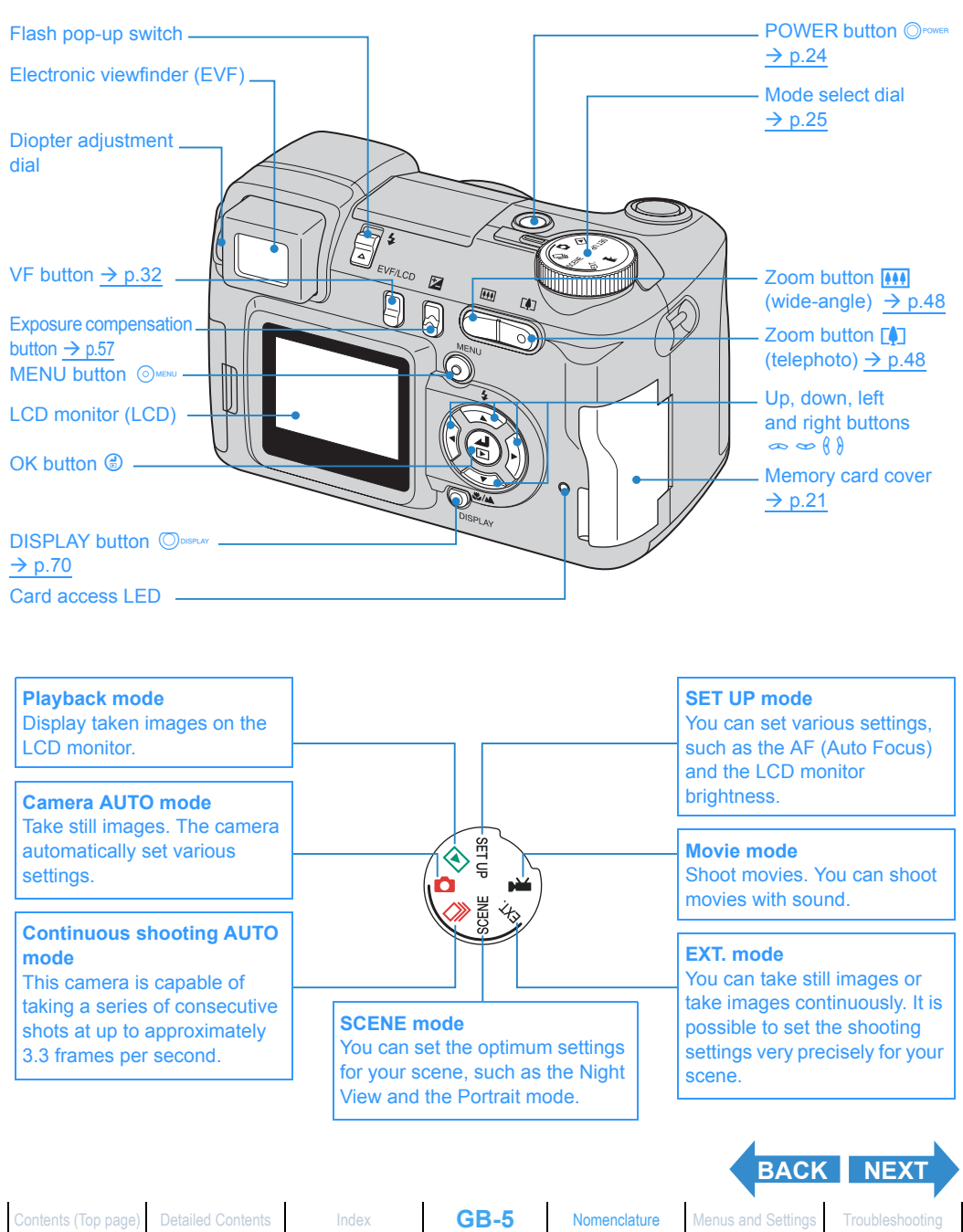

<span id="page-5-1"></span>**[What Your Camera Can Do](#page-1-2)** | **[Nomenclature](#page-3-1)** | **[Names of the menus and icons shown on the screen](#page-5-0)** | **[LED display](#page-8-0)** | **[FCC](#page-9-0)  [Compliance Statement for American Users](#page-9-0)** | **[Handling Precautions](#page-10-0)**

## <span id="page-5-0"></span>Names of the menus and icons shown on the screen

## Display in "O" Camera AUTO, "<sup>1</sup> Continuous shooting AUTO, "EXT." EXT., " SCENE or ""<sup>4"</sup> Movie mode

#### **•Display in the normal screen**

- "<sup>I'</sup> Continuous shooting AUTO mode
- "FXT " FXT mode
- " SCENE mode

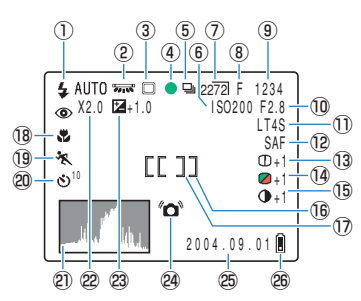

- $\circled{1}$  Flash mode ( $\rightarrow$  [p.51\)](#page-50-1)
- 2) [White balance/](#page-177-0)Color mode ( $\rightarrow$  [p.77](#page-76-0)[/p.79\)](#page-78-0)
- 3 Metering mode ( $\rightarrow$  [p.60](#page-59-0))
- (4) Shooting mark
- 5 Continuous shooting ( $\rightarrow$  [p.35\)](#page-34-1)
- 6 ISO sensitivity ( $\rightarrow$  [p.64](#page-63-0))
- $\overline{O}$  Number of pixels ( $\rightarrow$  [p.74\)](#page-73-0)
- $\overline{8}$  Quality ( $\rightarrow$  [p.75\)](#page-74-0)
- o Number of available shots
- 10 AE mode (aperture) ( $\rightarrow$  [p.58\)](#page-57-0)
- 1) [Shutter speed](#page-177-1)/Long exposure ( $\rightarrow$  [p.62\)](#page-61-0)
- $(12)$  AF mode ( $\rightarrow$  [p.69](#page-68-0))
- $(3)$  Chroma ( $\rightarrow$  [p.80](#page-79-0))
- $(4)$  Sharpness ( $\rightarrow$  [p.82\)](#page-81-0)
- $\overline{15}$  Contrast ( $\rightarrow$  [p.83](#page-82-0))

#### "<sup>M</sup>" Movie mode

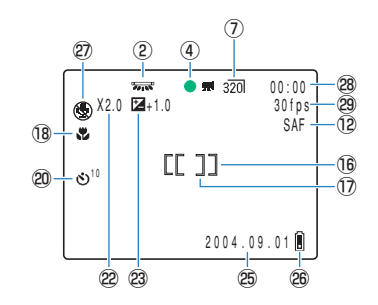

- $\overline{16}$  Focus frame (WIDE AF) ( $\rightarrow$  [p.67](#page-66-0))
- $\overline{17}$  Focus frame (SPOT AF) ( $\rightarrow$  [p.67\)](#page-66-0)
- $\bullet$  Macro and Landscape mode ( $\rightarrow$  [p.44](#page-43-0))
- 19 Scene mode ( $\rightarrow$  [p.42\)](#page-41-1)
- 20 Self-timer ( $\rightarrow$  [p.46\)](#page-45-0)
- @1 Histogram
- @ Digital zoom  $(\rightarrow p.48)$  $(\rightarrow p.48)$
- 23 [Exposure](#page-175-1) compensation  $(\rightarrow p.57)$  $(\rightarrow p.57)$  $(\rightarrow p.57)$
- @4 Camera shake warning
- @5 Date
- @6 Low battery indicator
- $\textcircled{2}$  Audio mode ( $\rightarrow$  [p.39](#page-38-0))
- @8 Remaining movie shooting time (seconds)
- 29 Frame rate  $(\rightarrow p.40)$  $(\rightarrow p.40)$

**[BACK](#page-4-0) [NEXT](#page-6-0)**

<sup>&</sup>quot; $\Box$ " Camera AUTO mode

<span id="page-6-0"></span>**[What Your Camera Can Do](#page-1-2)** | **[Nomenclature](#page-3-1)** | **[Names of the menus and icons shown on the screen](#page-5-0)** | **[LED display](#page-8-0)** | **[FCC](#page-9-0)  [Compliance Statement for American Users](#page-9-0)** | **[Handling Precautions](#page-10-0)**

#### $\bullet$ Display when the MENU button  $\circledcirc$  is pressed

" $\Box$ " Camera AUTO mode

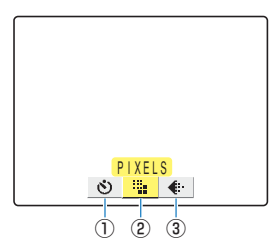

"<del>[1]</del>" Continuous shooting AUTO mode

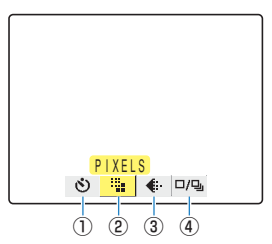

- $\circled{1}$  SELF TIMER ( $\rightarrow$  [p.46\)](#page-45-0)
- $\textcircled{2}$  PIXELS ( $\rightarrow$  [p.74\)](#page-73-0)
- $\textcircled{3}$  QUALITY ( $\rightarrow$  [p.75\)](#page-74-0)
- 4 DRIVE MODE ( $\rightarrow$  [p.86](#page-85-0))

"EXT." EXT. mode/" SCENE " SCENE mode

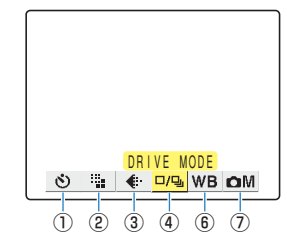

"<sup>W</sup>" Movie mode

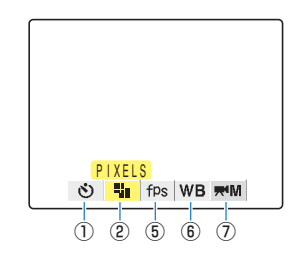

- $5$  FRAME/SEC ( $\rightarrow$  [p.40](#page-39-0))
- $\circledR$  WHITE BALANCE ( $\rightarrow$  [p.77\)](#page-76-0)
- (7) SETTINGS

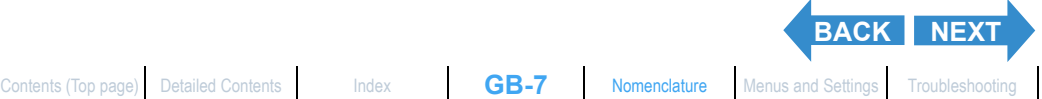

<span id="page-7-0"></span>**[What Your Camera Can Do](#page-1-2)** | **[Nomenclature](#page-3-1)** | **[Names of the menus and icons shown on the screen](#page-5-0)** | **[LED display](#page-8-0)** | **[FCC](#page-9-0)  [Compliance Statement for American Users](#page-9-0)** | **[Handling Precautions](#page-10-0)**

## Display in "**P**" Playback mode

#### **.** Display when the MENU button  $\circledcirc$  is pressed

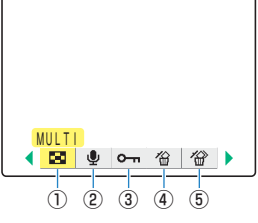

- $\circled{1}$  MULTI ( $\rightarrow$  [p.97](#page-96-0))
- 2 POSTRECORDING ( $\rightarrow$  [p.109\)](#page-108-0)
- 3 PROTECT ( $\rightarrow$  [p.106](#page-105-0))
- 4 ERASE ( $\rightarrow$  [p.102](#page-101-0))
- $5$  ERASE MULTIPLE ( $\rightarrow$  [p.103](#page-102-0))

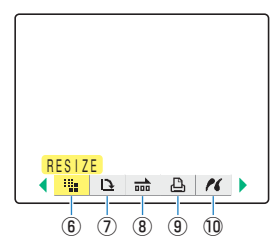

- $\circledR$  RESIZE ( $\rightarrow$  [p.113](#page-112-0))
- $\overline{O}$  ROTATE ( $\rightarrow$  [p.120](#page-119-0))
- $\circledR$  AUTO PLAY ( $\rightarrow$  [p.92\)](#page-91-0)
- $\circled{9}$  [DPOF](#page-175-0) ( $\rightarrow$  [p.121](#page-120-0))
- $(0)$  [PictBridge](#page-176-0) ( $\rightarrow$  [p.126\)](#page-125-0)

## Image Information Display (INFORMATION/Quick View)

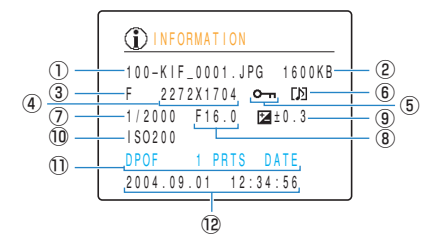

- $\overline{1}$  Folder name and file name ( $\rightarrow$  [p.139](#page-138-0))
- $(2)$  File size
- 3 Quality (compression ratio) ( $\rightarrow$  [p.75](#page-74-0))
- 4) Number of pixels ( $\rightarrow$  [p.74\)](#page-73-0)
- (5) Protection status
- (6) Whether or not voice is used
- $\overline{O}$  Shutter speed ( $\rightarrow$  [p.58/](#page-57-0)[p.62](#page-61-0))

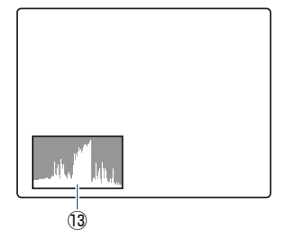

- $\circ$  Aperture ( $\rightarrow$  [p.58](#page-57-0))
- **(9)** Exposure compensation setting ( $\rightarrow$  [p.57](#page-56-1))
- $10$  [ISO](#page-176-1) sensitivity ( $\rightarrow$  [p.64](#page-63-0))
- $11$  [DPOF](#page-175-0) settings ( $\rightarrow$  [p.121](#page-120-0))
- !2 Photography date and time
- !3 Histogram

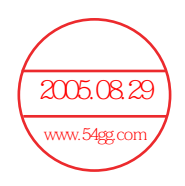

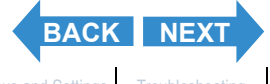

<span id="page-8-1"></span>**[What Your Camera Can Do](#page-1-2)** | **[Nomenclature](#page-3-1)** | **[Names of the menus and icons shown on the screen](#page-5-0)** | **[LED display](#page-8-0)** | **[FCC](#page-9-0)  [Compliance Statement for American Users](#page-9-0)** | **[Handling Precautions](#page-10-0)**

## <span id="page-8-0"></span>LED display

**There are 2 LEDs on the camera. The LEDs indicate the status of the camera by either lighting or flashing.**

## Self-timer LED (red)

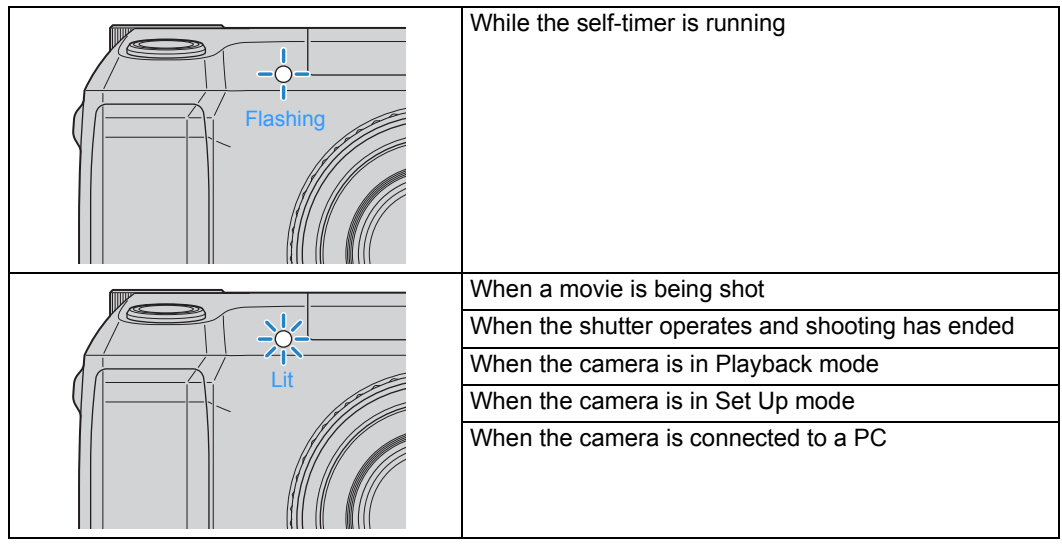

## Card access LED (orange)

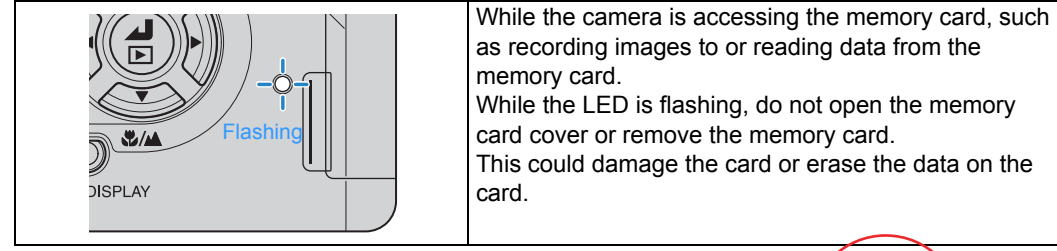

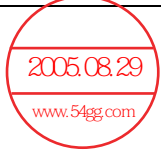

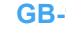

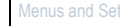

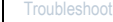

**[BACK](#page-7-0) [NEXT](#page-9-1)**

<span id="page-9-1"></span>

**[What Your Camera Can Do](#page-1-2)** | **[Nomenclature](#page-3-1)** | **[Names of the menus and icons shown on the screen](#page-5-0)** | **[LED display](#page-8-0)** | **[FCC](#page-9-0)  [Compliance Statement for American Users](#page-9-0)** | **[Handling Precautions](#page-10-0)**

## <span id="page-9-0"></span>FCC Compliance Statement for American Users

KYOCERA DIGITAL STILL CAMERA

**Tested To Comply With FCC Standards** FOR HOME OR OFFICE USE

#### FCC Statement

This device complies with Part 15 of the FCC Rules. Operation is subject to the following two conditions: (1) This device may not cause harmful interference, and (2) this device must accept any interference received, including interference that may cause undesired operation.

#### **NOTE**

This equipment has been tested and found to comply with the limits for a Class B digital device, pursuant to Part 15 of the FCC Rules. These limits are designed to provide reasonable protection against harmful interference in a residential installation. This equipment generates, uses and can radiate radio frequency energy and, if not installed and used in accordance with the instructions, may cause harmful interference to radio communications. However, there is no guarantee that interference will not occur in a particular installation. If this equipment does cause harmful interference to radio or television reception, which can be determined by turning the equipment off and on, the user is encouraged to try to correct the interference by one or more of the following measures:

- Change the direction of the radio or TV antenna. Move the equipment or the radio or TV. For example, if the equipment is to the right of the TV, move it to the left of the TV. Or, move the equipment farther away from the radio or TV.
- Plug the equipment into a different outlet. Do not plug your radio or TV into the same circuit as your equipment.
- Ensure that all expansion slots (on the back or side of the equipment) are covered. Also, ensure that all metal retaining brackets are tightly attached to the equipment.
- If these suggestions do not help, consult your equipment dealer or experienced radio/TV technician for help.

#### **CAUTION**

If you modify the camera in any way, without getting approval from KYOCERA CORPORATION, your camera may violate FCC regulations. Violation of FCC regulations may cause the FCC to void your right to use the modified camera.

Shielded cables must be used for this equipment to comply with the relevant FCC regulation.

#### For customers in Canada CAUTION

This Class B digital apparatus complies with Canadian ICES-003. Cet appareil numérique de la classe B est conforme à la norme NMB-003 du Canada.

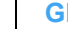

**[BACK](#page-8-1)** [NEXT](#page-10-1)

<span id="page-10-1"></span>**[What Your Camera Can Do](#page-1-2)** | **[Nomenclature](#page-3-1)** | **[Names of the menus and icons shown on the screen](#page-5-0)** | **[LED display](#page-8-0)** | **[FCC](#page-9-0)  [Compliance Statement for American Users](#page-9-0)** | **[Handling Precautions](#page-10-0)**

## <span id="page-10-0"></span>Handling Precautions

## Caution and Warning Symbols

This Instruction Manual features the following caution and warning symbols to ensure that you use the camera safely. Read the contents of these warnings carefully and use the corresponding features correctly.

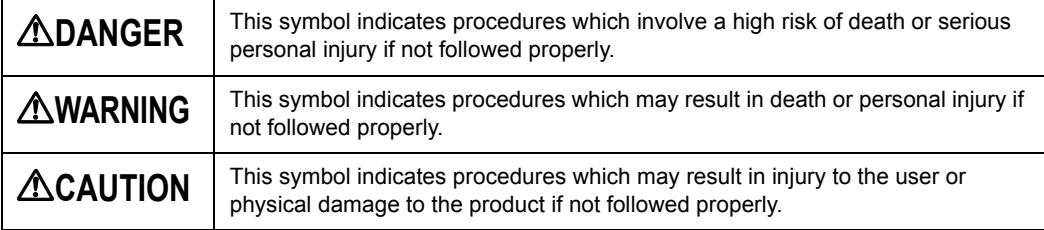

#### <Precautions When Using the Camera>

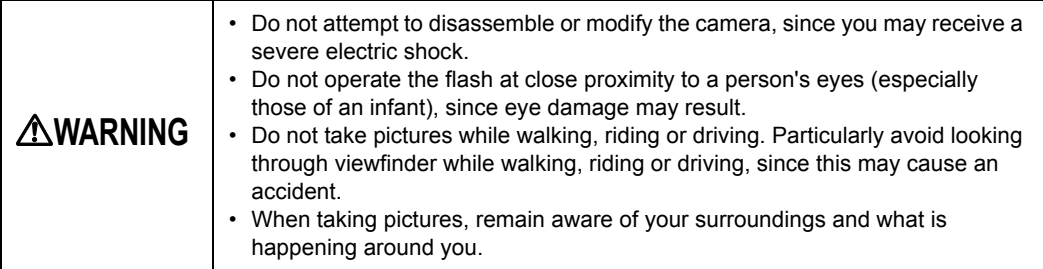

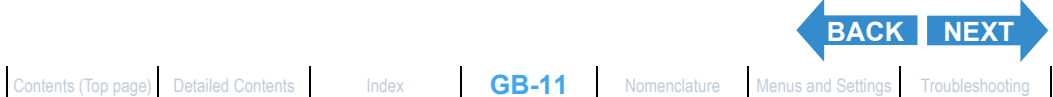

<span id="page-11-0"></span>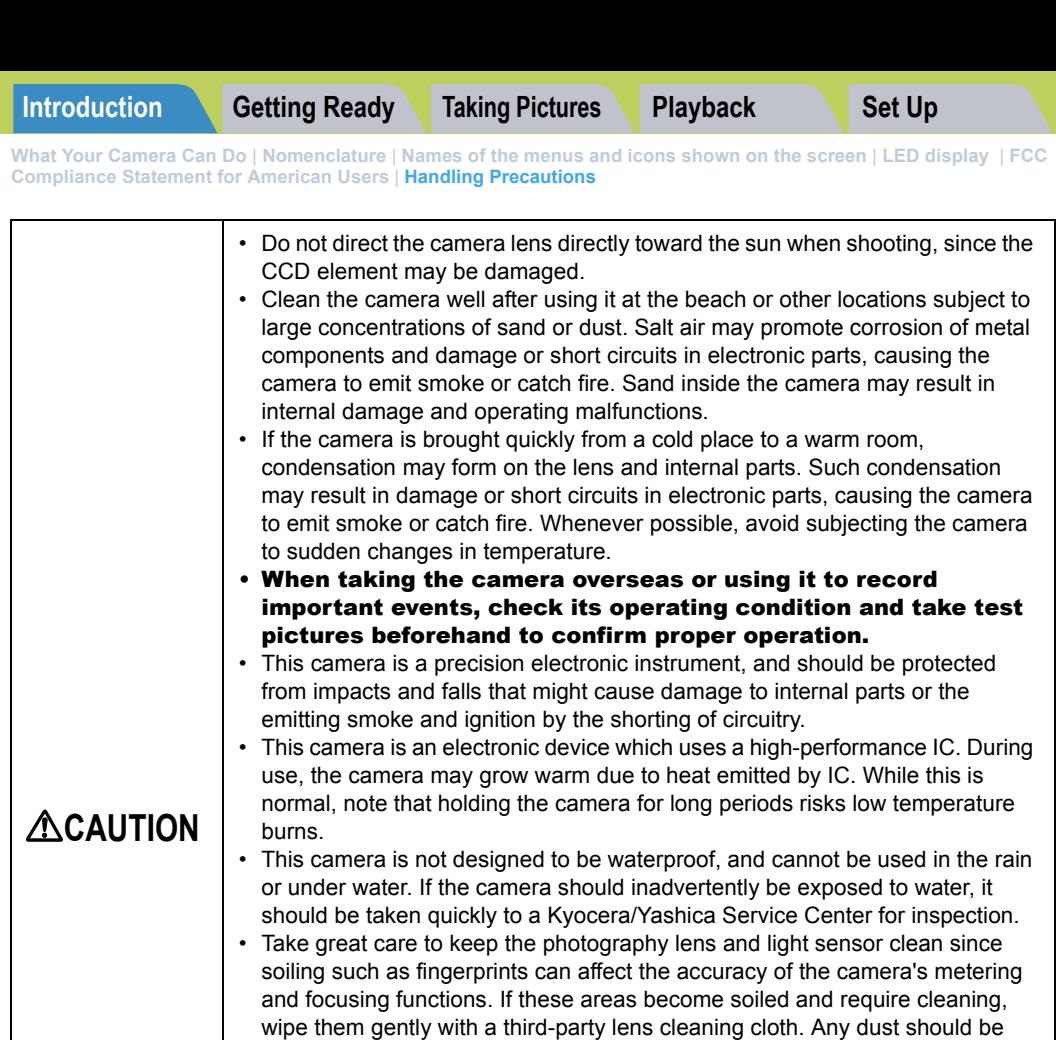

- Clean the camera body by wiping with soft cloth. Never use benzene, thinner, or other volatile solvents or cleansers, since such substances will damage the body materials.
	- Do not remove the SD memory card or MultiMedia Card (MMC) while the card access LED is flashing (e.g. immediately after photography or playback).
	- Interference may occur in recorded or played back images when the camera is used in areas subject to strong electromagnetic interference (e.g., near a television set or stereo speakers).
	- If the camera is dropped, it may be damaged internally or parts may have been dislodged even when there is no visible external damage. The camera must be taken to a Kyocera/Yashica Service Center for checking.

#### • Do not attempt to touch the insides of the memory card slot, since damage or malfunction may result.

removed using a blower or lens brush.

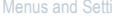

**[BACK](#page-10-1)** NEX

<span id="page-12-0"></span>**[What Your Camera Can Do](#page-1-2)** | **[Nomenclature](#page-3-1)** | **[Names of the menus and icons shown on the screen](#page-5-0)** | **[LED display](#page-8-0)** | **[FCC](#page-9-0)  [Compliance Statement for American Users](#page-9-0)** | **[Handling Precautions](#page-10-0)**

#### <Microcomputer Protection Circuit>

This camera incorporates a safety circuit to protect its microcomputer against strong external static electricity. Though rarely, it may fail to function because this safety circuit has come into action. In this case, turn off the camera's power, remove the batteries, reload them and use the camera again.

#### <Accessories>

For best performance, we recommend the use of genuine Kyocera accessories. Kyocera is not responsible for any accidents or damage caused by the use of accessories made by other manufacturers or fashioned by the user.

#### <Storing the Camera>

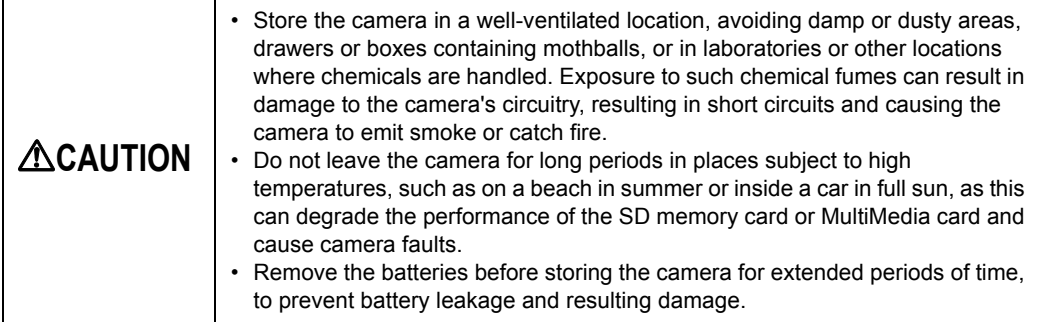

#### <LCD Monitor>

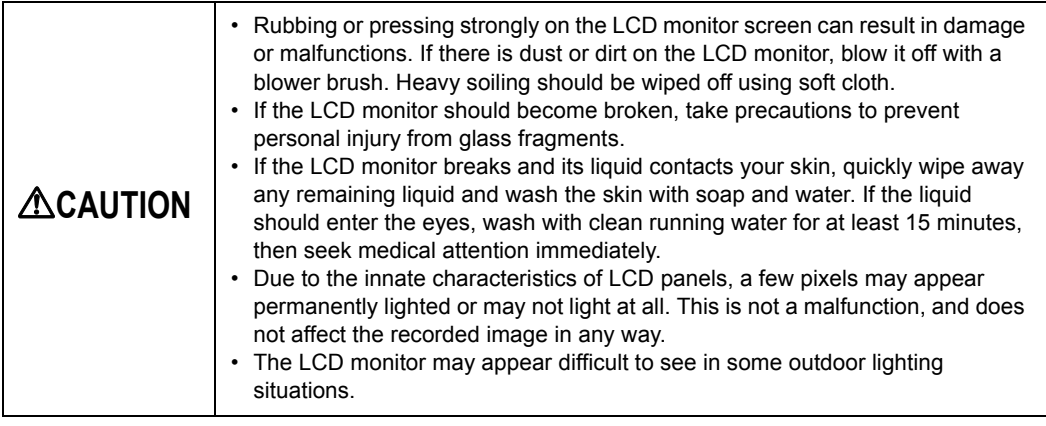

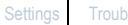

**[BACK](#page-11-0)** [NEXT](#page-13-0)

<span id="page-13-0"></span>**[What Your Camera Can Do](#page-1-2)** | **[Nomenclature](#page-3-1)** | **[Names of the menus and icons shown on the screen](#page-5-0)** | **[LED display](#page-8-0)** | **[FCC](#page-9-0)  [Compliance Statement for American Users](#page-9-0)** | **[Handling Precautions](#page-10-0)**

#### <Precautions for Handling Batteries>

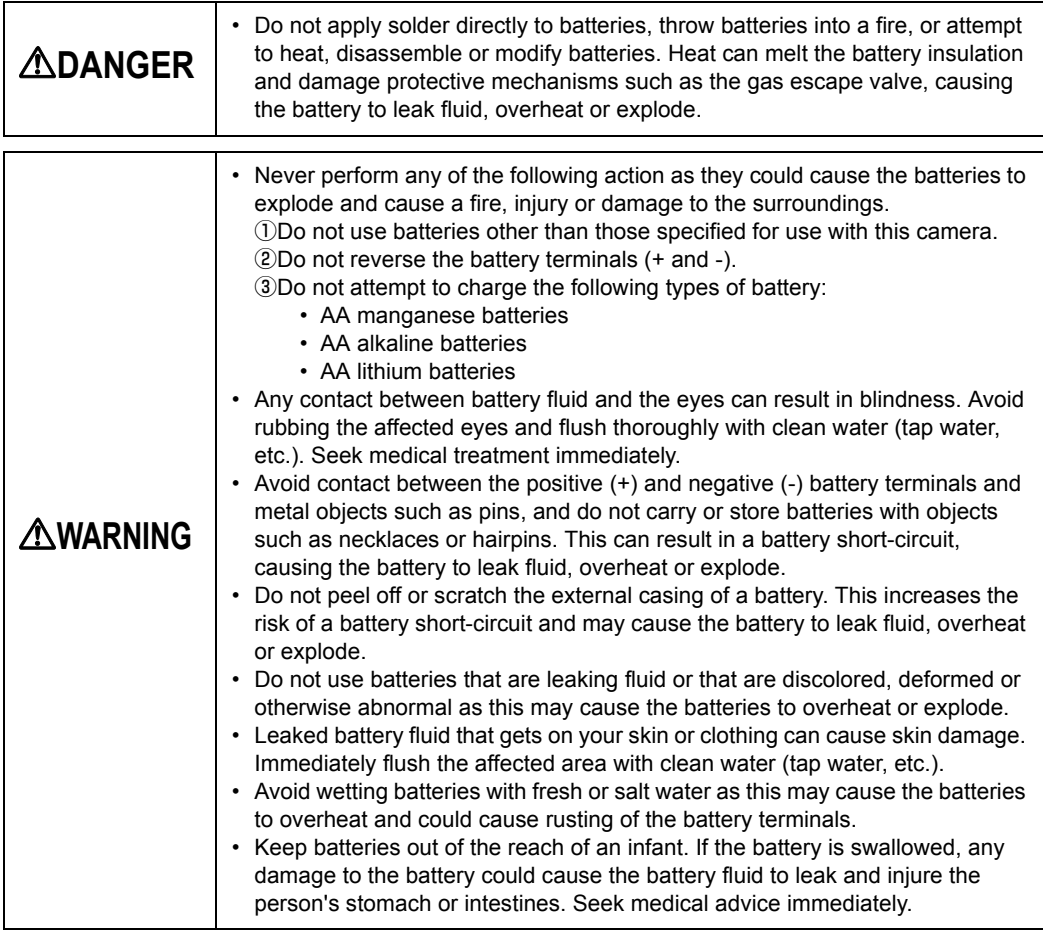

<span id="page-14-0"></span>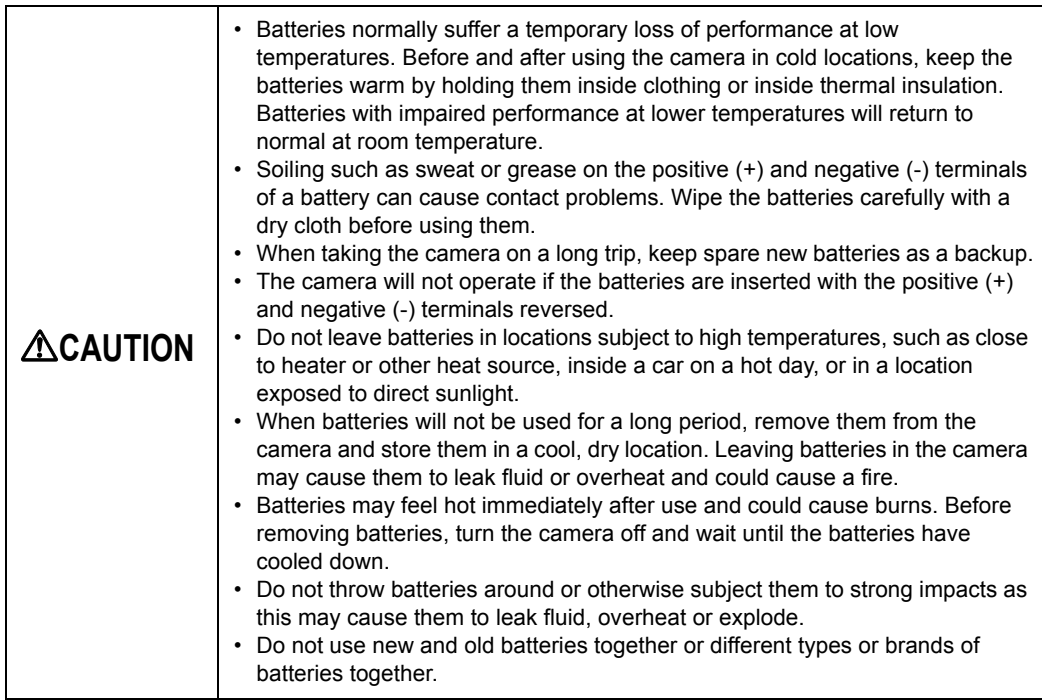

#### <Notes on using nickel-metal hydride (NiMH) batteries>

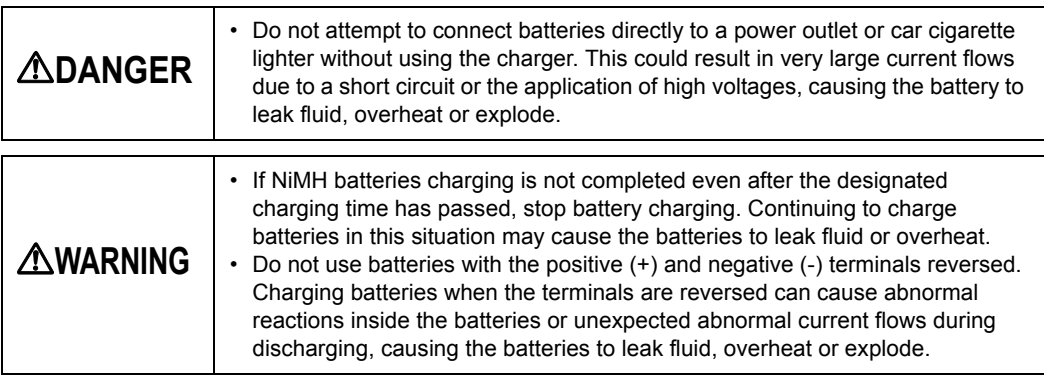

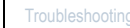

**[BACK](#page-13-0) [NEXT](#page-15-0)**

<span id="page-15-0"></span>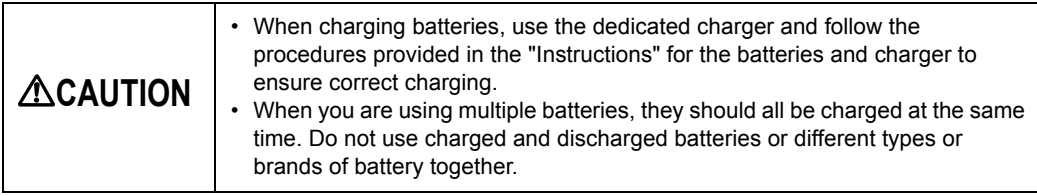

- When the battery contact plates or battery terminals are soiled, wipe them with a dry cloth. Fingerprints or other soiling on the camera's battery contact plates or on the battery terminals can cause significant electrical resistance and reduce the number of available shots. Wipe the camera's battery contact plates and the battery terminals clean with a soft, dry cloth.
- The first time you use rechargeable batteries after purchasing them, you should charge and discharge the batteries 2 or 3 times. You should also charge rechargeable batteries that have not been used for 1 week or longer. (This is due to an effect called "deactivation", whereby rechargeable batteries left for long periods gradually self-discharge, resulting in the formation of a film on the internal terminals that hinders the flow of current.)

Even rechargeable batteries that have not been used naturally discharge and lose their capacity if stored for long periods. When this occurs, recharge the batteries before using them. At temperatures of 30°C or higher, self-discharging may occur frequently and should be taken into account when selecting a storage location.  $(\rightarrow$  See ["Charging and discharging batteries](#page-16-1)".)

• Do not top-up the charge in a rechargeable battery. Whenever possible, charge batteries fully once they are completely discharged rather than topping up the charge. (This is to avoid the "memory effect", whereby repeated topping up of the battery charge without fully discharging the battery results in a lower apparent battery capacity and shortens the time for which the battery can be used, even though the battery has not reached the end of its service life.)

Even when "LOW BATTERY" is displayed after you take a picture, you may still be able to turn the camera on in Playback mode. When this occurs, the battery charge is not fully depleted and you should discharge the batteries fully before recharging them.  $\rightarrow$  See "[Charging and discharging batteries"](#page-16-1).)

- Remove the batteries from the camera if you do not intend to use it for a long period. Even when the camera is turned off a very small current continues to flow. Leaving the batteries in the camera for a long period can result in the batteries being overdischarged and unusable even when recharged.
- If batteries quickly run out of charge, they may be subject to the memory effect or they may be deactivated or have reached the end of their service life. The memory effect and deactivation can be corrected by repeatedly charging and discharging the batteries. If the batteries run out of charge after you have taken only a few shots, the most likely cause is that the battery capacity is low, so that you can take shots immediately after charging the batteries but the number of available shots tends to fall to just a few 2 or 3 days later. Replace batteries that have reached the end of their service lives with new batteries.

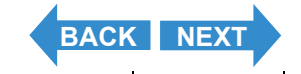

<span id="page-16-0"></span>**[What Your Camera Can Do](#page-1-2)** | **[Nomenclature](#page-3-1)** | **[Names of the menus and icons shown on the screen](#page-5-0)** | **[LED display](#page-8-0)** | **[FCC](#page-9-0)  [Compliance Statement for American Users](#page-9-0)** | **[Handling Precautions](#page-10-0)**

• Nickel-metal hydride (NiMH) batteries also have a limited service life. NiMH batteries that can only be used for a short time even after repeated discharging and charging have probably reached the end of their service lives.

#### <span id="page-16-1"></span>**Charging and discharging batteries**

- 1. Charge the batteries.
- 2. Insert the batteries and a memory card (containing recorded images) into the camera.
- 3. Turn the camera on, select Playback mode and use the Auto Play function to run a slide show.
- 4. Leave the camera turned on until the power runs out (batteries fully discharged).

Repeat this charge/discharge procedure 2 or 3 times.

\* If your charger has a discharge function, use the discharge function instead. Apply insulating tape to the positive (+) and negative (-) terminals of used batteries and, wherever possible, take them to an outlet that participates in a rechargeable battery recycling program.

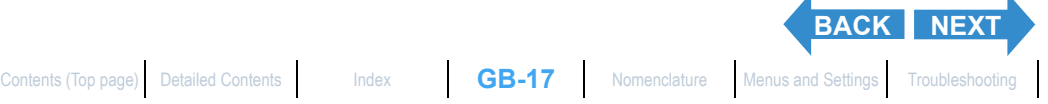

<span id="page-17-0"></span>**[What Your Camera Can Do](#page-1-2)** | **[Nomenclature](#page-3-1)** | **[Names of the menus and icons shown on the screen](#page-5-0)** | **[LED display](#page-8-0)** | **[FCC](#page-9-0)  [Compliance Statement for American Users](#page-9-0)** | **[Handling Precautions](#page-10-0)**

#### Test Photos and Warranties

Make it a practice to take test shots before beginning any photography session to confirm that images are being recorded properly. Kyocera will not be held responsible for failure of photographs to be recorded or transmitted to a computer due to defects in the recording media (SD memory card or MultiMedia Card (MMC)).

### Copyright Information

Photographs you have taken of professional performances, exhibitions, displays, or of copyrighted materials may only be used for your own personal enjoyment, and only with the consent of the copyright holders. Other uses may constitute a violation of applicable copyright laws. Be aware that some performances, exhibitions, or displays may impose restrictions on photographic or other recording even when the only purpose of such recordings is personal enjoyment.

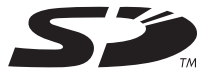

- The SD logo is a trademark.
- MultiMediaCard<sup>TM</sup> is a trademark of Infineon Technologies AG (Germany), licensed to MMCA (MultiMediaCard Association).
- Microsoft and Windows are registered trademarks of Microsoft Corporation in the United States and/or other countries.
- Macintosh, Mac OS, QuickTime<sup>TM</sup>, and the QuickTime logo are registered trademarks of Apple Computer, Inc.
- Copyrights for PRINT Image Matching and PRINT Image Matching II are held by Seiko Epson Corporation.
- Adobe and Adobe Acrobat Reader are trademarks of Adobe Systems Incorporated.
- The DPOF trademark indicates that the product conforms to the specifications of the "Digital Print Order Format (DPOF) for digital camera print information". Copyright for DPOF Version 1.00 is held jointly by Canon Inc., Eastman Kodak Co., Fuji Photo Film Co., Ltd and Matsushita Electric Industrial Co., Ltd.
- All other corporate and brand names are the trademarks or registered trademarks of their respective owners.

#### **PRINT Image Matching**

\* This product supports PRINT Image Matching II. When used in combination, PRINT Image Matching IIenabled digital still cameras, printers and software help photographers to produce images that more faithfully reflect the actual photography conditions and the intentions of the photographer.

### **PictBridge**

\* This camera supports PictBridge. By connecting this digital camera directly to a PictBridge-compatible printer, you can select images on the camera's LCD monitor and start print jobs from the camera.

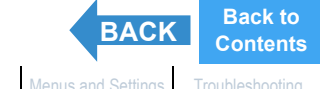

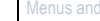

<span id="page-18-5"></span><span id="page-18-0"></span>**[Inserting the Batteries](#page-18-4) | [Inserting the Memory Card](#page-20-1) | [Turning the Camera On](#page-23-1) | [Setting the Date and Time](#page-24-1) | [Using the](#page-26-0)  [Accessories](#page-26-0)**

## <span id="page-18-4"></span><span id="page-18-3"></span><span id="page-18-2"></span>Inserting the Batteries

- Move the battery cover lock lever as shown in the figure on the right to unlock the battery cover.
- <span id="page-18-1"></span>2 Slide the battery cover in the direction of the arrow  $\triangle$  to open it.

## 3 Insert the batteries.

- **P** Important Check that the positive  $(+)$  and negative  $(-)$ terminals are oriented correctly.
- 4 Close the battery cover and slide it back in the direction of the arrow  $\triangle$  to lock it.
	- **Important** Slide the cover until it clicks.

### 5 Move the battery cover lock lever as shown in the figure on the right to lock it.

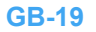

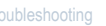

**[NEXT](#page-19-0)**

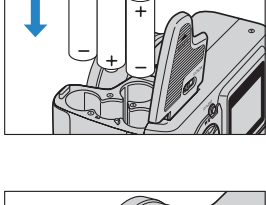

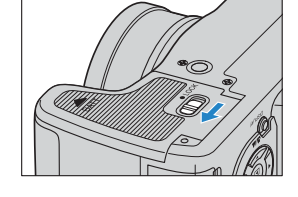

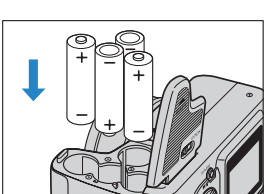

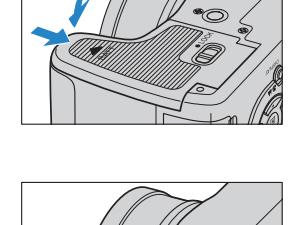

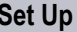

<span id="page-19-0"></span>**[Inserting the Batteries](#page-18-4) | [Inserting the Memory Card](#page-20-1) | [Turning the Camera On](#page-23-1) | [Setting the Date and Time](#page-24-1) | [Using the](#page-26-0)  [Accessories](#page-26-0)**

### Removing the Batteries

- **Important** Check that the camera is turned off before opening the battery cover.
- Move the battery cover lock lever as shown in the figure on the right to unlock the battery cover.

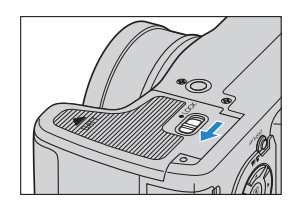

#### 2 Slide the battery cover in the direction of the arrow  $\triangle$  to open it.

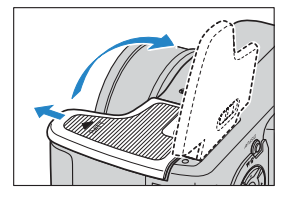

## 3 Remove the batteries.

**!** Important Take care not to drop the batteries. Strong impacts caused by being dropped can cause batteries to leak fluid.

### 4 Close the battery cover and slide it back in the direction of the arrow  $\wedge$  to lock it.

**Important** Slide the cover until it clicks.

## 5 Move the battery cover lock lever as shown in the figure on the right to lock it.

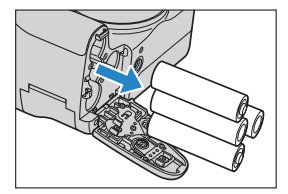

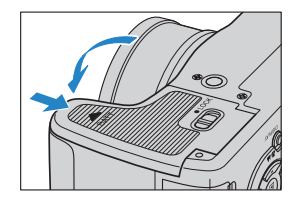

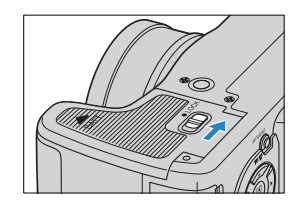

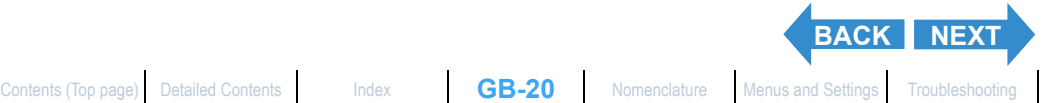

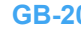

<span id="page-20-2"></span>**[Inserting the Batteries](#page-18-4) | [Inserting the Memory Card](#page-20-1) | [Turning the Camera On](#page-23-1) | [Setting the Date and Time](#page-24-1) | [Using the](#page-26-0)  [Accessories](#page-26-0)**

## <span id="page-20-1"></span>Inserting the Memory Card

<span id="page-20-0"></span>**Important** Check that the camera is turned off before opening the card cover.

#### Open the card cover.

Open the cover by dragging it with the ball of your thumb.

### 2 Insert the memory card.

- 
- **Important** Insert the memory card so that the side with the label attached faces the LCD monitor.
	- When inserting the card, push it into the slot until it makes a clicking sound and stops.
	- If the card does not slide in smoothly, the card may be upside down. Check that the card is the right way up and do not try to force it into the slot.
	- Do not attach stickers of any sort to the memory card as this may jam the card in the slot so that you cannot remove it.

### **Close the card cover.**

**Mote** To ensure the best possible performance from this camera, format the memory card in the camera before shooting.  $(\rightarrow p.151)$  $(\rightarrow p.151)$ 

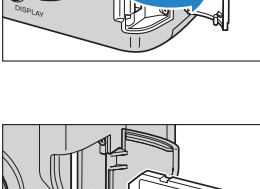

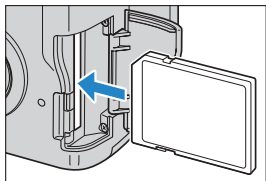

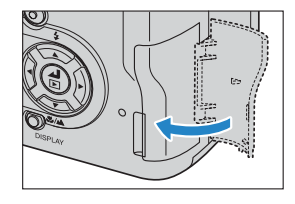

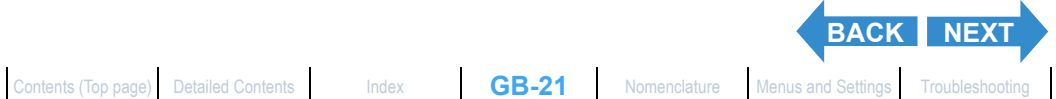

**GB-21**

<span id="page-21-0"></span>**[Inserting the Batteries](#page-18-4) | [Inserting the Memory Card](#page-20-1) | [Turning the Camera On](#page-23-1) | [Setting the Date and Time](#page-24-1) | [Using the](#page-26-0)  [Accessories](#page-26-0)**

#### Write-protect Switch (\*SD memory cards only)

SD memory cards are fitted with a write-protect switch. Sliding this switch downward prevents any more data from being recorded onto the card and protects the images and data already stored on it.

Write-protected, switch. Slide this Switch down to write-protect the card.

When you load a write protected card into the camera in " $\Box$ ", "U", "EXT.", "SCENE" or "<sup>-</sup> Me" mode, the "WRITE PROTECT" message appers on the LCD monitor.

You cannot take pictures or edit images using a write-protected card. Note also that you cannot erase images stored on the card or format the card.

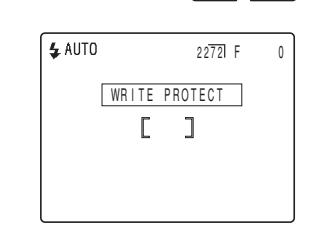

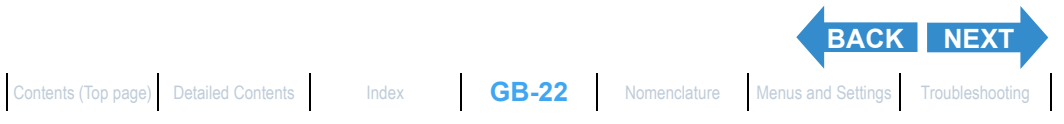

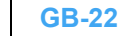

<span id="page-22-0"></span>**[Inserting the Batteries](#page-18-4) | [Inserting the Memory Card](#page-20-1) | [Turning the Camera On](#page-23-1) | [Setting the Date and Time](#page-24-1) | [Using the](#page-26-0)  [Accessories](#page-26-0)**

## Removing the Memory Card

**Important**  $\cdot$  Check that the camera is turned off before opening the card cover.

• When the card access LED is blinking, data is being read from or written to the card. Do not open the card cover or remove the memory card while the LED is flashing as this could cause data corruption or, in some cases, camera damage.

### Open the card cover.

Open the cover by dragging it with the ball of your thumb.

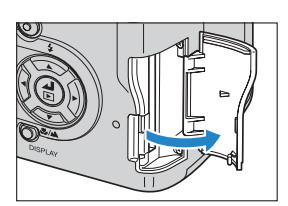

#### 2 Push the memory card in gently with your fingertip.

When the memory card is pushed in slightly, it pops back out and you can then remove it.

### Close the card cover.

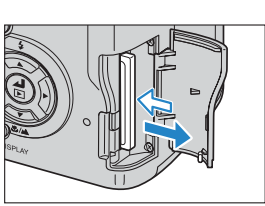

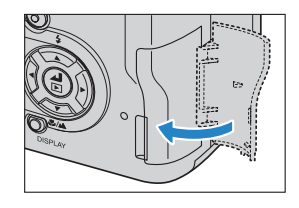

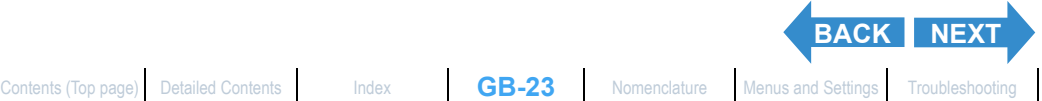

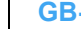

<span id="page-23-2"></span>**[Inserting the Batteries](#page-18-4) | [Inserting the Memory Card](#page-20-1) | [Turning the Camera On](#page-23-1) | [Setting the Date and Time](#page-24-1) | [Using the](#page-26-0)  [Accessories](#page-26-0)**

## <span id="page-23-1"></span>Turning the Camera On

- **Important** Check that a memory card is inserted in the camera before turning the camera on.
	- Remove the lens cap before turning the camera on.

### <span id="page-23-0"></span>**Press the POWER button OPOWER.**

The startup screen is displayed for a few seconds and then the normal screen for the selected camera mode appears.

- $\mathbb{R}$  **Note** In modes other than "set up" mode, you can choose whether the camera starts up with the LCD panel used as an EVF (electronic viewfinder) or as an LCD monitor.  $(\rightarrow p.158)$  $(\rightarrow p.158)$ 
	- Press the POWER button  $\bigcirc_{\text{FWER}}$  again to turn the camera off.

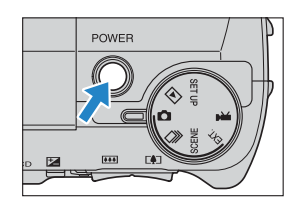

#### ■Guide to viewing the low battery warnings and replacing the batteries

When the low battery warning shown below appears on the screen, immediately load new or fully charged batteries.

Ы

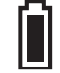

Charge very low.  $\Box$  Camera will not operate. Insert new batteries.

When the battery charge is completely depleted, the "LOW BATTERY" message appears on the LCD monitor.

The amount of power consumed by a digital camera varies considerably depending on the environment in which it is being used.

Even if the battery level icon indicates that there is still charge in the batteries, the camera may turn itself off in some camera operating conditions. When this occurs, load new or fully charged replacement batteries.

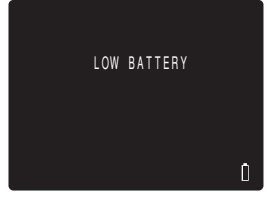

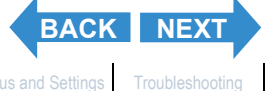

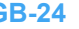

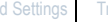

<span id="page-24-2"></span>

**[Inserting the Batteries](#page-18-4) | [Inserting the Memory Card](#page-20-1) | [Turning the Camera On](#page-23-1) | [Setting the Date and Time](#page-24-1) | [Using the](#page-26-0)  [Accessories](#page-26-0)**

## <span id="page-24-1"></span>Setting the Date and Time

**The first time you use your digital camera, you should set the date and time.**

**Your date and time settings may be cleared when you remove the battery pack or if you leave the camera unused for a long period. If this happens, reset the date and time.**

<span id="page-24-0"></span>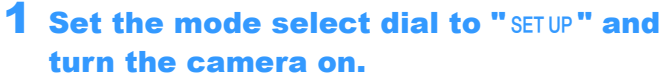

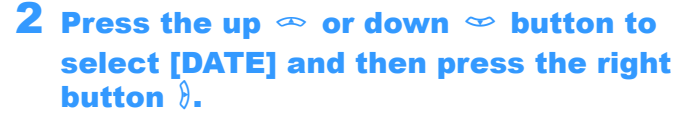

The details screen for setting the date and time appears.

# DATE/TIME ADJUSTMENT 2004 01. 01 00:00

STANDARD EXECUTE POWER SAVE 3MIN.

POWER

AF MODE BRIGHT CNTRL DIGITAL ZOOM FORMAT

#### $\bf 3$  Use the left  $\emptyset$  and right  $\emptyset$  button to select the setting.

The options change in the following cycle each time the left  $\ell$  or right  $\ell$ button is pressed:

Year  $\Leftrightarrow$  Month  $\Leftrightarrow$  Day  $\Leftrightarrow$  Hour  $\Leftrightarrow$  Minute  $\Leftrightarrow$  Date display format

#### Date display format

This refers to the order in which the year, month and day are shown. The 3 available formats are shown on the right.

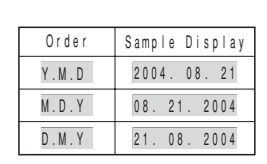

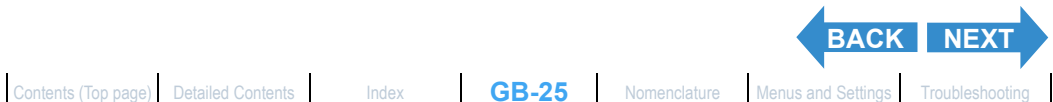

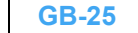

<span id="page-25-0"></span>**[Inserting the Batteries](#page-18-4) | [Inserting the Memory Card](#page-20-1) | [Turning the Camera On](#page-23-1) | [Setting the Date and Time](#page-24-1) | [Using the](#page-26-0)  [Accessories](#page-26-0)**

#### 4 Press the up  $\infty$  or down  $\infty$  button to change the values set and to select the display format.

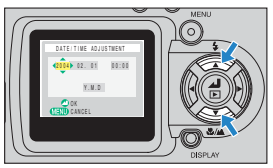

#### 5 Press the OK button @ to exit the settings.

This completes the settings and the set up menu reappears.

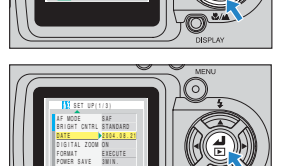

**Mote** On this camera, the date and time of shooting are stored on the memory card along with the image data. Setting the date and time helps you to organize your images on a personal computer.

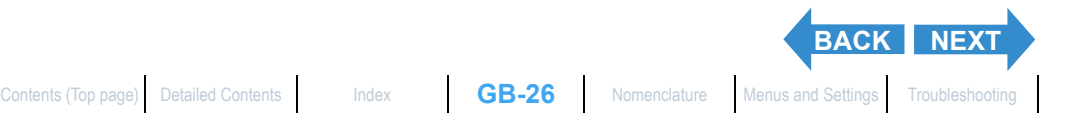

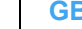

<span id="page-26-1"></span>**[Inserting the Batteries](#page-18-4) | [Inserting the Memory Card](#page-20-1) | [Turning the Camera On](#page-23-1) | [Setting the Date and Time](#page-24-1) | [Using the](#page-26-0)  [Accessories](#page-26-0)**

## <span id="page-26-0"></span>Using the Accessories

## Attaching the Shoulder Strap

**Attach the shoulder strap to the attaching parts of the both sides of the camera as shown in the illustration.**

## Using the Lens Cap

- 1 Attach the retaining cord to the lens cap as shown in the illustration.
- 2 Attach the lens cap retaining cord to the camera strap attaching parts as sliding the shoulder strap a bit.
- 3 Attach the lens cap onto the camera by pressing gently on the buttons on each side of the cap.

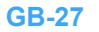

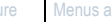

**[BACK](#page-25-0) Back to** 

**[Contents](#page-0-1)**

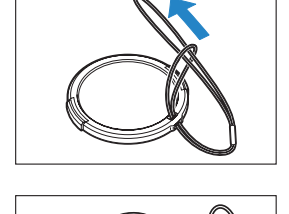

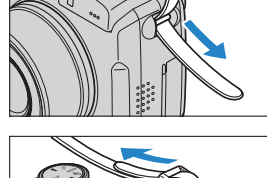

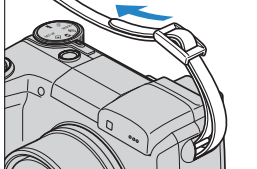

## <span id="page-27-1"></span><span id="page-27-0"></span>Taking Pictures

This chapter explains how to shoot still images and movies. **VClick on the section you want to read.** 

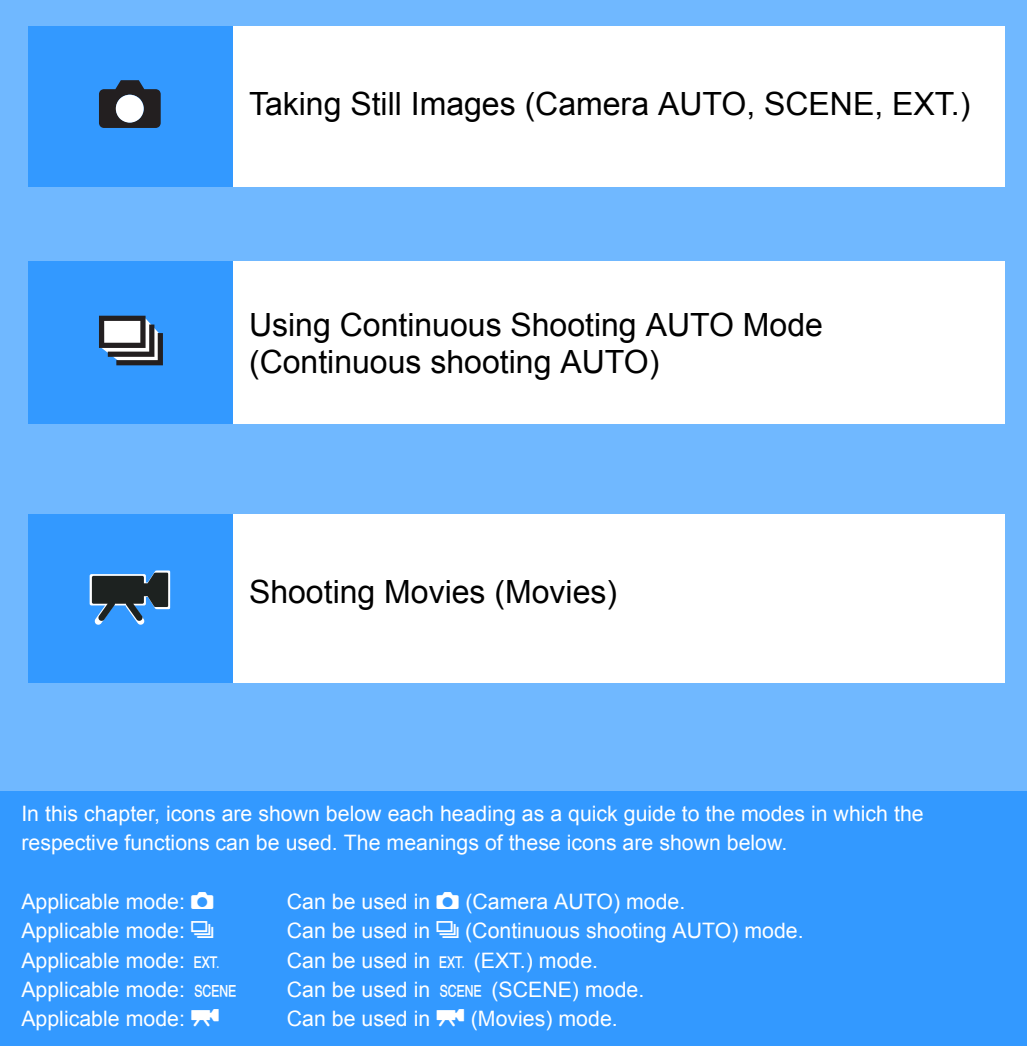

<span id="page-28-0"></span>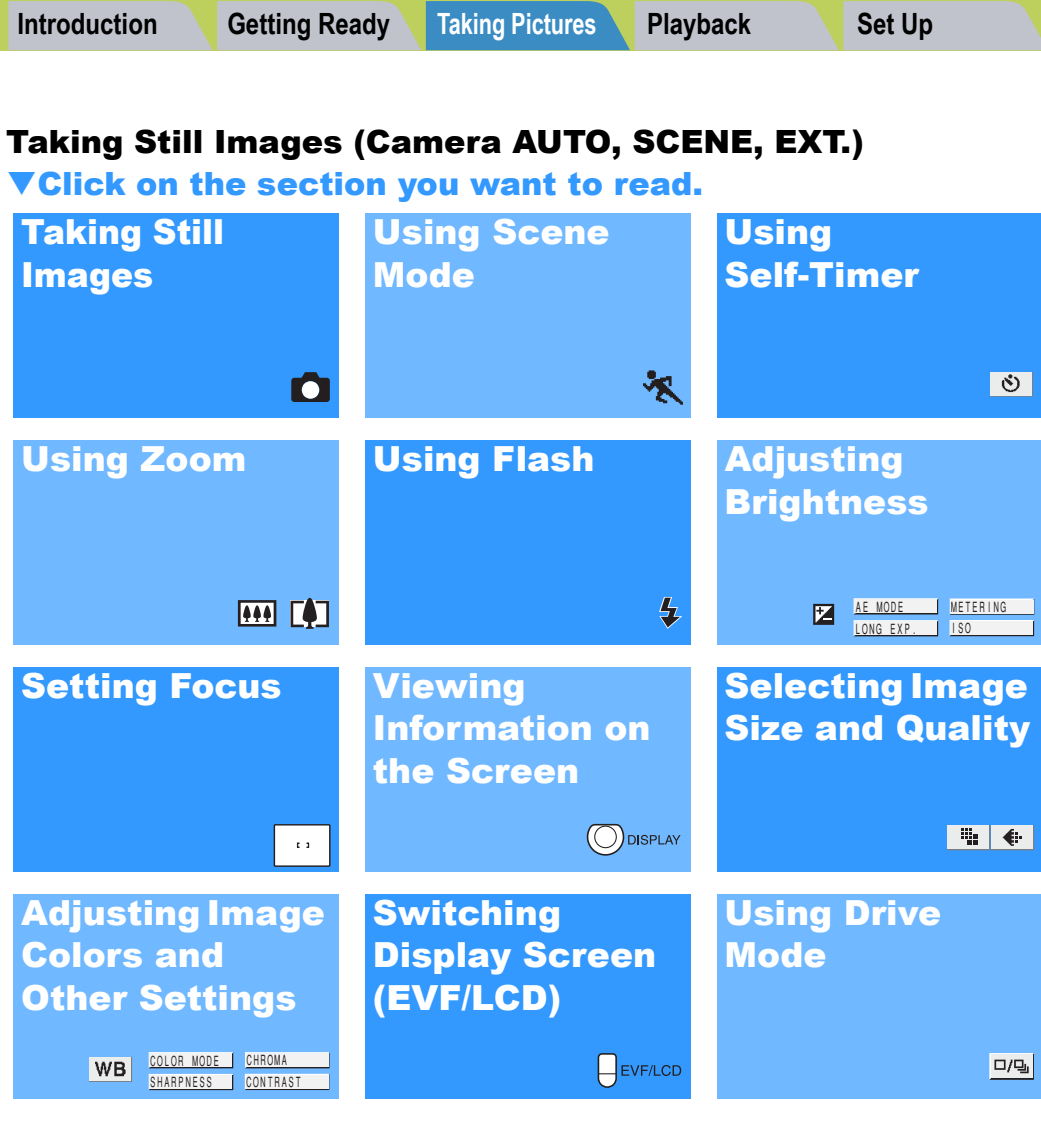

<span id="page-29-0"></span>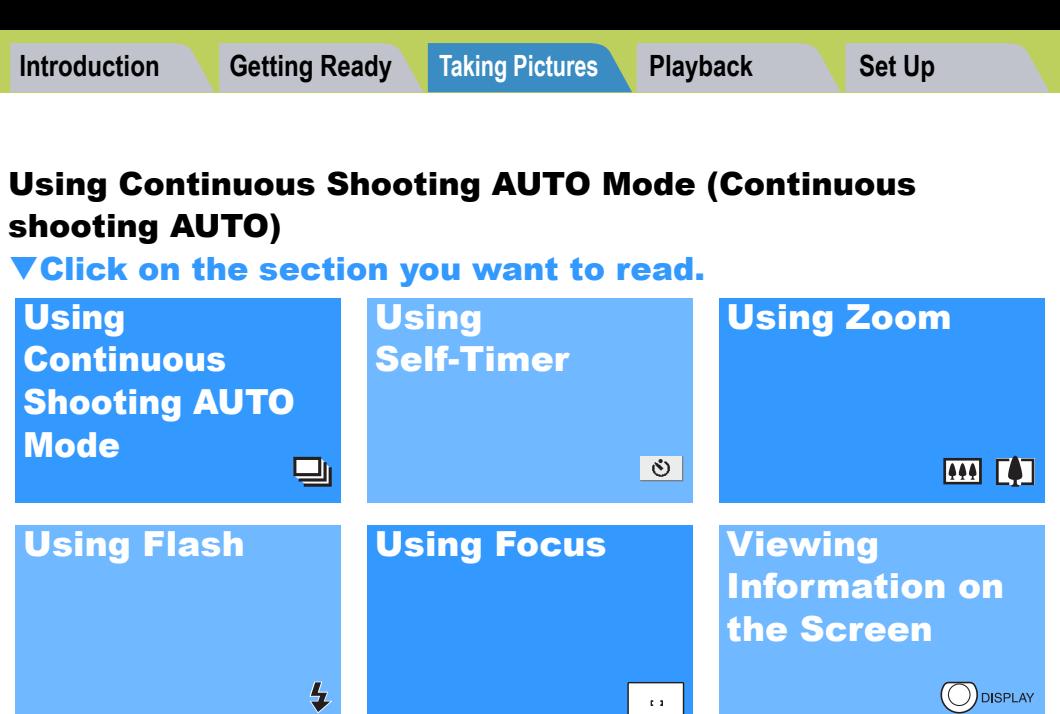

Switching

(EVF/LCD)

[Display Screen](#page-84-0) 

[Selecting Image](#page-73-1)  Size and Quality

■●

[Using Drive](#page-85-1) 

Mode

 $\left\vert \mathbf{r}\right\vert$ 

 $\bigcap$ EVF/LCD

 $\Box/\Box_0$ 

<span id="page-30-0"></span>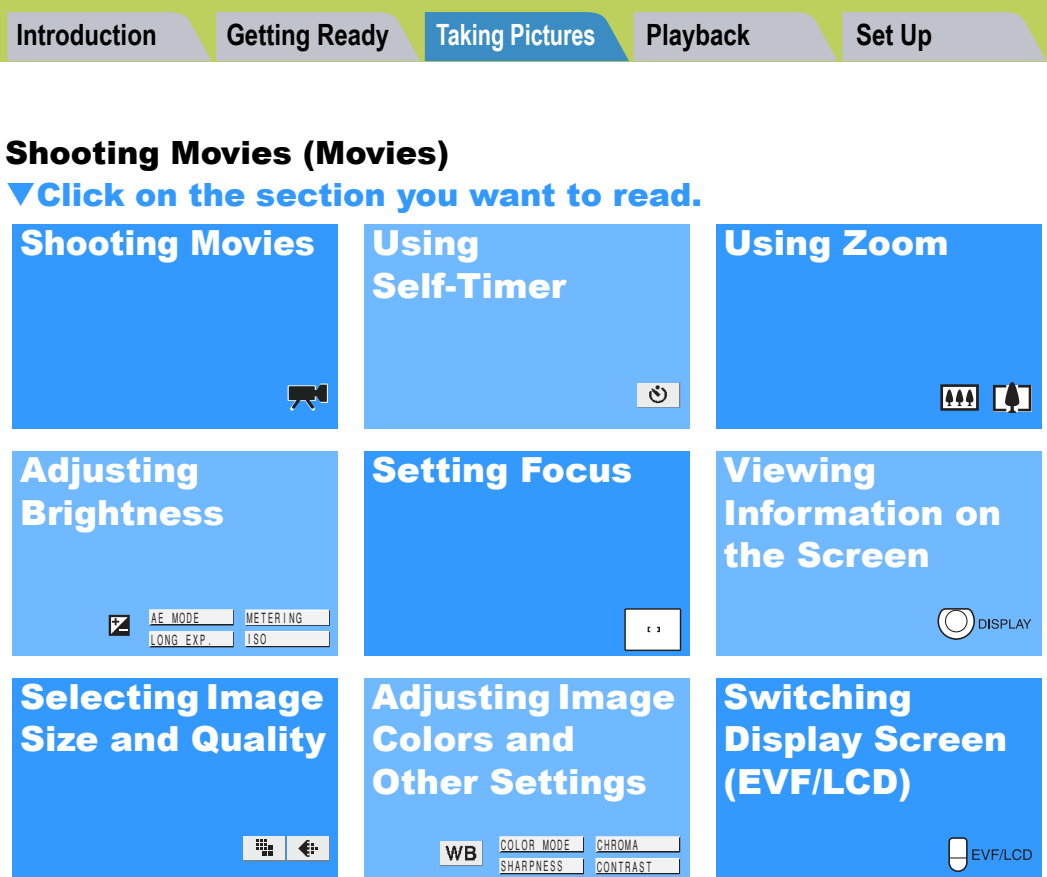

<span id="page-31-2"></span>[Taking Still Images](#page-31-1) | Using Continuous Shockley Boothing Movies | [Selecting Scenes to Automatically Set the Focus and Flash](#page-41-2) | [6[\] Using Self-Timer](#page-45-1) | Using Zoom (Wide-angle and<br>[Telephoto\)](#page-47-4) | [Using Flash](#page-50-2) | Adjusting Brightnes **[Colors and Other Settings](#page-76-1)** | **[Switching Display Screen \(Electronic Viewfinder and LCD Monitor\)](#page-84-0)** | **[Setting the exposure and focus during continuous shooting \(Drive mode\)](#page-85-1)**

## <span id="page-31-1"></span>Taking Still Images

«Applicable modes:  $\Box$  / EXT.»

**You can use this camera in various ways. You can take photos, shoot a sequence of consecutive shots (continuous shooting), and shoot movies. This chapter begins by explaining how to shoot photos (still images).**

**Important** Remove the lens cap before turning the camera on.

### Set the mode select dial to "C" or "EXT." and turn the camera on.

The startup screen appears and then the date is displayed for approximately 3 seconds. Check that the date is correct.

## 2 Compose the shot.

<span id="page-31-0"></span>To compose the shot using the LCD monitor, press the VF button  $\bigoplus_{E\lor F\cup CD}$ to change the display mode.

**Mote** When the image viewed through the electronic viewfinder is blurred, use the diopter adjustment dial to adjust the image.

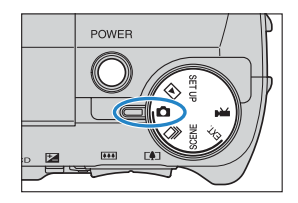

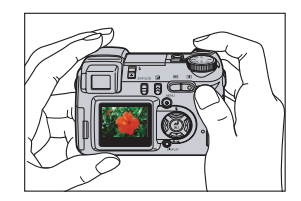

#### Holding the camera

Hold the camera so that your left hand supports the camera body while you hold the grip firmly with your right hand. The tip of your right index finger should rest on the shutter release button. Hold both elbows tight against your body to keep the camera steady and minimize camera shake.

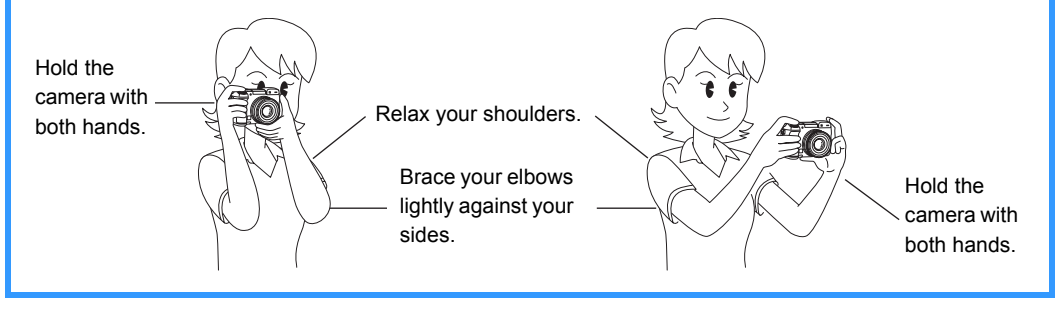

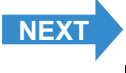

<span id="page-32-1"></span><span id="page-32-0"></span>[Taking Still Images](#page-31-1) | [Using Continuous Shooting Mode](#page-34-2) | [Shooting Movies](#page-36-0) | [Selecting Scenes to Automatically Set the Focus and Flash](#page-41-2) | [O[\] Using Self-Timer](#page-45-1) | Using Zoom (Wide-angle and [Telephoto\)](#page-47-4) | [Using Flash](#page-50-2) | [Adjusting Brightness](#page-56-2) | [Setting Focus](#page-65-1) | [Displaying Information on the LCD Monitor](#page-69-1) | [Selecting the Number of Pixels \(Image Size\) and the Quality](#page-73-1) | Adjusting Image **[Colors and Other Settings](#page-76-1)** | **[Switching Display Screen \(Electronic Viewfinder and LCD Monitor\)](#page-84-0)** | **[Setting the exposure and focus during continuous shooting \(Drive mode\)](#page-85-1)**

#### **Press the shutter release button down** half way to set exposure and focus.

The camera gives a short double-beep and the green shooting mark " $\bullet$ " lights on the LCD monitor to indicate that the focus has been set.

 $\mathbb{Z}$  **Note** A flashing shooting mark " $\bullet$ " indicates that the focus is not set. Press the shutter release button half way again until the shooting mark " $\bullet$ " stays lit and the focus is set.

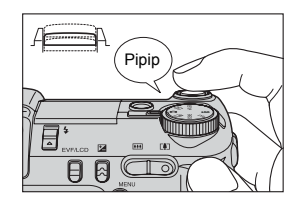

#### **Pressing the shutter release button half way**

When you press the shutter release button, it stops at a point on the way down to the fully pressed position. At this point, it is said to be pressed half way and the camera determines the focus in readiness for taking a picture. If you then continue pressing the shutter release button all the way down, the camera takes the picture.

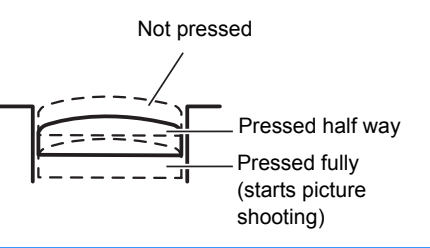

### 4 Press the shutter release button down fully.

The camera emits the shutter sound and takes a picture.

 $\mathbb{R}$  **Note** You can adjust the volume of the shutter sound.  $(\rightarrow p.157)$  $(\rightarrow p.157)$  $(\rightarrow p.157)$ 

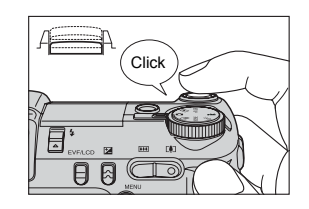

**Important** The camera will focus on subjects roughly 60 cm or further from the camera at the wideangle ( $\overline{(\bullet)}$ ) setting and roughly 2 m or further from the camera at the telephoto ( $\overline{(\bullet)}$ ) setting. For subjects that are closer to the camera, use macro mode to take the shot.  $(\rightarrow$  [p.44\)](#page-43-1)

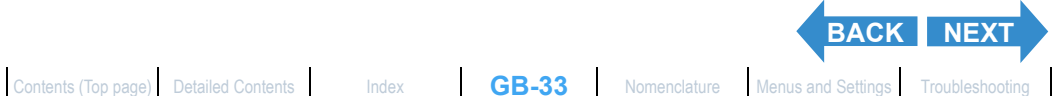

$$
GB-33
$$

<span id="page-33-0"></span>[Taking Still Images](#page-31-1) | [Using Continuous Shooting Mode](#page-34-2) | [Shooting Movies](#page-36-0) | [Selecting Scenes to Automatically Set the Focus and Flash](#page-41-2) | [O[\] Using Self-Timer](#page-45-1) | Using Zoom (Wide-angle and oto) | [Using Flash](#page-50-2) | [Adjusting Brightness](#page-56-2) | [Setting Focus](#page-65-1) | [Displaying Information on the LCD Monitor](#page-69-1) | [Selecting the Number of Pixels \(Image Size\) and the Quality](#page-73-1) | Adjusting Image **[Colors and Other Settings](#page-76-1)** | **[Switching Display Screen \(Electronic Viewfinder and LCD Monitor\)](#page-84-0)** | **[Setting the exposure and focus during continuous shooting \(Drive mode\)](#page-85-1)**

#### When the Memory Card is Full

When you cannot record any more images on a memory card, the "MEMORY CARD FULL" message appears on the LCD monitor. When this happens, try the following:

- Erase any unwanted images.
- Save your images on the PC and then erase the images stored on the memory card.
- Insert another memory card that has some available space.

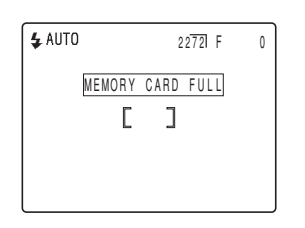

To erase images on a memory card, you can use [ERASE], [ERASE MULTIPLE] ([SELECT AND ERASE] or [ERASE ALL]) or [FORMAT]. For more information on erasing images, see [p.102.](#page-101-1) For more information on formatting memory cards, see [p.151.](#page-150-0)

To save images to a personal computer, use the USB cable provided. See ["Connecting to a Windows PC"](#page-133-0)   $(\rightarrow$  [p.134\)](#page-133-0) or ["Connecting to a Macintosh" \(](#page-143-0) $(\rightarrow$  p.144) for details.

- **Important**  $\cdot$  Press the shutter release button lightly with the soft pad of your fingertip. Pressing the button strongly will result in camera shake. (See ["Avoiding camera shake"](#page-55-0)  $\rightarrow$  p.56.)
	- When a slow shutter speed is used, the camera displays a camera shake warning icon " $\hat{P}$ " to indicate that there is a risk of camera shake occurring. Use a tripod to steady the camera and use the self-timer or, depending on the subject, use the flash. (See ["Avoiding camera shake" on p.56](#page-55-0) and ["Using Flash" on p.51](#page-50-2).)
	- When the flash icon " $\frac{4}{5}$ " slowly alternates between red and white after you take a shot, this indicates that the flash is charging. Wait until the LED turn to light before taking the next shots. (See ["Using Flash"](#page-50-2)  $\rightarrow$  p.51.)
	- When the card access LED is blinking, data is being read from or written to the card. Do not open the card cover or remove the memory card while the card access LED is blinking as this could cause data corruption or, in some cases, camera damage. Note that you can still take pictures while the card access LED is flashing.

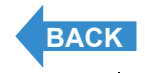

**GB-34**

<span id="page-34-3"></span>

<span id="page-34-0"></span>

[Taking Still Images](#page-31-1) | [Using Continuous Shooting Mode](#page-34-2) | [Shooting Movies](#page-36-0) | [Selecting Scenes to Automatically Set the Focus and Flash](#page-41-2) | [O[\] Using Self-Timer](#page-45-1) | Using Zoom (Wide-angle and [Telephoto\)](#page-47-4) | [Using Flash](#page-50-2) | [Adjusting Brightness](#page-56-2) | [Setting Focus](#page-65-1) | [Displaying Information on the LCD Monitor](#page-69-1) | [Selecting the Number of Pixels \(Image Size\) and the Quality](#page-73-1) | Adjusting Image **[Colors and Other Settings](#page-76-1)** | **[Switching Display Screen \(Electronic Viewfinder and LCD Monitor\)](#page-84-0)** | **[Setting the exposure and focus during continuous shooting \(Drive mode\)](#page-85-1)**

## <span id="page-34-2"></span><span id="page-34-1"></span>Using Continuous Shooting Mode

«Applicable mode: 马»

**This camera is capable of taking a series of consecutive shots at up to approximately 3.3 frames per second.\* This feature is useful for photographing moving subjects and for situations where you do not want to miss a snapshot opportunity.**

**\* When using a high-speed memory card.**

- **Important** Remove the lens cap before turning the camera on.
- Set the mode select dial to " $\Box$ " and turn the camera on.

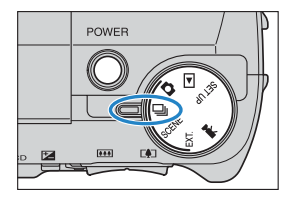

## 2 Compose the shot.

To compose the shot using the LCD monitor, press the VF button  $\bigoplus_{E\lor F\cup CO}$ to change the display mode.

#### 3 Press the shutter release button down half way to set the focus.

#### 4 Press the shutter release button down fully.

The camera shoots pictures continuously for as long as you hold the button down.

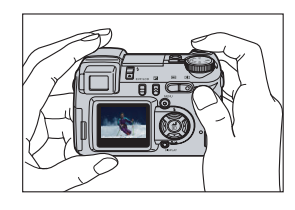

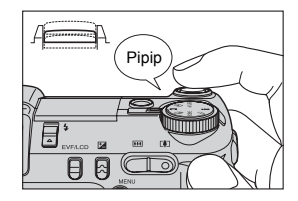

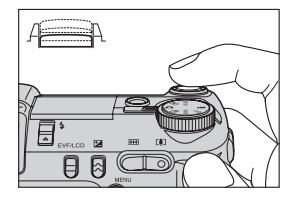

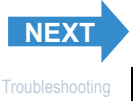

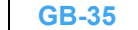

<span id="page-35-0"></span>[Taking Still Images](#page-31-1) | [Using Continuous Shooting Mode](#page-34-2) | [Shooting Movies](#page-36-0) | [Selecting Scenes to Automatically Set the Focus and Flash](#page-41-2) | [O[\] Using Self-Timer](#page-45-1) | Using Zoom (Wide-angle and [Telephoto\)](#page-47-4) | [Using Flash](#page-50-2) | [Adjusting Brightness](#page-56-2) | [Setting Focus](#page-65-1) | [Displaying Information on the LCD Monitor](#page-69-1) | [Selecting the Number of Pixels \(Image Size\) and the Quality](#page-73-1) | [Adjusting Image](#page-76-1) Size and the Quality | Adjusting I **[Colors and Other Settings](#page-76-1)** | **[Switching Display Screen \(Electronic Viewfinder and LCD Monitor\)](#page-84-0)** | **[Setting the exposure and focus during continuous shooting \(Drive mode\)](#page-85-1)**

**Important** • To ensure that you obtain true 3.3 frame per second performance, you should format  $\rightarrow$ [p.151](#page-150-0)) the SD memory card in the camera beforehand. If you repeatedly shoot and erase frames, the continuous shooting speed may drop. If this occurs, save the images to your PC and then format the memory card on the camera before continuing.

- The number of continuous shots that can be taken varies depending on the type and capacity of the memory card in the camera and on the subject. Continuous shooting stops when the memory card is full of recorded images.
- The speed at which data is written to a memory card varies according to the type of card used.
- If you use an SD memory card that is intended for high-speed recording, you can use continuous shooting to shoot at approximately 3.3 frames per second until the memory card is full. (The speed varies depending on the subject.)
- If the subject is dark so that slower shutter speeds are used, the continuous shooting speed may be slower than 3.3 frames per second.
- If you use the flash, each consecutive shot can only be taken when the flash has finished charging.

 $\mathbb{R}$  **Note** If you use the self-timer with continuous shooting, 3 high-speed consecutive pictures are taken at a rate of approximately 3.3 frames per second after the specified time has elapsed. (See "[O[\] Using Self-Timer" on p.46](#page-45-1).)

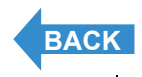

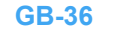
<span id="page-36-1"></span>[Taking Still Images](#page-31-0) | Using Continuous Shocial (S**hooting Movies** | [Selecting Scenes to Automatically Set the Focus and Flash](#page-41-0) | [6[\] Using Self-Timer](#page-45-0) | Using Zoom (Wide-angle and<br>[Telephoto\)](#page-47-0) | [Using Flash](#page-50-0) | Adjusting Brightn **[Colors and Other Settings](#page-76-0)** | **[Switching Display Screen \(Electronic Viewfinder and LCD Monitor\)](#page-84-0)** | **[Setting the exposure and focus during continuous shooting \(Drive mode\)](#page-85-0)**

# <span id="page-36-0"></span>Shooting Movies

«Applicable mode:  $\overline{H}$  »

### **You can use the camera to shoot movies with sound.**

- **Important** To prevent the operating noise made by the zoom from being recorded, the zoom is disabled while you are shooting a movie with sound. Use the zoom to compose the shot before you start shooting, or use the digital zoom  $(\rightarrow p.49)$  $(\rightarrow p.49)$  $(\rightarrow p.49)$ . If the movie is shot without sound, you can use the optical zoom during shooting. (See ["\[SOUND\] Shooting Movies](#page-38-0)  [Without Sound" on p.39](#page-38-0).)
	- Remove the lens cap before turning the camera on.

### Set the mode select dial to "TH" and turn the camera on.

## 2 Compose the shot.

To compose the shot using the LCD monitor, press the VF button  $\bigoplus_{E\lor F\cup CO}$ to change the display mode.

The remaining movie shooting time appears in the top-right corner of the LCD monitor.

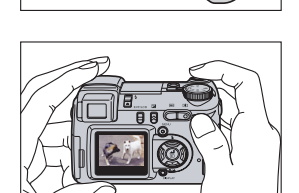

POWER

Pipip

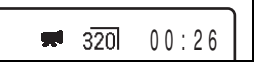

### 3 Press the shutter release button down half way to set the focus.

The camera gives a short double-beep and the green shooting mark " $\bullet$ " lights on the LCD monitor to indicate that the exposure and focus have been set.

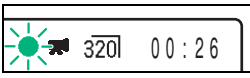

 $\mathbb{R}$  **Note** During movie shooting, the exposure is adjusted according to the ambient conditions, but the focus does not change. The entire movie is shot using the focus set just before shooting started.

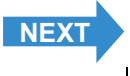

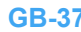

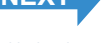

<span id="page-37-0"></span>[Taking Still Images](#page-31-0) | [Using Continuous Shooting Mode](#page-34-0) | <mark>[Shooting Movies](#page-36-0)</mark> | [Selecting Scenes to Automatically Set the Focus and Flash](#page-41-0) | [O[\] Using Self-Timer](#page-45-0) | Using Zoom (Wide-angle and [Telephoto\)](#page-47-0) | [Using Flash](#page-50-0) | [Adjusting Brightness](#page-56-0) | [Setting Focus](#page-65-0) | [Displaying Information on the LCD Monitor](#page-69-0) | [Selecting the Number of Pixels \(Image Size\) and the Quality](#page-73-0) | Adjusting Image **[Colors and Other Settings](#page-76-0)** | **[Switching Display Screen \(Electronic Viewfinder and LCD Monitor\)](#page-84-0)** | **[Setting the exposure and focus during continuous shooting \(Drive mode\)](#page-85-0)**

### **Press the shutter release button down** fully.

The camera starts shooting the movie.

During movie shooting, the shooting mark (a red  $\bullet$ ") appears and the

self-timer LED lights. A countdown display showing the number of

seconds also appears in the top-right corner of the screen.

When the available shooting time remaining drops below 10 seconds, the countdown display turns red.

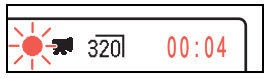

The table below shows the available shooting times (in seconds) for each image size using a 256 MB memory card (using a new or formatted memory card and a frame rate of 30 fps).

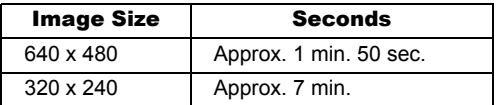

Available shooting time display in Movie mode

- The shooting time shown on the LCD monitor when you start shooting in Movie mode does not indicate the time available for one continuous shot. The length of a continuous movie shot is limited by the speed at which data is written to the SD memory card and differs depending on the card you are using.
- If you use a high-speed SD memory card (an SD memory card with a write speed of 10 MB/sec. or faster), the available shooting time displayed on the LCD monitor serves as a guide to the actual continuous shooting time available.
	- **Important**  $\cdot$  Depending on the SD card write speed, the camera may stop shooting in mid shot.
		- For more information on file size and available shooting times, see the "Specifications" in the Simple Instruction Manual.

### 5 Press the shutter release button half way to stop shooting.

**Mote** If you do not press the shutter release button half way, shooting continues until the memory card is full.

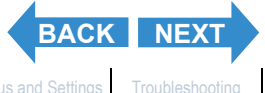

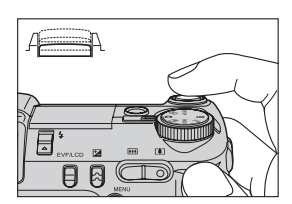

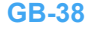

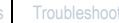

<span id="page-38-1"></span>[Taking Still Images](#page-31-0) | Using Continuous Shocial (S**hooting Movies** | [Selecting Scenes to Automatically Set the Focus and Flash](#page-41-0) | [6[\] Using Self-Timer](#page-45-0) | Using Zoom (Wide-angle and<br>[Telephoto\)](#page-47-0) | [Using Flash](#page-50-0) | Adjusting Brightn **[Colors and Other Settings](#page-76-0)** | **[Switching Display Screen \(Electronic Viewfinder and LCD Monitor\)](#page-84-0)** | **[Setting the exposure and focus during continuous shooting \(Drive mode\)](#page-85-0)**

## <span id="page-38-0"></span>[SOUND] Shooting Movies Without Sound

«Applicable mode:  $\overline{\mathbf{H}}$ »

### **You can also use the camera to shoot movies without sound.**

**Transfall** Remove the lens cap before turning the camera on.

### Set the mode select dial to "只" and turn the camera on.

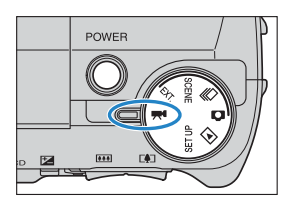

- **2** Press the MENU button  $\circledcirc$  to display the menu icons.
- $\bf 3$  Use the left  $\emptyset$  or right  $\emptyset$  button to select **[SETTINGS] WM and then press the OK**  $\mathbf{b}$ utton  $\mathbf{C}$ .

4 Press the up  $\infty$  or down  $\infty$  button to

select [SOUND] and then press the right

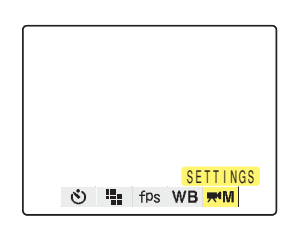

COLOR MODE WB PRESET FOCUSING SET WIDE AF COLOR SOUND DON **WINI** SETTINGS

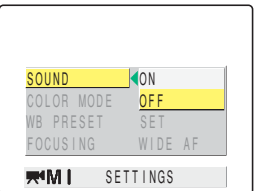

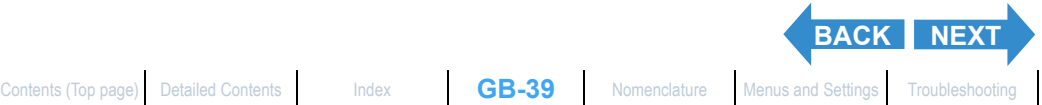

5 Press the up  $\infty$  or down  $\infty$  button to select [OFF] and then press the OK button  $\bigcirc$ 

Movie without sound is selected.

button  $\lambda$ .

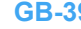

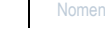

<span id="page-39-0"></span>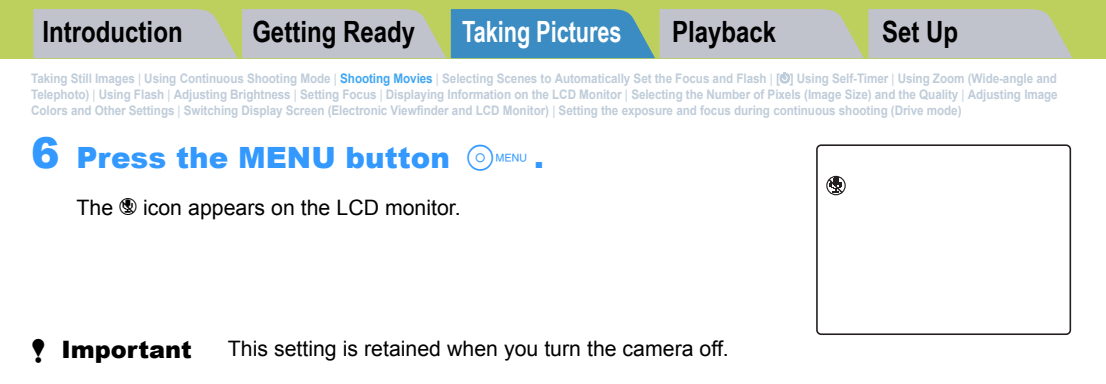

## $[fPs]$  Setting the Frame Rate for Movies (frames per second)

«Applicable mode:  $\overline{H}$  »

**The frame rate refers to the number of frames shot per second in a movie. The available frame rate settings are 30 frames per second [30fps] and 15 frames per second [15fps].**

**Movement in movies with a frame rate of 30 fps is smooth, but the available shooting time for 30 fps movies is shorter than for movies shot at 15 fps.**

- **Important** Remove the lens cap before turning the camera on.
- Set the mode select dial to "只" and turn the camera on.

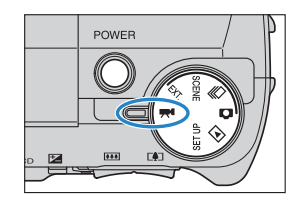

 $\, {\bf 2} \,$  Press the MENU button  $\, \mathbb{O} \,$  to display the menu icons.

 $\bf 3$  Use the left  $\ell$  or right  $\ell$  button to select **[FRAME/SEC]** fPs and then press the OK button E.

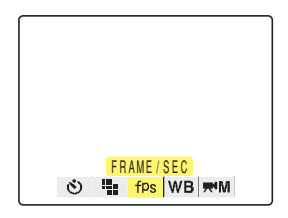

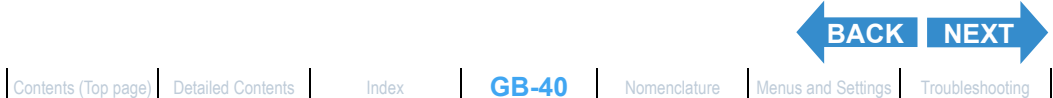

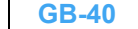

<span id="page-40-0"></span>

[Taking Still Images](#page-31-0) | Using Continuous Shocial (S**hooting Movies** | [Selecting Scenes to Automatically Set the Focus and Flash](#page-41-0) | [6[\] Using Self-Timer](#page-45-0) | Using Zoom (Wide-angle and<br>[Telephoto\)](#page-47-0) | [Using Flash](#page-50-0) | Adjusting Brightn **[Colors and Other Settings](#page-76-0)** | **[Switching Display Screen \(Electronic Viewfinder and LCD Monitor\)](#page-84-0)** | **[Setting the exposure and focus during continuous shooting \(Drive mode\)](#page-85-0)**

### 4 Press the up  $\infty$  or down  $\infty$  button to select the desired frame rate and then press the OK button  $@.$

One of the following frame rates is set: [30fps] : Shoots at 30 fps (default) [15fps] : Shoots at 15 fps

### **5** Press the MENU button  $\circledcirc$  MENU .

The selected frame rate appears on the LCD monitor.

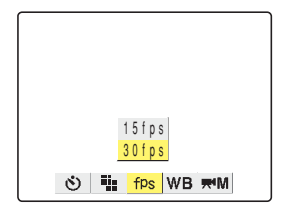

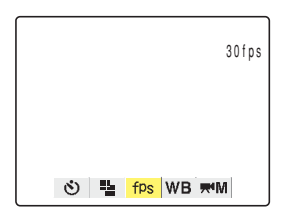

**Important** This setting is retained when you turn the camera off.

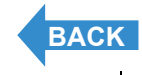

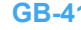

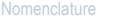

<span id="page-41-1"></span>[Taking Still Images](#page-31-0) | Using Continuous Shockers | Moothing Movies | **Selecting Scenary of Sectom Movies Inc.** Name<br>[Telephoto\)](#page-47-0) | [Using Flash](#page-50-0) | [Adjusting Brightness](#page-56-0) | [Setting Focus](#page-65-0) | Displaying Information on the CD Movies I **[Colors and Other Settings](#page-76-0)** | **[Switching Display Screen \(Electronic Viewfinder and LCD Monitor\)](#page-84-0)** | **[Setting the exposure and focus during continuous shooting \(Drive mode\)](#page-85-0)**

# <span id="page-41-0"></span>Selecting Scenes to Automatically Set the Focus and Flash

**This camera features a "**I**" shooting mode that automatically sets the optimum photography settings for your subject.**

## Selecting the Scene Mode

«Applicable mode: SCENE »

**Important** Remove the lens cap before turning the camera on.

### Set the mode select dial to "SCENE" and turn the camera on.

The Scene Mode menu screen appears.

### **2** Press the up  $\infty$  or down  $\infty$  button to select the best shooting mode for your subject.

See [p.43](#page-42-1) for information on the shooting modes.

## **S** Press the OK button  $\textcircled{a}$ .

This sets the shooting mode and you can now take pictures in that mode. To change the shooting mode, press the MENU button  $\bigcirc_{\text{MEN}}$  and select the shooting mode again.

- Important This setting reverts to its default value when you turn the camera off. To retain the setting, set Mode Lock ( $\rightarrow$  [p.155](#page-154-0)) to ON.
	- In the "scene" mode, each time you switch the modes, the settings are reset to the default settings.

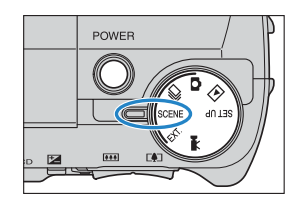

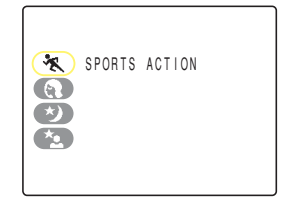

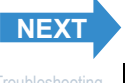

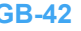

<span id="page-42-0"></span>[Taking Still Images](#page-31-0) | Using Continuous Shockers | Moothing Movies | **Selecting Scenary of Sectom Movies Inc.** Name<br>[Telephoto\)](#page-47-0) | [Using Flash](#page-50-0) | [Adjusting Brightness](#page-56-0) | [Setting Focus](#page-65-0) | Displaying Information on the CD Movies I **[Colors and Other Settings](#page-76-0)** | **[Switching Display Screen \(Electronic Viewfinder and LCD Monitor\)](#page-84-0)** | **[Setting the exposure and focus during continuous shooting \(Drive mode\)](#page-85-0)**

### <span id="page-42-1"></span>**"**I**" comprises the 4 shooting modes described below.**

### **K Sports Action mode**

This is the best shooting mode for scenes with a lot of movement, such as sporting events.

### e Portrait mode

Use this shooting mode for photographs of people. In this mode, the [white balance](#page-177-0) is optimized to give exquisite skin tones.

### **\*) Night View mode**

This is the best shooting mode for shots of nighttime scenes. The camera is set not to use the flash and the focus is fixed at [infinity.](#page-176-0)

### \*\* Night Portrait mode

This mode is ideal for shots of people against a nighttime background. The flash can be set either to "auto flash mode", in which the flash automatically fires according to the ambient light levels, or to "[Red-eye](#page-177-1)  [reduction](#page-177-1) auto mode", which prevents the subject's eye's from appearing red.

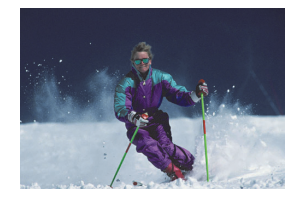

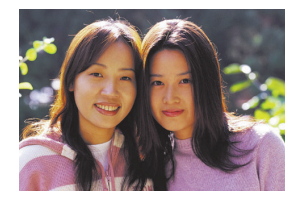

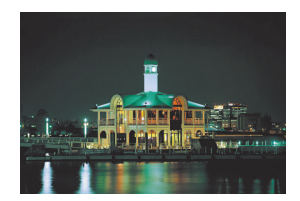

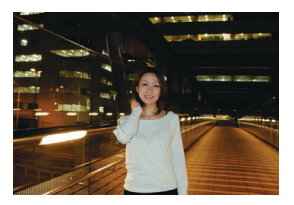

- Important Because slow shutter speeds are used in Night View and Night Portrait modes, you should place the camera on a tripod and use the self-timer when taking pictures ( $\rightarrow$ [p.46\)](#page-45-0) to prevent camera shake.
	- These settings revert to its default value when you turn the camera off. To retain the setting, set Mode Lock ( $\rightarrow$  [p.155](#page-154-0)) to ON.
	- In the "scene" mode, you cannot change the [ISO], AE mode, and [LONG EXP] setting.
	- In the Night View mode, you cannot change [EXP. COMP.] setting.

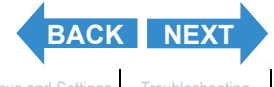

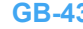

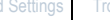

<span id="page-43-0"></span>[Taking Still Images](#page-31-0) | Using Continuous Shockers | Moothing Movies | **Selecting Scenary of Sectom Movies Inc.** Name<br>[Telephoto\)](#page-47-0) | [Using Flash](#page-50-0) | [Adjusting Brightness](#page-56-0) | [Setting Focus](#page-65-0) | Displaying Information on the CD Movies I **[Colors and Other Settings](#page-76-0)** | **[Switching Display Screen \(Electronic Viewfinder and LCD Monitor\)](#page-84-0)** | **[Setting the exposure and focus during continuous shooting \(Drive mode\)](#page-85-0)**

## <span id="page-43-1"></span>Switching Between Macro and Landscape Mode

«Applicable modes:  $\bigcirc$  /  $\bigcirc$  / EXT. / SCENE /  $\bigcirc$ <sup>4</sup>»

**Focus mode helps you select the best possible camera settings for shots of close-up subjects and distant scenery.**

### With the camera ready to shoot in " $\hat{C}$ ", " $\Box$ ", "EXT.", "SCENE" " $\mathbf{M}$ " mode, press the down button  $\mathbb{Z}$ .

Each time you press the down button  $\mathcal{F}$ , the Macro/Landscape mode changes in the cycle shown below.

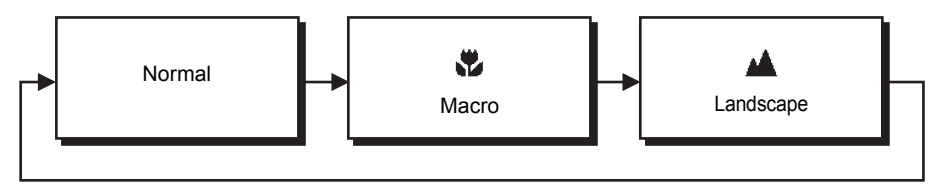

**Important** This setting reverts to its default value when you turn the camera off. To retain the setting, set Mode Lock ( $\rightarrow$  [p.155\)](#page-154-0) to ON.

**Mote** In the Night View and Night Portrait modes, you cannot switch Macro/Landscape modes.

### c Macro Mode

Macro mode allows you to take close-up pictures at distances as close as around 10 cm (3.9")\* from the subject. The distances at which Macro mode can be used are as follows: Wide-angle : Approx. 0.1 to Approx. 0.6 m\*

Telephoto : Approx. 0.9 to Approx. 2.0 m\*

The available flash modes are Flash Off or Fill-in Flash.  $(\rightarrow p.51)$  $(\rightarrow p.51)$  $(\rightarrow p.51)$ 

\* Distance between the front element of the lens and the subject.

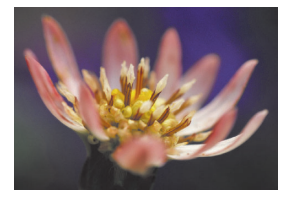

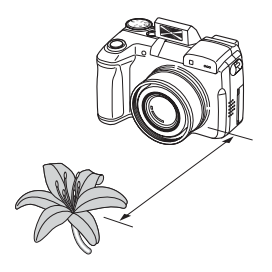

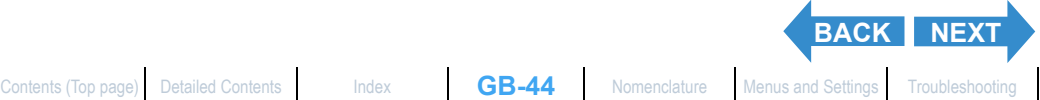

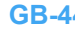

<span id="page-44-0"></span>[Taking Still Images](#page-31-0) | Using Continuous Shockers | Moothing Movies | **Selecting Scenary of Sectom Movies Inc.** Name<br>[Telephoto\)](#page-47-0) | [Using Flash](#page-50-0) | [Adjusting Brightness](#page-56-0) | [Setting Focus](#page-65-0) | Displaying Information on the CD Movies I **[Colors and Other Settings](#page-76-0)** | **[Switching Display Screen \(Electronic Viewfinder and LCD Monitor\)](#page-84-0)** | **[Setting the exposure and focus during continuous shooting \(Drive mode\)](#page-85-0)**

### Using Macro Mode

Compose the shot and press the shutter release button half way. When the camera gives a short doublebeep and the green shooting mark " $\bullet$ " lights on the LCD monitor, focus is set.

Then, taking care not to move the camera, release the shutter to take the picture.

**Important** To prevent camera shake in Macro mode where high magnifications are used, you should place the camera on a tripod and use the self-timer to take pictures. ( $\rightarrow$  [p.46](#page-45-0))

### A Landscape Mode

This shooting mode is ideal for shots of scenery.

Regardless of the shooting mode, the flash is set not to fire and focus is fixed at [infinity.](#page-176-0)

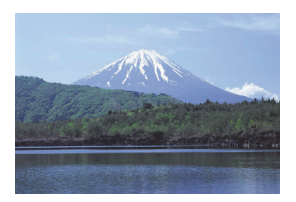

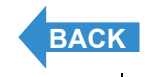

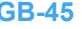

<span id="page-45-1"></span>

[Taking Still Images](#page-31-0) | Using Continuous Shockers | Moothing Movies | Selecting Scenary of the State | Incorect Scenary Archives Inc. 2011 Inc. 2012 and Film and the State Income Inc. 2013 and the Quality | [Adjusting Image](#page-76-0) S **[Colors and Other Settings](#page-76-0)** | **[Switching Display Screen \(Electronic Viewfinder and LCD Monitor\)](#page-84-0)** | **[Setting the exposure and focus during continuous shooting \(Drive mode\)](#page-85-0)**

# <span id="page-45-0"></span>[ $\circ$ ] Using Self-Timer

«Applicable modes:  $\bigcirc$  /  $\bigcirc$  / EXT. / SCENE /  $\bigcirc$ <sup>4</sup>»

**The self-timer is used for shots such as those where the photographer is included in the shot. In this mode, the shutter releases either 2 seconds or 10 seconds after you press the shutter release button. The 2-second delay on the self-timer is also useful for preventing camera shake when you are using Macro or Night View mode.**

- **Important** Remove the lens cap before turning the camera on.
- Set the mode select dial to " $\bullet$ ", " $\bullet$ ", "EXT.", "SCENE" or " $\bullet$ " and turn the camera on.
- $\mathbf 2$  Press the MENU button  $\circledcirc$  to display the menu icons.
- $\bf 3$  Use the left  $\ell$  or right  $\ell$  button to select the [SELF TIMER]  $\dot{\odot}$  and then press the OK button **C**.

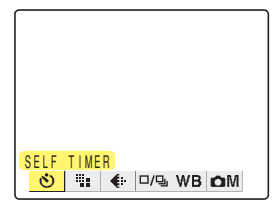

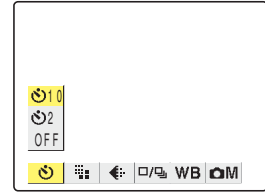

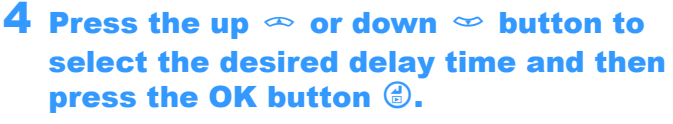

The self-timer is set.

An icon appears on the LCD monitor to show the selected delay.

- [O<sup>10</sup>] : Sets a self-timer delay of 10 seconds.
- $[6^{\circ}$  2] : Sets a self-timer delay of 2 seconds.

[OFF]: Normal photography (default)

### $\bf 5$  Press the MENU button  $\circledcirc$  MENU .

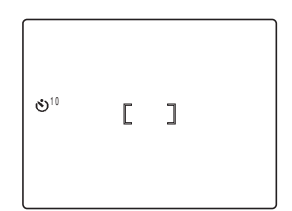

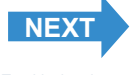

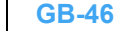

<span id="page-46-0"></span>[Taking Still Images](#page-31-0) | Using Continuous Shockers | Moothing Movies | Selecting Scenary of the State | Incorect Scenary Archives Inc. 2011 Inc. 2012 and Film and the State Income Inc. 2013 and the Quality | [Adjusting Image](#page-76-0) S **[Colors and Other Settings](#page-76-0)** | **[Switching Display Screen \(Electronic Viewfinder and LCD Monitor\)](#page-84-0)** | **[Setting the exposure and focus during continuous shooting \(Drive mode\)](#page-85-0)**

### 6 Press the shutter release button.

The self-timer runs for the selected delay time and then releases the shutter. When you are shooting a movie, movie shooting starts when the specified self-timer delay has elapsed.

- **Important**  $\cdot$  This mode is cancelled after you take the picture. To continue using the self-timer, select self-timer mode again.
	- To interrupt the self-timer once it has started running, press the shutter release button half way.

- $\mathbb{Q}$  **Note** Place the camera on a tripod to take the picture.
	- In continuous shooting, 3 high-speed consecutive pictures are taken at a rate of approximately 3.3 frames per second after the specified time has elapsed.

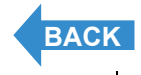

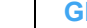

<span id="page-47-1"></span>

[Taking Still Images](#page-31-0) | Using Continuous Shockers | Moothing Movies | Selecting Scenary of the Movies Income and Fight Income of the Still Income of Present Order and the Quality | Adjusting Inage<br>[Telephoto\)](#page-47-0) | [Using Flash](#page-50-0) | **[Colors and Other Settings](#page-76-0)** | **[Switching Display Screen \(Electronic Viewfinder and LCD Monitor\)](#page-84-0)** | **[Setting the exposure and focus during continuous shooting \(Drive mode\)](#page-85-0)**

# <span id="page-47-0"></span>Using Zoom (Wide-angle and Telephoto)

«Applicable modes:  $\bigcirc$  /  $\bigcirc$  / EXT. / SCENE /  $\bigcirc$  /

**Use the zoom button to take pictures when you are at events such as sports meets or school plays where you want to zoom in on a distant subject, or when you want to compose a wide-angle shot of distant scenery.**

- Zoom button  $\Gamma$ : Enlarges the image (telephoto).
- Zoom button **Mill**: Returns the zoomed image to its original size and lets you include a larger area in the shot.

**As well as an optical zoom that uses the lens to change the image magnification, this camera also features a digital zoom that enlarges the image digitally. By combining digital zooming with the optical zoom, you can enlarge a still image by up to 60x or a movie by up to 20x.**

- 
- **Important** Using the digital zoom degrades the image quality.
	- Remove the lens cap before turning the camera on.

### Before shooting, press the  $\lceil \phi \rceil$  side of the zoom button.

When you press the zoom button, the zoom bar appears at the bottom of the screen. The indicator in the zoom bar moves right as you zoom in and left as you zoom out.

The zoom bar remains on the screen for approximately 2 seconds after

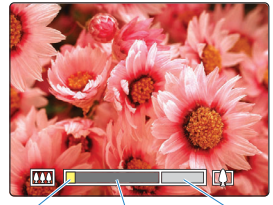

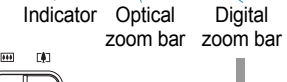

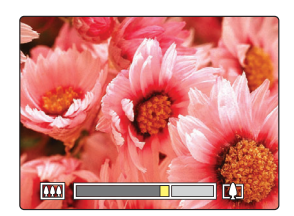

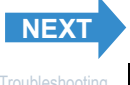

you release the zoom button.

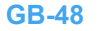

<span id="page-48-1"></span>

[Taking Still Images](#page-31-0) | Using Continuous Shockers | Moothing Movies | Selecting Scenary of the Movies Income and Fight Income of the Still Income of Present Order and the Quality | Adjusting Inage<br>[Telephoto\)](#page-47-0) | [Using Flash](#page-50-0) | **[Colors and Other Settings](#page-76-0)** | **[Switching Display Screen \(Electronic Viewfinder and LCD Monitor\)](#page-84-0)** | **[Setting the exposure and focus during continuous shooting \(Drive mode\)](#page-85-0)**

### 2 When the image is fully zoomed in, release the zoom button and then press the zoom button  $\lceil \phi \rceil$  again.

The image is enlarged successively by 1.3x, 1.6x, 2.0x, 3.0x, 4.0x, 5.0x and 6.0x (digital zoom).

While you are using the digital zoom, a dedicated zoom bar for the digital zoom is displayed to the right of the optical zoom bar.

The magnification available using the digital zoom differs depending on the number of pixels (image size) specified  $(\rightarrow$  [p.74\)](#page-73-1).

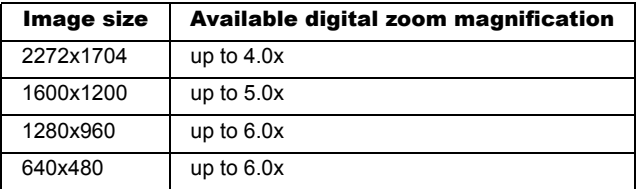

## <span id="page-48-0"></span>Switching the Digital Zoom ON and OFF

**You can use the procedure below to disable the digital zoom.**

- Set the mode select dial to "SFTUP" and turn the camera on.
- **2** Press the up  $\infty$  or down  $\infty$  button to select [DIGITAL ZOOM] and then press the right button  $\delta$ .

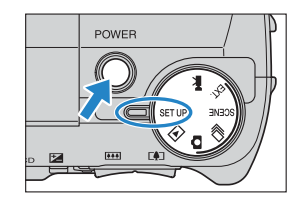

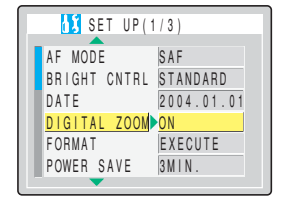

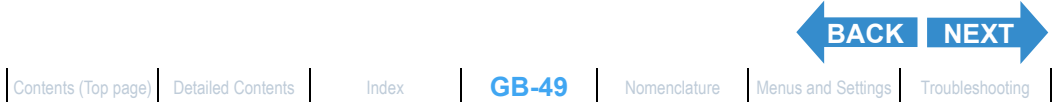

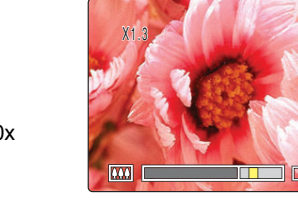

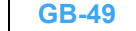

<span id="page-49-0"></span>[Taking Still Images](#page-31-0) | Using Continuous Shockers | Moothing Movies | Selecting Scenary of the Movies Income and Fight Income of the Still Income of Present Order and the Quality | Adjusting Inage<br>[Telephoto\)](#page-47-0) | [Using Flash](#page-50-0) | **[Colors and Other Settings](#page-76-0)** | **[Switching Display Screen \(Electronic Viewfinder and LCD Monitor\)](#page-84-0)** | **[Setting the exposure and focus during continuous shooting \(Drive mode\)](#page-85-0)**

### $\bf 3$  Press the up  $\bf \infty$  or down  $\bf \infty$  button to select [OFF] and then press the OK button E.

The digital zoom is disabled. To re-enable the digital zoom, select [ON].

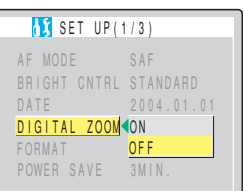

**Important** This setting is retained when you turn the camera off.

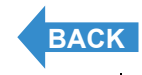

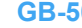

<span id="page-50-1"></span>[Taking Still Images](#page-31-0) | [Using Continuous Shooting Mode](#page-34-0) | [Shooting Movies](#page-36-0) | [Selecting Scenes to Automatically Set the Focus and Flash](#page-41-0) | [O[\] Using Self-Timer](#page-45-0) | Using Zoom (Wide-angle and [Telephoto\)](#page-47-0) | [Using Flash](#page-50-0) | [Adjusting Brightness](#page-56-0) | [Setting Focus](#page-65-0) | [Displaying Information on the LCD Monitor](#page-69-0) | [Selecting the Number of Pixels \(Image Size\) and the Quality](#page-73-0) | [Adjusting Image](#page-76-0) Size) and the Quality | Adjusting **[Colors and Other Settings](#page-76-0)** | **[Switching Display Screen \(Electronic Viewfinder and LCD Monitor\)](#page-84-0)** | **[Setting the exposure and focus during continuous shooting \(Drive mode\)](#page-85-0)**

# <span id="page-50-0"></span>Using Flash

«Applicable modes:  $\Box$  /  $\Box$  / EXT. / SCENE »

**This camera has an Automatic Flash mode in which the camera determines whether or not to fire the flash based on the ambient light level. However, there is also a range of other flash modes that you can use to achieve particular effects in your shots.**

**Important** When using the flash for close-up shots, you should set the ISO sensitivity to 200 or less. If you set the sensitivity to a high ISO setting and then take close-up shots, the image will be overexposed.

## Flash Modes

### [<sup> $\neq$  AUTO</sup>] Auto Flash mode

The camera detects the ambient light level and determines whether to fire the flash.

## **[** $\frac{4}{9}$ **<sup>40110</sup>] Red-eye Reduction Auto mode**

In this mode, the flash reduces the [red-eye effect](#page-177-1) by firing twice: once just before and again when the picture is taken. As in Auto Flash mode, the camera detects the ambient light level and determines whether to fire the flash.

Important The shot is taken the second time the flash fires, not the first time. Take care to ensure that neither the camera nor the subject move after the flash fires for the first time.

## [g] Flash Off mode

In this mode, the flash never fires, regardless of the ambient light levels. This mode is best for shots of sunsets or shots where you want to retain an indoor ambiance.

- **Important** Because the shutter speed used may be slow, depending on the light levels, you should place the camera on a tripod and use the self-timer ( $\rightarrow$  [p.46](#page-45-0)) to prevent camera shake when the shot is taken.
	- If the photographed image is too dark, use the exposure compensation ( $\rightarrow$  [p.57](#page-56-1)) or ISO sensitivity ( $\rightarrow$  [p.64](#page-63-0)) settings to adjust the brightness.

### [b] Fill-in Flash mode

In this mode, the flash fires regardless of the ambient light conditions. When you take a picture in strong sunlight or when the subject is backlit, this mode allows you to take a picture that clearly shows both the subject and the background.

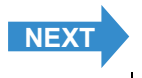

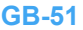

<span id="page-51-0"></span>

[Taking Still Images](#page-31-0) | [Using Continuous Shooting Mode](#page-34-0) | [Shooting Movies](#page-36-0) | [Selecting Scenes to Automatically Set the Focus and Flash](#page-41-0) | [O[\] Using Self-Timer](#page-45-0) | Using Zoom (Wide-angle and [Telephoto\)](#page-47-0) | [Using Flash](#page-50-0) | [Adjusting Brightness](#page-56-0) | [Setting Focus](#page-65-0) | [Displaying Information on the LCD Monitor](#page-69-0) | [Selecting the Number of Pixels \(Image Size\) and the Quality](#page-73-0) | Adjusting Image **[Colors and Other Settings](#page-76-0)** | **[Switching Display Screen \(Electronic Viewfinder and LCD Monitor\)](#page-84-0)** | **[Setting the exposure and focus during continuous shooting \(Drive mode\)](#page-85-0)**

**[** $\ddot{\bm{\phi}}$ **] Fill-Flash with Red-eve Reduction** (\*Only when a long exposure or shutter-priority is set.)

This mode can only be set for long exposures ( $\rightarrow$  [p.62](#page-61-0)) or when shutter-priority is selected as the AE mode ( $\rightarrow$ [p.58](#page-57-0)). Regardless of the ambient light conditions, the flash fires once just before shooting and a second time when the shot is taken to reduce red-eye.

## Setting the Flash Mode

In "O", "a" or "EXT."

**Important** Remove the lens cap before turning the camera on.

### Set the mode select dial to " $\mathbf{\hat{C}}$ ", " $\Box$ " or "EXT." and turn the camera on.

**2** Press the flash pop-up lever  $\mathbb{R}^4$ .

The flash pops up.

 $\mathbb{Z}$  **Note** Close the flash by pressing it back down with your finger.

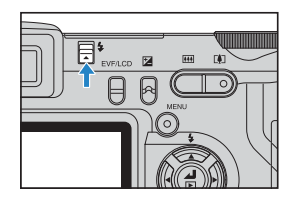

### $\bf 3$  Press the up button  $\bf \infty$  to select the icon for the mode you want to set.

The flash mode icon changes in the cycle shown below each time you press the up button  $\infty$ .

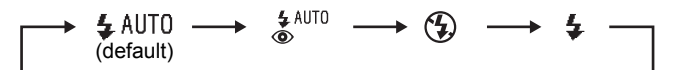

**Mote** When Flash Off mode is used, the flash does not need to pop up.

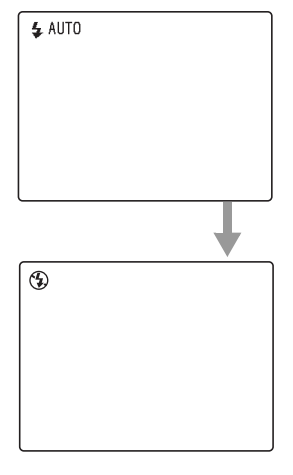

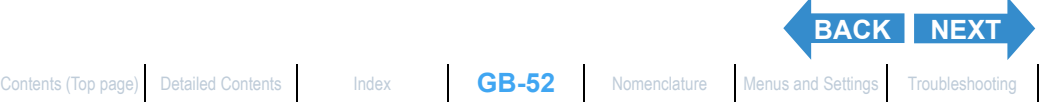

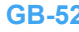

<span id="page-52-0"></span>[Taking Still Images](#page-31-0) | Using Continuous Shockers | Moothing Movies | Selecting Scenary of December 2012 | Select<br>[Telephoto\)](#page-47-0) | **[Using Flash](#page-50-0)** | [Adjusting Brightness](#page-56-0) | [Setting Focus](#page-65-0) | Displaying Information of the Selection of **[Colors and Other Settings](#page-76-0)** | **[Switching Display Screen \(Electronic Viewfinder and LCD Monitor\)](#page-84-0)** | **[Setting the exposure and focus during continuous shooting \(Drive mode\)](#page-85-0)**

**Important** • The available flash modes differ depending on the Macro/Landscape mode ( $\rightarrow$  [p.44](#page-43-1)). AE mode ( $\rightarrow$  [p.58](#page-57-0)) or long exposure ( $\rightarrow$  [p.62](#page-61-0)) setting, as shown below.

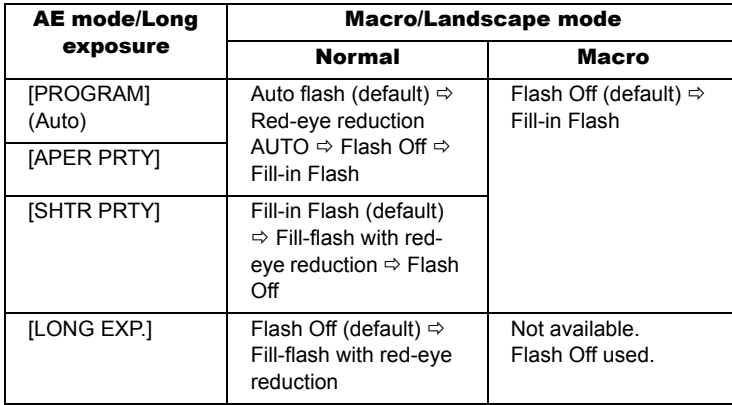

\* If you use Fill-in Flash mode for Macro mode shots, the image will be overexposed. Use exposure compensation ( $\rightarrow$  [p.57](#page-56-1)) to adjust the exposure.

- \* If the camera is set to Landscape mode, the flash mode is Flash Off and cannot be changed.
- \* If a long exposure is selected with [PROGRAM] (Auto) or [APER PRTY], the settings for long exposures are used.
- If bracketing is selected as drive mode  $(\rightarrow$  [p.86\)](#page-85-0), the flash mode is Flash Off and cannot be changed.
- This setting reverts to its default value when you turn the camera off. To retain the setting, set Mode Lock ( $\rightarrow$  [p.155](#page-154-0)) to ON.

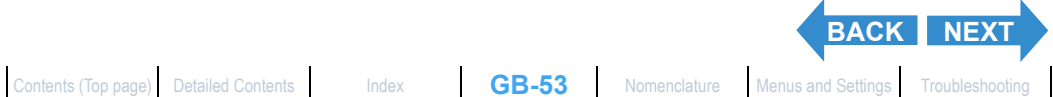

<span id="page-53-0"></span>[Taking Still Images](#page-31-0) | Using Continuous Shockers | Moothing Movies | Selecting Scenary of December 2012 | Select<br>[Telephoto\)](#page-47-0) | **[Using Flash](#page-50-0)** | [Adjusting Brightness](#page-56-0) | [Setting Focus](#page-65-0) | Displaying Information of the Selection of **[Colors and Other Settings](#page-76-0)** | **[Switching Display Screen \(Electronic Viewfinder and LCD Monitor\)](#page-84-0)** | **[Setting the exposure and focus during continuous shooting \(Drive mode\)](#page-85-0)**

### Vhen "SCENE" is selected

**Important** Remove the lens cap before turning the camera on.

### Set the mode select dial to "SCENE" and turn the camera on.

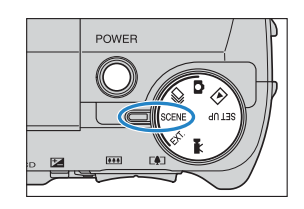

## 2 Press the flash pop-up lever  $\mathbb{S}^4$ .

The flash pops up.

 $\mathbb{R}$  **Note** Close the flash by pressing it back down with your finger.

### $\bf 3$  Press the up button  $\bf \infty$  to select the icon for the mode you want to set.

The table below shows the available flash modes for each scene mode.

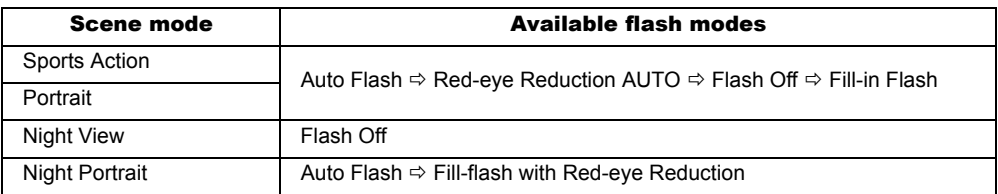

- Important When a mode other than Night View is selected, the flash mode default setting reverts  $to 4$  AUTO
	- In the Night Portrait mode, you cannnot take pictures without flash.
	- This setting reverts to its default value when the camera is turned off.

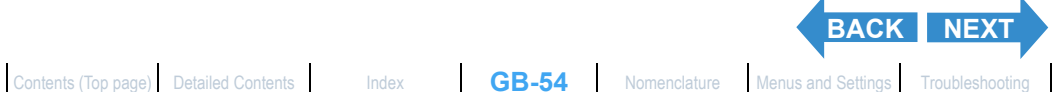

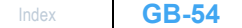

<span id="page-54-0"></span>

[Taking Still Images](#page-31-0) | [Using Continuous Shooting Mode](#page-34-0) | [Shooting Movies](#page-36-0) | [Selecting Scenes to Automatically Set the Focus and Flash](#page-41-0) | [O[\] Using Self-Timer](#page-45-0) | Using Zoom (Wide-angle and [Telephoto\)](#page-47-0) | [Using Flash](#page-50-0) | [Adjusting Brightness](#page-56-0) | [Setting Focus](#page-65-0) | [Displaying Information on the LCD Monitor](#page-69-0) | [Selecting the Number of Pixels \(Image Size\) and the Quality](#page-73-0) | [Adjusting Image](#page-76-0) Size and the Quality | Adjusting I **[Colors and Other Settings](#page-76-0)** | **[Switching Display Screen \(Electronic Viewfinder and LCD Monitor\)](#page-84-0)** | **[Setting the exposure and focus during continuous shooting \(Drive mode\)](#page-85-0)**

### Flash variations in Macro/Landscape mode, AE mode and Drive mode

When the setting are changed in Macro/Landscape mode ( $\rightarrow$  [p.44](#page-43-1)), AE mode ( $\rightarrow$  [p.58\)](#page-57-0) or Drive mode ( $\rightarrow$ [p.86](#page-85-0)), the flash settings are as shown below.

• Macro/Landscape mode

Normal : Uses the flash mode used the last time Normal was selected.

Macro : Flash Off

Landscape: Flash Off

• AE mode

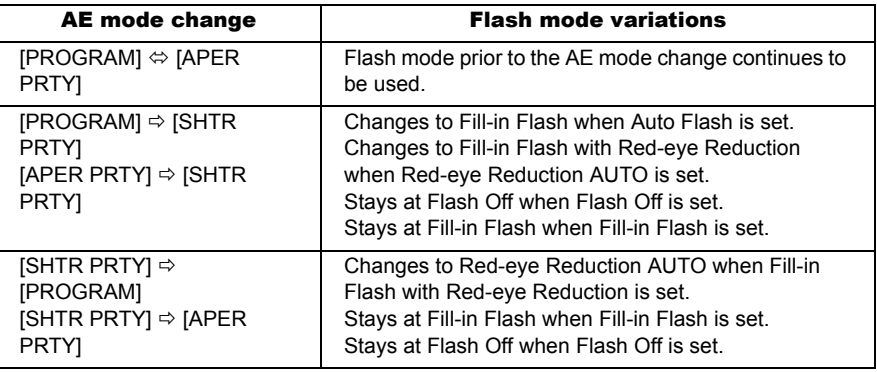

• Drive Mode

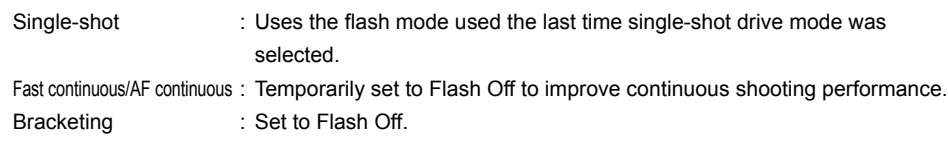

### Effective flash range

The effective flash range varies depending on parameters such as zoom, ISO sensitivity and AE mode settings.

When taking pictures, refer to the distances shown in the figure at

the right. ([ISO settings](#page-63-0)  $\rightarrow$  [p.64\)](#page-63-0)

For more details, refer to the "Specifications" of the Simple Instruction Manual.

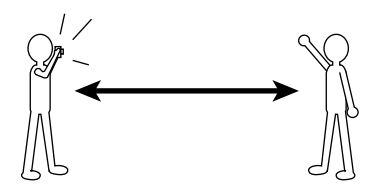

Wide-angle : Up to approx. 0.6 m - 4.4 m Telephoto : Up to approx. 0.9 m - 4.0 m (ISO: AUTO)

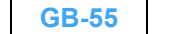

**[BACK](#page-53-0) [NEXT](#page-55-0)** 

<span id="page-55-0"></span>[Taking Still Images](#page-31-0) | Using Continuous Shockers | Moothing Movies | Selecting Scenary of December 2012 | Select<br>[Telephoto\)](#page-47-0) | **[Using Flash](#page-50-0)** | [Adjusting Brightness](#page-56-0) | [Setting Focus](#page-65-0) | Displaying Information of the Selection of **[Colors and Other Settings](#page-76-0)** | **[Switching Display Screen \(Electronic Viewfinder and LCD Monitor\)](#page-84-0)** | **[Setting the exposure and focus during continuous shooting \(Drive mode\)](#page-85-0)**

### <span id="page-55-1"></span>Avoiding camera shake

Camera shake refers to the effect of images appearing blurred or out of focus because the camera moved when the picture was taken. This is particularly likely to occur at slow shutter speeds and in macro shots. This applies particularly to macro shots with high magnifications, where the subject's [depth of field](#page-175-0) is extremely shallow, and even the slight camera movement when the shutter release button is pressed can have a large impact on the image.

In situations of this sort, place the camera on a tripod to take the shot. Still greater stability can be achieved by using the self-timer ( $\rightarrow$  [p.46](#page-45-0)) so that the camera does not move when the shutter release button is pressed.

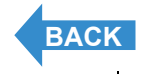

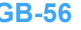

<span id="page-56-2"></span>

[Taking Still Images](#page-31-0) | Using Continuous Shoching Mording Movies | Selecting Scenes to Automatically Setter Prime<br>[Telephoto\)](#page-47-0) | [Using Flash](#page-50-0) | **[Adjusting Brightness](#page-56-0)** | [Setting Focus](#page-65-0) | Displaying Information on the CD Monder In **[Colors and Other Settings](#page-76-0)** | **[Switching Display Screen \(Electronic Viewfinder and LCD Monitor\)](#page-84-0)** | **[Setting the exposure and focus during continuous shooting \(Drive mode\)](#page-85-0)**

# <span id="page-56-0"></span>Adjusting Brightness

## <span id="page-56-1"></span>[ $\mathbb{Z}$ ] Using Exposure Compensation

«Applicable modes: EXT. / SCENE /  $\blacktriangledown$ 

**Use exposure compensation to adjust the brightness of your images. This function is especially useful for shots where you did not get the ideal [exposure](#page-175-2) because the brightness of subject and background were very different. You can also use this feature when you deliberately want to shoot under- or overexposed images.**

**This camera allows you to adjust the brightness up to plus or minus 2.0 EV in 1/3 [EV](#page-175-1) increments.**

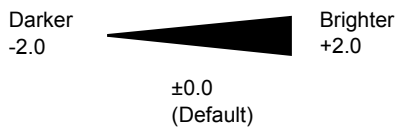

**Important** Remove the lens cap before turning the camera on.

### Set the mode select dial to "EXT.", "SCENE" or "TH" and turn the camera on.

### 2 Press the exposure compensation button  $\Theta^\mathbf{z}$ .

The exposure compensation settings menu appears, along with the compensation values and the image histogram.

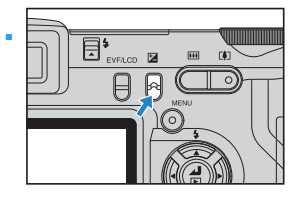

### $\bf 3$  Press the up  $\bf \infty$  or down  $\bf \infty$  button to select the desired compensation setting.

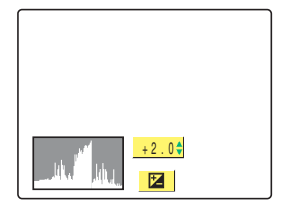

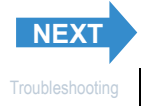

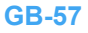

<span id="page-57-1"></span>[Taking Still Images](#page-31-0) | Using Continuous Shoching Mording Movies | Selecting Scenes to Automatically Setter Prime<br>[Telephoto\)](#page-47-0) | [Using Flash](#page-50-0) | **[Adjusting Brightness](#page-56-0)** | [Setting Focus](#page-65-0) | Displaying Information on the CD Monder In **[Colors and Other Settings](#page-76-0)** | **[Switching Display Screen \(Electronic Viewfinder and LCD Monitor\)](#page-84-0)** | **[Setting the exposure and focus during continuous shooting \(Drive mode\)](#page-85-0)**

## Press the OK button  $\bigcirc$ .

The selected compensation value is set. The specified value appears on the LCD monitor.

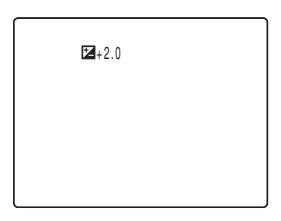

- - **Important**  $\cdot$  The exposure compensation setting does not change after a shot is taken.
		- $\cdot$  This setting reverts to the default value when the camera is turned off. In " $ext{em}$ " mode, the setting can be retained by setting Mode Lock ( $\rightarrow$  [p.155\)](#page-154-0) to ON.
		- When the flash is used, exposure compensation is limited to between -1.0 and +1.0 EV.
		- When EVALUATION  $($  $\rightarrow$  [p.60\)](#page-59-0) is used, the exposure compensation may differ from the specified setting for some subjects.
		- If you set the long exposure, you cannot set the exposure compensation.

## <span id="page-57-0"></span>[AE MODE] Selecting the Exposure Setting Method

«Applicable mode: EXT.»

**The available AE (Automatic Exposure) mode settings are [PROGRAM] (automatic), [APER PRTY], and [SHTR PRTY].**

**In [PROGRAM] mode, the camera automatically sets the shutter speed and aperture settings. This mode is recommended for first-time camera users or when you want to shoot without having to worry about the exposure settings.**

**In [APER PRTY] mode, you set the aperture and the camera automatically sets the correct shutter speed for the subject brightness.**

**When you shoot with a low aperture setting, the depth of field in which objects are clearly focused reduces in size. You can use this to take shots in which the subject stands out clearly against an unfocused background. Conversely, high aperture settings give a large depth of field in which objects are sharply focused and can be used to take pictures in which the subject and background are both in focus. (See ["Depth of field](#page-175-3)".) In [SHTR PRTY] mode, you set the shutter speed and the camera automatically sets the correct aperture for the subject brightness. For example, you can set a fast shutter speed (a low setting) to freeze the movement of a fast-moving subject or a slow shutter speed (a high setting) to take pictures in low-light situations where you cannot use the flash. (See ["Shutter speed" on p.178](#page-177-2) and ["Shutter-priority AE" on p.178](#page-177-3).)**

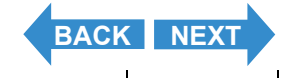

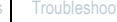

<span id="page-58-0"></span>[Taking Still Images](#page-31-0) | Using Continuous Shoching Mording Movies | Selecting Scenes to Automatically Setter Prime<br>[Telephoto\)](#page-47-0) | [Using Flash](#page-50-0) | **[Adjusting Brightness](#page-56-0)** | [Setting Focus](#page-65-0) | Displaying Information on the CD Monder In **[Colors and Other Settings](#page-76-0)** | **[Switching Display Screen \(Electronic Viewfinder and LCD Monitor\)](#page-84-0)** | **[Setting the exposure and focus during continuous shooting \(Drive mode\)](#page-85-0)**

- **Important** Remove the lens cap before turning the camera on.
- Set the mode select dial to "EXT." and turn the camera on.

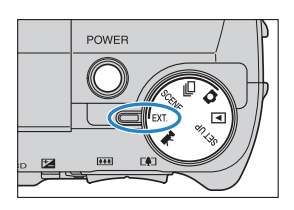

- **2** Press the MENU button  $\circledcirc$  to display the menu icons.
- $\bf 3$  Use the left  $\ell$  or right  $\ell$  button to select [SETTINGS] OM and then press the OK button **C**.
- 4 Press the up  $\infty$  or down  $\infty$  button to select [AE MODE] and then press the right button  $\lambda$ .

### $\overline{\textbf{5}}$  Press the up  $\textcolor{red}{\bullet}$  or down  $\textcolor{red}{\bullet}$  button to select the desired mode and then press the OK button  $\bigcirc$ .

The AE mode is set.

- [PROGRAM] : The camera automatically sets the shutter speed and aperture settings that will give the best exposure. (Default)
- [APER PRTY] : The user sets the aperture and the camera then selects the shutter speed that will give the best exposure.
- [SHTR PRTY] : The user sets the shutter speed and the camera then selects the aperture that will give the best exposure.

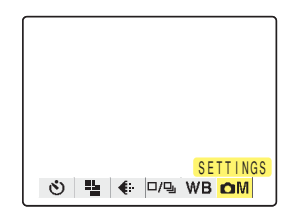

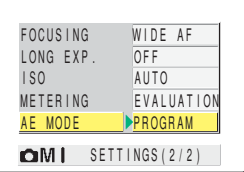

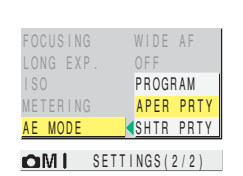

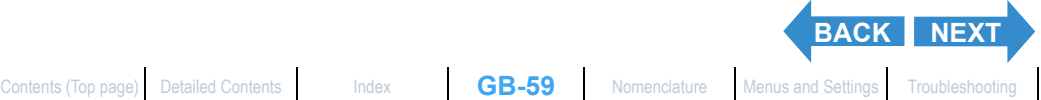

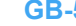

F2.8 15

<span id="page-59-1"></span>[Taking Still Images](#page-31-0) | Using Continuous Shoching Mording Movies | Selecting Scenes to Automatically Setter Prime<br>[Telephoto\)](#page-47-0) | [Using Flash](#page-50-0) | **[Adjusting Brightness](#page-56-0)** | [Setting Focus](#page-65-0) | Displaying Information on the CD Monder In **[Colors and Other Settings](#page-76-0)** | **[Switching Display Screen \(Electronic Viewfinder and LCD Monitor\)](#page-84-0)** | **[Setting the exposure and focus during continuous shooting \(Drive mode\)](#page-85-0)**

### **Press the MENU button (OMENU .**

The aperture setting and shutter speed are displayed. Press the left  $\ell$  or right  $\ell$  button to change the aperture or shutter speed setting.

Out of support of AE mode

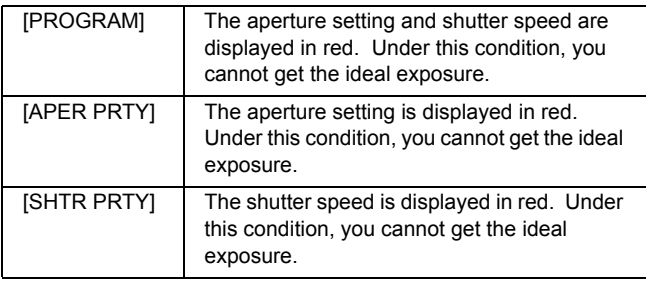

- **Important** When [SHTR PRTY] is selected, long exposures cannot be set.
	- This setting is retained when you turn the camera off.

## <span id="page-59-0"></span>[METERING] Selecting the Area Used for Setting the **Exposure**

«Applicable modes: EXT. / SCENE»

**In this mode, you can select the area that the camera uses to set the [exposure.](#page-175-2) The available settings are [EVALUATION], [CENTER] and [SPOT AREA]. Use the setting that best suits your subject.**

**In [EVALUATION] mode, the screen is partitioned into zones and the optimum exposure is determined based on measurements of the light in each zone. Because this mode allows ordinary shots or even backlit shots to be taken with little or no exposure compensation, it is recommended for novices or for users who want to take pictures without having to worry about the exposure settings.**

**In [CENTER] mode, the exposure is determined by giving particular weight to measurements of the light from the subject that strikes the central part of the screen. This mode makes it easy for the camera to set the exposure even in shots where there is a strong light source close to the subject.**

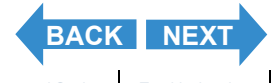

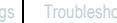

<span id="page-60-0"></span>[Taking Still Images](#page-31-0) | Using Continuous Shoching Mording Movies | Selecting Scenes to Automatically Setter Prime<br>[Telephoto\)](#page-47-0) | [Using Flash](#page-50-0) | **[Adjusting Brightness](#page-56-0)** | [Setting Focus](#page-65-0) | Displaying Information on the CD Monder In **[Colors and Other Settings](#page-76-0)** | **[Switching Display Screen \(Electronic Viewfinder and LCD Monitor\)](#page-84-0)** | **[Setting the exposure and focus during continuous shooting \(Drive mode\)](#page-85-0)**

**In [SPOT AREA] mode, the camera determines the exposure by measuring only the light from the subject that strikes the center of the screen. This mode should be used for shots where there is a strong contrast in brightness between the subject and the background, such as a backlit portrait or a shot of a performance where the lighting is focused on a specific part of the stage. You can also use this mode to measure the light from a particular part of your subject when you are trying to achieve a specific effect.**

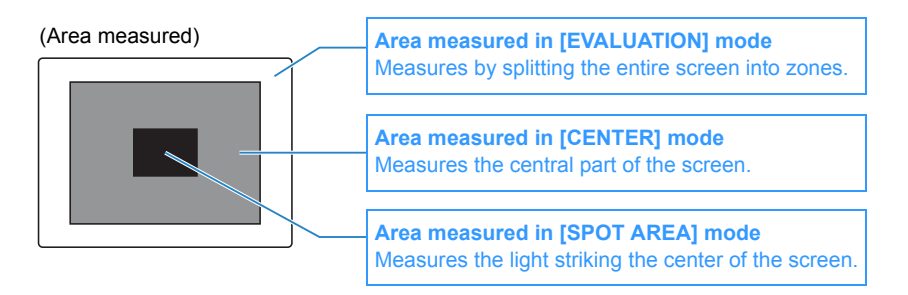

- **Important** Remove the lens cap before turning the camera on.
- Set the mode select dial to "FXT" or "SCENE" and turn the camera on.
- **2** Press the MENU button  $\circledcirc$  to display the menu icons.
- $\bf 3$  Use the left  $\ell$  or right  $\ell$  button to select **ISETTINGS1 OM and then press the OK**  $b$ utton  $\bigoplus$ .

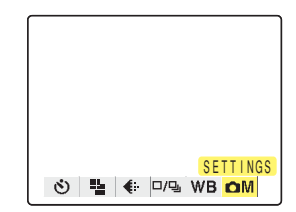

LONG EXP. ISO METERING AE MODE AUTO **EVALUATION** OFF PROGRAM FOCUSING WIDE AF  $\Box M$  SETTINGS(2/2)

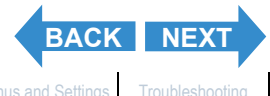

4 Press the up  $\infty$  or down  $\infty$  button to select [METERING] and then press the right button  $\lambda$ .

<span id="page-61-1"></span>[Taking Still Images](#page-31-0) | Using Continuous Shoching Mording Movies | Selecting Scenes to Automatically Setter Prime<br>[Telephoto\)](#page-47-0) | [Using Flash](#page-50-0) | **[Adjusting Brightness](#page-56-0)** | [Setting Focus](#page-65-0) | Displaying Information on the CD Monder In **[Colors and Other Settings](#page-76-0)** | **[Switching Display Screen \(Electronic Viewfinder and LCD Monitor\)](#page-84-0)** | **[Setting the exposure and focus during continuous shooting \(Drive mode\)](#page-85-0)**

### Press the up  $\infty$  or down  $\infty$  button to select the desired mode and then press the OK button *C*.

The metering mode is set.

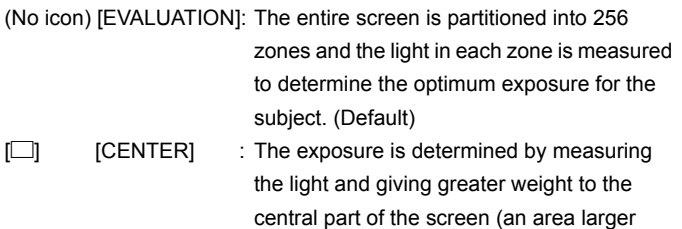

 $\boxed{\Box}$  [SPOT AREA]: The exposure is determined by measuring the light at the center of the screen.

than that used for spot metering).

### **6** Press the MENU button  $\circledcirc$  MENU.

The icon for the selected metering mode appears on the LCD monitor.

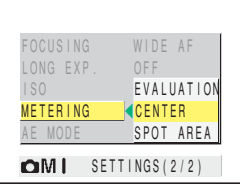

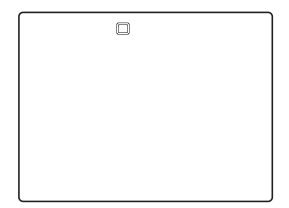

**Important** This setting is retained when you turn the camera off.

## <span id="page-61-0"></span>[LONG EXP.] Using Slow Shutter Speeds to Shoot Dark Subjects

«Applicable mode: EXT.»

### **This mode uses a slow shutter speed when you take pictures of subjects such as stars at night or weak lights in a dark situation (e.g. candles). The slower the [shutter speed](#page-177-4), the longer the subject's image is exposed.**

- **P Important** For long-exposure shots, always place the camera on a tripod to take the shot.
	- Remove the lens cap before turning the camera on.

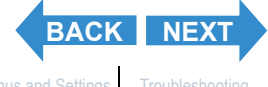

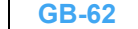

<span id="page-62-0"></span>[Taking Still Images](#page-31-0) | Using Continuous Shoching Mording Movies | Selecting Scenes to Automatically Setter Prime<br>[Telephoto\)](#page-47-0) | [Using Flash](#page-50-0) | **[Adjusting Brightness](#page-56-0)** | [Setting Focus](#page-65-0) | Displaying Information on the CD Monder In **[Colors and Other Settings](#page-76-0)** | **[Switching Display Screen \(Electronic Viewfinder and LCD Monitor\)](#page-84-0)** | **[Setting the exposure and focus during continuous shooting \(Drive mode\)](#page-85-0)**

Set the mode select dial to "EXT." and turn the camera on.

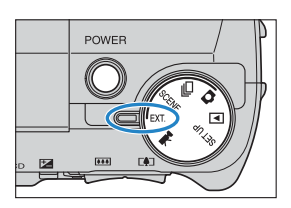

- **2** Press the MENU button  $\circledcirc$  to display the menu icons.
- **3** Use the left  $\frac{1}{3}$  or right  $\frac{1}{3}$  button to select **[SETTINGS] OM and then press the OK** button **C**.
- 4 Press the up  $\infty$  or down  $\infty$  button to select [LONG EXP.] and then press the right button  $\delta$ .
- 5 Press the up  $\infty$  or down  $\infty$  button to select the desired mode and then press the OK button  $\bigcirc$ .

The number of seconds is set.

(No icon) [OFF] : Normal photography (default)

- [LT2S] [2SEC]: Shutter speed of 2 seconds
- [LT4S] [4SEC]: Shutter speed of 4 seconds
- [LT8S] [8SEC]: Shutter speed of 8 seconds

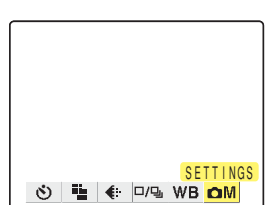

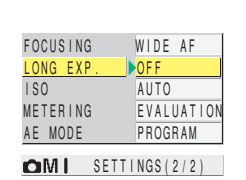

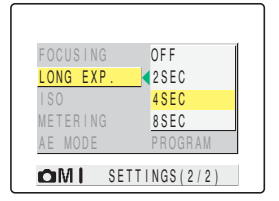

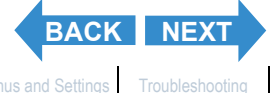

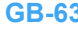

<span id="page-63-1"></span>[Taking Still Images](#page-31-0) | Using Continuous Shoching Mording Movies | Selecting Scenes to Automatically Setter Prime<br>[Telephoto\)](#page-47-0) | [Using Flash](#page-50-0) | **[Adjusting Brightness](#page-56-0)** | [Setting Focus](#page-65-0) | Displaying Information on the CD Monder In **[Colors and Other Settings](#page-76-0)** | **[Switching Display Screen \(Electronic Viewfinder and LCD Monitor\)](#page-84-0)** | **[Setting the exposure and focus during continuous shooting \(Drive mode\)](#page-85-0)**

### **Press the MENU button**  $\circledcirc$  MENU .

The icon for the specified number of seconds appears on the LCD monitor.

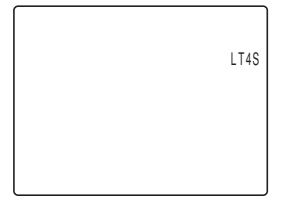

- **Important**  $\cdot$  Setting a slow shutter speed may result in 'noise' in the image.
	- When you turn the camera off, the long exposure setting is cancelled and the camera reverts to normal shooting (default).
	- Take care to avoid camera shake.  $(\rightarrow p.56)$  $(\rightarrow p.56)$  $(\rightarrow p.56)$
	- When a long exposure is set, the [SHTR PRTY] AE mode setting cannot be selected.

## <span id="page-63-0"></span>[ISO] Changing the ISO Sensitivity to Shoot Fast Moving Subjects

«Applicable mode: EXT.»

**The [ISO] setting corresponds to the ISO value of conventional film and indicates sensitivity to light.**

**The [ISO] can be set to [AUTO], [100], [200], [400] or [800], with the image quality declining as the number increases. Increasing the camera's sensitivity to light allows you to take pictures in dark locations or use fast shutter speeds. It also slightly increases the effective range of the flash. The default [ISO] setting is [AUTO], in which the camera sets the ISO sensitivity to suit the ambient conditions.**

**Important** Remove the lens cap before turning the camera on.

### Set the mode select dial to "EXT" and turn the camera on.

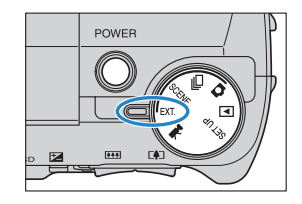

### **2** Press the MENU button  $\circledcirc$  to display the menu icons.

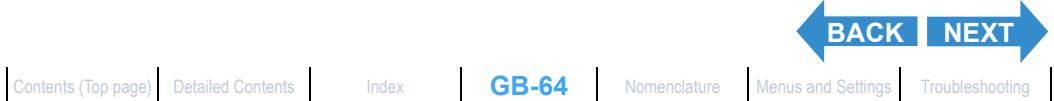

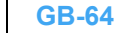

button  $\lambda$ .

<span id="page-64-0"></span>**[Introduction](#page-1-0) Getting Ready [Taking Pictures](#page-27-0) [Playback](#page-87-0)** [Set Up](#page-148-0)

[Taking Still Images](#page-31-0) | Using Continuous Shoching Mording Movies | Selecting Scenes to Automatically Setter Prime<br>[Telephoto\)](#page-47-0) | [Using Flash](#page-50-0) | **[Adjusting Brightness](#page-56-0)** | [Setting Focus](#page-65-0) | Displaying Information on the CD Monder In **[Colors and Other Settings](#page-76-0)** | **[Switching Display Screen \(Electronic Viewfinder and LCD Monitor\)](#page-84-0)** | **[Setting the exposure and focus during continuous shooting \(Drive mode\)](#page-85-0)**

### Use the left  $\frac{1}{3}$  or right  $\frac{1}{6}$  button to select **[SETTINGS] OM and then press the OK** button  $\bigcirc$ MENU.

4 Press the up  $\infty$  or down  $\infty$  button to select [ISO] and then press the right

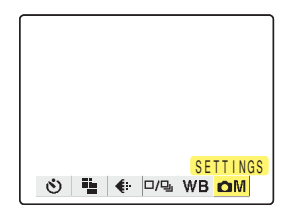

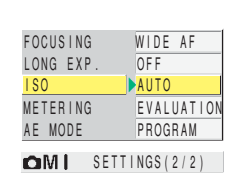

### 5 Press the up  $\infty$  or down  $\infty$  button to select the desired mode and then press the OK button  $\circledast$ .

The ISO sensitivity is set. (No icon) [AUTO]: The camera sets the ISO sensitivity to suit the ambient conditions. (Default)

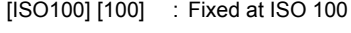

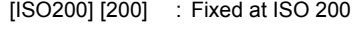

- [ISO400] [400] : Fixed at ISO 400
- [ISO800] [800] : Fixed at ISO 800

### $\overline{\textbf{6}}$  Press the MENU button  $\circledcirc$ MENU .

The icon for the specified value appears on the LCD monitor.

FOCUSING AUTO LONG EXP. 100 200 ISO METERING 400 AE MODE 800 OM L SETTINGS(2/2)

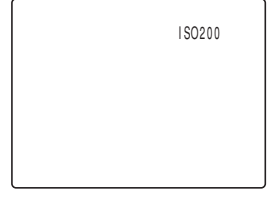

**Important** This setting is retained when you turn the camera off.

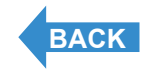

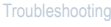

<span id="page-65-1"></span>

[Taking Still Images](#page-31-0) | Using Continuous Shockers | Soloting Movies | Selecting Scenary of Decemental Propress | Soloting Propress | Scenary Archives | Using Selection Propress | Decemental Propress | and the Quality | Adjus **[Colors and Other Settings](#page-76-0)** | **[Switching Display Screen \(Electronic Viewfinder and LCD Monitor\)](#page-84-0)** | **[Setting the exposure and focus during continuous shooting \(Drive mode\)](#page-85-0)**

# <span id="page-65-0"></span>Setting Focus

## <span id="page-65-2"></span>Focusing Off-Center (Focus Lock)

«Applicable modes:  $\bigcirc$  /  $\bigcirc$  / EXT. / SCENE /  $\bigcirc$  /

**Use Focus Lock in situations where the subject you want to focus on is not in the center of the image, or when you want to compose a shot where the focal point is not in the center of the shot.**

- **Important** Remove the lens cap before turning the camera on.
- Set the mode select dial to " $\hat{C}$ ", " $\Box$ ", "EXT.", "SCENE" or " $\overline{R}$ " and turn the camera on.
- 2 Position the focusing frame in the center of the screen over the subject you want to focus on and press the shutter release button half way.

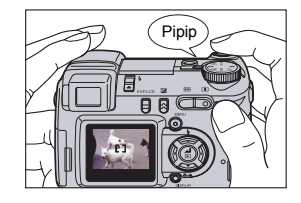

When the camera gives a short double-beep and the green shooting mark " $\bullet$ " lights on the LCD monitor, focus is set and locked (Focus Lock, AE Lock).

 $\mathbb{R}\Omega$  **Note** A flashing shooting mark " $\bullet$ " indicates that focus cannot be locked because the focus is not set. Press the shutter release button half way again until the shooting mark  $\bullet$ stays lit and the focus is set.

### 3 With the shutter release button still half-pressed, move the camera until the shot is composed as you want it.

### 4 Press the shutter release button down fully.

Removing your finger from the shutter release button releases the Focus Lock and AE Lock.

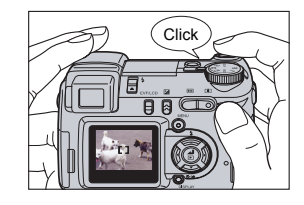

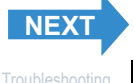

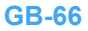

<span id="page-66-0"></span>[Taking Still Images](#page-31-0) | Using Continuous Shockers | Soloting Movies | Selecting Scenary of Decemental Propress | Soloting Propress | Scenary Archives | Using Selection Propress | Decemental Propress | and the Quality | Adjus **[Colors and Other Settings](#page-76-0)** | **[Switching Display Screen \(Electronic Viewfinder and LCD Monitor\)](#page-84-0)** | **[Setting the exposure and focus during continuous shooting \(Drive mode\)](#page-85-0)**

## Subjects That Are Difficult to Focus On

The camera has difficulty focusing on the following types of subject. Lock the focus on another object at the same distance from the camera as the desired subject and then take the picture.

- Low contrast subjects
- Objects that consist of the same pattern repeated
- Dark subjects
- Subjects made up only of horizontal lines
- Extremely bright or glossy subjects
- Subjects where there is a strong light source in or near the field of view, or when there is strong light such as sunlight in the LCD monitor image
- When there are 2 or more subjects in or near the center of the field of view that are at different distances from the camera
- Very fast moving subjects

## [FOCUSING] Selecting the focusing method

### «Applicable modes:  $ext{ext}$  /  $ext{score}$  /  $ext{ext}$

### **You can select either of 2 automatic focusing modes: [WIDE AF] or [SPOT AF].**

[WIDE AF] : Because this mode uses a wide focusing frame, it is useful for shots such as photos of 2 people standing side by side. (Default)

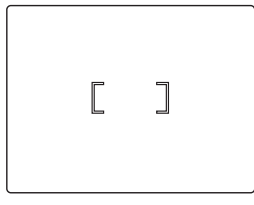

[SPOT AF] : Use this mode to focus on a specific part of your subject. You should also use this mode when you use focus lock to take pictures.

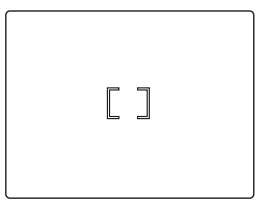

\* When the subject you want to focus on is not inside the focus frame, use focus lock to set the focus. (See ["Focusing Off-Center \(Focus Lock\)" on p.66](#page-65-2).)

**Important** Remove the lens cap before turning the camera on.

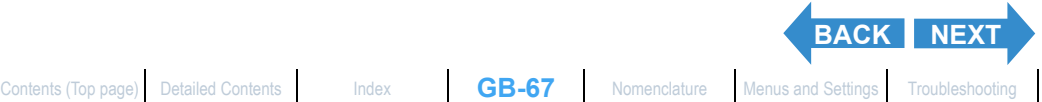

<span id="page-67-0"></span>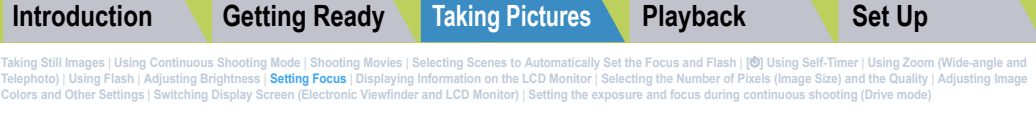

- Set the mode select dial to "EXT.", "SCENE" or "Te" and turn the camera on.
- $\boldsymbol{2}$  Press the MENU button  $\circledcirc$  to display the menu icons.
- $\bf 3$  Use the left  $\ell$  or right  $\ell$  button to select **ISETTINGS1 OM and then press the OK** button **C**.

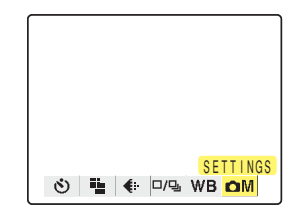

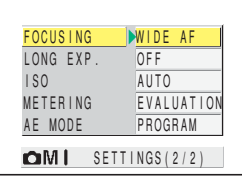

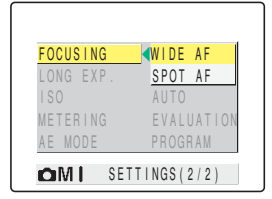

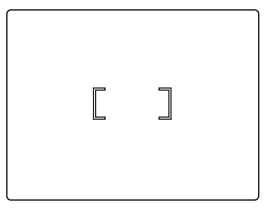

- 4 Press the up  $\infty$  or down  $\infty$  button to select [FOCUSING] and then press the right button  $\lambda$ .
- 5 Press the up  $\infty$  or down  $\infty$  button to select the desired mode and then press the OK button  $\bigcirc$ .

The focusing frame is set.

## **6** Press the MENU button  $\circledcirc_{\text{MENU}}$ .

The selected focusing frame appears on the LCD monitor.

- **Important**  $\cdot$  In "EXT." mode and " $\overline{R}$ " mode, this setting is retained when you turn the camera off.
	- In "scene" mode, this setting reverts to the default focusing method when you turn the camera off.
	- $\cdot$  In " $\Box$ " and " $\Box$ " modes, this setting is fixed at [WIDE AF].

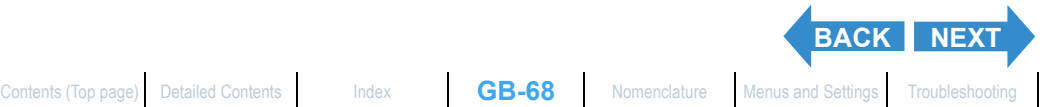

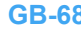

<span id="page-68-0"></span>[Taking Still Images](#page-31-0) | Using Continuous Shockers | Soloting Movies | Selecting Scenary of Decemental Propress | Soloting Propress | Scenary Archives | Using Selection Propress | Decemental Propress | and the Quality | Adjus **[Colors and Other Settings](#page-76-0)** | **[Switching Display Screen \(Electronic Viewfinder and LCD Monitor\)](#page-84-0)** | **[Setting the exposure and focus during continuous shooting \(Drive mode\)](#page-85-0)**

## [AF MODE] Still and Moving Subjects

«Applicable modes:  $\bigcirc$  /  $\bigcirc$  / EXT. / SCENE /  $\bigcirc$ <sup>4</sup>»

### **This setting selects the method the camera uses to automatically set the focus.**

[SAF] (Single Auto Focus) (default): Best for normal photography.

The camera sets the focus when you press the shutter release button half way. When the shot is focused, the green shooting mark appears to show that focus and exposure are set. Continue pressing the shutter release button down fully to take the shot.

[CAF] (Continuous Auto Focus) : Best for moving subjects.

- While the camera is turned on, it continuously adjusts the focus. Check that the shooting mark is shown and then simply press the shutter button down fully to take the shot.
- Set the mode select dial to "SETUP" and turn the camera on.

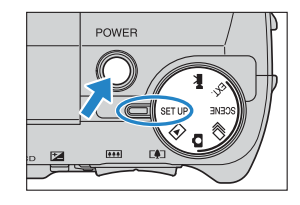

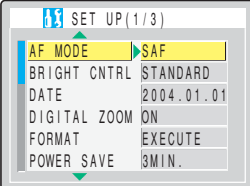

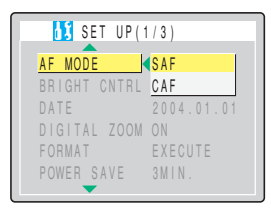

### 2 Press the up  $\infty$  or down  $\infty$  button to select [AF MODE] and then press the right  $\theta$  button.

### $\bf 3$  Press the up  $\bf \infty$  or down  $\bf \infty$  button to select the desired AF mode and then press the OK button  $\mathcal{C}.$

The AF mode is set.

- **Important** This setting is retained when you turn the camera off.
	- Even when [CAF] is selected, the auto focus may not be able to successfully track some fast-moving subjects.
	- Selecting [CAF] uses up battery power more quickly.

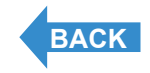

<span id="page-69-1"></span>

[Taking Still Images](#page-31-0) | Using Continuous Shocker | Shocking Movies | [Selecting Scenes to Automatically Set the Focus and Flash](#page-41-0) | [6[\] Using Self-Timer](#page-45-0) | Using Zoom (Wide-angle and<br>[Telephoto\)](#page-47-0) | [Using Flash](#page-50-0) | Adjusting Brightne **[Colors and Other Settings](#page-76-0)** | **[Switching Display Screen \(Electronic Viewfinder and LCD Monitor\)](#page-84-0)** | **[Setting the exposure and focus during continuous shooting \(Drive mode\)](#page-85-0)**

# <span id="page-69-0"></span>Displaying Information on the LCD Monitor

«Applicable modes:  $\bigcirc$  /  $\bigcirc$  / EXT. / SCENE /  $\bigcirc$ <sup>4</sup>»

**In "** $\bullet$ **", "** $\bullet$ " and " $\bullet$  ", a large number of icons are displayed on the LCD **monitor or in the viewfinder. If the icons are a distraction when you are**  taking pictures, you can use the DISPLAY button  $\bigcirc$  **busevalled to turn the icon display on and off as required.**

**Important** Remove the lens cap before turning the camera on.

### Set the mode select dial to " $\hat{C}$ ", " $\Box$ ", "EXT.", "SCENE" or " $\overline{M}$ " and turn the camera on.

### **Press the DISPLAY button COOSPLAY**.

The LCD monitor display mode changes each time you press the button, as shown below.

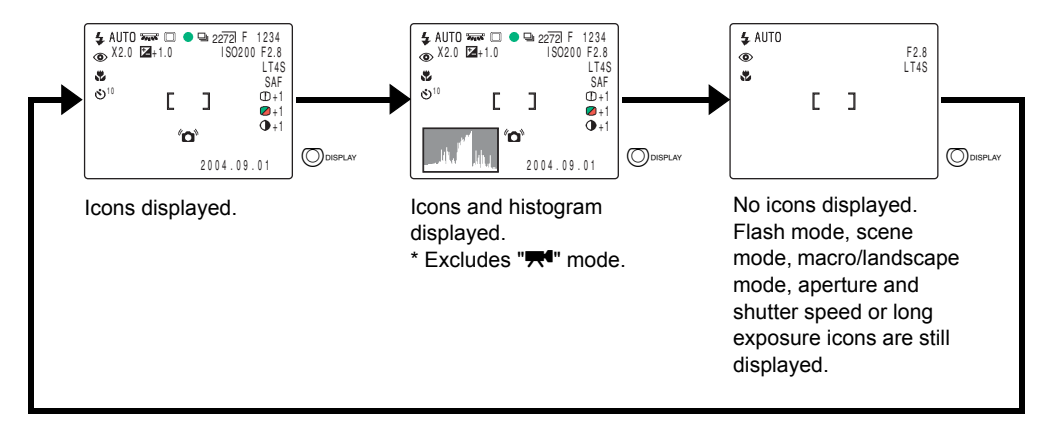

- $\mathbb{R}$  **Note** The histogram shows the distribution of brightness in the displayed image. Darker images have a higher distribution on the left, while brighter images have higher distribution levels on the right. (The horizontal axis denotes brightness and the vertical axis shows the distribution level.) If the distribution is too dark, increase the exposure. If the distribution is too bright, decrease the exposure.
	- The histogram displayed during shooting may differ from the histogram for the image played back.
	- When a slow shutter speed or long exposure is set, the brightness shown in the histogram may differ markedly from that of the actual photographed image.

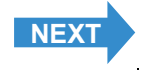

<span id="page-70-0"></span>[Taking Still Images](#page-31-0) | [Using Continuous Shooting Mode](#page-34-0) | [Shooting Movies](#page-36-0) | [Selecting Scenes to Automatically Set the Focus and Flash](#page-41-0) | [O[\] Using Self-Timer](#page-45-0) | Using Zoom (Wide-angle and [Telephoto\)](#page-47-0) | [Using Flash](#page-50-0) | [Adjusting Brightness](#page-56-0) | [Setting Focus](#page-65-0) | **[Displaying Information on the LCD Monitor](#page-69-0)** | [Selecting the Number of Pixels \(Image Size\) and the Quality](#page-73-0) | Adjusting Image and Other Settings | Switching Display Screen (El

## [REC REVIEW] Checking Images Right After You Shoot Them

«Applicable modes:  $\Box$  / EXT. / SCENE »

**Use this procedure to have the camera display images for several seconds immediately after you shoot them.**

Set the mode select dial to "SETUP" and turn the camera on.

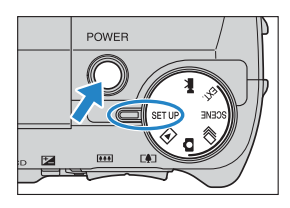

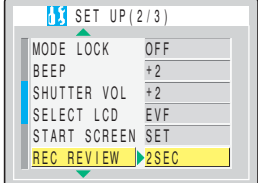

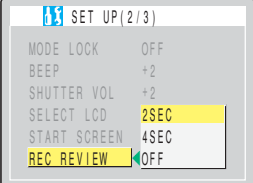

2 Press the up  $\infty$  or down  $\infty$  button to select [REC REVIEW] and then press the right  $\delta$  button.

### $\bf 3$  Press the up  $\bf \infty$  or down  $\bf \infty$  button to select the number of seconds and then press the OK button  $\bigcirc$ .

The number of seconds for which images are displayed is set.

- [2SEC]: The photographed image is displayed for 2 seconds right after shooting. (Default)
- [4SEC]: The photographed image is displayed for 4 seconds right after shooting.
- [OFF] : The photographed image is not displayed right after shooting.
- **Important** This setting is retained when you turn the camera off.

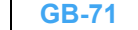

**[BACK](#page-69-1) [NEXT](#page-71-0)**

<span id="page-71-0"></span>[Taking Still Images](#page-31-0) | Using Continuous Shocker | Shocking Movies | [Selecting Scenes to Automatically Set the Focus and Flash](#page-41-0) | [6[\] Using Self-Timer](#page-45-0) | Using Zoom (Wide-angle and<br>[Telephoto\)](#page-47-0) | [Using Flash](#page-50-0) | Adjusting Brightne **[Colors and Other Settings](#page-76-0)** | **[Switching Display Screen \(Electronic Viewfinder and LCD Monitor\)](#page-84-0)** | **[Setting the exposure and focus during continuous shooting \(Drive mode\)](#page-85-0)**

## Quickly Checking/Erasing Your Shots (Quick View)

«Applicable modes:  $\Box$  / 델 / EXT. / SCENE »

**This function lets you quickly check the images you have just taken and erase unwanted images when the camera is in "** $\hat{\mathbf{C}}$ **", "** $\mathbf{V}$ **", "EXT." or "SCENE" mode.**

### Checking your images

### With the camera ready to shoot in "**C'**", "<del>u</del>", **"EXT."** or "SCENE" mode, press the OK button  $\bigcirc$ .

The last image shot appears on the LCD monitor.

Press the right  $\delta$  button to move forwards through the images and the left  $\ell$  button to move backwards.

- $\mathbb{Z}$  **Note** You can enlarge an image by pressing the  $\mathbb{Z}$ side of the zoom button. To return the image to its original size, press the  $[M]$  side of the zoom button.
	- Pressing the DISPLAY button  $\bigcirc_{\text{user}}$  displays the information for the currently displayed image.
	- You cannot play back movies and postrecorded sound. (For movies, the first frame is displayed.)
	- The display changes as shown below each time **you press the DISPLAY button ODDISPLAY.**

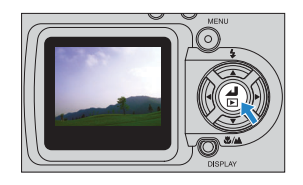

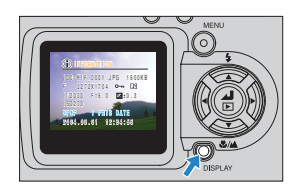

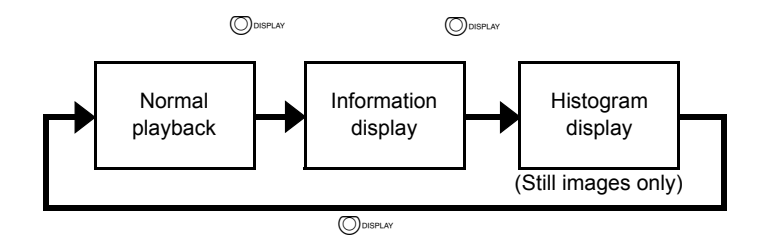

[Contents \(Top page\)](#page-0-0) [Detailed Contents](#page-179-0) [Index](#page-183-0) **GB-72** [Nomenclature](#page-3-0) [Menus and Settings](#page-166-0) [Troubleshooting](#page-171-0)

**[BACK](#page-70-0) [NEXT](#page-72-0)**
[Taking Still Images](#page-31-0) | Using Continuous Shocker | Shocking Movies | [Selecting Scenes to Automatically Set the Focus and Flash](#page-41-0) | [6[\] Using Self-Timer](#page-45-0) | Using Zoom (Wide-angle and<br>[Telephoto\)](#page-47-0) | [Using Flash](#page-50-0) | Adjusting Brightne **[Colors and Other Settings](#page-76-0)** | **[Switching Display Screen \(Electronic Viewfinder and LCD Monitor\)](#page-84-0)** | **[Setting the exposure and focus during continuous shooting \(Drive mode\)](#page-85-0)**

### Erasing images

## While an image is displayed, press the down button  $\infty$ .

A message appears asking you to confirm that you want to erase the image.

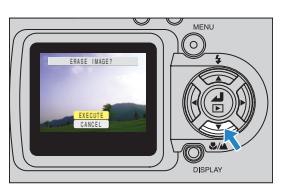

## **2** Press the up button  $\infty$  and select [EXECUTE]. Then press the OK button *C*.

The image is erased.

Press the shutter release button down halfway or press the OK button  $\circled{e}$  to return to the normal shooting mode screen.

- **Important**  $\bullet$  Quick View cannot be used in the following situations:
	- When there is no memory card inserted
	- When the memory card cover is open
	- When there are no images stored on the memory card

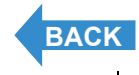

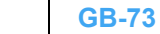

<span id="page-73-1"></span>

[Taking Still Images](#page-31-0) | Using Continuous Shockers | Moothing Movies | Selecting Scenary of the Monation of Demokration of the Scenary of Demokration of Demokration of Monation of Demokration of Physical and the Quality | Adj **[Colors and Other Settings](#page-76-0)** | **[Switching Display Screen \(Electronic Viewfinder and LCD Monitor\)](#page-84-0)** | **[Setting the exposure and focus during continuous shooting \(Drive mode\)](#page-85-0)**

## <span id="page-73-0"></span>Selecting the Number of Pixels (Image Size) and the Quality

## **[[20] Selecting the Number of Pixels**

«Applicable modes:  $\bigcirc$  /  $\bigcirc$  / EXT. / SCENE /  $\bigcirc$  /

**The number of pixels refers to the number of individual dots used to make up the image. The larger this number, the better the image quality. However, this also increases the size of the image file so that fewer pictures can be taken. Choose the image size that best suits the intended use of the shot.**   $(\rightarrow$  [p.76](#page-75-0))

- **Important** Remove the lens cap before turning the camera on.
- Set the mode select dial to " $\hat{C}$ ", " $\Box$ ", "EXT.", "SCENE" or " $\overline{R}$ " and turn the camera on.
- **2** Press the MENU button  $\circledcirc$  to display the menu icons.
- $\bf 3$  Use the left  $\ell$  or right  $\ell$  button to select [PIXELS]  $\ddot{=}$  and then press the OK button  $\bigoplus$

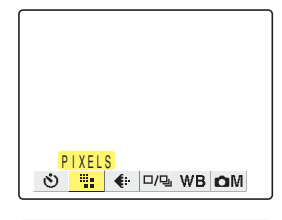

2272X17041600X1200 1280X960 640X480 O T < D/9 WB OM

4 Press the up  $\infty$  or down  $\infty$  button to select the desired image size and then press the OK button  $\circledcirc$ .

The image size is set.

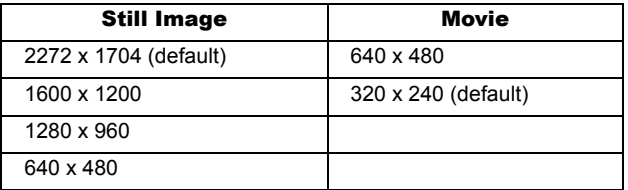

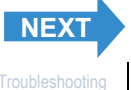

<span id="page-74-0"></span>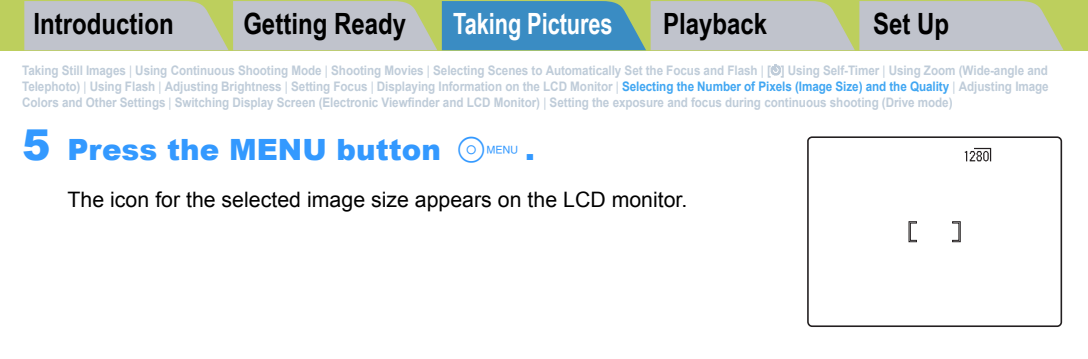

**Important** This setting is retained even when the camera is switched off.

## **[€] Selecting the Quality (Compression Ratio)**

«Applicable modes:  $\Box$  / 델 / EXT. / SCENE »

**You can select [NORMAL] (high compression) or [FINE] (low compression) as the Quality (compression ratio) setting. While lower compression ratios give better image quality, they also increase the file size so that fewer images can be recorded. As with the image size, you should choose the quality that best suits the intended use of the shot.**

- **Important** Remove the lens cap before turning the camera on.
- Set the mode select dial to " $\hat{C}$ ", " $\Box$ ", "EXT." or "SCENE" and turn the camera on.
- **2** Press the MENU button  $\circledcirc$  to display the menu icons.
- $\bf 3$  Use the left  $\ell$  or right  $\ell$  button to select  $[QUALITY]$   $\&$  and then press the OK button *C*.

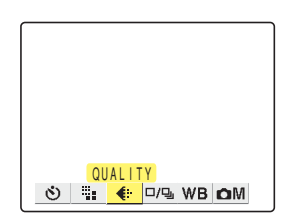

## 4 Press the up  $\infty$  or down  $\infty$  button to select the desired compression ratio and then press the OK button  $@.$

The compression ratio is set.

[F] [FINE] : Shoots images at a low compression ratio.

[N][NORMAL] : Shoots images at a high compression ratio. (Default)

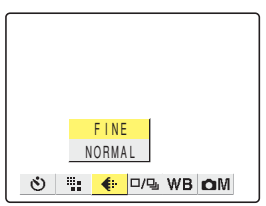

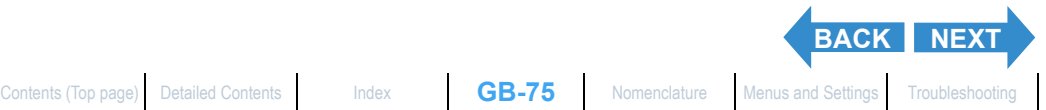

<span id="page-75-1"></span>[Taking Still Images](#page-31-0) | Using Continuous Shockers | Moothing Movies | Selecting Scenary of the Monation of Demokration of the Scenary of Demokration of Demokration of Monation of Demokration of Physical and the Quality | Adj **[Colors and Other Settings](#page-76-0)** | **[Switching Display Screen \(Electronic Viewfinder and LCD Monitor\)](#page-84-0)** | **[Setting the exposure and focus during continuous shooting \(Drive mode\)](#page-85-0)**

## **Press the MENU button MENU.**

The icon for the selected compression ratio appears on the LCD monitor.

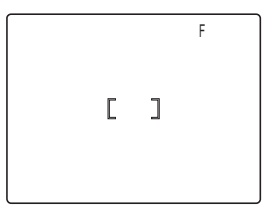

**Important** This setting is retained when you turn the camera off.

## <span id="page-75-0"></span>Available shots and capacities for different image size and quality (compression ratio) combinations

**Refer to the "Specifications" in the Simple Instruction Manual for information on the available shots and capacities.**

## ■Guide to choosing the image size and image quality

For high-quality printing or to give priority to image quality, choose a large number of pixels (image size). For files you want to send as e-mail attachments, choose a small image size to keep the file size small. When image quality is particularly important, select [FINE] as the Quality setting. Otherwise, choosing the [NORMAL] setting will keep the file sizes small and increase the number of pictures you can shoot.

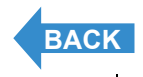

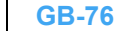

<span id="page-76-1"></span>

[Taking Still Images](#page-31-0) | Using Continuous Shockers | Mooting Movies | Selecting Scenary of December 2012 | Selection Profession Profession Profession Profession Profession Profession Profession Profession Profession Professio **[Colors and Other Settings](#page-76-0)** | **[Switching Display Screen \(Electronic Viewfinder and LCD Monitor\)](#page-84-0)** | **[Setting the exposure and focus during continuous shooting \(Drive mode\)](#page-85-0)**

## <span id="page-76-0"></span>Adjusting Image Colors and Other Settings

## [WB] Selecting the Light Source (White Balance)

«Applicable modes:  $ext{ext}$  /  $ext{score}$  /  $ext{W}$ 

**The color of a subject varies depending on the light source used. Setting the [white balance](#page-177-0) is the process in which image colors are adjusted to ensure that photographed objects appear in their true colors regardless of the light source used.**

- **! Important** Remove the lens cap before turning the camera on.
- Set the mode select dial to "EXT.", "SCENE" or "TH" and turn the camera on.
- $\, {\bf 2} \,$  Press the MENU button  $\, \circledcirc \,$  to display the menu icons.
- $\bf 3$  Use the left  $\ell$  or right  $\ell$  button to select **IWHITE BALANCE1 WB and then press the** OK button  $\bigoplus$ .

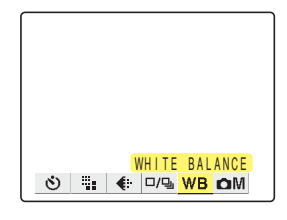

4 Press the up  $\infty$  or down  $\infty$  button to select the desired function and then press the OK button @.

The white balance is set.

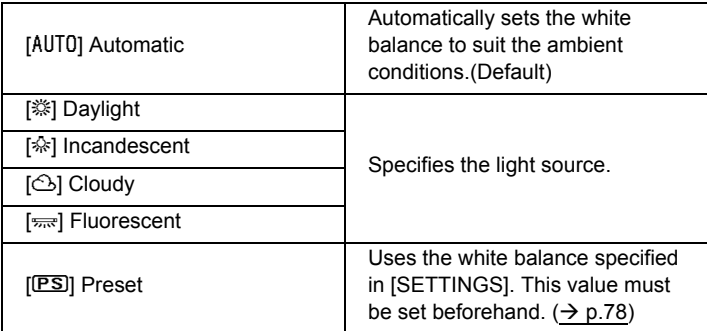

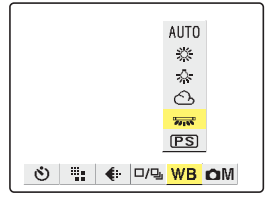

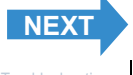

<span id="page-77-0"></span>[Taking Still Images](#page-31-0) | Using Continuous Shockers | Mooting Movies | Selecting Scenary of December 2012 | Selection Profession Profession Profession Profession Profession Profession Profession Profession Profession Professio **[Colors and Other Settings](#page-76-0)** | **[Switching Display Screen \(Electronic Viewfinder and LCD Monitor\)](#page-84-0)** | **[Setting the exposure and focus during continuous shooting \(Drive mode\)](#page-85-0)**

## **Press the MENU button MENU.**

The icon for the selected white balance setting appears on the LCD monitor.

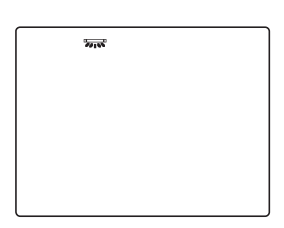

**Important** This setting reverts to the default value (AUTO) when you turn the camera off. In "EXT." mode, the setting can be retained by setting Mode Lock ( $\rightarrow$  [p.155\)](#page-154-0) to ON.

## <span id="page-77-1"></span>[WB PRESET] Setting Your Own Value for White

«Applicable modes:  $ext{ext}$  /  $ext{score}$  /  $ext{ext}$ 

**Use this function when there are multiple light sources or when you want to set the white value very precisely.**

- **Important** Remove the lens cap before turning the camera on.
- Set the mode select dial to "EXT.", "SCENE" or "TH" and turn the camera on.
- **2** Press the MENU button  $\circledcirc$  to display the menu icons.
- $\bf 3$  Use the left  $\ell$  or right  $\ell$  button to select **[SETTINGS] OM and then press the OK** button **C**.

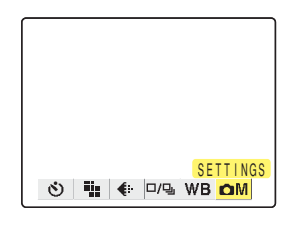

4 Press the up  $\infty$  or down  $\infty$  button to select [WB PRESET] and then press the OK button  $\bigcirc$ .

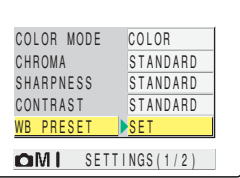

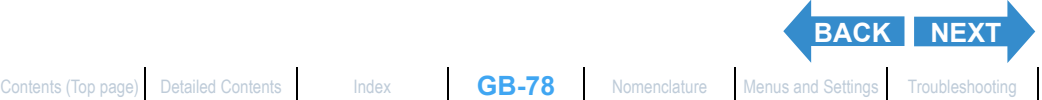

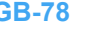

<span id="page-78-0"></span>[Taking Still Images](#page-31-0) | Using Continuous Shockers | Mooting Movies | Selecting Scenary of December 2012 | Selection Profession Profession Profession Profession Profession Profession Profession Profession Profession Professio **[Colors and Other Settings](#page-76-0)** | **[Switching Display Screen \(Electronic Viewfinder and LCD Monitor\)](#page-84-0)** | **[Setting the exposure and focus during continuous shooting \(Drive mode\)](#page-85-0)**

### Position your prepared white sample so that it fills the frame on the screen.

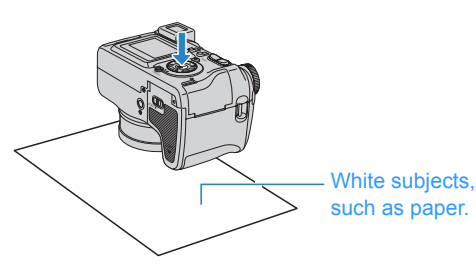

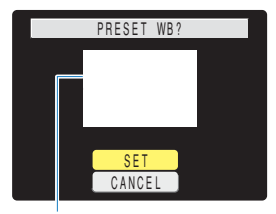

Adjust a subject to fill the frame on the screen.

## 6 Press the up  $\infty$  or down  $\infty$  button to select [SET] and then press the OK button  $\circledcirc$ .

The preset value for the [white balance](#page-177-0) is set. To cancel this setting, select [CANCEL] and press the OK button  $\circledA$ .

### **Press the MENU button**  $\circledcirc$  MENU.

The white balance is set to  $[**PS**]$ .

- **Important** This setting is retained when you turn the camera off.
	- When the light source changes you should redo the preset white balance.

## [COLOR MODE] Selecting Color, Black & White or Sepia

«Applicable modes: EXT. / SCENE /  $\overline{H}$  »

#### **This feature allows you select colors so that your images resemble photos taken using sepia tone or monochrome film.**

**! Important** Remove the lens cap before turning the camera on.

Set the mode select dial to "EXT.", "SCENE" or "TH" and turn the camera on.

Press the MENU button  $\bigcirc$ <sup>MENU</sup> to display the menu icons.

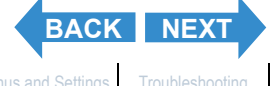

<span id="page-79-0"></span>[Taking Still Images](#page-31-0) | Using Continuous Shockers | Mooting Movies | Selecting Scenary of December 2012 | Selection Profession Profession Profession Profession Profession Profession Profession Profession Profession Professio **[Colors and Other Settings](#page-76-0)** | **[Switching Display Screen \(Electronic Viewfinder and LCD Monitor\)](#page-84-0)** | **[Setting the exposure and focus during continuous shooting \(Drive mode\)](#page-85-0)**

## Use the left  $\frac{1}{3}$  or right  $\frac{1}{6}$  button to select **ISETTINGSI OM and then press the OK** button **C**.

4 Press the up  $\infty$  or down  $\infty$  button to

select [COLOR MODE] and then press the

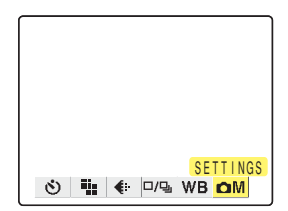

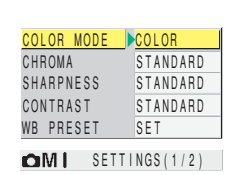

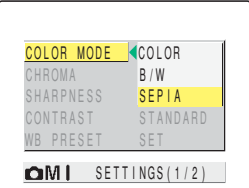

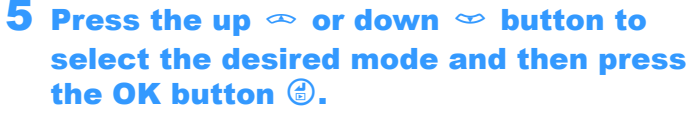

The color mode is set.

OK button  $\bigoplus$ .

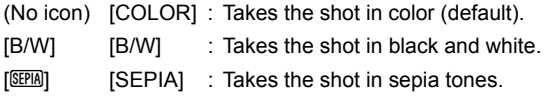

## **6** Press the MENU button  $\circledcirc$  MENU.

The icon for the selected color mode appears on the LCD monitor.

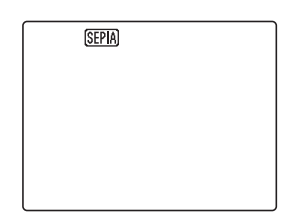

**P** Important The specified mode is cancelled and the camera reverts to shooting in color (default setting) when you turn the camera off.

## [CHROMA] Changing the color intensity

«Applicable modes: EXT. / SCENE »

**The [CHROMA] setting lets you take pictures in which the intensity of the colors is increased (brighter colors) or decreased (paler colors).**

**! Important** Remove the lens cap before turning the camera on.

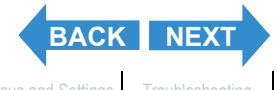

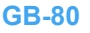

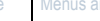

<span id="page-80-0"></span>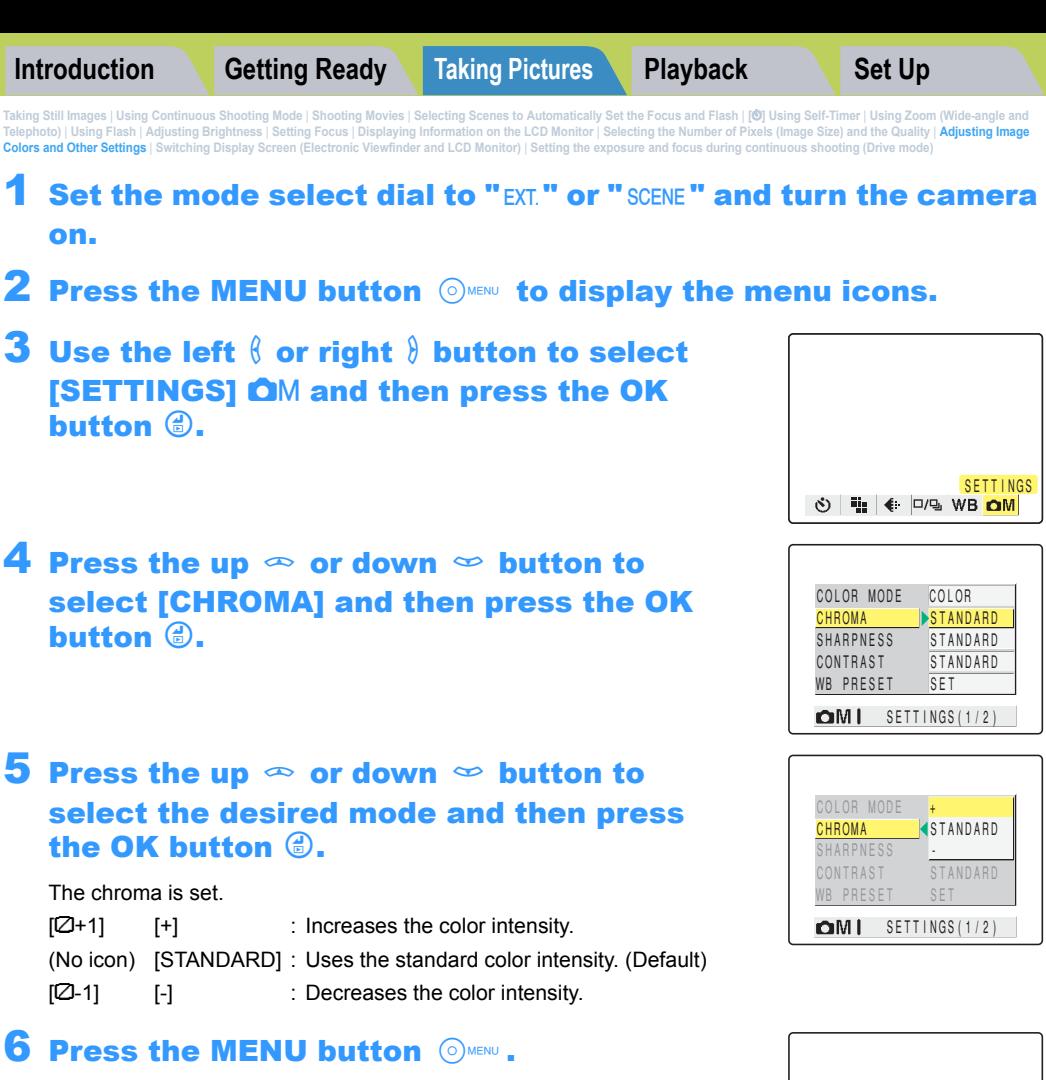

The icon for the selected intensity appears on the LCD monitor.

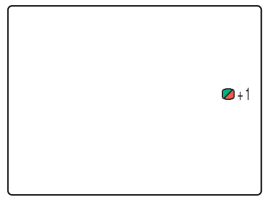

- **Important** In "EXT." mode, this setting is retained when you turn the camera off.
	- In "scene" mode, this setting reverts to its default value when you turn the camera off.

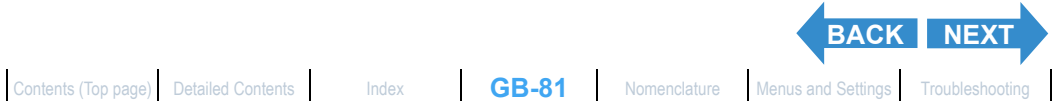

<span id="page-81-0"></span>[Taking Still Images](#page-31-0) | Using Continuous Shockers | Mooting Movies | Selecting Scenary of December 2012 | Selection Profession Profession Profession Profession Profession Profession Profession Profession Profession Professio **[Colors and Other Settings](#page-76-0)** | **[Switching Display Screen \(Electronic Viewfinder and LCD Monitor\)](#page-84-0)** | **[Setting the exposure and focus during continuous shooting \(Drive mode\)](#page-85-0)**

## [SHARPNESS] Enhancing the Image Outlines

«Applicable modes: EXT. / SCENE »

**This setting enables you to take pictures in which the subject's outline is sharpened or softened.**

- **Important** Remove the lens cap before turning the camera on.
- Set the mode select dial to "EXT." or "SCENE" and turn the camera on.
- **2** Press the MENU button  $\circledcirc$  to display the menu icons.
- $\bf 3$  Use the left  $\ell$  or right  $\ell$  button to select **[SETTINGS] OM and then press the OK** button  $\bigoplus$ .

4 Press the up  $\infty$  or down  $\infty$  button to

select [SHARPNESS] and then press the

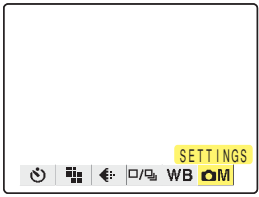

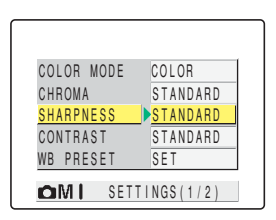

## 5 Press the up  $\infty$  or down  $\infty$  button to select the desired mode and then press the OK button  $\bigcirc$ .

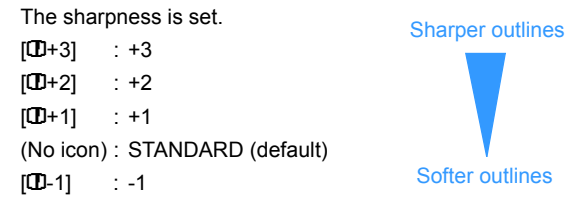

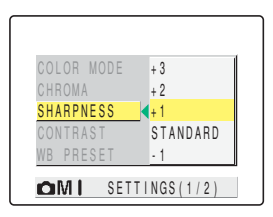

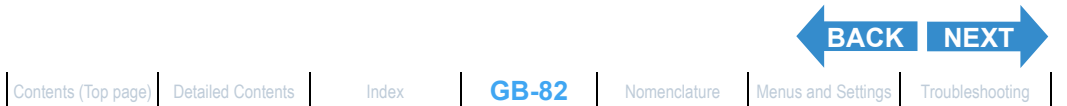

OK button  $\circledcirc$ .

 $m+1$ 

<span id="page-82-0"></span>[Taking Still Images](#page-31-0) | Using Continuous Shockers | Mooting Movies | Selecting Scenary of December 2012 | Selection Profession Profession Profession Profession Profession Profession Profession Profession Profession Professio **[Colors and Other Settings](#page-76-0)** | **[Switching Display Screen \(Electronic Viewfinder and LCD Monitor\)](#page-84-0)** | **[Setting the exposure and focus during continuous shooting \(Drive mode\)](#page-85-0)**

## **Press the MENU button MENU.**

The icon for the selected sharpness appears on the LCD monitor.

- **Important**  $\cdot$  In "EXT." mode, this setting is retained when you turn the camera off.
	- In "SCENE" mode, the sharpness reverts to the default setting when you turn the camera off.
	- Increasing the sharpness may also increase the level of noise in the image.

## [CONTRAST] Enhancing the Contrast

«Applicable modes: EXT. / SCENE»

**You can use this setting to take pictures in which the contrast between light and dark is enhanced. Increasing the contrast intensifies light and dark areas, while lowering the contrast broadens the areas of light and dark and tends to give a smoother looking image.**

- **Important** Remove the lens cap before turning the camera on.
- Set the mode select dial to "EXT." or "SCENE" and turn the camera on.
- $\mathsf Z$  Press the MENU button  $\circlearrowright$  to display the menu icons.
- $\bf 3$  Use the left  $\ell$  or right  $\ell$  button to select [SETTINGS] OM and then press the OK button **B**.

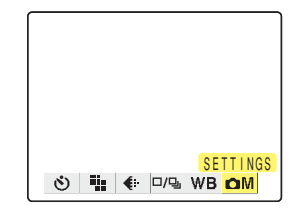

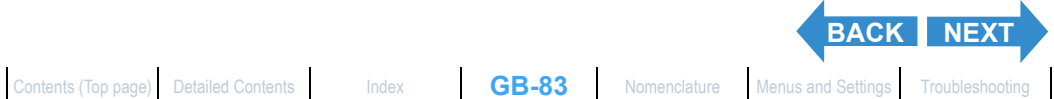

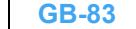

<span id="page-83-0"></span>[Taking Still Images](#page-31-0) | Using Continuous Shockers | Mooting Movies | Selecting Scenary of December 2012 | Selection Profession Profession Profession Profession Profession Profession Profession Profession Profession Professio **[Colors and Other Settings](#page-76-0)** | [Switching Display Screen \(Electronic Viewfinder and LCD Monitor\)](#page-84-0) | [Setting the exposure and focus during continuous shooting \(Drive mode\)](#page-85-0)

## 4 Press the up  $\infty$  or down  $\infty$  button to select **[CONTRAST]** and then press the OK button *C*.

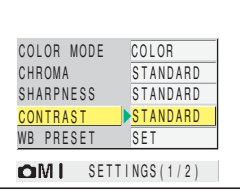

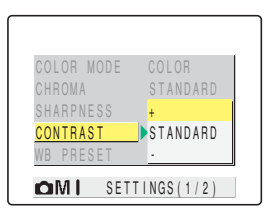

### 5 Press the up  $\infty$  or down  $\infty$  button to select the desired mode and then press the OK button  $\bigcirc$ .

The contrast is set.

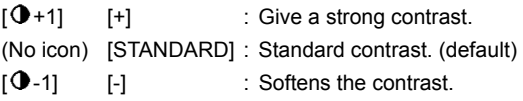

## **6** Press the MENU button  $\circledcirc$  MENU.

The icon for the selected contrast appears on the LCD monitor.

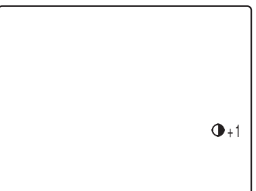

- **Important**  $\cdot$  In "EXT." mode, this setting is retained even when the camera is turned off.
	- In "scene" mode, the contrast reverts to the default setting when you turn the camera off.

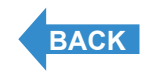

[Taking Still Images](#page-31-0) | Using Continuous Shocker | Shocking Movies | Selecting Scenes to Automatically Sett Move<br>[Telephoto\)](#page-47-0) | [Using Flash](#page-50-0) | [Adjusting Brightness](#page-56-0) | [Setting Focus](#page-65-0) | Displaying Information on the Content Display **[Colors and Other Settings](#page-76-0)** | **[Switching Display Screen \(Electronic Viewfinder and LCD Monitor\)](#page-84-0)** | **[Setting the exposure and focus during continuous shooting \(Drive mode\)](#page-85-0)**

## <span id="page-84-0"></span>Switching Display Screen (Electronic Viewfinder and LCD Monitor)

«Applicable modes:  $\Box$  /  $\Box$  / EXT. / SCENE /  $\Box$  /  $\Box$  »

**On this camera, you can view your photographed images either on the LCD monitor (LCD) or through the electronic viewfinder (EVF).**

### 1 While an image is displayed, press the VF button  $\bigoplus_{\mathsf{EVEACD}}$ .

Each time you press the VF button  $\theta$ <sub>EVFACD</sub>, the image display switches between the electronic viewfinder (EVF) and the LCD monitor.

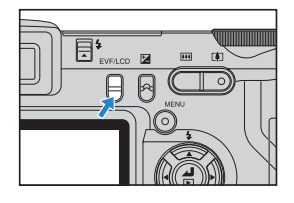

 $\mathbb{R}$  **Note** You can also specify where images are displayed when the camera is turned on.  $(\rightarrow p.158)$  $(\rightarrow p.158)$  $(\rightarrow p.158)$ 

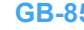

<span id="page-85-1"></span>[Taking Still Images](#page-31-0) | Using Continuous Shocker | Shocking Movies | Selecting Scenes to Automatically Sett Move<br>[Telephoto\)](#page-47-0) | [Using Flash](#page-50-0) | [Adjusting Brightness](#page-56-0) | [Setting Focus](#page-65-0) | Displaying Information on the Content Display **[Colors and Other Settings](#page-76-0)** | **[Switching Display Screen \(Electronic Viewfinder and LCD Monitor\)](#page-84-0)** | **[Setting the exposure and focus during continuous shooting \(Drive mode\)](#page-85-0)**

## <span id="page-85-0"></span>Setting the exposure and focus during continuous shooting (Drive mode)

«Applicable modes: 马 / EXT. / SCENE »

### **You can choose the way the [exposure](#page-175-0) and focus are set for continuous shooting.**

- **Important** Remove the lens cap before turning the camera on.
- Set the mode select dial to " $\Box$ ". "EXT." or "SCENE" and turn the camera on.
- **2** Press the MENU button  $\circledcirc$  to display the menu icons.
- $\bf 3$  Use the left  $\ell$  or right  $\ell$  button to select **[DRIVE MODE]**  $\Box/\Box$  and then press the OK button **a.**
- 4 Press the up  $\infty$  or down  $\infty$  button to select the desired function and then press the OK button  $\circledcirc$ .

The drive mode is set.

"马" mode

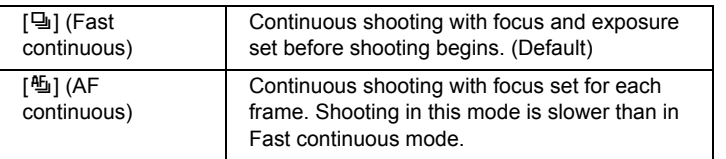

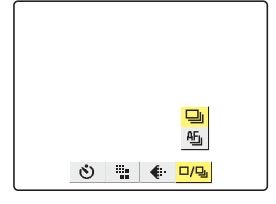

"EXT." mode

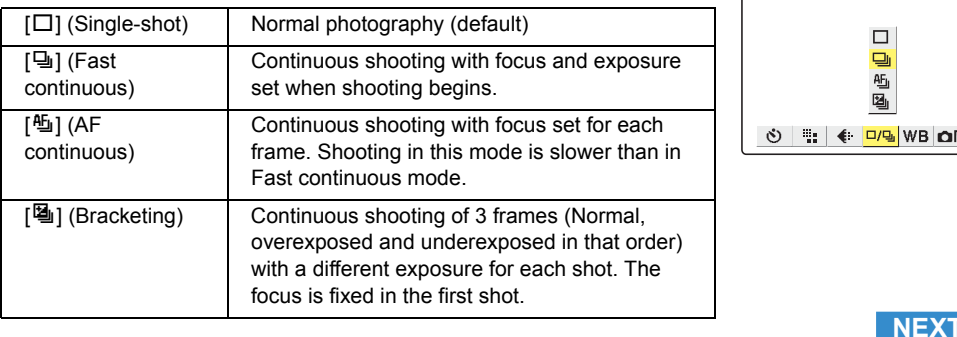

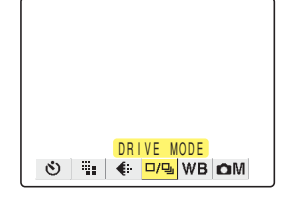

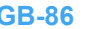

**MD** BW

<span id="page-86-0"></span>[Taking Still Images](#page-31-0) | Using Continuous Shocker | Shocking Movies | Selecting Scenes to Automatically Sett Move<br>[Telephoto\)](#page-47-0) | [Using Flash](#page-50-0) | [Adjusting Brightness](#page-56-0) | [Setting Focus](#page-65-0) | Displaying Information on the Content Display **[Colors and Other Settings](#page-76-0)** | **[Switching Display Screen \(Electronic Viewfinder and LCD Monitor\)](#page-84-0)** | **[Setting the exposure and focus during continuous shooting \(Drive mode\)](#page-85-0)**

#### " SCENE " mode

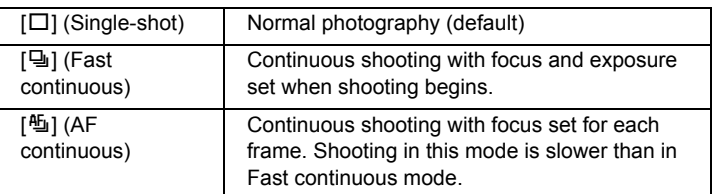

## **5** Press the MENU button  $\circledcirc$  MENU.

The icon for the selected drive mode appears on the LCD monitor.

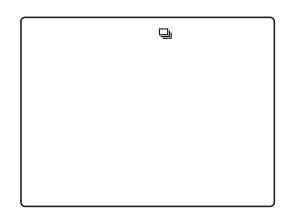

- **Important** The drive mode reverts to the default setting when you turn the camera off. Mode Lock  $(\rightarrow$  [p.155\)](#page-154-0) can be used to retain this setting.
	- In "EXT." mode bracketing, one shot takes three images with different exposures. If there are only 1 or 2 available shots remaining, no shot is taken.

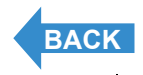

## <span id="page-87-1"></span><span id="page-87-0"></span>Playback

This chapter explains how to use your camera's playback modes to check your images.

**VClick on the section you want to read.** 

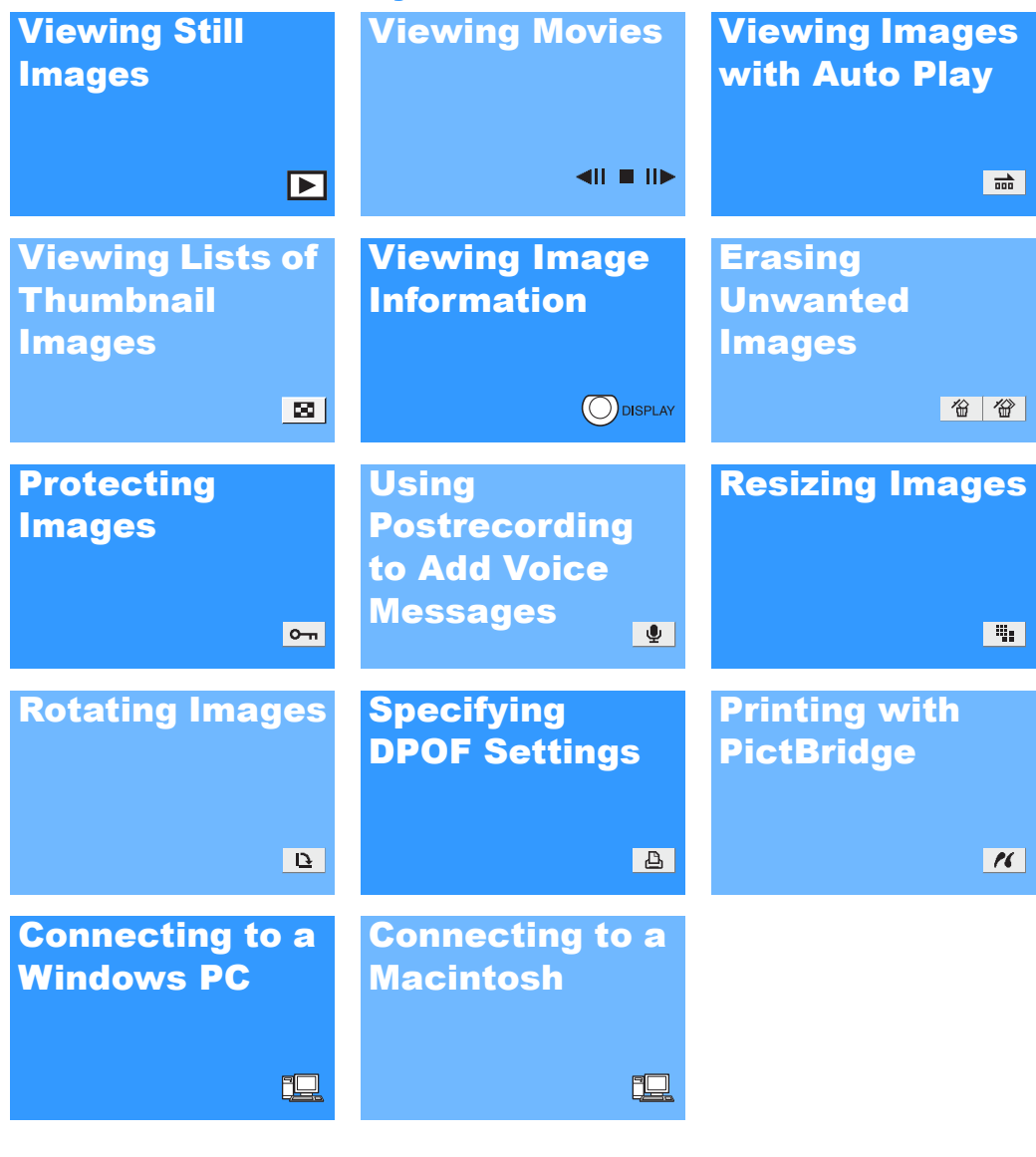

<span id="page-88-1"></span>V**lewing Still [Images](#page-101-0) |** [Viewing Movies](#page-90-0) | 論) Viewing Images Automatically as a Sildeshow (slideshow) | 圖) Viewing Multiple Images | [\[INFORMATION\] Viewing Image Information](#page-100-0) | [曾)/[曾] Erasing Unwanted<br>Images | [<mark>C</mark>一ri] Prot

## <span id="page-88-0"></span>Viewing Still Images

«Applicable images: Still images only»

## Set the mode select dial to " $\blacktriangleright$ " and turn the camera on.

The last image shot appears on the LCD monitor.

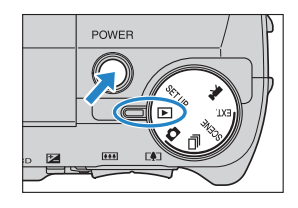

## 2 Use the left  $\emptyset$  or right  $\emptyset$  button to select the image you want to view.

Press the right  $\theta$  button to scan forward through the images or the left  $\theta$ button to scan backward through the images.

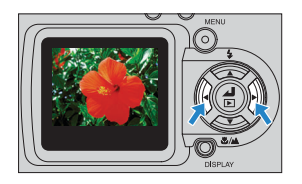

- $\mathbb{Z}$  **Note** Any resized images are displayed before the normal images.
	- Resized images are displayed at different sizes depending on the image size. When this occurs, the resize icon "a appears in the top-left corner of the LCD monitor. For more information on resizing images, see "[iiiii] Resizing and Trimming [Images \(RESIZE\)" \(](#page-112-0) $\rightarrow$  p.113).

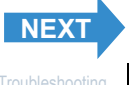

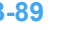

<span id="page-89-0"></span>V**lewing Still [Images](#page-101-0) |** [Viewing Movies](#page-90-0) | 論) Viewing Images Automatically as a Sildeshow (slideshow) | 圖) Viewing Multiple Images | [\[INFORMATION\] Viewing Image Information](#page-100-0) | [曾)/[曾] Erasing Unwanted<br>Images | [<mark>C</mark>一ri] Prot

## Viewing Your Images Enlarged

«Applicable images: Still images only»

**You can use the zoom buttons to enlarge an image during playback.**

- Set the mode select dial to "P" and turn the camera on.
- ${\bf 2}$  Use the left  $\ell$  or right  $\ell$  button to select the image you want to view.

## **3** Press the  $\lceil \phi \rceil$  side of the zoom button.

The image is enlarged as follows each time you press the  $\lceil \blacklozenge \rceil$  side of the zoom button:  $2x \rightarrow 4x \rightarrow 8x$ .

- **Mote** During zoomed playback, scroll bars appear at the bottom and on the right side of the screen. The scroll bars act as a guide to which part of the original image is currently displayed. You can use the  $\infty \leq \ell \$  button to scroll the screen up, down, left or right in the image.
	- Press the  $\overline{|\mathbf{M}|}$  side of the zoom button to return the enlarged image to its original size. The image reverts to its original size in 3 steps each time you press **MI** as follows:  $4x \rightarrow 2x \rightarrow$ original size.
	- To quickly return an enlarged image to its original size during zoomed playback, simply press the MENU button  $\circledcirc$ <sub>MENU</sub>.

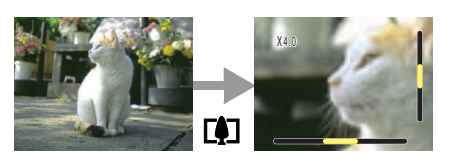

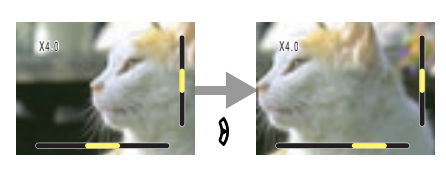

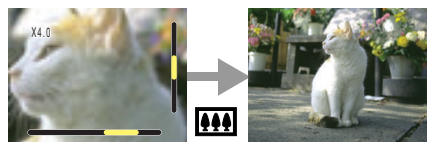

**Important** Resized images cannot be viewed enlarged using zoomed playback.

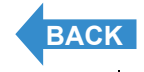

[Viewing Still Images](#page-88-0) | **[Viewing Movies](#page-90-0) | 論]** Viewing Images Automatically as a Slideshow (slideshow) | 國] Viewing Mutiple Images | [\[INFORMATION\] Viewing Image Information](#page-100-0) | [曾]/[曾] Erasing Unwanted<br>[Images](#page-101-0) | [<mark>C</mark>一ri] Prote

## <span id="page-90-0"></span>Viewing Movies

«Applicable images: Movies only»

**While playing movies, you can pause normal playback, move forward one frame at a time (frame advance) and adjust the volume.**

## Set the mode select dial to " $\blacktriangleright$ " and turn the camera on.

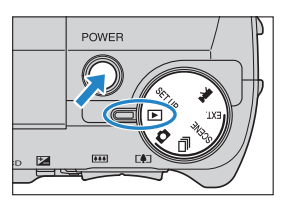

## **2** Use the left  $\oint$  or right  $\oint$  button to select the movie you want to view. Press the up  $\infty$  and down  $\infty$  button to adjust the volume.

 $\oslash$  **Note** You can also adjust the playback volume while the movie is running.

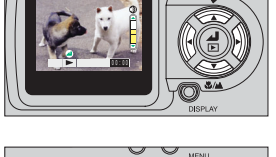

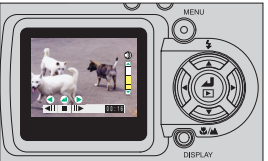

## Press the OK button  $@.$

Movie playback begins.

The table below shows the operations that can be performed during playback.

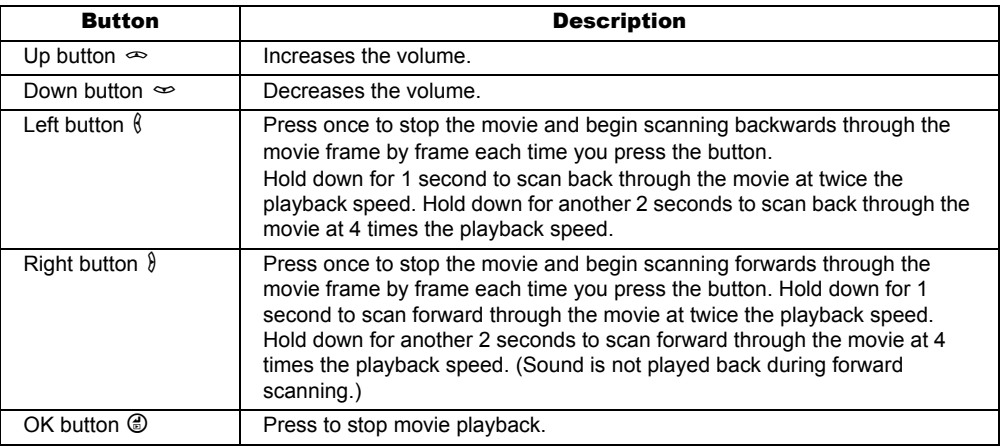

<span id="page-91-1"></span>[Viewing Still Images](#page-88-0) | [Viewing Movies](#page-90-0) **| n≧1 Viewing [Images](#page-101-0) Automatically as a Sildeshow (slideshow) | 國)** Viewing Multiple Images | [\[INFORMATION\] Viewing Image Information](#page-100-0) | [曾)/[曾] Erasing Unwanted<br>Images | **[D=ri**] Pr

## <span id="page-91-0"></span> $\left[\begin{smallmatrix}\overline{0}&\overline{0}&0\end{smallmatrix}\right]$  Viewing Images Automatically as a Slideshow (slideshow)

«Applicable images: Still images / movies»

**The camera's [AUTO PLAY] (slideshow) function displays your images at set intervals in the order in which they were photographed. AUTO PLAY can play back sound for movies and for images with postrecorded messages. You can also specify the effect used for the transition between images. You can even specify the effect used for the transition between images.**

## <span id="page-91-2"></span>[AUTO PLAY] settings

### **You can specify the following settings for an [AUTO PLAY] slideshow:**

- [INTERVAL] : Sets the delay until the next image appears.
- **ISTART FRAME1** : Sets the first image in the slideshow.
- [RECORD/MOVIE] : Specifies whether postrecorded voice messages and movies are played back.
- [EFFECT] : Specifies the effect used for the transition between images.

## Set the mode select dial to " $E$ " and turn the camera on.

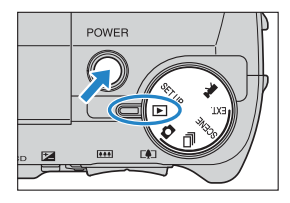

- **2** Press the MENU button  $\circledcirc$  to display the menu icons.
- $\bf 3$  Use the left  $\ell$  or right  $\ell$  button to select  $[AUTO$  PLAY]  $\vec{m}$  and then press the OK button **B**.
- 4 Press the up  $\infty$  or down  $\infty$  button to select [INTERVAL] and then press the right  $\delta$  button.

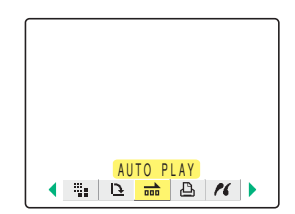

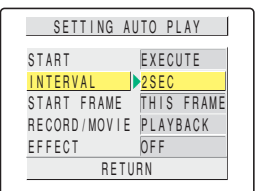

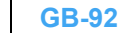

**[NEXT](#page-92-0)**

<span id="page-92-0"></span>

**ges Automatically as a Slideshow (slideshow)** | 國[\] Viewing Multiple Images](#page-96-0) | [\[INFORMATION\] Viewing Image Information](#page-100-0) | [曾](曾] Erasing U<br>Ig (PROTECT) | [時 Adding Voice Messages to Still Images (POSTRECORDING) | [間] Resizi lmages | [O=nj Protecting [Images](#page-101-0) from Accidental Erasing (PROTECT) | [th[\] Adding Voice Messages to Still Images \(POSTRECORDING\)](#page-108-0) | [th[\] Resizing and Trimming Images \(RESIZE\)](#page-112-0) | [Q[\] Rotating an Image](#page-119-0) |<br>[A] Using DPOF to spec

### $\bf 5$  Press the up  $\bf \infty$  or down  $\bf \infty$  button to select a setting and then press the OK button *C*.

The available intervals are 2, 10, 15 and 30 seconds.

 $R\overline{a}$  **Note** The recording duration for movies and postrecordings takes precedence over the playback interval setting.

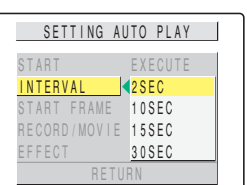

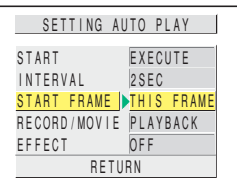

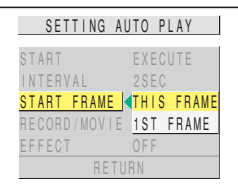

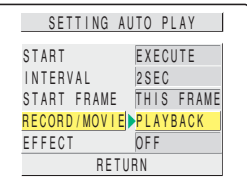

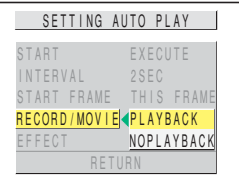

# **[BACK](#page-91-1)** [NEXT](#page-93-0)

## **6** Press the up  $\infty$  or down  $\infty$  button to select [START FRAME] and then press the right  $\delta$  button.

## **7** Press the up  $\infty$  or down  $\infty$  button to select a setting and then press the OK button **C**.

[THIS FRAME] : Starts playback from the currently displayed image.

[1ST FRAME] : Starts playback from the image with the lowest number in the file name.

## **8** Press the up  $\infty$  or down  $\infty$  button to select [RECORD/MOVIE] and then press the right  $\delta$  button.

### $\boldsymbol{9}$  Press the up  $\infty$  or down  $\infty$  button to select a setting and then press the OK button **C**.

[PLAYBACK] : Postrecorded voice messages and movies are included in the slideshow.

[NOPLAYBACK] : Postrecorded voice messages and movies are not included in the slideshow.

<span id="page-93-0"></span>[Viewing Still Images](#page-88-0) | [Viewing Movies](#page-90-0) **| n≧1 Viewing [Images](#page-101-0) Automatically as a Sildeshow (slideshow) | 國)** Viewing Multiple Images | [\[INFORMATION\] Viewing Image Information](#page-100-0) | [曾)/[曾] Erasing Unwanted<br>Images | **[D=ri**] Pr

## 10Press the up  $\infty$  or down  $\infty$  button to select [EFFECT] and then press the right  $\delta$  button.

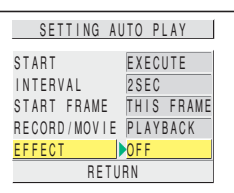

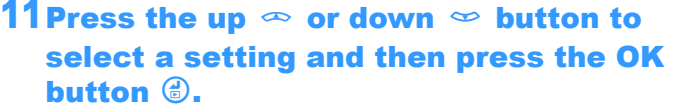

[OFF] : No effect is set.

- [FADE] : The current image gradually darkens (fades out) and the next image gradually fades in.
- [OVERLAP] : The next image slides over the current image and replaces it.
- [SHUTTER] : Black curtains close from the top and bottom of the screen to erase the current image, after which the black curtains open again towards the top and bottom to reveal the next image.
- [WIPE] : The current image disappears as if wiped away from the left and is replaced by the next image.

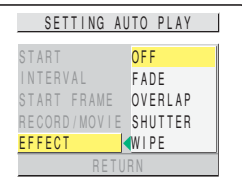

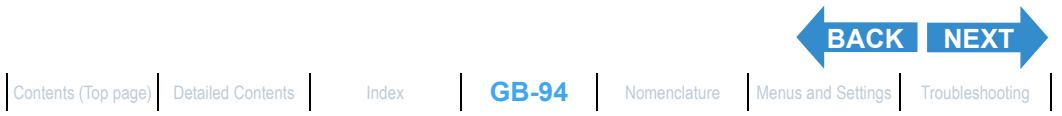

<span id="page-94-0"></span>[Viewing Still Images](#page-88-0) | Viewing Ima' Viewing Images Automatically as Sildeshow (slideshow) [國] Wewing Multiple Images | [NFORMATION] Viewing Image Information | [國]化學[\] Erasing Unwanted](#page-101-0) [<br>[Images](#page-101-0) | [O=m] Protecting Images fr lmages | [C−π] Protecting Images from Accidental Erasing (PROTECT) | [W] Adding Voice Messages to Still Images (POSTRECORDING)<br>[<mark>A</mark>[\] Using DPOF to specify print settings](#page-120-0) | [*f*€] Printing by Connecting the Camera Directly

## Starting and Ending an [AUTO PLAY] Slideshow

**See [p.92](#page-91-2) for more information on the [AUTO PLAY] settings.**

Set the mode select dial to "P" and turn the camera on.

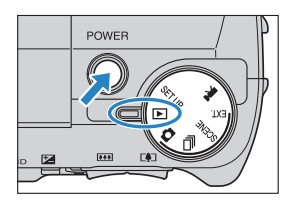

- **2** Press the MENU button  $\circledcirc$  to display the menu icons.
- **3** Use the left  $\frac{1}{3}$  or right  $\frac{1}{3}$  button to select  $[AUTO PLAY]$   $\overrightarrow{m}$  and then press the OK button **C**.

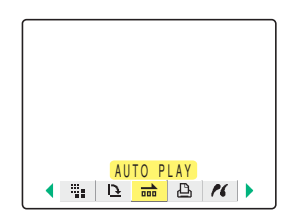

## 4 Press the up  $\infty$  or down  $\infty$  button to select [START] and then press the OK button **C**.

The slideshow begins.

 $\mathbb{Z}$  **Note** Press the MENU button  $\odot$ <sub>MENU</sub> to end a slide show in progress.

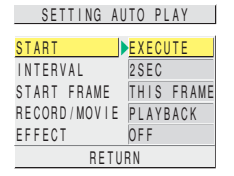

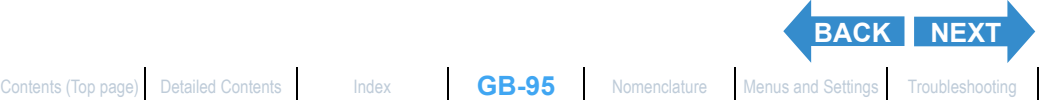

<span id="page-95-0"></span>[Viewing Still Images](#page-88-0) | [Viewing Movies](#page-90-0) **| n≧1 Viewing [Images](#page-101-0) Automatically as a Sildeshow (slideshow) | 國)** Viewing Multiple Images | [\[INFORMATION\] Viewing Image Information](#page-100-0) | [曾)/[曾] Erasing Unwanted<br>Images | **[D=ri**] Pr

The table below lists the operations you can perform while a movie or a still image with a postrecorded message is being played back.

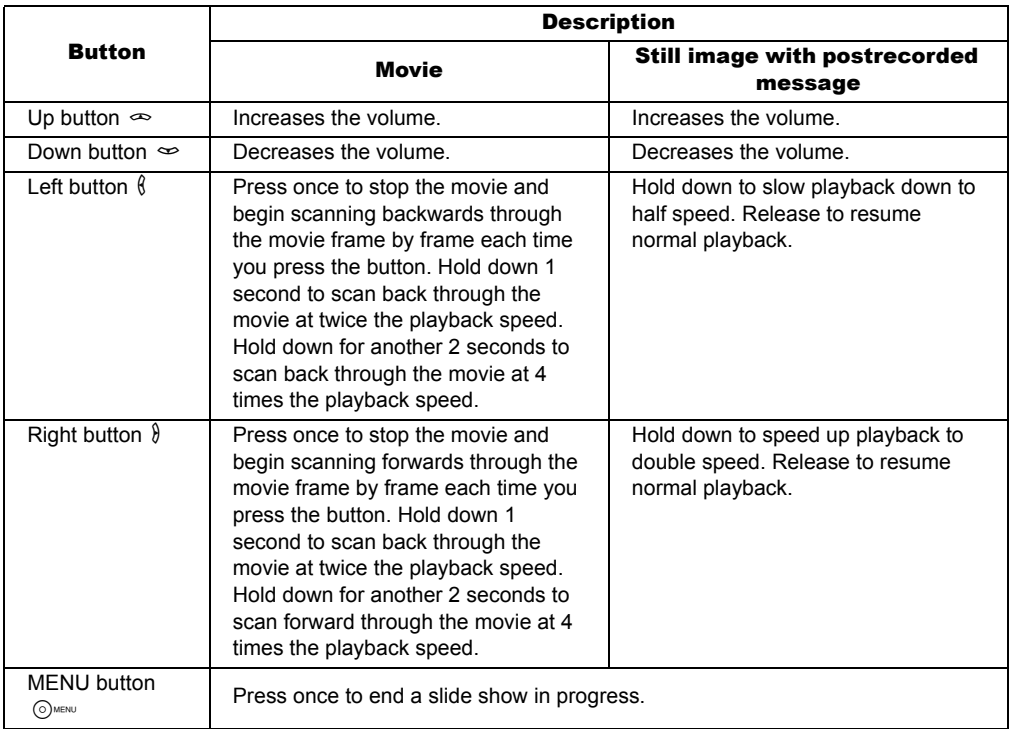

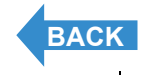

<span id="page-96-1"></span>

[Viewing Still Images](#page-88-0) | [Viewing Movies](#page-90-0) | 論) Viewing Images Automatically as a Slideshow (slideshow) | <mark>國 Viewing Mutiple Images |</mark> [\[INFORMATION\] Viewing Image Information](#page-100-0) | [僧)/[僧] Erasing Unwanted<br>[Images](#page-101-0) | **[ ri**] Protec

## <span id="page-96-0"></span>[O] Viewing Multiple Images

«Applicable images: Still images / movies»

**The multi playback allows you to view 6 small (thumbnail) images on the LCD monitor at once. This is useful when you want to compare images side by side or locate a particular image.**

**Mote** You can postrecord messages, protect images, erase one or more images, resize images, run a slideshow, specify the settings for printing and use [PictBridge](#page-176-0) from the multi display screen.

## Displaying multiple images

Set the mode select dial to " $\blacktriangleright$ " and turn the camera on.

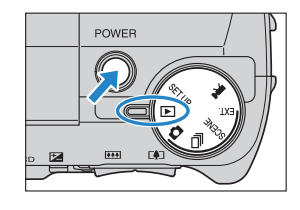

### **2** Press the MENU button  $\circledcirc$  to display the menu icons.

 $\bf 3$  Use the left  $\ell$  or right  $\ell$  button to select  $[MULTI]$   $\Sigma$  and then press the OK button E.

The multi playback screen appears.

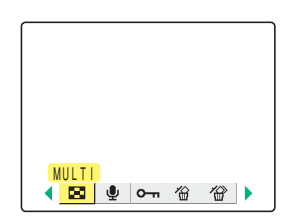

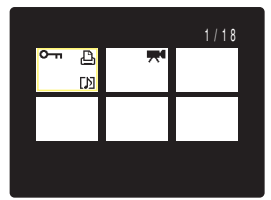

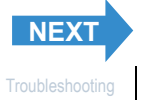

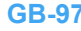

<span id="page-97-0"></span>[Viewing Still Images](#page-88-0) | [Viewing Movies](#page-90-0) | 論) Viewing Images Automatically as a Slideshow (slideshow) | <mark>國 Viewing Mutiple Images |</mark> [\[INFORMATION\] Viewing Image Information](#page-100-0) | [僧)/[僧] Erasing Unwanted<br>[Images](#page-101-0) | **[ ri**] Protec

## **EUsing the multi playback screen**

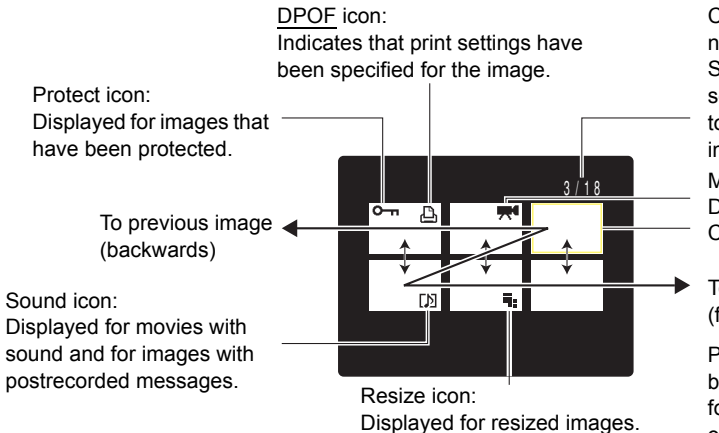

Current frame number/Total number of frames: Shows the position of the selected image relative to the total number of photographed images. Movie icon:

Displayed for movies. Cursor

To next image (forwards)

> Press the left  $\ell$  button to move backwards, right  $\theta$  to move forwards. Hold down the left  $\ell$ or right  $\delta$  button to fast forward the pages. Use the up  $\infty$  or  $down \approx to move up or down a$ raw respctively.

## To return to normal playback (single-image display)

Use the  $\infty \in \mathbb{I}$  button to select the image to be viewed in normal playback mode.

 $2$  Press the OK button  $@.$ 

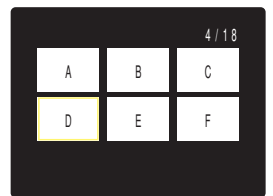

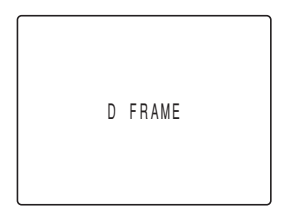

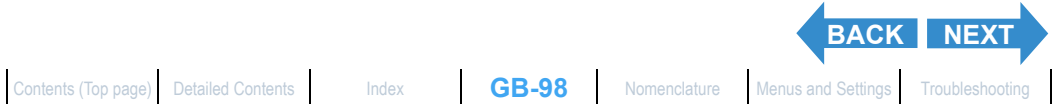

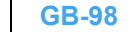

<span id="page-98-0"></span>[Viewing Still Images](#page-88-0) | [Viewing Movies](#page-90-0) | 論) Viewing Images Automatically as a Slideshow (slideshow) | <mark>國 Viewing Mutiple Images |</mark> [\[INFORMATION\] Viewing Image Information](#page-100-0) | [僧)/[僧] Erasing Unwanted<br>[Images](#page-101-0) | **[ ri**] Protec

## Erasing Images in the Multi Playback Screen

- - **Important** You cannot erase protected images ( $\rightarrow$  [p.106\)](#page-105-0).
		- In MULTI playback, images are displayed small. When erasing continuous shooting images in MULTI playback, take care not to mistakenly erase important images.
		- When you erase an image with a postrecorded voice message  $(\rightarrow$  [p.109](#page-108-0)), the sound file is also erased.

## Set the mode select dial to  $\sqrt[n]{|P|}$  and turn the camera on.

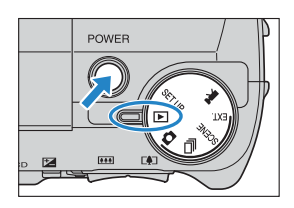

- **2** Press the MENU button  $\circledcirc$  to display the menu icons.
- Use the left  $\emptyset$  or right  $\emptyset$  button to select  $[MULTI]$   $\Sigma$  and then press the OK button  $\bar{\mathbf{e}}$ .

The multi playback screen appears.

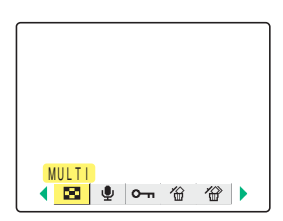

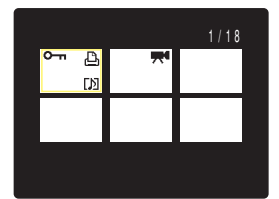

## 4 Press the MENU button  $\circlearrowright$  were to display the menu icons.

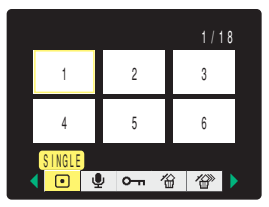

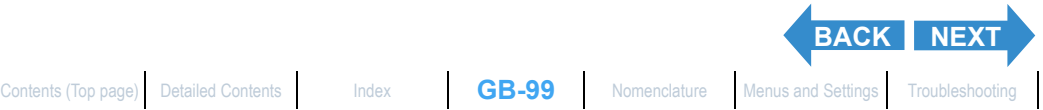

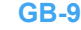

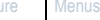

<span id="page-99-0"></span>[Viewing Still Images](#page-88-0) | [Viewing Movies](#page-90-0) | 論) Viewing Images Automatically as a Slideshow (slideshow) | <mark>國 Viewing Mutiple Images |</mark> [\[INFORMATION\] Viewing Image Information](#page-100-0) | [僧)/[僧] Erasing Unwanted<br>[Images](#page-101-0) | **[ ri**] Protec

### **5** Use the left  $\oint$  or right  $\oint$  button to select  $IERASEI \, \hat{\omega}$  and then press the OK button E.

6 Use the left  $\ell$  or right  $\ell$  button to select

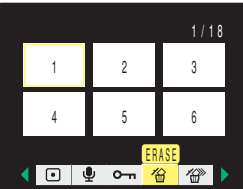

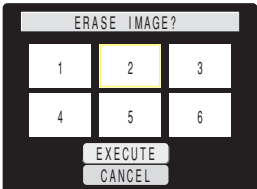

## Press the up button  $\infty$  and select [EXECUTE]. Then press the OK button  $@$ .

The image is erased.

 $\mathbb{Z}$  **Note** To erase another image, repeat steps 6 and 7.

**8** Press the MENU button  $\circledcirc_{\text{MENU}}$ .

the image to be erased.

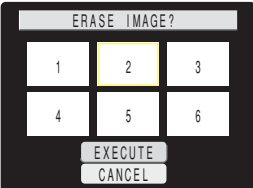

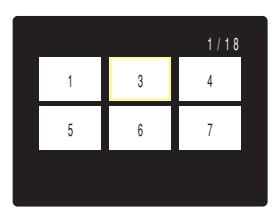

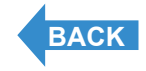

[Viewing Still Images](#page-88-0) | [Viewing Movies](#page-90-0) | 論] Viewing [Images](#page-101-0) Automatically as a Sildeshow (sildeshow) | 國] Viewing Mutiple Images | **[\[INFORMATION\] Viewing Image Information](#page-100-0)** | [僧]/[僧] [否] [essing Unwanted<br>Images | **[Ө-т**] Pr

## <span id="page-100-0"></span>[INFORMATION] Viewing Image Information

«Applicable images: Still images / movies»

**You can use the procedure below to check information such as the [aperture](#page-174-0) and [shutter speed](#page-177-1) used for a displayed image.**

## **Press the DISPLAY button WOMER DURING** image playback.

The information for the displayed image appears. The display changes as shown below each time the DISPLAY button **ODDISPLAY** is pressed.

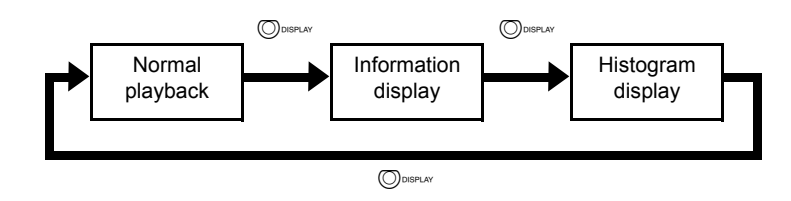

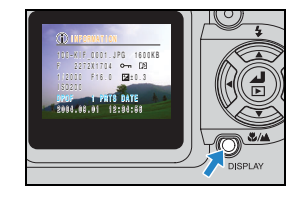

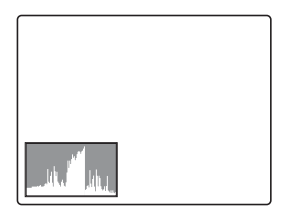

- $\mathbb{Z}$  **Note** See [p.8](#page-7-0) for details of the screen displayed.
	- Histograms are not displayed for movies.
	- Pressing the MENU button  $\circledcirc$  during information display restores the normal playback screen.

**GB-101** [Contents \(Top page\)](#page-0-0) [Detailed Contents](#page-179-0) [Index](#page-183-0) [Nomenclature](#page-3-0) [Menus and Settings](#page-166-0) [Troubleshooting](#page-171-0)

<span id="page-101-1"></span>ng Still Images | [Viewing Movies](#page-90-0) | 論] Viewing Images Automatically as a Slideshow | (國) Viewing Multiple Images | [\[INFORMATION\] Viewing Image Information](#page-100-0) | **(會)(營) Erasing Ur**<br>Is | (©<del>~n</del>) Protecting Images from Accidenta **lmages | (D≔n)** Protecting [Images](#page-101-0) from Accidental Erasing (PROTECT) [№ Adding Voice Meets Protective Prospect Post Protection Protective Information in the State Protection Protection (Dependent Out of Protection Protect

## <span id="page-101-0"></span>[銜]/[*'*@'] Erasing Unwanted Images

«Applicable images: Still images / movies»

#### **There are 3 methods for erasing images recorded on a memory card:**

- [ERASE] : Erases just one image.
- [SELECT AND ERASE]: Erases the images you have selected.
- **IERASE ALLI** : Erases all the images on the card.

**You can also erase images from the Multi display screen (** $\rightarrow$  **[p.97](#page-96-0)) and Quickview screen (→ [p.72](#page-71-1))** 

## Erasing individual images (ERASE)

#### **Use the procedure below to erase just one image.**

- **!** Important You cannot erase protected images  $(\rightarrow p.106)$  $(\rightarrow p.106)$ .
	- When you erase an image with a postrecorded voice message  $(\rightarrow p.109)$  $(\rightarrow p.109)$  $(\rightarrow p.109)$ , the sound file is also erased.
- Set the mode select dial to " $E$ " and turn the camera on.

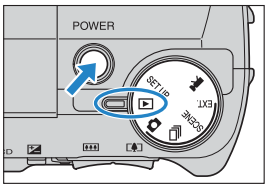

- $\, {\bf 2} \,$  Press the MENU button  $\, \mathbb{O} \,$  to display the menu icons.
- $\bf 3$  Use the left  $\ell$  or right  $\ell$  button to select  $[ERASE]$   $\hat{\omega}$  and then press the OK button E.

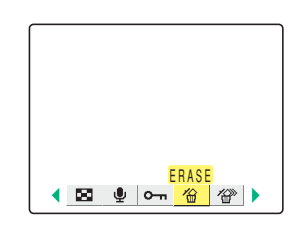

**4** Use the left  $\ell$  or right  $\ell$  button to select the image to be erased.

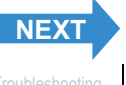

<span id="page-102-0"></span>[Viewing Still Images](#page-88-0) | [Viewing Movies](#page-90-0) | 論) Viewing Images Automatically as a Sildeshow (sildeshow) | 國) Viewing Multiple Images | [\[INFORMATION\] Viewing Image Information](#page-100-0) | **[曾)/(登) Erasing Unwanted**<br>I**mages | [군<sub>]</sub> )** Pr

## 5 Press the up button  $\infty$  and select **[EXECUTE]. Then press the OK button @.**

The image is erased and the next image appears. If there are no further images, the "NO IMAGE" message appears.

 $\mathbb{R}$  **Note** To erase another image, repeat steps 4 and 5.

**6** Press the MENU button  $\circledcirc_{\text{MENU}}$ .

## Erasing selected images (SELECT AND ERASE)

**You can use this function to select images and then erase them collectively.**

- 
- **!** Important You cannot erase protected images  $(\rightarrow p.106)$  $(\rightarrow p.106)$ .
	- When you erase an image with a postrecorded voice message  $(\rightarrow p.109)$  $(\rightarrow p.109)$  $(\rightarrow p.109)$ , the sound file is also erased.
- Set the mode select dial to " $\blacktriangleright$ " and turn the camera on.

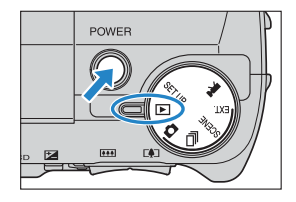

#### **2** Press the MENU button  $\circledcirc$  to display the menu icons.

 $\bf 3$  Use the left  $\ell$  or right  $\ell$  button to select [ERASE MULTIPLE]  $\mathscr{D}$  and then press the OK button **C**.

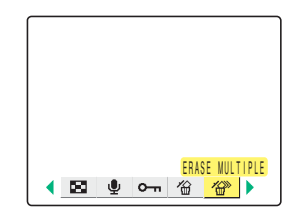

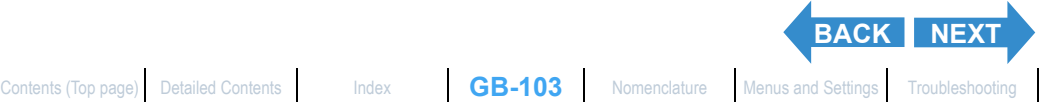

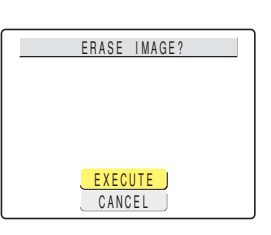

<span id="page-103-0"></span>[Viewing Still Images](#page-88-0) | [Viewing Movies](#page-90-0) | 論) Viewing Images Automatically as a Sildeshow (sildeshow) | 國) Viewing Multiple Images | [\[INFORMATION\] Viewing Image Information](#page-100-0) | **[曾)/(登) Erasing Unwanted**<br>I**mages | [군<sub>]</sub> )** Pr

### 4 Press the up  $\infty$  or down  $\infty$  button to select **[SELECT AND ERASE]** and then press the OK button  $\bigcirc$ .

A screen appears in which you can select the images to be erased.

### $\bf 5$  Use the  $\infty \otimes \ell \ell$  button to select an image to be erased and then press the OK button **C**.

[ $\textdegree$ ] appears next to the selected image. Then repeat this procedure to select the other images to be erased. To deselect a selected image, select an image marked with the Trash icon [俗] and press the OK button  $\circledR$ .

- **Mote** You can switch between single-image display and multi-image display by pressing the  $\lceil \blacklozenge \rceil$  or **MAN** on the zoom button.
	- You can select up to 99 images.

### **6** Press the DISPLAY button  $\bigcirc$  or  $\mathbb{R}^n$ .

A message appears asking you to confirm that you want to erase the images.

## Press the up button  $\infty$  and select **[EXECUTE]. Then press the OK button @.**

The selected images are erased.

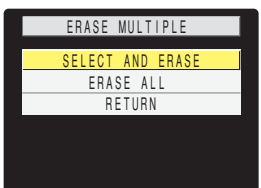

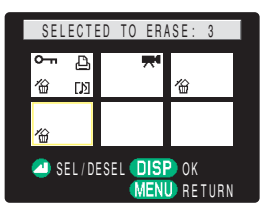

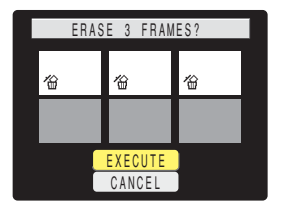

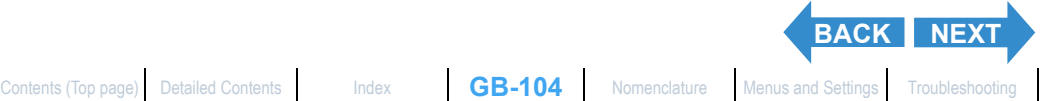

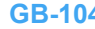

<span id="page-104-0"></span>[Viewing Still Images](#page-88-0) | [Viewing Movies](#page-90-0) | 論) Viewing Images Automatically as a Sildeshow (sildeshow) | 國) Viewing Multiple Images | [\[INFORMATION\] Viewing Image Information](#page-100-0) | **[曾)/(登) Erasing Unwanted**<br>I**mages | [군<sub>]</sub> )** Pr

## <span id="page-104-1"></span>Erasing all the images (ERASE ALL)

**You can use the procedure below to erase all the images recorded on a memory card.**

- 
- **Important** You cannot erase protected images ( $\rightarrow$  [p.106\)](#page-105-0).
	- When you erase an image with a postrecorded voice message  $(\rightarrow p.109)$  $(\rightarrow p.109)$  $(\rightarrow p.109)$ , the sound file is also erased.
- Set the mode select dial to " $\blacktriangleright$ " and turn the camera on.

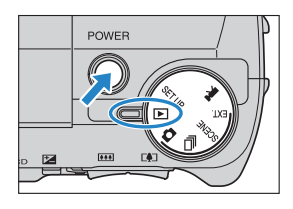

 $\mathbf 2$  Press the MENU button  $\circledcirc$  to display the menu icons.

 $\bf 3$  Use the left  $\bf 6$  or right  $\bf 8$  button to select **[ERASE MULTIPLE]** <sup>2</sup> and then press the OK button  $\bigcirc$ .

The multiple erase settings screen appears.

### 4 Press the up  $\infty$  or down  $\infty$  button to select [ERASE ALL] and then press the OK button  $\mathbf{\Theta}$ .

A message appears asking you to confirm that you want to erase the images.

## 5 Press the up button  $\infty$  and select [EXECUTE]. Then press the OK button  $@$ .

All the images are erased and the "NO IMAGE" message appears.

**!** Important If there are images still shown after you use [ERASE ALL], those images may be protected. To forcibly erase all the images, format the memory card.  $(\rightarrow$  "[FORMAT] Initializing Memory Cards" on [p.151\)](#page-150-0)

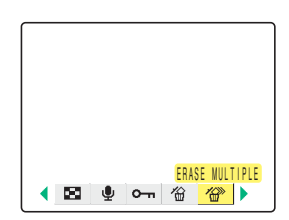

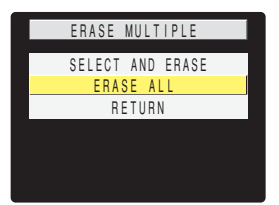

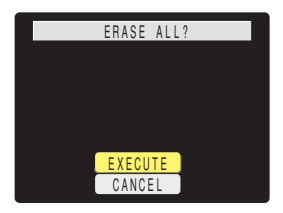

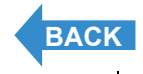

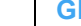

## [Viewing Still Images](#page-88-0) | [Viewing Movies](#page-90-0) | 論[\] Viewing Images Automatically as a Slideshow \(slideshow\)](#page-91-0) | 國] Viewing Mutiple Images | [\[INFORMATION\] Viewing Image Information](#page-100-0) | [僧]/[僧] Erasing Unwanted<br>[Images](#page-101-0) | **[● m] Protectin**

<span id="page-105-1"></span>**[Introduction](#page-1-0) Getting Ready [Taking Pictures](#page-27-1) [Playback](#page-87-1) [Set Up](#page-148-0)** 

## <span id="page-105-0"></span>[o-n] Protecting Images from Accidental Erasing (PROTECT)

«Applicable images: Still images / movies»

**This feature enables you to protect important images to ensure that they are not inadvertently erased.**

## <span id="page-105-2"></span>Protecting an image

- Set the mode select dial to "P" and turn the camera on.
- **2** Press the MENU button  $\circledcirc$  to display the menu icons.
- $\bf 3$  Use the left  $\ell$  or right  $\ell$  button to select [PROTECT] O<sub>m</sub> and then press the OK button **C**.
- 4 Use the left  $\ell$  or right  $\ell$  button to select the image to be protected.
- 5 Press the up button  $\infty$  and select [SET] and then press the OK button  $\bigcirc$ .

The  $[0 - n]$  icon appears on protected images.

 $\mathbb{Z}$  **Note** To protect another image, repeat steps 4 and 5.

## **6** Press the MENU button  $\circledcirc_{\text{MENU}}$ .

**Important** [ERASE ALL] ( $\rightarrow$  [p.105\)](#page-104-1) does not erase protected images. However, [FORMAT] ( $\rightarrow$  [p.151\)](#page-150-0) erases all the images on the card, including protected images.

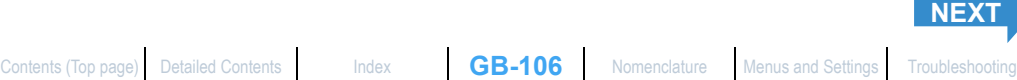

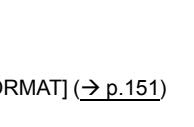

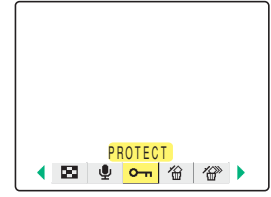

SET RETURN

PROTECT?

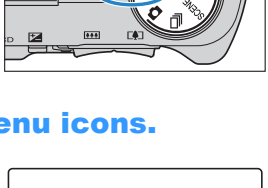

**DOMED** 

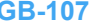

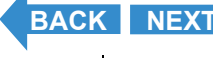

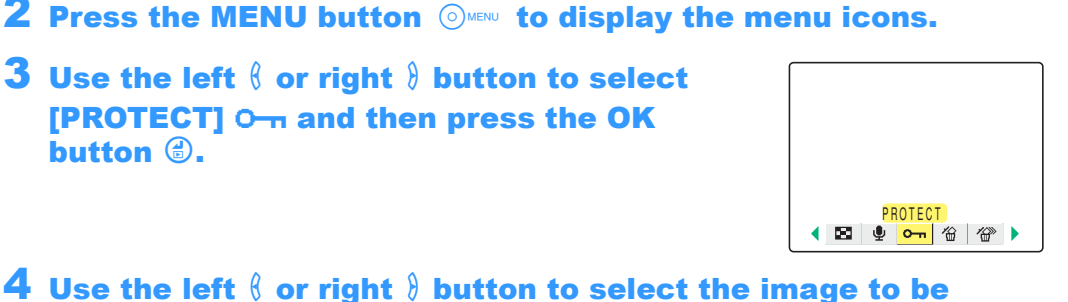

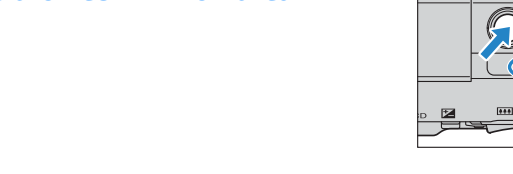

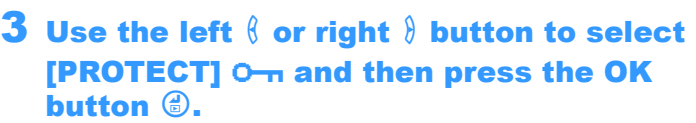

Set the mode select dial to  $\sqrt[n]{P}$ " and turn

unprotected. **5** Press the up button  $\infty$  and select

[EXECUTE] and then press the OK button E.

The image protection is removed.

**Mote** To unprotect another image, repeat steps 4 and 5.

**6** Press the MENU button  $\circledcirc$  MENU.

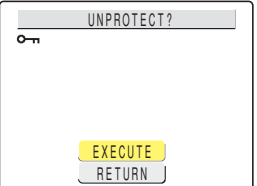

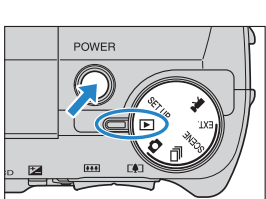

[Viewing Still Images](#page-88-0) | [Viewing Movies](#page-90-0) | 論[\] Viewing Images Automatically as a Slideshow \(slideshow\)](#page-91-0) | 國] Viewing Mutiple Images | [\[INFORMATION\] Viewing Image Information](#page-100-0) | [僧]/[僧] Erasing Unwanted<br>[Images](#page-101-0) | **[● m] Protectin** 

<span id="page-106-0"></span>**[Introduction](#page-1-0) Getting Ready [Taking Pictures](#page-27-1) [Playback](#page-87-1) [Set Up](#page-148-0)** 

Unprotecting images

the camera on.

<span id="page-107-0"></span>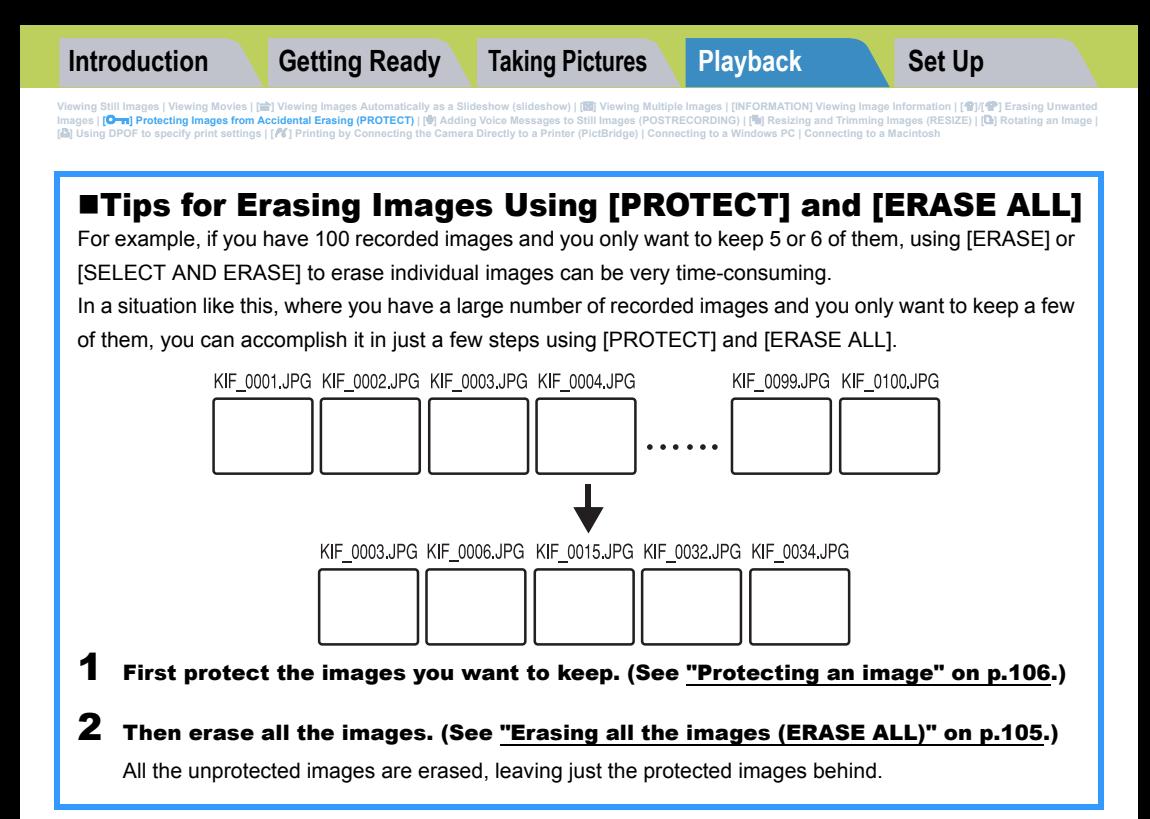

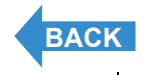
<span id="page-108-1"></span>[Viewing Still Images](#page-88-0) | [Viewing Movies](#page-90-0) | 論) Viewing Images Automatically as a Slideshow (slideshow) | 國) Viewing Multiple Images | [\[INFORMATION\] Viewing Image Information](#page-100-0) | [曾)/[曾] Erasing Unwanted<br>[Images](#page-101-0) | [֎ m] Protectin

# <span id="page-108-0"></span>[<sup>g</sup>] Adding Voice Messages to Still Images (POSTRECORDING)

«Applicable images: Still images only»

**This feature allows you to add recorded voice messages to photographed images (still images only).**

# Recording a message

Set the mode select dial to "P" and turn the camera on.

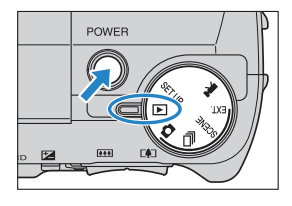

- $\, {\bf 2} \,$  Press the MENU button  $\, \circledcirc \,$  to display the menu icons.
- $\bf 3$  Use the left  $\ell$  or right  $\ell$  button to select [POSTRECORDING]  $\psi$  and then press the OK button **B**.

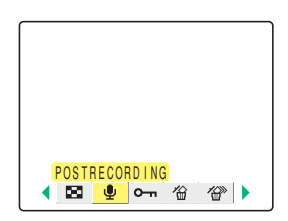

**4** Use the left  $\ell$  or right  $\ell$  button to select the image to which you want to add the voice message.

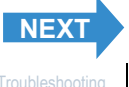

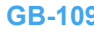

<span id="page-109-0"></span>[Viewing Still Images](#page-88-0) | [Viewing Movies](#page-90-0) | 論) Viewing Images Automatically as a Slideshow (slideshow) | 國) Viewing Multiple Images | [\[INFORMATION\] Viewing Image Information](#page-100-0) | [曾)/[曾] Erasing Unwanted<br>[Images](#page-101-0) | [֎ m] Protectin

#### 5 Press the up button  $\infty$  and select **[EXECUTE] and then press the OK button** E. Voice recording begins. When you speak into the microphone on the front of the camera, the camera records your voice. EXECUTE | CANCEL **J** RECORD SOUND? 00:30

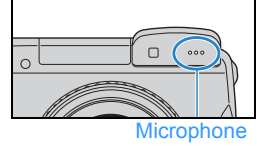

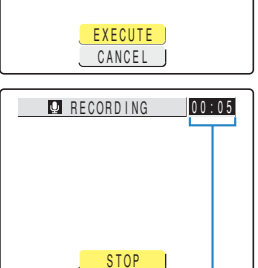

A countdown timer shows the seconds remaining during recording. Messages up to 30 seconds long can be recorded.

# **6** Press the OK button  $\textcircled{e}$ .

Recording stops and the screen in step 3 reappears.

### **Press the MENU button**  $\circledcirc$

- 
- Important It may not be possible to record a voice message if there is insufficient space available on the memory card.
	- Postrecording cannot be used for movies.
	- Postrecording cannot be used with resized images.

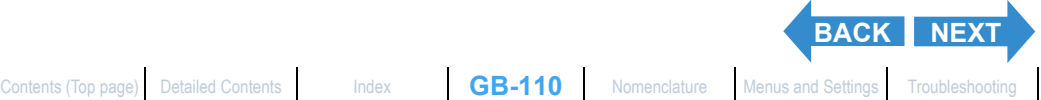

<span id="page-110-0"></span>[Viewing Still Images](#page-88-0) | [Viewing Movies](#page-90-0) | 論) Viewing Images Automatically as a Slideshow (slideshow) | 國) Viewing Multiple Images | [\[INFORMATION\] Viewing Image Information](#page-100-0) | [曾)/[曾] Erasing Unwanted<br>[Images](#page-101-0) | [֎ m] Protectin

# Playing back a recorded message

#### **Use the procedure below to play a postrecorded voice message.**

Set the mode select dial to " $\blacktriangleright$ " and turn the camera on.

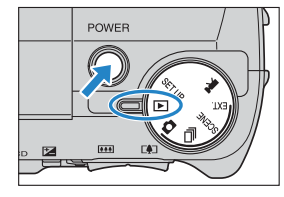

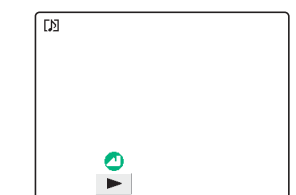

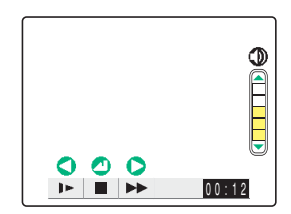

## **2** Use the left  $\oint$  or right  $\oint$  button to select the image with the voice message you want to play back.

The  $[\n\mathcal{P}]$  is displayed for images with a postrecorded message.

# $\bf 3$  Press the OK button  $\bf \oplus.$

Voice message playback begins.

The table below shows the operations that can be performed during message playback.

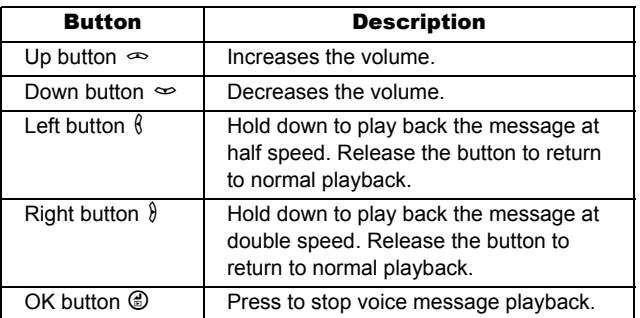

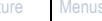

**[BACK](#page-109-0) [NEXT](#page-111-0)**

**[BACK](#page-110-0)**

[Viewing Still Images](#page-88-0) | [Viewing Movies](#page-90-0) | 論) Viewing Images Automatically as a Slideshow (slideshow) | 國) Viewing Multiple Images | [\[INFORMATION\] Viewing Image Information](#page-100-0) | [曾)/[曾] Erasing Unwanted<br>[Images](#page-101-0) | [֎ m] Protectin

# Erasing voice messages

**Use the procedure below to erase a postrecorded voice message.**

- Set the mode select dial to " $\blacktriangleright$ " and turn the camera on.
- **2** Press the MENU button  $\circledcirc$  to display the menu icons.
- $\bf 3$  Use the left  $\ell$  or right  $\ell$  button to select  $[POSTRECORDING]$   $\Phi$  and then press the OK button **C**.
- 4 Use the left  $\ell$  or right  $\ell$  button to select the image with the voice message you want to erase.
- **5** Press the up button  $\infty$  and select [EXECUTE] and then press the OK button E.

The voice message is erased and the "RECORD SOUND?" message appears.

**6** Press the MENU button  $\circledcirc_{\text{MENU}}$ .

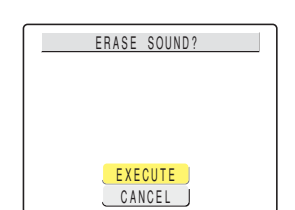

POSTRECORDING<br>(Ed. Quom 26 29)

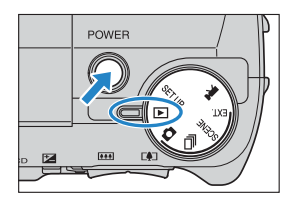

<span id="page-111-0"></span>**[Introduction](#page-1-0) Getting Ready [Taking Pictures](#page-27-0) [Playback](#page-87-0) [Set Up](#page-148-0)** 

<span id="page-112-1"></span>

[Viewing Still Images](#page-88-0) | [Viewing Movies](#page-90-0) | 論) Viewing Images Automatically as a Slideshow (slideshow) | 國) Viewing Multiple Images | [\[INFORMATION\] Viewing Image Information](#page-100-0) | [僧)/[僧] Erasing Unwanted<br>[Images](#page-101-0) | [<mark>Ө-т</mark>] Protect

# <span id="page-112-0"></span>[V] Resizing and Trimming Images (RESIZE)

«Applicable images: Still images only»

**You can use the procedure below to change the number of pixels (resize) in photographed images and trim off any unwanted portions. You can select "320 x 240" or "160 x 120" as the number of pixels.**

**Resized or trimmed images are saved as new image files, so the original images are left untouched.**

- **Important** Images shot on a CONTAX or third-party digital camera cannot be resized.
	- Movies cannot be resized.
	- Resizing may not be possible if there is too little space available on the memory card.
	- Resized images can be viewed in normal playback but cannot be viewed enlarged using zoomed playback. Note also that resized images cannot be resized again or rotated, and postrecording cannot be used with resized images.

#### **Mote** Resized images are recorded and stored as shown below.

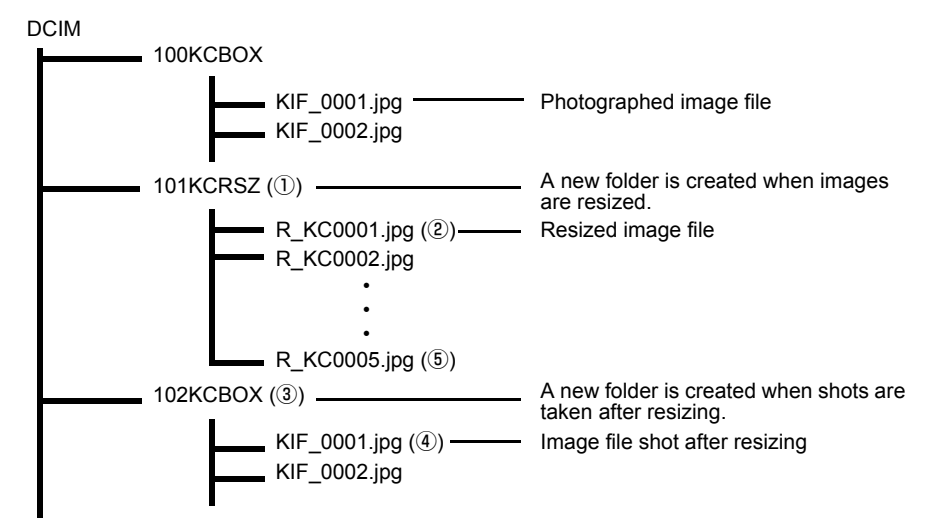

• When you resize an image, a folder with a new number is created  $\mathbb O$  and the resized image is saved in the new folder  $\mathcal{D}$ . If you take a picture after resizing the image, another folder with a new number is created  $\circled{3}$  and the new image is saved in that folder  $\overline{4}$ . If you then resize that image, the resized image  $\overline{5}$  is saved in the resize folder created initially  $\mathbb O$ .

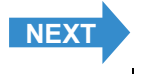

<span id="page-113-0"></span>[Viewing Still Images](#page-88-0) | [Viewing Movies](#page-90-0) | 論) Viewing Images Automatically as a Slideshow (slideshow) | 國) Viewing Multiple Images | [\[INFORMATION\] Viewing Image Information](#page-100-0) | [僧)/[僧] Erasing Unwanted<br>[Images](#page-101-0) | [<mark>Ө-т</mark>] Protect

# Resizing an image

Set the mode select dial to " $\blacktriangleright$ " and turn the camera on.

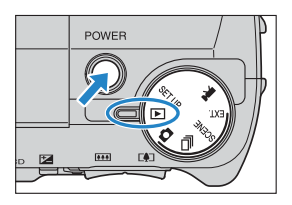

- **2** Press the MENU button  $\circledcirc$  to display the menu icons.
- **3** Use the left  $\oint$  or right  $\oint$  button to select **IRESIZEI**: and then press the OK button  $\overline{\textcircled{}}$ .

The resizing menu appears.

- 4 Press the up button  $\infty$  and select **IEXECUTE RESIZING] and then press the** OK button  $\textcircled{e}$ .
- **5** Use the left  $\ell$  or right  $\ell$  button to select the image to be resized.
- **6** Press the up button  $\infty$  and select [OK] and then press the OK button  $\bigcircled{e}$ .

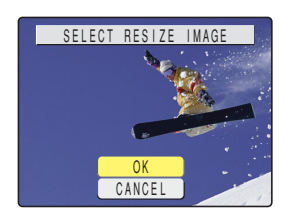

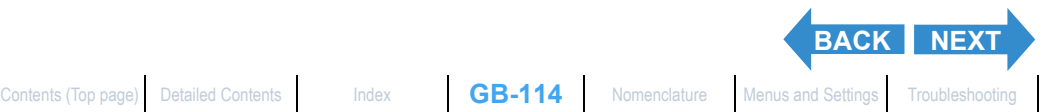

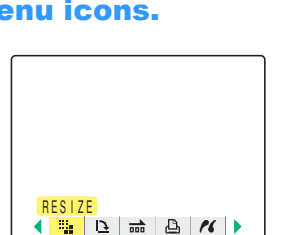

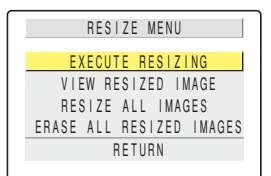

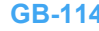

<span id="page-114-0"></span>

[Viewing Still Images](#page-88-0) | [Viewing Movies](#page-90-0) | 論) Viewing Images Automatically as a Slideshow (slideshow) | 國) Viewing Multiple Images | [\[INFORMATION\] Viewing Image Information](#page-100-0) | [僧)/[僧] Erasing Unwanted<br>[Images](#page-101-0) | [<mark>Ө-т</mark>] Protect

#### Set the area to be resized and then press the OK button  $\bigcirc$ .

To simply change the number of pixels, press the OK button  $\mathcal{O}$ . To enlarge an area, press the  $\Gamma$  side of the zoom button to enlarge the image by 2x or 4x. Use the up, down, left and right  $\infty \in \{\}$  button to set the area to be resized and then press the OK button  $\mathcal{C}$ .

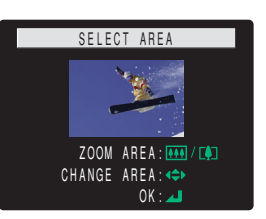

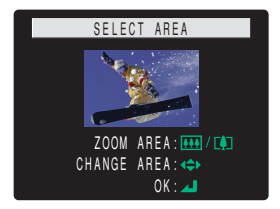

#### **8** Press the up  $\infty$  or down  $\infty$  button to select the desired image size and then press the OK button  $\bigcirc$ .

The name of the resized image is displayed. Check the image and then press the OK button  $\mathcal{O}$ .

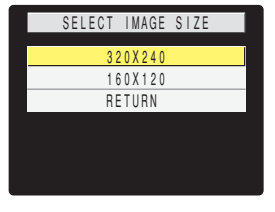

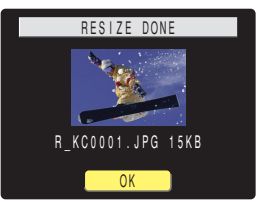

**Press the MENU button**  $\oslash$ **MENU.** 

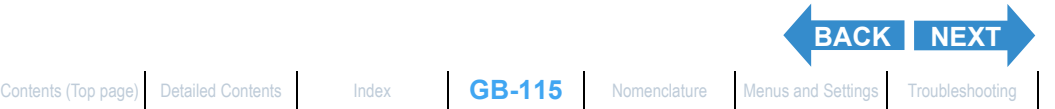

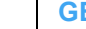

<span id="page-115-0"></span>[Viewing Still Images](#page-88-0) | [Viewing Movies](#page-90-0) | 論) Viewing Images Automatically as a Slideshow (slideshow) | 國) Viewing Multiple Images | [\[INFORMATION\] Viewing Image Information](#page-100-0) | [僧)/[僧] Erasing Unwanted<br>[Images](#page-101-0) | [<mark>Ө-т</mark>] Protect

# Checking and erasing resized images

**While you can use normal playback to view resized images, the procedure below enables you to view and erase only the resized images.**

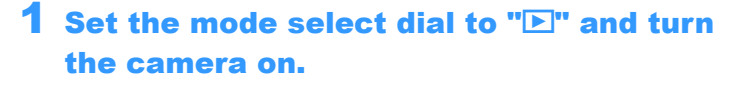

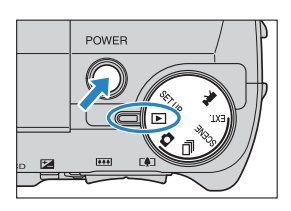

## **2** Press the MENU button  $\circledcirc$  to display the menu icons.

 $\bf 3$  Use the left  $\ell$  or right  $\ell$  button to select **IRESIZEI**: and then press the OK button  $\bigoplus$ 

The resizing menu appears.

#### 4 Press the up  $\infty$  or down  $\infty$  button to select [VIEW RESIZED IMAGE] and then press the OK button  $\circledcirc$ .

The resized image is displayed.

 $\mathbb{Z}$  **Note** If there are multiple resized images, use the left  $\ell$ or right  $\theta$  button to move between images.

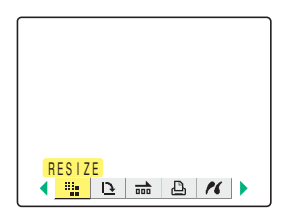

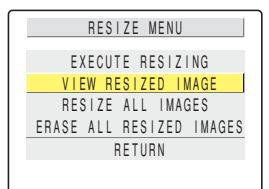

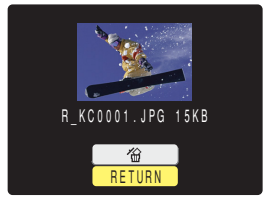

5 To erase the image, press the up button  $\infty$  to select [ $\hat{u}$ ] and then press the OK button **C**.

# **6** Press the MENU button  $\circledcirc_{\text{MENU}}$ .

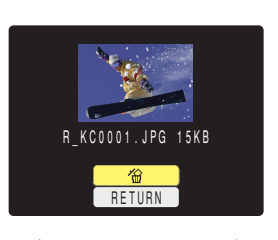

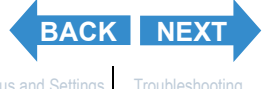

<span id="page-116-0"></span>[Viewing Still Images](#page-88-0) | [Viewing Movies](#page-90-0) | 論) Viewing Images Automatically as a Slideshow (slideshow) | 國) Viewing Multiple Images | [\[INFORMATION\] Viewing Image Information](#page-100-0) | [僧)/[僧] Erasing Unwanted<br>[Images](#page-101-0) | [<mark>Ө-т</mark>] Protect

# Resizing all the images

**You can use this procedure to resize all the images recorded on a memory card.**

**1** Set the mode select dial to " $\blacktriangleright$ " and turn the camera on.

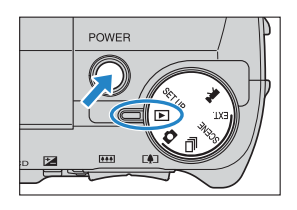

# **2** Press the MENU button  $\circledcirc$  to display the menu icons.

 $\bf 3$  Use the left  $\ell$  or right  $\ell$  button to select **IRESIZEI**: and then press the OK button  $\bigoplus$ 

The resizing menu appears.

4 Press the up  $\infty$  or down  $\infty$  button to select [RESIZE ALL IMAGES] and then press the OK button  $\mathcal{C}$ .

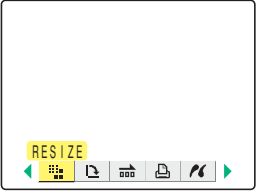

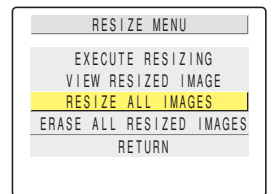

### 5 Press the up  $\infty$  or down  $\infty$  button to select the desired image size and then press the OK button  $\mathcal{C}$ .

The number of resized images is displayed.

 $\mathbb{R}$  **Note** You can interrupt resizing in progress by pressing the MENU button  $\circledcirc_{\text{MENU}}$  but some of the images will be saved in the new size.

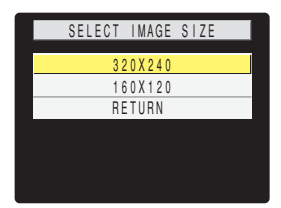

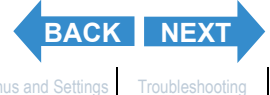

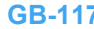

<span id="page-117-0"></span>[Viewing Still Images](#page-88-0) | [Viewing Movies](#page-90-0) | 論) Viewing Images Automatically as a Slideshow (slideshow) | 國) Viewing Multiple Images | [\[INFORMATION\] Viewing Image Information](#page-100-0) | [僧)/[僧] Erasing Unwanted<br>[Images](#page-101-0) | [<mark>Ө-т</mark>] Protect

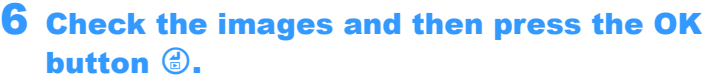

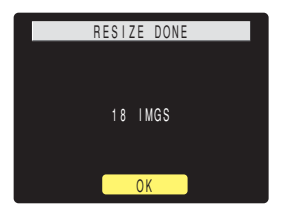

# $\overline{\phantom{x}}$  Press the MENU button  $\circledcirc$  menu .

- **Important** Images shot on a third-party digital camera and movies are not resized.
	- If the memory card becomes full during resizing of all the images, resizing stops and only the images resized up to that point are saved.
	- You cannot resize a specified area (trimming).

## Erasing all resized images

**This procedure erases all resized images.**

Set the mode select dial to "**P**" and turn the camera on.

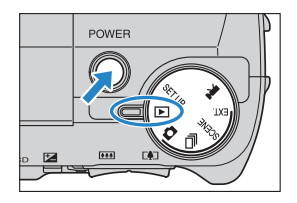

# $\mathbf 2$  Press the MENU button  $\circledcirc$  to display the menu icons.

 $\bf 3$  Use the left  $\ell$  or right  $\ell$  button to select [RESIZE] : and then press the OK button E.

The resizing menu appears.

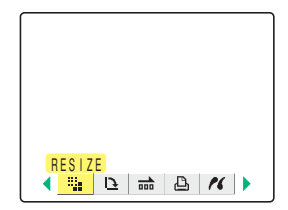

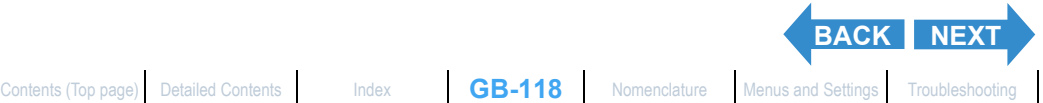

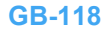

<span id="page-118-0"></span>[Viewing Still Images](#page-88-0) | [Viewing Movies](#page-90-0) | 論) Viewing Images Automatically as a Slideshow (slideshow) | 國) Viewing Multiple Images | [\[INFORMATION\] Viewing Image Information](#page-100-0) | [僧)/[僧] Erasing Unwanted<br>[Images](#page-101-0) | [<mark>Ө-т</mark>] Protect

#### 4 Press the up  $\infty$  or down  $\infty$  button to select **[ERASE ALL RESIZED IMAGES]** and then press the OK button  $@.$

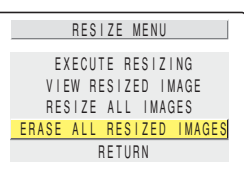

### 5 Press the up button  $\infty$  and select [EXECUTE]. Then press the OK button  $@.$

The resized images are all erased.

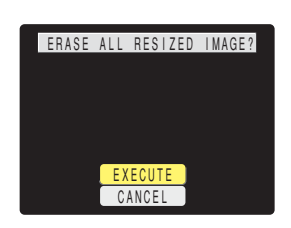

**6** Press the MENU button  $\circledcirc$  MENU.

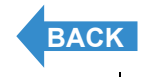

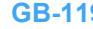

/ing Still Images | [Viewing Movies](#page-90-0) | <mark>論</mark>] Viewing Images Automatically as a Sildeshow | diagnomy | |國| Viewing Images | [NFORMATION] Viewing Image Information | |個) (個) Erasing Unwante<br>jes | [O<del>-u</del>] Protecting Images from idental Erasing (PROTECT) | N1 Adding Voice Messages to Still [Images](#page-101-0) (POSTRECORDIN yes [w=mi rrowcuny mayes non accumular creamy (race) [w] acquing yous messages to cum mayes (roomnacting may may may may be a state of the state of the state of the state of the state of the state of a state of the state o

# <span id="page-119-0"></span>[ $\Delta$ ] Rotating an Image

«Applicable images: Still images only»

**Use the procedure below to rotate an image 90° left or right.**

Set the mode select dial to "P" and turn the camera on.

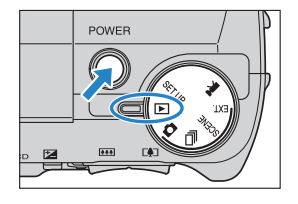

- **2** Press the MENU button  $\circledcirc$  to display the menu icons.
- $\bf 3$  Use the left  $\bf 6$  or right  $\bf 8$  button to select **[ROTATE]**  $\mathbf{\underline{P}}$  and then press the OK button E.

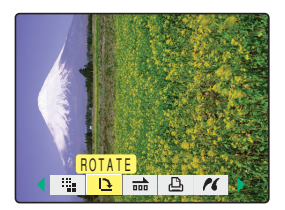

4 Use the left  $\ell$  or right  $\ell$  button to select the image to be rotated.

5 Press the up  $\infty$  or down  $\infty$  button to select the desired option and then press the OK button  $\bigcirc$ .

The rotated image is displayed.

- $\angle$ C90° : Rotates the image 90° to the left (counterclockwise)
- $90^\circ$  : Rotates the image  $90^\circ$  to the right (clockwise)
- [RETURN] : Returns you to the menu icon screen

 $\mathbb{Z}$  **Note** To rotate another image, repeat steps 4 and 5.

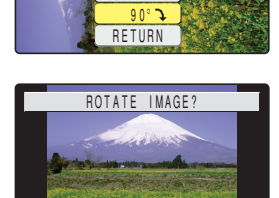

90°  $f90^\circ$ **RETURN** 

 $f90^\circ$ 

ROTATE IMAGE?

### **6** Press the MENU button  $\circledcirc$  MENU.

**Important** You cannot rotate resized images.

<span id="page-120-1"></span>

.<br>[Viewing Movies](#page-90-0) | [論[\] Viewing Images Automatically as a Slideshow \(slideshow\)](#page-91-0) | 國[\] Viewing Multiple Images](#page-96-0) | [\[INFORMATION\] Viewing Image Information](#page-100-0) | [曾/[曾] Erasing U<br>:ting Images from Accidental Erasing (PROTECT) | [ idental Erasing (PROTECT) | NA Adding Voice Messages to **Uses | WE THE FLUGGLING INTERFERIES NORTHAGE CONSIDER** IT AS IN (FRUTEVI) | [W] A<br>**Heing DDOE to engelfy nrint eattings** | [*M*] Drinting by Connacting the Co

# <span id="page-120-0"></span>[**A**] Using DPOF to specify print settings

«Applicable images: Still images only»

**DPOF (Digital Print Order Format) is a printing standard for images shot on digital cameras that simplifies the printing of images on a consumer printer or at a print processing outlet.**

**The DPOF settings specify which images are to be printed and how many copies of each image are printed. They also support other basic settings such as date imprinting. Check that your printer supports DPOF printing or that your local print processing shop provides a DPOF printing service. For more information on the DPOF settings, refer to the instruction manual provided with your DPOF-compatible printer.**

# Specifying DPOF settings

Set the mode select dial to " $E$ " and turn the camera on.

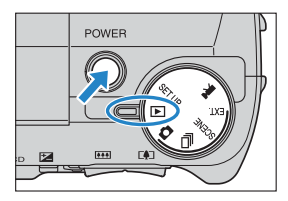

- **2** Press the MENU button  $\circledcirc$  to display the menu icons.
- $\bf 3$  Use the left  $\ell$  or right  $\ell$  button to select [DPOF]  $\triangle$  and then press the OK button  $\bigcirc$ .

4 Press the up  $\infty$  or down  $\infty$  button to

select [PRINT] and then press the right

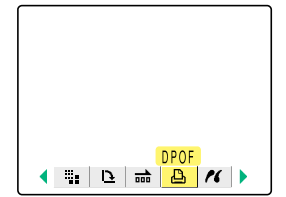

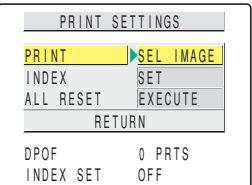

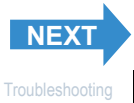

button  $\lambda$ .

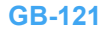

<span id="page-121-0"></span>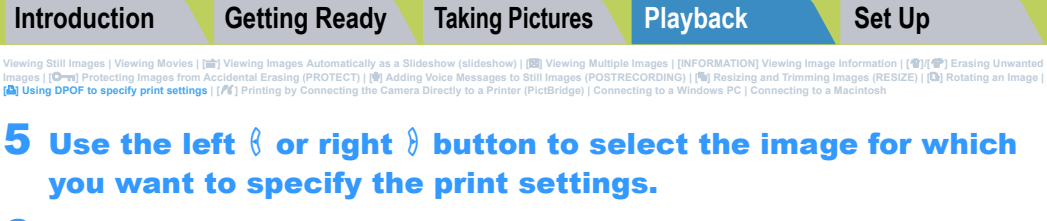

**6** Use the up button  $\infty$  to select [OK] and then press the OK button  $\bigcirc$ .

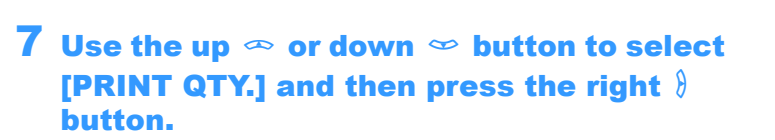

8 Use the up  $\infty$  or down  $\infty$  button to set the number of prints and then press the OK button  $\bigcirc$ .

The number of prints is set.

**9** Press the up  $\infty$  or down  $\infty$  button to select [DATE] and then press the right button  $\lambda$ .

10 Press the up  $\infty$  or down  $\infty$  button to select the desired setting and then press the OK button @.

[NOT PRINT]: The date is not imprinted on the image. [PRINT] : The date is imprinted on the image.

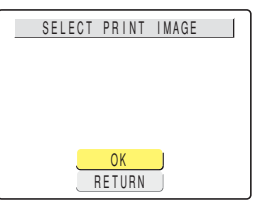

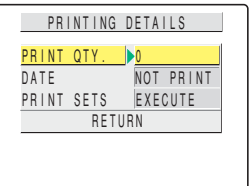

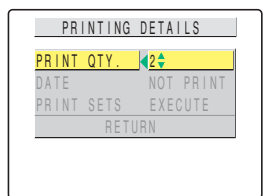

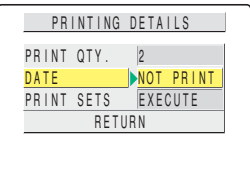

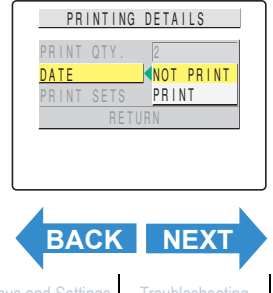

<span id="page-122-0"></span>[Viewing Still Images](#page-88-0) | [Viewing Movies](#page-90-0) | 論] Viewing Images Automatically as a Sildeshow (sildeshow) | 國[\] Viewing Multiple Images](#page-96-0) | [\[INFORMATION\] Viewing Image Information](#page-100-0) | [曾)/[曾] Erasing Unwanted<br>[Images](#page-101-0) | [<mark>G=rr</mark>] Protec

#### 11 Use the up  $\infty$  or down  $\infty$  button to select [PRINT SETS] and then press the right button  $\lambda$ .

The DPOF specifications are set and the print settings screen reappears.

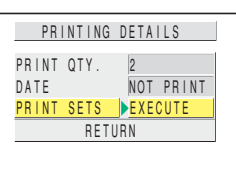

- **Mote** To specify DPOF settings for another image, repeat steps 4-11.
	- Selecting [RETURN] cancels the details set up to step 11 and returns you to the print settings screen.

# Specifying index print settings

**This function produces a single index print that shows thumbnail versions of the images recorded on the memory card.**

Set the mode select dial to "E" and turn the camera on.

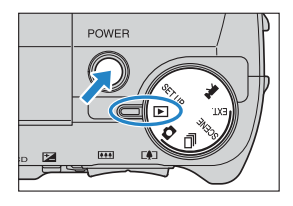

- **2** Press the MENU button  $\circledcirc$  to display the menu icons.
- $\bf 3$  Use the left  $\ell$  or right  $\ell$  button to select [DPOF]  $\triangle$  and then press the OK button  $\textcircled{e}$ .

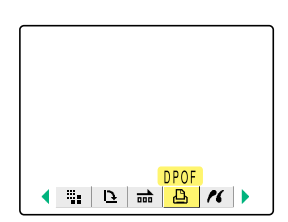

4 Press the up  $\infty$  or down  $\infty$  button to select [INDEX] and then press the right button  $\lambda$ .

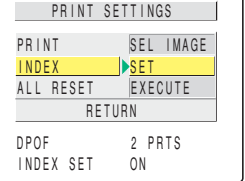

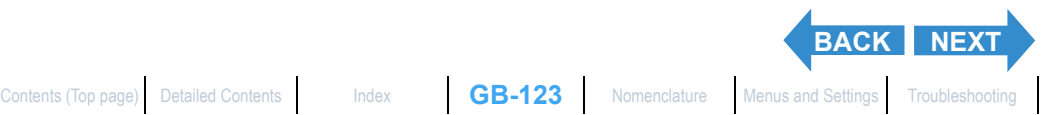

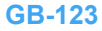

INDEX PRINT SETTINGS SET UP INDEX PRINT ERASE INDEX SETTING RETURN

<span id="page-123-0"></span>[Viewing Still Images](#page-88-0) | [Viewing Movies](#page-90-0) | 論] Viewing Images Automatically as a Sildeshow (sildeshow) | 國[\] Viewing Multiple Images](#page-96-0) | [\[INFORMATION\] Viewing Image Information](#page-100-0) | [曾)/[曾] Erasing Unwanted<br>[Images](#page-101-0) | [<mark>G=rr</mark>] Protec

#### $\bf 5$  Use the up  $\bf \infty$  or down  $\bf \infty$  button to select [SET UP INDEX PRINT] and then press the OK button *C*.

Index printing is then set and the print settings screen in step 4 reappears.

- **Mote** Selecting [ERASE INDEX SETTING] and pressing the OK button @ deletes the index print settings and returns you to the print settings screen.
	- Select [RETURN] to return to print settings screen.

# Deleting all the DPOF print settings

- Set the mode select dial to "E" and turn the camera on.
- $\mathbf 2$  Press the MENU button  $\circledcirc$  to display the menu icons.
- $\bf 3$  Use the left  $\ell$  or right  $\ell$  button to select **[DPOF]**  $\triangle$  and then press the OK button  $\textcircled{e}$ .

4 Press the up  $\infty$  or down  $\infty$  button to select [ALL RESET] and then press the right button  $\lambda$ .

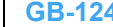

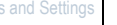

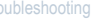

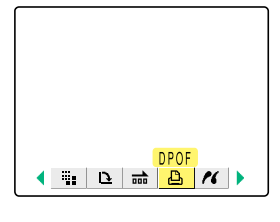

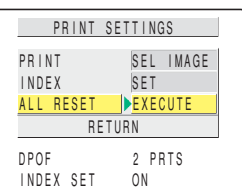

**[BACK](#page-122-0)** [NEXT](#page-124-0)

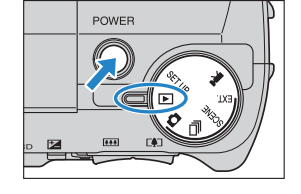

<span id="page-124-0"></span>[Viewing Still Images](#page-88-0) | [Viewing Movies](#page-90-0) | 論] Viewing Images Automatically as a Sildeshow (sildeshow) | 國[\] Viewing Multiple Images](#page-96-0) | [\[INFORMATION\] Viewing Image Information](#page-100-0) | [曾)/[曾] Erasing Unwanted<br>[Images](#page-101-0) | [<mark>G=rr</mark>] Protec

#### 5 Press the up button  $\infty$  and select [EXECUTE]. Then press the OK button  $@.$

All the print settings are deleted and the step 4 screen reappears.

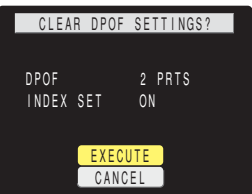

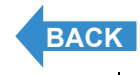

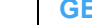

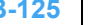

# <span id="page-125-1"></span><span id="page-125-0"></span>[ $\epsilon$ ] Printing by Connecting the Camera Directly to a Printer (PictBridge)

«Applicable images: Still images only»

**By connecting the camera to a printer that supports PictBridge, you can print your images quickly and simply direct from the camera. You can also**  use this method to print images with DPOF settings  $(\rightarrow p.121)$  $(\rightarrow p.121)$  $(\rightarrow p.121)$  on printers **that support DPOF. Refer also to the Instruction Manual for your printer when using this print method.**

- **Important** Check that your printer supports PictBridge.
	- Set the printer up for printing before starting this procedure. (Refer to the instruction manual for your printer.)

# Connecting the camera to the printer

- Turn the printer on.
- Set the mode select dial to "E" and turn the camera on.
- Press the MENU button  $\circledcirc$  and to display the menu icons.

**4** Use the left  $\oint$  or right  $\oint$  button to select [PictBridge]  $\ell$  and then press the OK button **C**.

The printer connection screen appears.

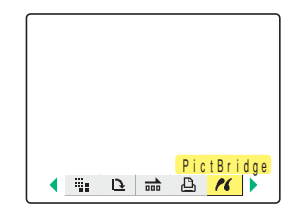

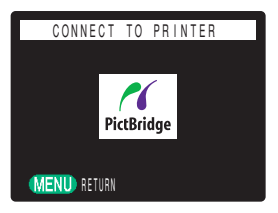

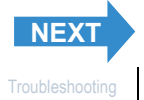

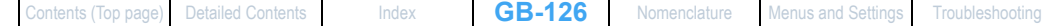

#### <span id="page-126-0"></span>5 Connect the camera to the printer using the USB cable provided.

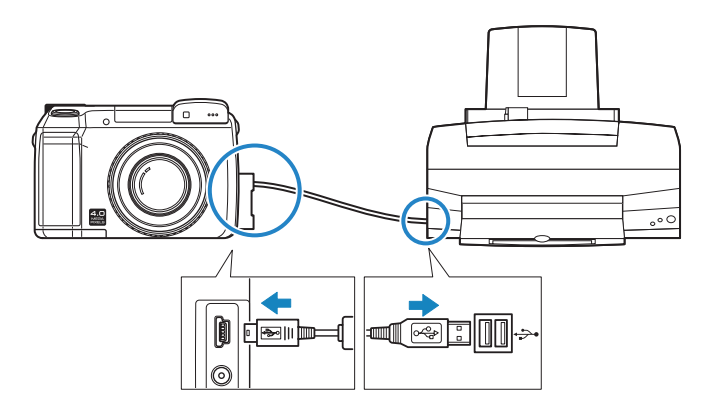

**Important** Check the size of the USB connectors. Plug the small connector into the camera and the large connector into the USB port on your printer.

The print menu screen appears.

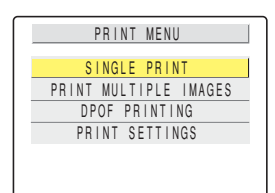

# <span id="page-126-1"></span>Specifying the print settings

In the print menu screen, press the up  $\infty$ or down  $\infty$  button to select [PRINT SETTINGS] and then press the OK button E.

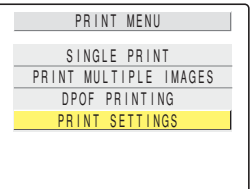

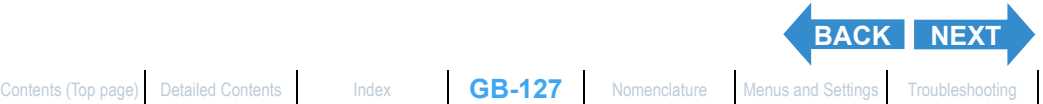

<span id="page-127-0"></span>[Viewing Still Images](#page-88-0) | [Viewing Movies](#page-90-0) | 論[\] Viewing Images Automatically as a Slideshow \(slideshow\)](#page-91-0) | 國] Viewing Mutiple Images | [\[INFORMATION\] Viewing Image Information](#page-100-0) | [僧]/[僧] Erasing Unwanted<br>[Images](#page-101-0) | [<mark>Ө-т</mark>] Protecti

#### $\mathbf 2$  Press the up  $\infty$  or down  $\infty$  button to select [PRINT QTY.] and then press the right button  $\lambda$ .

 $\bf 3$  Press the up  $\bf \infty$  or down  $\bf \infty$  button to

4 Press the up  $\infty$  or down  $\infty$  button to

select [PAPER SIZE] and then press the

then press the OK button  $@$ .

The number of prints is set.

right button  $\lambda$ .

select the desired number of prints and

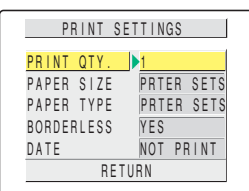

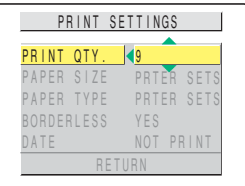

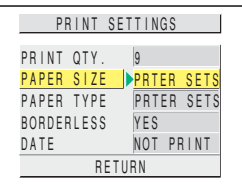

### 5 Press the up  $\infty$  or down  $\infty$  button to select the desired paper size and then press the OK button *C*.

The paper size is set.

 $\oslash$  **Note** The paper sizes displayed are determined by the printer settings or by the paper sizes supported by the printer.

**6** Press the up  $\infty$  or down  $\infty$  button to select **[PAPER TYPE]** and then press the right button  $\lambda$ .

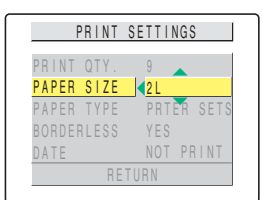

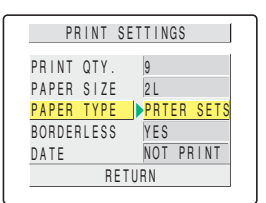

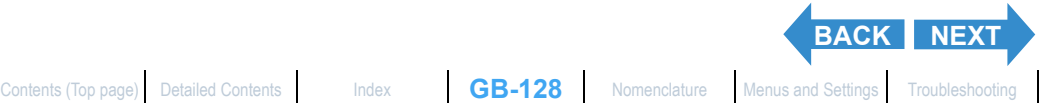

<span id="page-128-0"></span>[Viewing Still Images](#page-88-0) | [Viewing Movies](#page-90-0) | 論[\] Viewing Images Automatically as a Slideshow \(slideshow\)](#page-91-0) | 國] Viewing Mutiple Images | [\[INFORMATION\] Viewing Image Information](#page-100-0) | [僧]/[僧] Erasing Unwanted<br>[Images](#page-101-0) | [<mark>Ө-т</mark>] Protecti

#### Press the up  $\infty$  or down  $\infty$  button to select the desired paper type and then press the OK button  $@.$

The paper type is set.

 $\mathbb{R}$  **Note** The paper types displayed are determined by the printer settings or by the paper types supported by the printer.

#### **8** Press the up  $\infty$  or down  $\infty$  button to select [BORDERLESS] and then press the right button  $\delta$ .

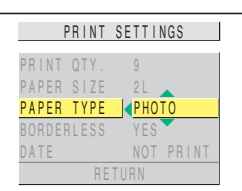

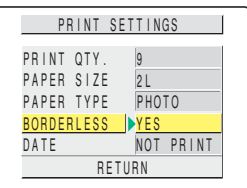

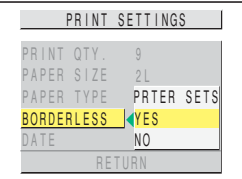

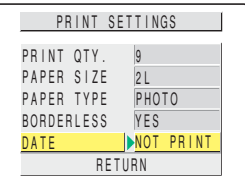

#### 11 Press the up  $\infty$  or down  $\infty$  button to select the desired setting and then press the OK button  $\bigoplus$ .

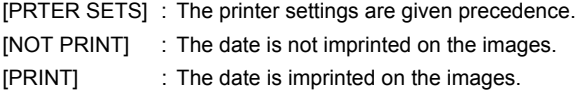

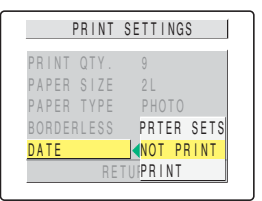

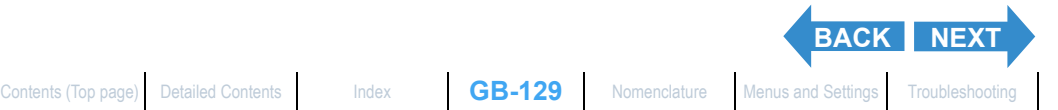

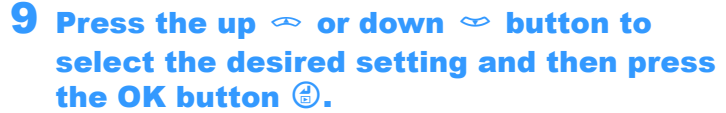

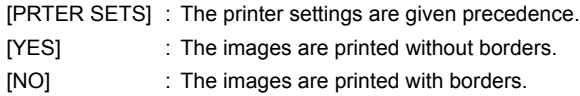

#### 10 Press the up  $\infty$  or down  $\infty$  button to select [DATE] and then press the right button  $\lambda$ .

<span id="page-129-0"></span>| [Viewing Movies](#page-90-0) | [<mark>論</mark>] Viewing Images Automatically as a Sildeshow | [88] Mewing Multiple Images | [NFORMATION] Viewing Image Information | [僧]/僧] Erasi<br>cting Images from Accidental Erasing (PROTECT) | (僧) Adding Voice lmages | [O=nj Protecting [Images](#page-101-0) from Accidental Erasing (PROTECT) | [t]) Adding Voice Messages to Still Images (POSTRECORDING) | [∰ Resizing and Trimming Images (RESIZE) | [C]) Rotating an image |<br>[C]) Using DPOF to spec

### 12Press the up  $\infty$  or down  $\infty$  button to select [RETURN] and then press the OK button  $\bigcirc$ .

Return to the previous screen.

# Printing individual images

1 In the print menu screen, press the up  $\infty$ or down  $\infty$  button to select [SINGLE PRINT] and then press the OK button  $\bigcirc$ .

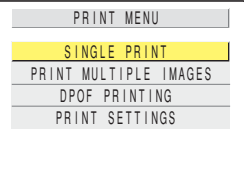

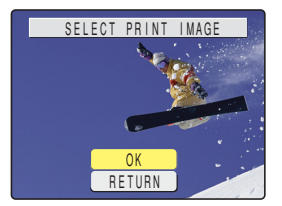

# **2** Use the left  $\frac{1}{2}$  or right  $\frac{1}{2}$  button to select the image to be printed.

### $\bf 3$  Press the up button  $\bf \infty$  and select [OK] and then press the OK button **C**.

To change the print settings, see "Specifying the print settings". ( $\rightarrow$  [p.127\)](#page-126-1)

 $\mathbb{Z}$  **Note** Press the MENU button  $\mathbb{Q}$  to display the Print Menu screen.

### 4 Press the up button  $\infty$  and select [EXECUTE] and then press the OK button  $\bigoplus$

Printing begins, and when printing is successfully completed, the print completion screen appears.

**Important** If an error occurs during printing, an error message is displayed and printing stops. See [p.174](#page-173-0) for information on the displayed message and the correct response.

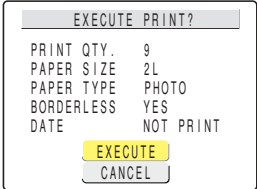

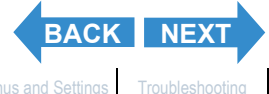

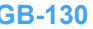

<span id="page-130-0"></span>[Viewing Still Images](#page-88-0) | [Viewing Movies](#page-90-0) | 論[\] Viewing Images Automatically as a Slideshow \(slideshow\)](#page-91-0) | 國] Viewing Mutiple Images | [\[INFORMATION\] Viewing Image Information](#page-100-0) | [僧]/[僧] Erasing Unwanted<br>[Images](#page-101-0) | [<mark>Ө-т</mark>] Protecti

- $\mathbb{R}$  **Note** You can specify the print settings by clicking the DISPLAY button  $\oslash$  DISPLAY before proceeding with this step. (See [items 2 to 12 on p.127](#page-126-1) for information on the setting procedure.)
	- During printing, a counter on the LCD monitor displays the total number of prints and the number of prints completed so far.
	- Press the MENU button  $\circledcirc$  MENU to stop printing in progress.

# Printing multiple images

#### In the print menu screen, press the up  $\infty$ or down  $\infty$  button to select [PRINT MULTIPLE IMAGES] and then press the OK button  $\circledcirc$ .

The print image selection screen appears.

#### 2 Use the  $\infty \circledast \emptyset$  button to select the images to be printed and then press the OK button @.

The [ $\triangle$ ] icon appears next to the selected images. Repeat this step to select the rest of the images you want to print. To deselect a selected image, select an image with the  $[**B**]$  icon and press the OK button **.** 

- $\mathbb{R}\sqrt{2}$  **Note** You can switch between single-image display and multi-images display by pressing the  $\Gamma$   $\blacksquare$  or  $\blacksquare$  on the zoom button.
	- You can select up to 99 images.

### **Press the DISPLAY button ODDISPLAY**.

A message appears asking you to confirm that you want to print the images. To change the print settings, see "Specifying the print settings" ( $\rightarrow$  [p.127\)](#page-126-1).

 $\mathbb{R}$  **Note** Press the MENU button  $\odot$ <sub>MENU</sub> to display the print menu screen.

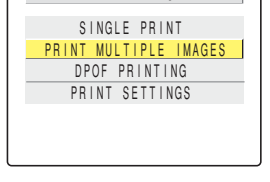

PRINT MENU

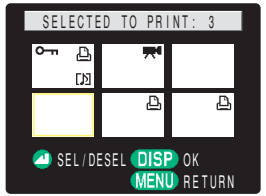

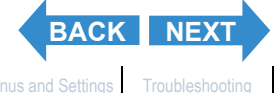

<span id="page-131-0"></span>[Viewing Still Images](#page-88-0) | [Viewing Movies](#page-90-0) | <mark>im</mark>a Yuewing [Images](#page-101-0) Automatically as Sildeshow (비deshow) | i國 Yuewing Multiple Images | [NFORMATION] Viewing Image Information | [@]/(學) Erasing Unwared Internation | [@] [@] [@] [ images [w=m] Fluetung mages from ACARDINAL Example **Transformation** who websages to our mages (Footnacting to a Mindows PC LConnecting to a MacIN<br>Mailleing DPOF to specify print settings L**FAT Printing by Connecting the Co** 

#### 4 Press the up button  $\infty$  and select **IEXECUTEI and then press the OK button** E.

Printing begins, and when printing is successfully completed, the print completion screen appears.

- **Important** If an error occurs during printing, an error message is displayed and printing stops. See [p.174](#page-173-0) for information on the displayed message and the correct response.
- 
- $\mathbb{Z}$  **Note** You can specify the print settings by clicking the DISPLAY button  $\oslash$  before proceeding with this step. (See items [items 2 to 12 on p.127](#page-126-1) for information on the setting procedure.)
	- During printing, a counter on the LCD monitor displays the total number of prints and the number of prints completed so far.
	- Press the MENU button  $\circledcirc$ <sup>MENU</sup> to stop printing in progress.

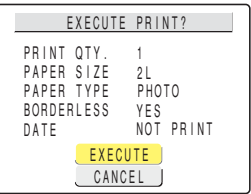

# Printing using DPOF settings

**Important** DPOF printing can only be used if DPOF settings have already been specified for the images  $(→ p.121).$  $(→ p.121).$  $(→ p.121).$ 

In the print menu screen, press the up  $\infty$ or down  $\infty$  button to select [DPOF PRINTING] and then press the OK button E.

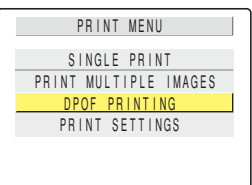

The DPOF print screen appears.

#### 2 Press the up button  $\infty$  and select [EXECUTE] and then press the OK button E.

A message appears asking you to confirm that you want to print the images.

To change the print settings, see "Specifying the print settings" ( $\rightarrow$  [p.127\)](#page-126-1).

 $\mathbb{R}$  **Note** Press the MENU button  $\odot$  MENU to display the print menu screen.

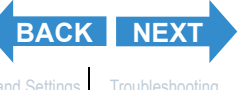

EXECUTE CANCEL

DPOF PRINTING

DPOF 3 PRTS INDEX SET OFF

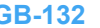

<span id="page-132-0"></span>[Viewing Still Images](#page-88-0) | [Viewing Movies](#page-90-0) | 論[\] Viewing Images Automatically as a Slideshow \(slideshow\)](#page-91-0) | 國] Viewing Mutiple Images | [\[INFORMATION\] Viewing Image Information](#page-100-0) | [僧]/[僧] Erasing Unwanted<br>[Images](#page-101-0) | [<mark>Ө-т</mark>] Protecti

#### Press the up button  $\infty$  and select **IEXECUTEI and then press the OK button** E.

Printing begins, and when printing is successfully completed, the print completion screen appears.

- **Important** If an error occurs during printing, an error message is displayed and printing stops. See [p.174](#page-173-0) for information on the displayed message and the correct response.
- 
- $\mathscr{D}$  **Note** You can specify the print settings by clicking the DISPLAY button  $\bigcirc$  before proceeding with this step. (See [items 2 to 12 on p.127](#page-126-1) for information on the setting procedure.)
	- The number of copies and date imprinting settings are not shown because the DPOF settings take precedence.
	- During printing, a counter on the LCD monitor displays the total number of prints and the number of prints completed so far.
	- Press the MENU button  $\circledcirc$  MENU to stop printing in progress.
	- If the total number of prints is 1,000 or more, normal printing may not be possible.

# Ending PictBridge

**Wait until the print menu screen is displayed before disconnecting the USB cable.**

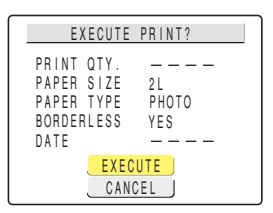

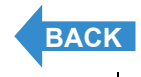

<span id="page-133-1"></span>

[Viewing Still Images](#page-88-0) | [Viewing Movies](#page-90-0) | 論[\] Viewing Images Automatically as a Slideshow \(slideshow\)](#page-91-0) | 國[\] Viewing Multiple Images](#page-96-0) | [\[INFORMATION\] Viewing Image Information](#page-100-0) | [曾)/[曾] Erasing Unwanted<br>[Images](#page-101-0) | [<mark>C</mark>一ri] Protec

# <span id="page-133-0"></span>Connecting to a Windows PC

**You can view images you have shot with this camera on a PC, copy the images to the PC and edit them, and then send them from the computer via e-mail.**

**First check the operating system software on your PC and then read the relevant sections for your software.**

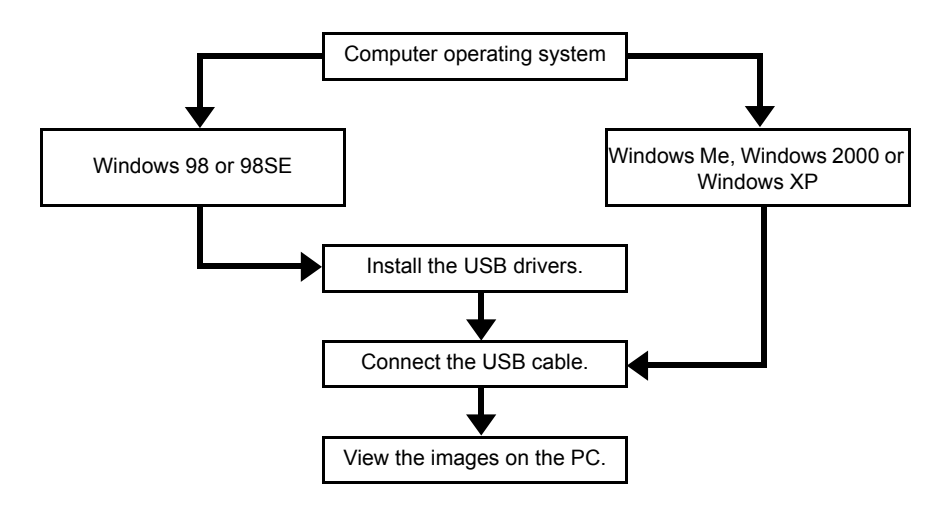

# Computer hardware and software requirements

- **Must be equipped with a USB port as standard (required for camera connection)**
- **Must be equipped with a CD-ROM drive (required for installation)**
- **Must have Windows 98, Windows 98SE, Windows Me, Windows 2000 Professional or Windows XP (Home Edition or Professional) preinstalled.**
- **\* Successful operation is not guaranteed on systems where the software has been upgraded to the versions listed above.**

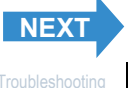

# <span id="page-134-1"></span><span id="page-134-0"></span>Installing the USB drivers (Windows 98 and Windows 98SE only)

**If you are using Windows 98 or Windows 98SE, you will need to install the USB drivers, which are included on the CD-ROM ("Instruction Manual" and software) bundled with the camera.**

**Important** Do not connect the USB cable until USB driver installation is completed. Connecting the USB cable prior to installation will prevent successful USB driver installation. If you have mistakenly connected the USB cable, see "Deleting the device"  $(\rightarrow$  [p.142\)](#page-141-0).

### **Turn the PC on and start up Windows.**

# 2 Insert the CD-ROM provided ("Instruction Manual" and software) into the CD-ROM drive in your PC.

The program on the CD-ROM automatically starts up. If the program does not automatically start up, double-click the [FinecamM400R] icon in [My Computer].

### 3 When the language selection screen appears, click the language to be used.

### 4 Click [Install USB drivers].

Installation begins. Proceed with the installation as directed by the onscreen instructions.

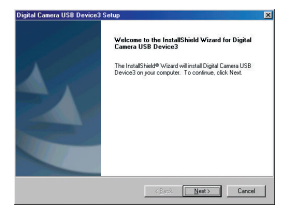

#### 5 When the "InstallShield Wizard Complete" message appears, check that the "Yes, I want to restart my computer now" option is selected and then click [Finish].

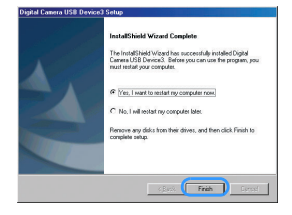

Installation ends and the PC restarts.

**Important** If installation fails, uninstall the drivers as described in "Deleting the device" ( $\rightarrow$ [p.142\)](#page-141-0) and then install the drivers again.

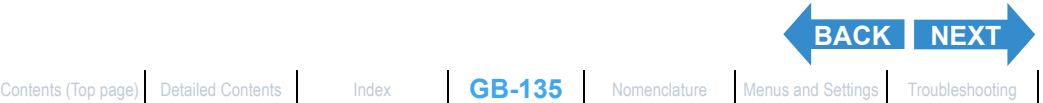

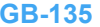

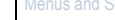

# <span id="page-135-0"></span>If you no longer need the USB drivers

- **Turn the PC on and start up Windows.**
- 2 Double-click [My Computer].
- 3 Double-click [Control Panel].
- 4 Double-click [Add/Remove Programs] and select [Digital Camera USB Device3].

# 5 Click [Add/Remove].

When the "Do you want to completely remove the selected application and all of its components?" message appears, click [OK]. This deletes the drivers.

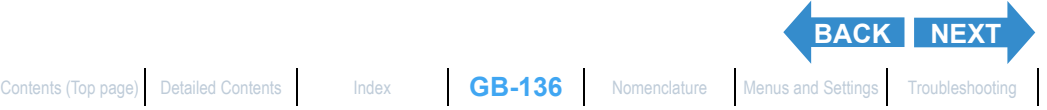

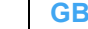

<span id="page-136-0"></span>[Viewing Still Images](#page-88-0) | [Viewing Movies](#page-90-0) | 論[\] Viewing Images Automatically as a Slideshow \(slideshow\)](#page-91-0) | 國[\] Viewing Multiple Images](#page-96-0) | [\[INFORMATION\] Viewing Image Information](#page-100-0) | [曾)/[曾] Erasing Unwanted<br>[Images](#page-101-0) | [<mark>C</mark>一ri] Protec

# Viewing images on a Windows PC

- - **Important** If you are using Windows 98 or Windows 98SE, install the USB drivers before connecting the USB cable.  $(\rightarrow p.135)$  $(\rightarrow p.135)$  $(\rightarrow p.135)$ 
		- If you are using Windows Me, Windows 2000 or Windows XP, no USB driver installation is needed. Connect the USB cable without installing the drivers.
		- To view images on your PC, you must have image-viewing software already installed. (To play movies, QuickTime 4.1 or later must be installed.)

#### Insert the memory card into the camera.  $($  [p.21](#page-20-0))

**!** Important You cannot check images on your PC unless there is a memory card in the camera.

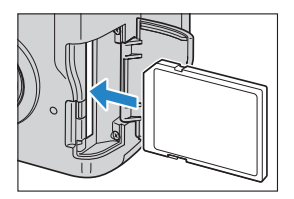

# 2 Load batteries into the camera.

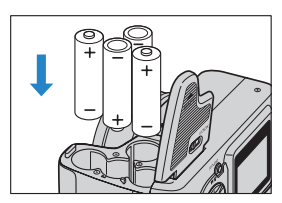

### 3 Connect the camera to your PC using the USB cable provided and then start up the PC.

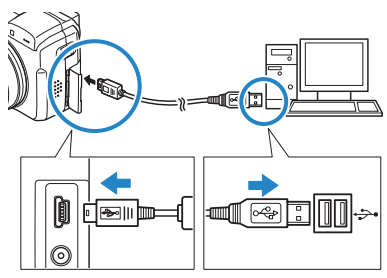

#### **Important** Check the size of the USB connectors. Plug the small connector into the camera and the large connector into the USB port on your PC.

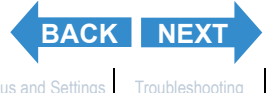

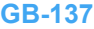

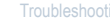

<span id="page-137-0"></span>

[Viewing Still Images](#page-88-0) | [Viewing Movies](#page-90-0) | <mark>im</mark>a Yuewing [Images](#page-101-0) Automatically as Sildeshow (비deshow) | i國 Yuewing Multiple Images | [NFORMATION] Viewing Image Information | [@]/(學) Erasing Unwared Internation | [@] [@] [@] [ ges | **Compa** Protecting Images from Accidental Erasing (PROTECT) | [W] Adding Voice Messages to Still Images (POSTRECORDING)<br>| Justine DPT| Protecting Images from Accidental Erasing (PROTECT) | [W] Adding Voice Messages t

### $\boldsymbol{4}$  Press the POWER button  $\mathbb O^{p_{\mathsf {covER}}}$  to turn the camera on.

[PC MODE] appears on the LCD monitor and you can check the images stored on the camera's memory card from your PC and copy the images to your PC.

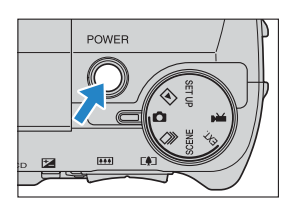

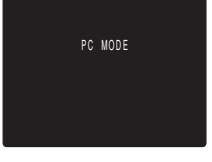

- **Important**  $\cdot$  In Windows XP, the Scanner and Camera Wizard window may appear. If it does, click the Cancel button to close the window.
	- When the camera is connected to a PC and you are viewing or copying images, the card access LED flashes. Do not disconnect the USB cable or turn the computer off while the card access LED is flashing.
- 

 $\mathbb{R}$  **Note** • When the camera is connected to the PC and the two are communicating so that data can be exchanged, the self-timer LED lights.

- The procedure for disconnecting the USB cable once the camera and PC are communicating differs according to the version of Windows you are using. ( $\rightarrow$  [p.140](#page-139-0))
- If you intend to use the camera in this way for a long period, we recommend that you use the optional AC adapter.

#### 5 A [Removable Disk] icon appears in the [My Computer] window. Double click the icon to open the disk window.

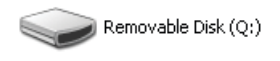

**P Important** If [PC MODE] is displayed on the LCD monitor but no [Removable Disk] icon appears in the [My Computer] window on the PC, check that the USB cable is securely connected.

### 6 Open the [xxxKCBOX] folder or the [xxxKCRSZ] resized images folder in the DCIM folder and then select and doubleclick the image file you want to view.

 $\mathbb{R}$  **Note** A number between 100 and 999 is substituted for "xxx" in the [xxxKCBOX] and [xxxKCRSZ] folder names.  $(\rightarrow p.164)$  $(\rightarrow p.164)$ 

**[BACK](#page-136-0) [NEXT](#page-138-0)**

<span id="page-138-0"></span>[Viewing Still Images](#page-88-0) | [Viewing Movies](#page-90-0) | 論[\] Viewing Images Automatically as a Slideshow \(slideshow\)](#page-91-0) | 國[\] Viewing Multiple Images](#page-96-0) | [\[INFORMATION\] Viewing Image Information](#page-100-0) | [曾)/[曾] Erasing Unwanted<br>[Images](#page-101-0) | [<mark>C</mark>一ri] Protec

## Memory card folder configuration

On Windows PCs, the folders for camera memory cards are configured as shown below.

Removable Disk

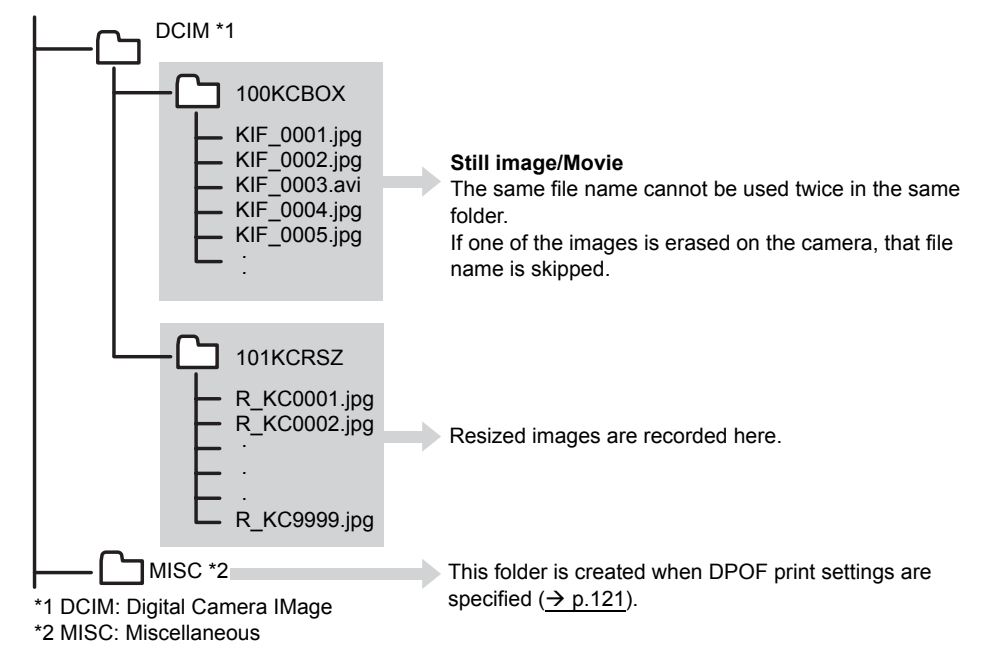

Important • Do not delete image data on a memory card from your PC. Always use the camera to erase images.

- The same file name cannot be used twice in the same folder. If one of the images is erased on the camera, that file name is skipped.
- If you use the Suspend-Resume function or wake your PC up from sleep mode, it may not be possible to resume communication.
- When you want to edit an image (resizing, rotating, etc.), do not forget to copy the image to your PC beforehand. If you directly edit the image on the memory card, the image will no longer be viewable in the camera.
- Do not format memory cards on your PC as this may result in you being unable to use the memory card in the camera.

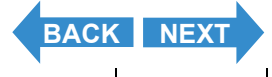

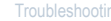

<span id="page-139-1"></span>[Viewing Still Images](#page-88-0) | [Viewing Movies](#page-90-0) | 論[\] Viewing Images Automatically as a Slideshow \(slideshow\)](#page-91-0) | 國[\] Viewing Multiple Images](#page-96-0) | [\[INFORMATION\] Viewing Image Information](#page-100-0) | [曾)/[曾] Erasing Unwanted<br>[Images](#page-101-0) | [<mark>C</mark>一ri] Protec

# <span id="page-139-0"></span>Disconnecting the USB cable from a Windows PC

**Use the procedure below when disconnecting the USB cable from a Windows PC.**

- Windows Me users
- **Double-click the [Unplug or Eject** Hardware] icon in the task bar in the lower-right corner of the desktop.
- 2 Select [USB Disk] and then click [Stop].

3 Select [USB Disk] and then click [OK].

- 4 When the message saying "The 'USB Disk' device can now be safely removed from the system" appears, click [OK].
- Disconnect the USB cable from PC and camera.

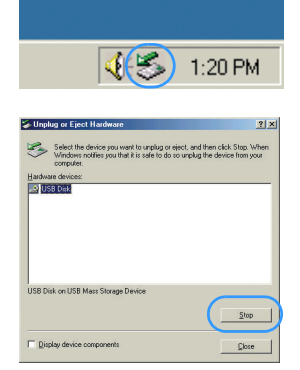

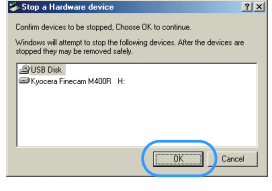

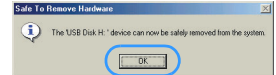

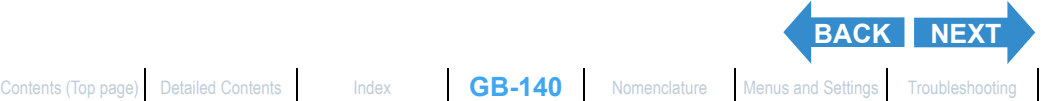

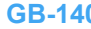

<span id="page-140-0"></span>**[Introduction](#page-1-0) Getting Ready [Taking Pictures](#page-27-0) [Playback](#page-87-0) [Set Up](#page-148-0)** 

- Windows 2000 or Windows XP users
- Double-click the [Unplug or Eject Hardware] icon in the task bar in the lower-right corner of the desktop.
- 2 Select [USB Mass Storage Device] and then click [Stop].

- 3 Select [Kyocera Finecam M400R USB Device] and then click [OK].
- 4 When the message saying "The 'USB Mass Storage Device' device can now be safely removed from the system" appears, click [OK].
- Disconnect the USB cable from PC and camera.

#### z Windows 98 or Windows 98SE users

**Turn off the camera and then simply disconnect the USB cable.**

[Contents \(Top page\)](#page-0-0) [Detailed Contents](#page-179-0) [Index](#page-183-0) **GB-141** [Nomenclature](#page-3-0) [Menus and Settings](#page-166-0) [Troubleshooting](#page-171-0)

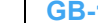

**[BACK](#page-139-1)** [NEXT](#page-141-1)

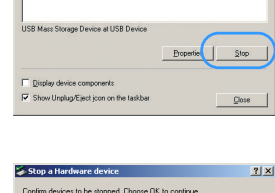

.<br>Shrinar vill allamt to stop the following devices: Alter the device

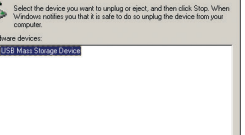

**《国多**》3:40 PM

 $2|x|$ 

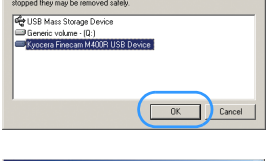

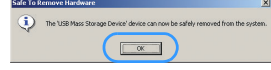

# <span id="page-141-1"></span><span id="page-141-0"></span>Deleting the Device (Windows 98 and Windows 98SE only)

**If the driver software is not installed successfully, the PC will be unable to recognize the camera.**

**If this occurs, use the procedure below to delete the device. Then use the procedure on [p.135](#page-134-1) to re-install the drivers.**

- **\* Note that this procedure is only required for Windows 98 and Windows 98SE.**
- Insert the memory card into the camera.  $($  [p.21](#page-20-0))

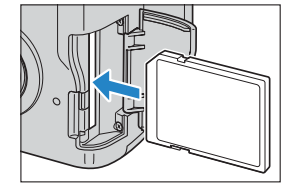

2 Load batteries into the camera.

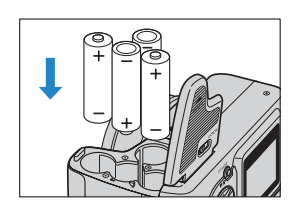

3 Connect the camera to your PC using the USB cable provided and then start up the PC.

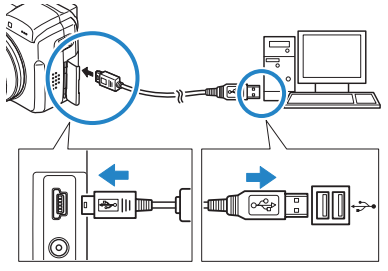

**Important** Check the size of the USB connectors. Plug the small connector into the camera and the large connector into the USB port on your PC.

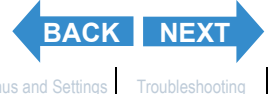

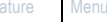

<span id="page-142-0"></span>**Press the POWER button OPOWER to turn the** camera on.

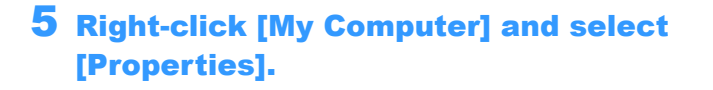

6 When the [System Properties] window opens, click the [Device Manager] tab.

**Select [Finecam M400R] marked with a** question mark in [Other devices] and then click [Remove].

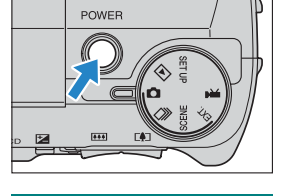

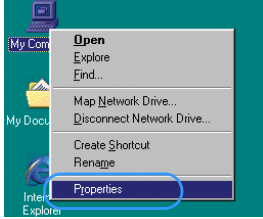

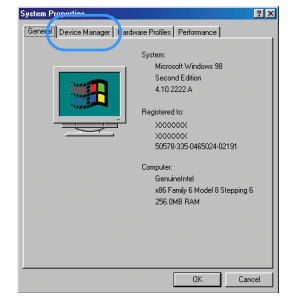

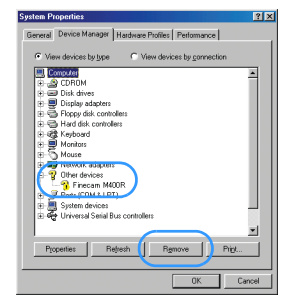

8 When the device deletion confirmation message appears, click [OK].

9 Turn the camera off, disconnect the USB cable and then restart your PC.

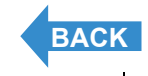

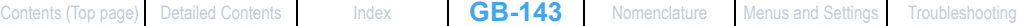

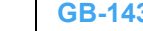

[Viewing Still Images](#page-88-0) | [Viewing Movies](#page-90-0) | <mark>im</mark>a Yuewing [Images](#page-101-0) Automatically as Sildeshow (비deshow) | i國 Yuewing Multiple Images | [NFORMATION] Viewing Image Information | [@]/(學) Erasing Unwared Internation | [@] [@] [@] [ mages | what process will accumulate a simple that the compared in the serve who will be also to the control of the control of the control of a Michael Michael Michael And the control of a Michael Michael Michael And Micha

# <span id="page-143-0"></span>Connecting to a Macintosh

**You can view images you have shot with this camera on a Macintosh PC, copy the images to the Macintosh and edit them, and then send them from the Macintosh via e-mail.**

**First check the operating system software on your Macintosh and then read the relevant sections for your software.**

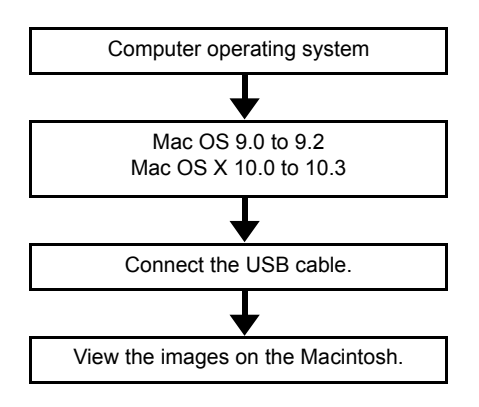

# Computer hardware and software requirements

- **Must be equipped with a USB port as standard (required for camera connection)**
- **Must be equipped with a CD-ROM drive (required for installation)**
- **Must have Mac OS 9.0 to 9.2 or Mac OS X 10.0 to 10.3 (excluding OS X Server) pre-installed.**
- **\* Successful operation is not guaranteed on systems where the software has been upgraded to the versions listed above.**

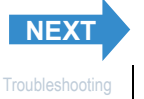
<span id="page-144-0"></span>[Viewing Still Images](#page-88-0) | [Viewing Movies](#page-90-0) | 論) Viewing Images Automatically as a Slideshow (slideshow) | 國) Viewing Multiple Images | [\[INFORMATION\] Viewing Image Information](#page-100-0) | [僧)/[僧] Erasing Unwanted<br>[Images](#page-101-0) | [<mark>Ө-т</mark>] Protect

# Viewing images on a Macintosh

**Important** • You do not need to install the USB drivers on a Macintosh computer. Connect the USB cable without installing any drivers.

> • To view images on your Macintosh, you must have image-viewing software already installed. (To play movies, QuickTime 4.1 or later must be installed.)

# Insert the memory card into the camera.  $($   $\rightarrow$  [p.21](#page-20-0))

**!** Important You cannot check images on your Macintosh unless there is a memory card in the camera.

2 Load batteries into the camera.

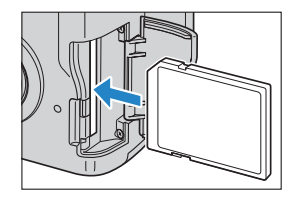

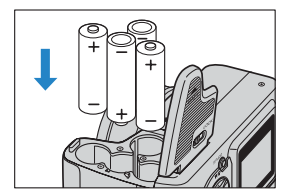

3 Connect the camera to your Macintosh using the USB cable provided and then start up the Macintosh.

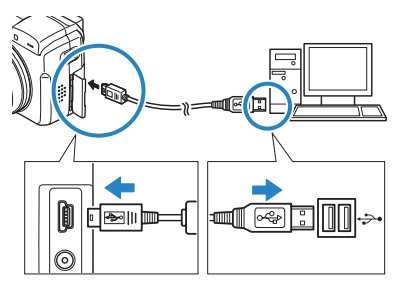

**Important** Check the size of the USB connectors. Plug the small connector into the camera and the large connector into the USB port on your Macintosh.

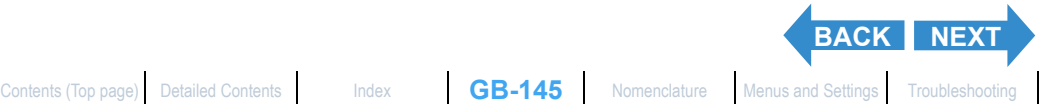

$$
\textcolor{blue}{\mathsf{GB}\textnormal{-}\mathsf{145}}
$$

<span id="page-145-0"></span>

[Viewing Still Images](#page-88-0) | [Viewing Movies](#page-90-0) | <mark>im</mark>a Yuewing [Images](#page-101-0) Automatically as Sildeshow (비deshow) | i國 Yuewing Multiple Images | [NFORMATION] Viewing Image Information | [@]/(學) Erasing Unwared Internation | [@] [@] [@] [ ges | [U≔ri] Protecting images from Accidental Erasing (PROTECT) | [W] Adding Voice Messages to Still images (POS<br>Using DPOF to specify print settings | [Af1 Printing by Connecting the Camera Directly to a Printer (PictBr

# **Press the POWER button OPOWER to turn the** camera on.

[PC MODE] is displayed on the camera's LCD monitor and you can check the images stored on the camera's memory card from your Macintosh and copy the images to your Macintosh.

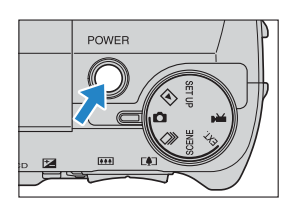

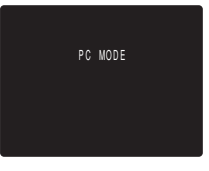

**Important** When the camera is connected to a computer and you are viewing or copying images, the card access LED flashes. Do not disconnect the USB cable or turn the computer off while the card access LED is flashing.

- $\mathbb{C}\mathbb{C}$  **Note** When the camera is connected to the Macintosh, the self-timer LED lights.
	- If you intend to use the camera in this way for a long period, we recommend that you use the optional AC adapter.

# 5 An [untitled] disk icon appears on the desktop. Double-click the icon to open the disk window.

\* Displayed as [NO\_NAME] in Mac OS 10.0 to 10.3.x.

**F** Important If [PC MODE] is displayed on the LCD monitor but no [untitled] or [NO\_NAME] icon appears, check that the USB cable is securely connected.

# 6 Open the [xxxKCBOX] folder or the [xxxKCRSZ] resized images folder in the DCIM folder and then select and doubleclick the image file you want to view.

**Mote** A number between 100 and 999 is substituted for "xxx" in the [xxxKCBOX] and [xxxKCRSZ] folder names.  $(\rightarrow p.164)$  $(\rightarrow p.164)$ 

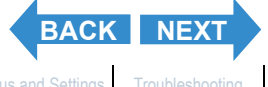

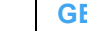

<span id="page-146-0"></span>[Viewing Still Images](#page-88-0) | [Viewing Movies](#page-90-0) | <mark>im</mark>a Yuewing [Images](#page-101-0) Automatically as Sildeshow (비deshow) | i國 Yuewing Multiple Images | [NFORMATION] Viewing Image Information | [@]/(學) Erasing Unwared Internation | [@] [@] [@] [ interest in the contemporary in Authorities are all productions of the contemporary of the contemporary in the contemporary in the contemporary in the contemporary in the contemporary in the contemporary in the contemporar

# Memory card folder configuration

On Macintosh computers, the folders on camera memory cards are configured as shown below.

#### untitled

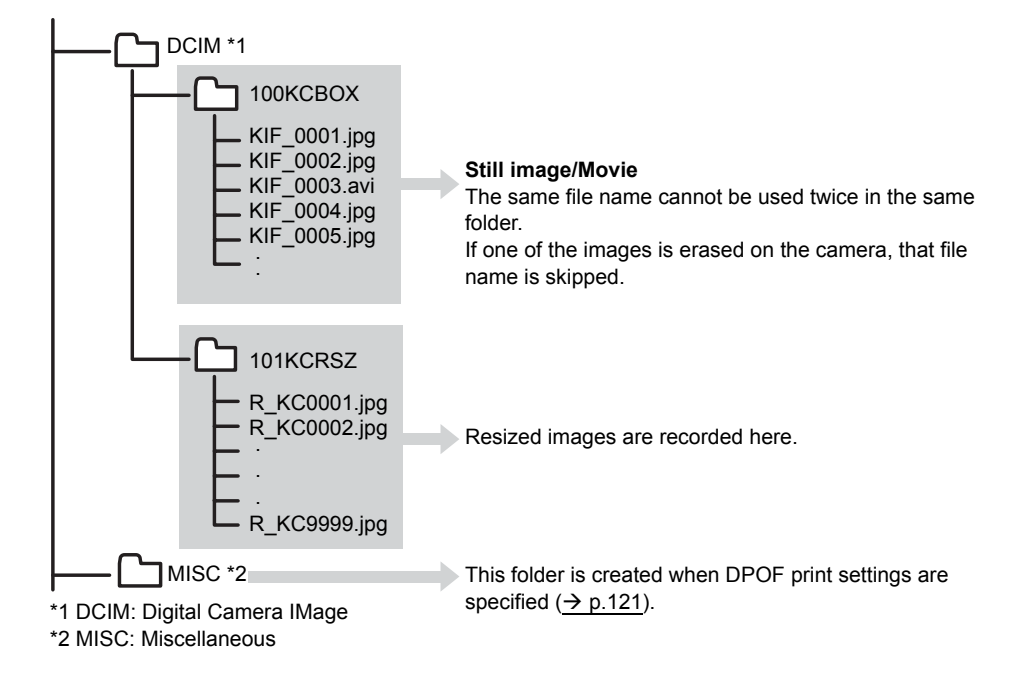

**Important**  $\cdot$  Do not delete image data on a memory card from your Macintosh. Always use the camera to erase images.

- The same file name cannot be used twice in the same folder. If one of the images is erased on the camera, that file name is skipped.
- If you use the Energy Saver function and wake your Macintosh up from sleep mode, it may not be possible to resume communication.
- When you want to edit an image (resizing, rotating, etc.), do not forget to copy the image to your Macintosh beforehand. If you directly edit the image on the memory card, the image will no longer be viewable in the camera.
- Do not format memory cards on your Macintosh as this may result in you being unable to use the memory card in the camera.

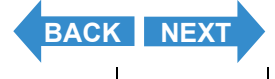

<span id="page-147-0"></span>[Viewing Still Images](#page-88-0) | [Viewing Movies](#page-90-0) | 論) Viewing Images Automatically as a Slideshow (slideshow) | 國) Viewing Multiple Images | [\[INFORMATION\] Viewing Image Information](#page-100-0) | [僧)/[僧] Erasing Unwanted<br>[Images](#page-101-0) | [<mark>Ө-т</mark>] Protect

# Disconnecting the USB cable from a Macintosh

**Drag the [untitled] (Mac OS 9) or [NO\_NAME] (Mac OS X) folder on the desktop to the Trash. Check that the "It is now safe to disconnect the device" message is displayed or that the [untitled] (Mac OS 9) or [NO\_NAME] (Mac OS X) icon is no longer displayed on the desktop before disconnecting the USB cable.**

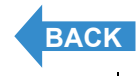

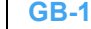

# <span id="page-148-1"></span><span id="page-148-0"></span>Set Up

This chapter describes how to set up some of the camera's more advanced functions.

**VClick on the section you want to read.** 

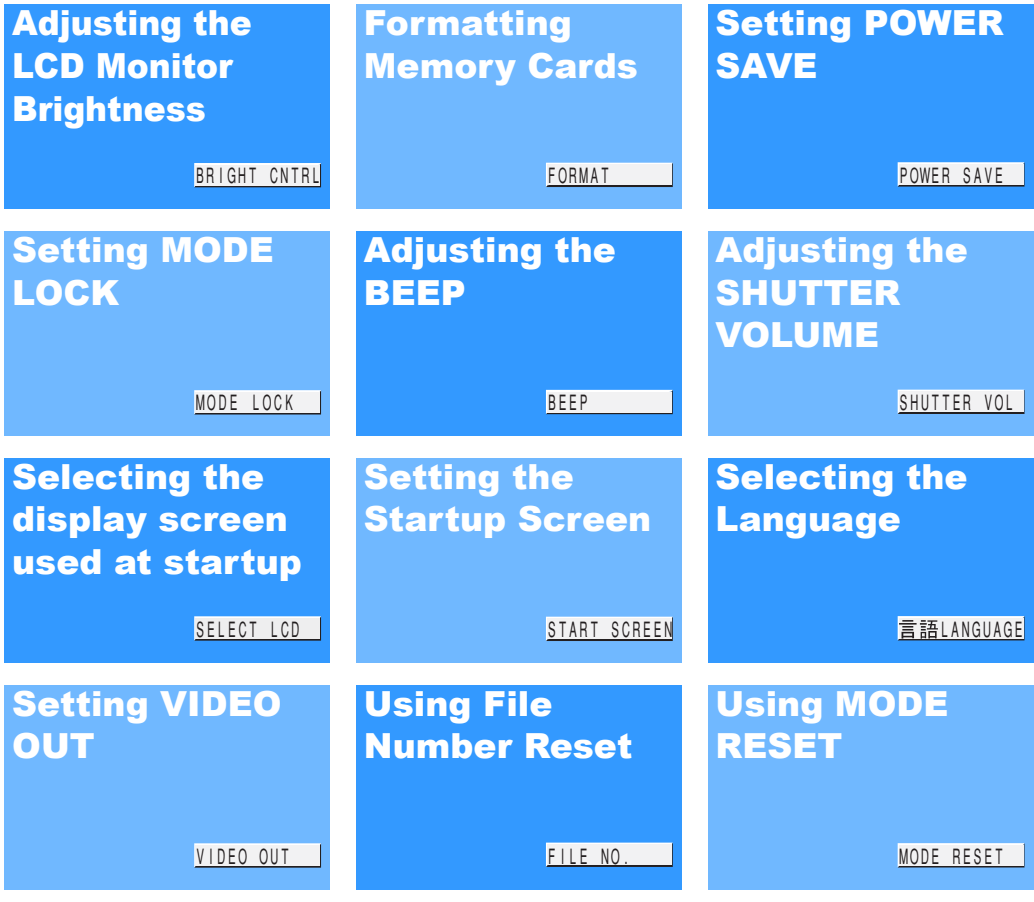

**[BRIGHT CNTRL] Adjusting the LCD Monitor Brightnes** | [\[FORMAT\] Initializing Memory Cards](#page-150-0) | [\[POWER SAVE\] Having the Camera Turn Off Automatically to Save Power](#page-151-0) | [MODE LOCK] Preserving Your<br>[Function Settings](#page-154-0) | [BEEP] Adjus REENI Selecting the Startup Screen LLT & LANGUAGEL Selecting the Menu Language | [\[VIDEO OUT\] Setting the Output Format for a TV Connection](#page-162-0) | IFILE NO.1 Starting Image File Numbers from 0001 **RESETI Resetting Function Settings** 

# <span id="page-149-1"></span><span id="page-149-0"></span>[BRIGHT CNTRL] Adjusting the LCD Monitor Brightness

**You can adjust the LCD monitor brightness through 5 levels. Set the brightness to your preferred level.**

Set the mode select dial to "SFTUP" and turn the camera on.

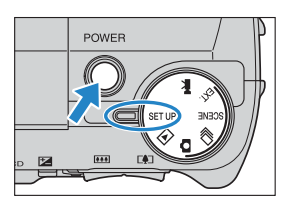

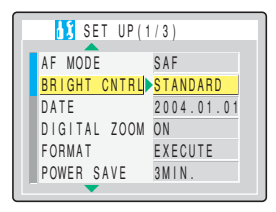

- **2** Press the up  $\infty$  or down  $\infty$  button to select **[BRIGHT CNTRL]** and then press the right button  $\delta$ .
- $\bf 3$  Press the up  $\bf \infty$  or down  $\bf \infty$  button to select the desired brightness and then press the OK button  $\bigcirc$ .

The selected brightness is set and the Set Up menu screen reappears.

- [+2] : Sets the maximum brightness.
- [+1] : Sets the brightness slightly higher than normal.
- [STANDARD]: Normal level of brightness. (Default)
- [-1] : Sets the brightness slightly lower than normal.
- [-2] : Sets the minimum brightness.
- $\mathbb{Z}$  **Note** This setting is retained when you turn the camera off.

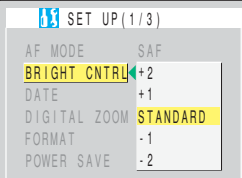

(BRIGHT CNTRL) Adjusting the LCD Monitor Brightenses | [**FORMAT] initializing Memory Cards** | [\[POWER SAVE\] Having the Camera Turn Off Automatically to Save Power](#page-151-0) | [MODE LOCK] Preserving the USD av<br>[Function Settings](#page-154-0) | [BEE SCREENI Selecting the Startup Screen LT TRANGUAGEL Selecting the Menu Language | [VIDEO QUTI Setting the Qutput Format for a TV Connection | [\[FILE NO.\] Starting Image File Numbers from 0001](#page-163-1) **ODE RESETI Resetting Function Settings** 

# <span id="page-150-1"></span><span id="page-150-0"></span>[FORMAT] Initializing Memory Cards

### **You should use this function to format new memory cards before you use them or when you want to erase all the data (including images) on a card.**

- **Important** To ensure that you get the best possible performance from this camera, cards should be formatted in the camera.
	- Note that formatting a card also erases protected images.

## Set the mode select dial to "SETUP" and turn the camera on.

**2** Press the up  $\infty$  or down  $\infty$  button to

select [FORMAT] and then press the right

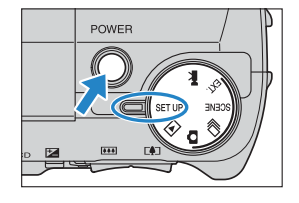

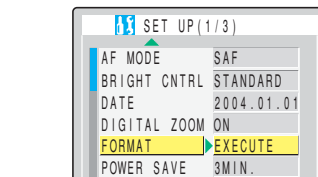

# **3** Press the up  $\infty$  and select [EXECUTE]. Then press the OK button  $@.$

Card formatting begins. When formatting is completed, the Set Up menu screen reappears.

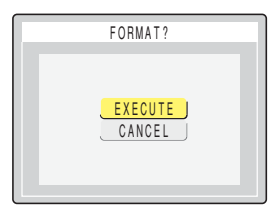

button $\lambda$ .

<span id="page-151-1"></span>(BRIGHT CNTRL) Adjusting the LCD Monitor Brightness | [FORMAT] initializing Memory Cards | **[\[POWER SAVE\] Having the Camera Turn Off Automatically to Save Power](#page-151-0) | [MODE** LOCK] Preserving States<br>[Function Settings](#page-154-0) | [BEEP] Ad CREENI Selecting the Status Screen | **THE** [LANGUAGE\] Selecting the Menu Language](#page-161-0) | [VIDEO QUTI Setting the Qutput Format for a TV Connection | [FILE NO.] Status Image File Numbers from 0001 **[\[MODE RESET\] Resetting Function Settings](#page-165-0)**

# <span id="page-151-2"></span><span id="page-151-0"></span>[POWER SAVE] Having the Camera Turn Off Automatically to Save Power

**Forgetting to turn the camera off can cause the camera's battery charge to fall to a low level. For this reason, the camera features a Power Save function that automatically turns the camera off after several minutes if it is left turned on. When you activate the Power Save function, the camera automatically enters sleep mode after several minutes and then turns off two minutes later. In sleep mode, the electronic viewfinder and LCD monitor go blank but the camera is not turned off.**

**The procedure below shows how to specify the delay until the camera is turned off.**

**1** Set the mode select dial to "SETUP" and turn the camera on.

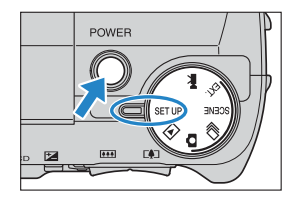

2 Press the up  $\infty$  or down  $\infty$  button to select [POWER SAVE] and then press the right button  $\lambda$ .

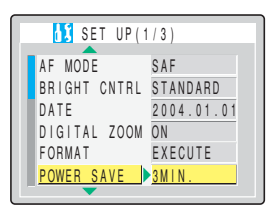

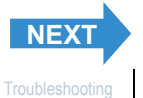

<span id="page-152-0"></span>(BRIGHT CNTRL) Adjusting the LCD Monitor Brightness | [FORMAT] initializing Memory Cards | **[\[POWER SAVE\] Having the Camera Turn Off Automatically to Save Power](#page-151-0) | [M**ODE LOCK] Preserving Your<br>Function Setting the Starting t **[\[MODE RESET\] Resetting Function Settings](#page-165-0)**

### $\bf 3$  Press the up  $\bf \infty$  or down  $\bf \infty$  button to select the desired setting and then press the OK button  $\circledcirc$ .

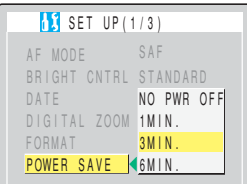

The selected setting is applied and the Set Up menu screen reappears.

[NO PWR OFF] : The camera is not automatically turned off. Take care

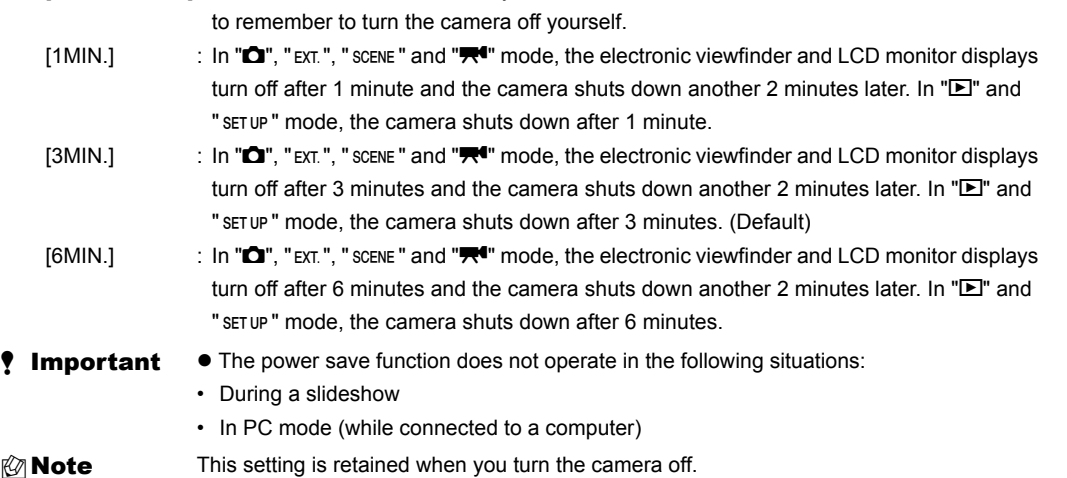

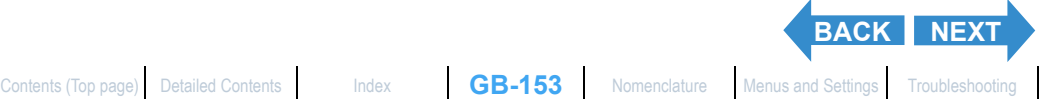

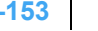

<span id="page-153-0"></span>(BRIGHT CNTRL) Adjusting the LCD Monitor Brightness | [FORMAT] initializing Memory Cards | **[\[POWER SAVE\] Having the Camera Turn Off Automatically to Save Power](#page-151-0) | [MODE** LOCK] Preserving States<br>[Function Settings](#page-154-0) | [BEEP] Ad SCREEN Selecting the Startup Screen LT TRAGUAGEL Selecting the Menu Language LIVIDEO QUTL Setting the Qutput Format for a TV Connection LIFILE NO.1 Starting Image File Numbers from 0001 **[\[MODE RESET\] Resetting Function Settings](#page-165-0)**

## **Notes on using Power Save ("O", "EXT.", "SCENE " and "FM" mode)**

Depending on the power save setting, the camera operates as follows:

• When [POWER SAVE] is set to [1MIN.], [3MIN.] or [6MIN.].

If the camera is left turned on for the set delay time or longer, the electronic viewfinder and LCD monitor automatically go blank for two minutes (sleep mode).

While the camera is in sleep mode, it can be quickly returned to its original shooting mode by pressing the shutter release button half way or by pressing any of the other function buttons. However, after the two minutes have passed, the camera is turned off.

• When IPOWER SAVEI is set to INO PWR OFFI.

If the camera is left turned on for six minutes or more, the electronic viewfinder and LCD monitor go blank.

In this case, the electronic viewfinder and LCD monitor remain blank but the camera is not turned off. To return the camera to its normal shooting mode, press the shutter release button half way or press any of the other function buttons.

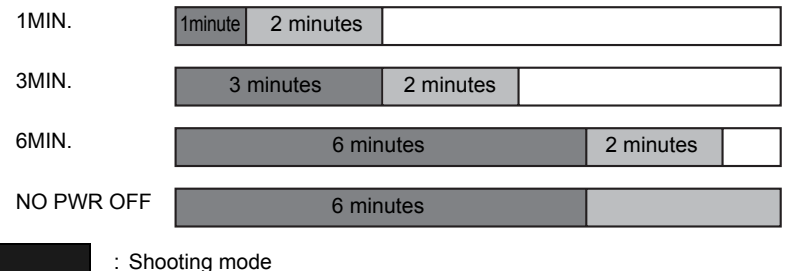

: Sleep mode (electronic viewfinder and LCD monitor blank). Pressing the shutter release button half way or pressing any of the other function buttons returns the camera to shooting mode.

: Camera turned off

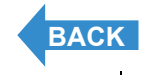

(BRIGHT CNTRL) Adjusting the LCD Monitor Brightness | [FORMAT] initializing Memory Cardia (IPOWER SAVE) Having the Camera Turn Off Automatically to Save Power | **[MODE LOCK] Preserving** Your Present Archive Interactions (I CREEN Selecting the Statuto Screen Life (ENGUAGE) Selecting the Menu Language | [VIDEO OUTI Setting the Qutput Format for a TV Connection | [FILE NO.] Statuting Image File Numbers from 0001 **[\[MODE RESET\] Resetting Function Settings](#page-165-0)**

# <span id="page-154-1"></span><span id="page-154-0"></span>[MODE LOCK] Preserving Your Function Settings

**[MODE LOCK] is a function which ensures that the settings you have**  specified in the "**Q"**, "D", "EXT.", "SCENE" or "<sup>Stee</sup>" mode are retained when **the camera is switched off. See [p.167](#page-166-1) for details of the functions to which mode lock can be applied.**

Set the mode select dial to "SETUP" and turn the camera on.

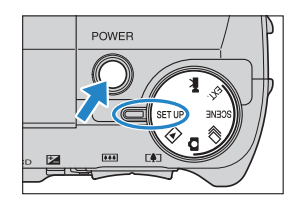

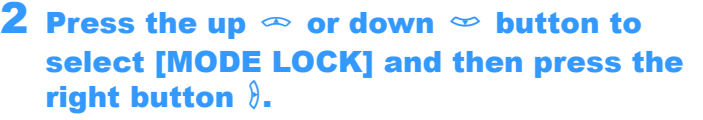

### $\boldsymbol{3}$  Press the up  $\infty$  or down  $\infty$  button to select [ON] and then press the OK button E.

The selected setting is applied and the Set Up menu screen reappears. To have Settings revert to their default values when the camera is turned off, select [OFF].

 $\mathbb{Z}$  **Note** This setting is retained when you turn the camera off.

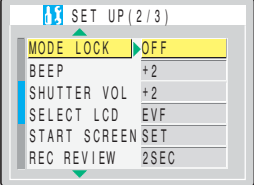

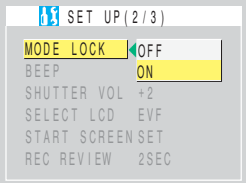

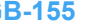

(BRIGHT CNTRL) Adjusting the LCD Monitor Brightness | [FORMAT] initializing Memory Cards | [\[POWER SAVE\] Having the Camera Turn Off Automatically to Save Power](#page-151-0) | [MODE LOCK] Preserving Your<br>[Function Settings](#page-154-0) | **[BEEP] Adjus** . SCREEN Selecting the Startup Screen | [THE [LANGUAGE\] Selecting the Menu Language](#page-161-0) | [\[VIDEO OUT\] Setting the Output Format for a TV Connection](#page-162-0) | IFILE NO.1 Starting Image File Numbers from 0001 |<br>SCREEN Selecting the Start **[\[MODE RESET\] Resetting Function Settings](#page-165-0)**

# <span id="page-155-1"></span><span id="page-155-0"></span>[BEEP] Adjusting the Volume of the Camera Button Beep

**Use this procedure to adjust the volume of the operation beep emitted when a camera button is pressed or the activation beep emitted when the camera is turned on.**

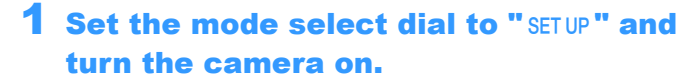

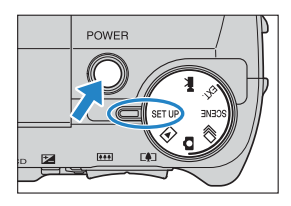

MODE LOCK BEEP SHUTTER VOL +2 SELECT LCD START SUREEN SET OFF  $+2$ EVF  $\begin{bmatrix} 1 \\ 2 \end{bmatrix}$  SET UP(2/3) REC REVIEW 2SEC

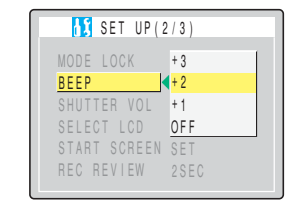

**2** Press the up  $\infty$  or down  $\infty$  button to select [BEEP] and then press the right button  $\lambda$ .

### **3** Press the up  $\infty$  or down  $\infty$  button to select the desired volume setting and then press the OK button  $\bigcirc$ .

The selected volume setting is applied and the Set Up menu screen reappears.

- [+3] : Maximum volume
- [+2] : Medium volume (default)
- [+1] : Low volume
- [OFF] : No button beep

 $\mathbb{R}$  **Note** This setting is retained when you turn the camera off.

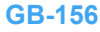

RRIGHT CNTRL) Adjusting the LCD Monitor Brightmess | [FORMAT] initializing Nemory Cardial Monitor Bramer (1990) END MONTHOURD IN 1999 IN 1999 IN 1999 IN 1999 IN 1999 IN 1999 IN 1999 IN 1999 IN 1999 IN 1999 IN 1999 IN 1999 in order being in the comparation of the Shutter Sound | [\[SELECT LCD\] Selecting the Display Used at Startup](#page-157-0) | [START<br>Innera Button Beep | **[SHUTTER VOL] Adjusting the Volume of the Shutter Sound** | [SELECT LCD] Selecting t SCREEN Selection the Startup Screen LT W LANGUAGEI Selection the Menu Language | [\[VIDEO OUT\] Setting the Output Format for a TV Connection](#page-162-0) | [FILE NO.1 Starting Image File Numbers from 0001 **[\[MODE RESET\] Resetting Function Settings](#page-165-0)**

# <span id="page-156-1"></span><span id="page-156-0"></span>[SHUTTER VOL] Adjusting the Volume of the Shutter Sound

#### **Use this procedure to adjust the volume of shutter sound.**

Set the mode select dial to "SETUP" and turn the camera on.

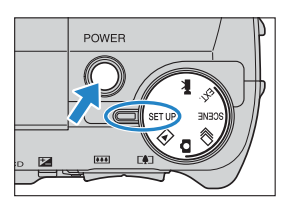

MODE LOCK BEEP SHUTTER VOL  $\blacktriangleright$ +2 SELECT LCD EVF START SUREEN SET OFF  $+2$  $\frac{1}{2}$  SET UP(2/3) REC REVIEW 2SEC

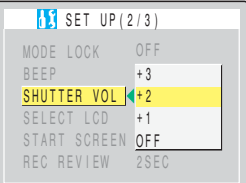

- 2 Press the up  $\infty$  or down  $\infty$  button to select [SHUTTER VOL] and then press the right button  $\delta$ .
- 3 Press the up  $\infty$  or down  $\infty$  button to select the desired volume setting and then press the OK button  $\bigcirc$ .

The selected volume setting is applied and the Set Up menu screen reappears.

- [+3] : Maximum volume
- [+2] : Medium volume (default)
- [+1] : Low volume
- [OFF] : No shutter sound

 $\mathbb{Z}$  **Note** This setting is retained when you turn the camera off.

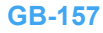

(BRIGHT CNTRL] Adjusting the LCD Monitor Brightness | [FORMAT] initializing Memory Cards | [\[POWER SAVE\] Having the Camera Turn Off Automatically to Save Power](#page-151-0) [MODE LOCK] Preserving Your<br>[Function Settings](#page-154-0) | [BEEP] Adjustin SCREEN Selecting the Startup Screen LT TRIANGUAGEI Selecting the Menu Language | [\[VIDEO OUT\] Setting the Output Format for a TV Connection](#page-162-0) | [\[FILE NO.\] Starting Image File Numbers from 0001](#page-163-1) **[\[MODE RESET\] Resetting Function Settings](#page-165-0)**

# <span id="page-157-1"></span><span id="page-157-0"></span>[SELECT LCD] Selecting the Display Used at Startup

**You can specify whether the image appears on the electronic viewfinder (EVF) or LCD monitor (LCD) when the camera is turned on.**

Set the mode select dial to "SFTUP" and turn the camera on.

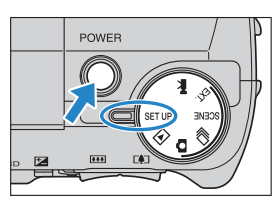

MODE LOCK BEEP SHUTTER VOL SELECT LCD PEVF START SCREEN SET OFF +2  $+2$  $\mathbf{S}$  SET UP(2/3) REC REVIEW 2SEC

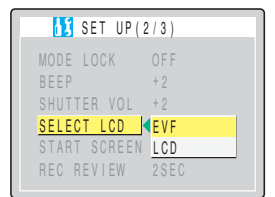

- 2 Press the up  $\infty$  or down  $\infty$  button to select **[SELECT LCD]** and then press the right button  $\delta$ .
- $\bf 3$  Press the up  $\bf \infty$  or down  $\bf \infty$  button to select the desired display screen and then press the OK button  $\bigcirc$ .

The selected setting is applied and the Set Up menu screen reappears.

- [EVF] : When you turn the camera on, images are displayed on the EVF (electronic viewfinder). (Default)
- [LCD] : When you turn the camera on, images are displayed on the LCD monitor.

- $\mathbb{Z}$  **Note** This setting is retained when you turn the camera off.
	- If you turned the camera on in "E" mode, "set up " mode or PC mode (with the camera connected to a PC), the LCD monitor turns on regardless of this setting.

<span id="page-158-1"></span>(BRIGHT CNTRL) Adjusting the LCD Monitor Brightness | [FORMAT] initializing Memory Cardia [FOWER SAVE] Having the Camera Turn Off Automatically to Save Power [MODE LOCK] Preserving Your<br>[Function Settings](#page-154-0) | [BEEP] Adjusting **SCREENI Selection the Startup Screen | 1 The LANGUAGEI Selection the Menu Language | [VIDEO OUTI Setting the Output Format for a TV Connection | [\[FILE NO.\] Starting Image File Numbers from 0001](#page-163-1) [\[MODE RESET\] Resetting Function Settings](#page-165-0)**

# <span id="page-158-2"></span><span id="page-158-0"></span>[START SCREEN] Selecting the Startup Screen

### **Use this procedure to select one of the following as the startup screen displayed when you switch the camera on:**

- Finecam logo : Displays the Finecam logo screen. (Default)
- User-defined screen : Allows you to set an image stored on a memory card.
- OFF screen : No startup screen is displayed.

# To set the Finecam logo screen

- Set the mode select dial to "SETUP" and turn the camera on.
- 2 Press the up  $\infty$  or down  $\infty$  button to select [START SCREEN] and then press the right button  $\delta$ .
- $\bf 3$  Press the left button  $\bf \ell$  to select the Finecam logo screen.

# 4 Press the OK button @.

The Finecam logo screen is set and the Set Up menu screen reappears.

 $\mathbb{Z}$  **Note** This setting is retained when you turn the camera off.

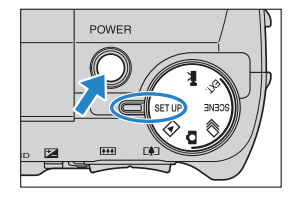

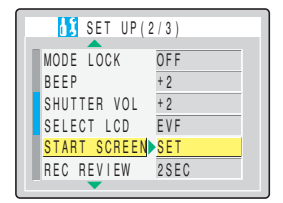

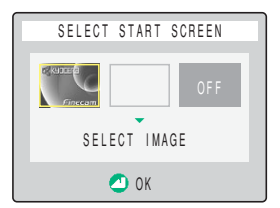

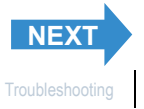

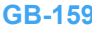

<span id="page-159-0"></span>(BRIGHT CNTRL) Adjusting the LCD Monitor Brightness | [FORMAT] initializing Memory Cards | [\[POWER SAVE\] Having the Camera Turn Off Automatically to Save Power](#page-151-0) | [MODE LOCK] Preserving Your<br>Function Setting the **Scale State [\[MODE RESET\] Resetting Function Settings](#page-165-0)**

# To set a user-defined screen

**Important** Check that a memory card containing the recorded image you want to set is inserted into the camera.

# Set the mode select dial to "SFTUP" and turn the camera on.

2 Press the up  $\infty$  or down  $\infty$  button to select [START SCREEN] and then press the right button  $\delta$ .

## $\bf 3$  Press the left  $\ell$  or right  $\ell$  button to select the middle option and then press the down button  $\infty$ .

The image selection screen appears showing the still images stored on the memory card.

### **4** Use the left  $\oint$  or right  $\oint$  button to select an image and then press the OK button E.

A message appears asking you to confirm the image setting.

**Mote** If you select [RESET], the reset confirmation message appears. Select [EXECUTE] and press the OK button  $\bigcirc$  to delete the user-defined screen set previously from the camera's memory.

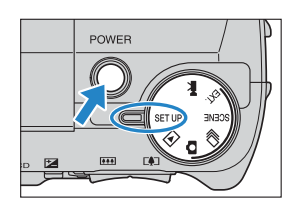

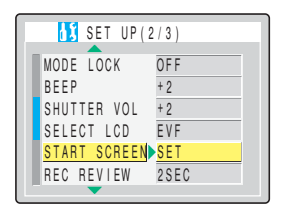

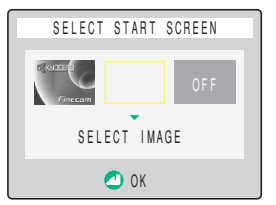

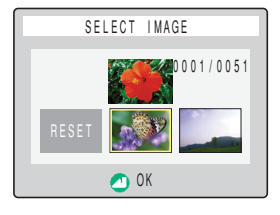

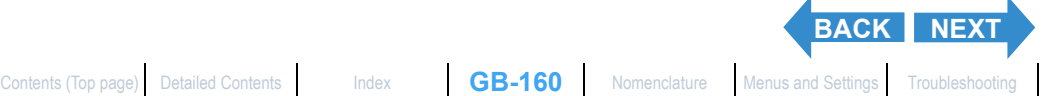

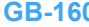

<span id="page-160-0"></span>

(BRIGHT CNTRL) Adjusting the LCD Monitor Brightness | [FORMAT] initializing Memory Cardia [FOWER SAVE] Having the Camera Turn Off Automatically to Save Power [MODE LOCK] Preserving Your<br>[Function Settings](#page-154-0) | [BEEP] Adjusting Function settings | peck | Aujusting the Ville Band of the Campion of the Campion of the Campion of the Campion of the Campion of the Campion of the Campion of the Campion of the Campion of the Campion of the Campion of th **[\[MODE RESET\] Resetting Function Settings](#page-165-0)**

### $\bf 5$  Press the up button  $\bf \infty$  to select [SET] and then press the OK button  $\circledcirc$ .

The user-defined screen is set and the Set Up menu screen reappears.

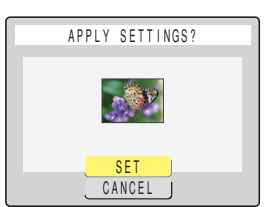

- **Example 1 •** This setting is retained when you turn the camera off.
	- Because the selected image is stored in the camera's memory, switching memory cards or erasing the image from the memory card does not affect the image set in the startup screen.

# Turning the startup screen off

Set the mode select dial to "SETUP" and turn the camera on.

**2** Press the up  $\infty$  or down  $\infty$  button to

select [START SCREEN] and then press

Press the right button  $\emptyset$  to select [OFF].

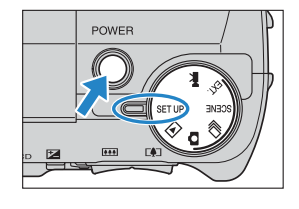

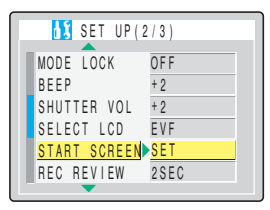

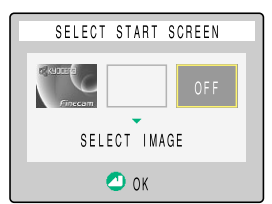

# 4 Press the OK button @.

the right button  $\delta$ .

The startup screen is set to OFF and the Set Up menu screen reappears.

 $\mathbb{Q}$  **Note** This setting is retained when you turn the camera off.

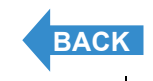

(BRIGHT CNTRL) Adjusting the LCD Monitor Brightness | [FORMAT] initializing Memory Cards | [\[POWER SAVE\] Having the Camera Turn Off Automatically to Save Power](#page-151-0) | [MODE LOCK] Preserving Your<br>[Function Settings](#page-154-0) | [BEEP] Adjust CREENI Selecting the Statuto Screen Li**te LANGUAGEI Selecting the Menu Language** LIVIDEO OUTI Setting the Qutput Format for a TV Connection LIFILE NO.1 Statuting Image File Numbers from 0001 **[\[MODE RESET\] Resetting Function Settings](#page-165-0)**

# <span id="page-161-1"></span><span id="page-161-0"></span>**[言語 LANGUAGE] Selecting the Menu Language**

### **You can choose any of the following as the language displayed on the camera's screens:**

- Japanese (default)
- English
- French
- German
- **Spanish**
- Chinese (simplified)

## Set the mode select dial to "SETUP" and turn the camera on.

- 2 Press the up  $\infty$  or down  $\infty$  button to select [言語 LANGUAGE] and then press the right button  $\delta$ .
- 3 Press the up  $\infty$  or down  $\infty$  button to select the desired language and then press the OK button  $\circledcirc$ .

The selected setting is applied and the Set Up menu screen reappears.

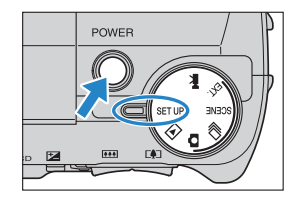

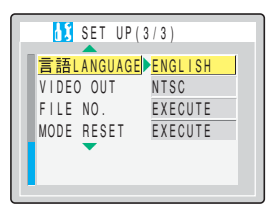

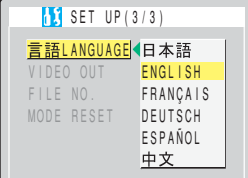

 $\mathbb{Z}$  **Note** This setting is retained when you turn the camera off.

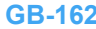

(BRIGHT CNTRL) Adjusting the LCD Monitor Brightness | [FORMAT] initializing Memory Cards | [\[POWER SAVE\] Having the Camera Turn Off Automatically to Save Power](#page-151-0) | [MODE LOCK] Preserving Your<br>[Function Settings](#page-154-0) | [BEEP] Adjust REENI Selecting the Startup Screen LT **RE LANGUAGE** Selecting the Menu Language LUDEO OUTI Setting the Output Format for a TV Connection LELE NO.1 Starting Image File Numbers from 0001 **[\[MODE RESET\] Resetting Function Settings](#page-165-0)**

# <span id="page-162-1"></span><span id="page-162-0"></span>[VIDEO OUT] Setting the Output Format for a TV Connection

**You can select NTSC or PAL as the video output format. Different TV signal formats are used in different countries, and you should set the video output to the correct format for your destination country.**

Set the mode select dial to "SETUP" and turn the camera on.

2 Press the up  $\infty$  or down  $\infty$  button to

right button  $\lambda$ .

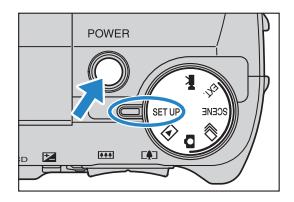

VIDEO OUT FILE NO. MODE RESET LANGUAGE ENGLISH NTSC EXECUTE EXECUTE **SET UP(3/3)** 

# 3 Press the up  $\infty$  or down  $\infty$  button to select the desired setting and then press the OK button  $\circledcirc$ .

select [VIDEO OUT] and then press the

The selected setting is applied and the Set Up menu screen reappears.

- [NTSC] : Video output format used in, for instance, Japan and the U.S.. (Default)
- [PAL] : Video output format used mostly in Europe.

 $\mathbb{Z}$  **Note** This setting is retained when you turn the camera off.

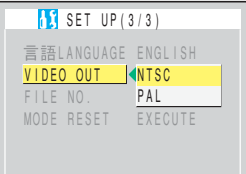

<span id="page-163-2"></span>(BRIGHT CNTRL) Adjusting the LCD Monitor Brightness | [FORMAT] initializing Memory Cards | [\[POWER SAVE\] Having the Camera Turn Off Automatically to Save Power](#page-151-0) | [MODE LOCK] Preserving Your<br>[Function Settings](#page-154-0) | [BEEP] Adjust CREENI Selecting the Statuto Screen LT The LANGUAGEL Selecting the Menu Language | [VIDEO OUTI Setting the Qutput Format for a TV Connection | FELE NO.1 Stating Image File Numbers from 0001 **RESETI Resetting Function Settings** 

# <span id="page-163-1"></span><span id="page-163-0"></span>[FILE NO.] Starting Image File Numbers from 0001

**Images shot on the camera are assigned file names that consist of sequential numbers before being saved in a folder called "100KCBOX". Executing [FILE NO.] creates a new folder called "101KCBOX" and the numbering of the file names for images shot subsequently and saved in the new folder starts again from "0001".**

**Resetting the file number in this way is useful when you want to store shots of a particular scene in a different folder.**

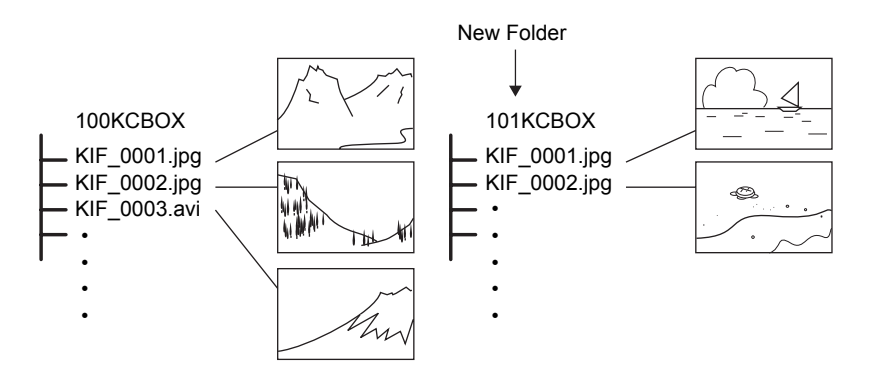

Set the mode select dial to "SFTUP" and turn the camera on.

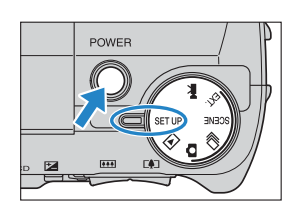

2 Press the up  $\infty$  or down  $\infty$  button to select [FILE NO.] and then press the right button  $\lambda$ .

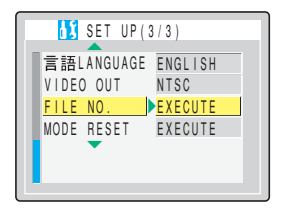

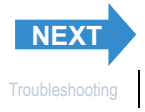

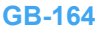

<span id="page-164-0"></span>(BRIGHT CNTRL) Adjusting the LCD Monitor Brightness | [FORMAT] initializing Memory Cards | [\[POWER SAVE\] Having the Camera Turn Off Automatically to Save Power](#page-151-0) | [MODE LOCK] Preserving Your<br>Function Setting the Starting the **[\[MODE RESET\] Resetting Function Settings](#page-165-0)**

### $\bf 3$  Press the up button  $\bf \infty$  and select [EXECUTE]. Then press the OK button  $@.$

The image file numbers are reset and the Set Up menu screen reappears.

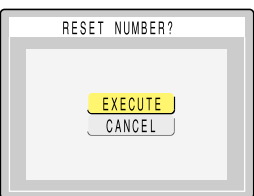

- **Mote** Folders "100KCBOX" to "999KCBOX" can be created.
	- [FILE NO.] cannot be used when the "999KCBOX" folder has already been created.
	- To reset the folder numbers and begin again from "100KCBOX", reset the file numbers without inserting the memory card and insert a formatted memory card before shooting.

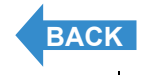

(BRIGHT CNTRL) Adjusting the LCD Monitor Brightness | [FORMAT] initializing Memory Cards | [\[POWER SAVE\] Having the Camera Turn Off Automatically to Save Power](#page-151-0) | [MODE LOCK] Preserving Your<br>[Function Settings](#page-154-0) | [BEEP] Adjust CREENI Selecting the Statuto Screen Li The LANGUAGEL Selecting the Menu Language LIVIDEO OUTL Setting the Qutput Format for a TV Connection LIFILE NO.1 Stating Image File Numbers from 0001 **[\[MODE RESET\] Resetting Function Settings](#page-165-0)**

# <span id="page-165-1"></span><span id="page-165-0"></span>[MODE RESET] Resetting Function Settings

**Use this function when you want to reset modes and menu settings that you have changed back to their default settings.**

Set the mode select dial to "SFTUP" and turn the camera on.

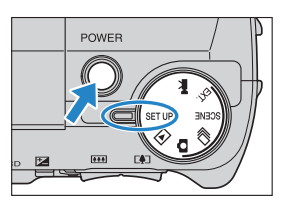

- **2** Press the up  $\infty$  or down  $\infty$  button to select **IMODE RESET1** and then press the right  $\delta$  button.
- **3** Press the up button  $\infty$  and select [EXECUTE]. Then press the OK button  $@$ .

The settings are reset and the Set Up menu screen reappears.

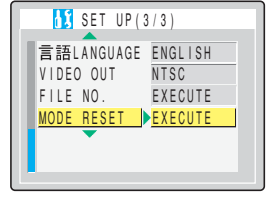

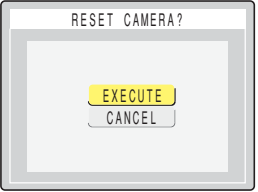

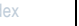

# <span id="page-166-3"></span><span id="page-166-2"></span><span id="page-166-1"></span><span id="page-166-0"></span>Mode-locked Menu Options and Default Settings

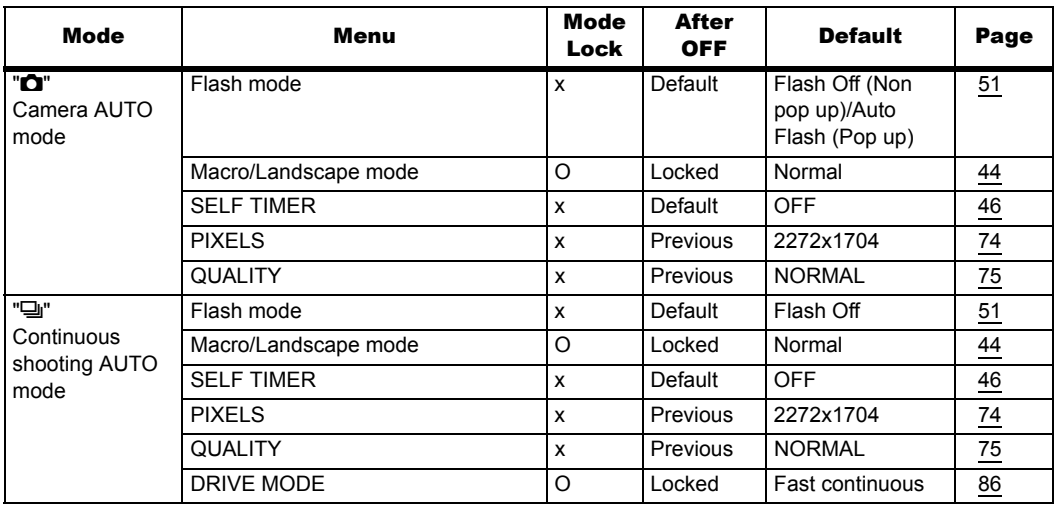

After OFF : Menu setting after the camera is turned off.

Locked : As set by MODE LOCK.

Default : Reverts to the default setting.

Previous : Retains the setting specified before the camera was turned off.

- : Not applicable.

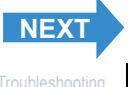

<span id="page-167-0"></span>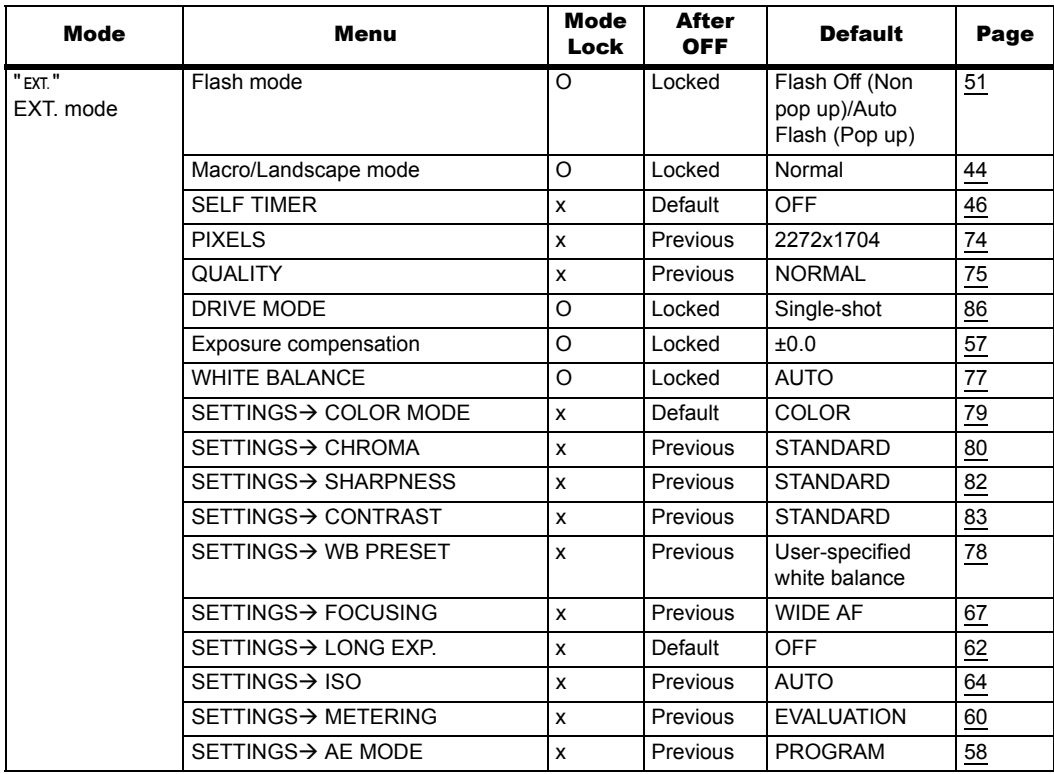

After OFF : Menu setting after the camera is turned off.

Locked : As set by MODE LOCK.

Default : Reverts to the default setting.

Previous : Retains the setting specified before the camera was turned off.

- : Not applicable.

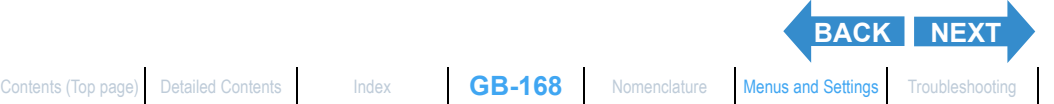

<span id="page-168-0"></span>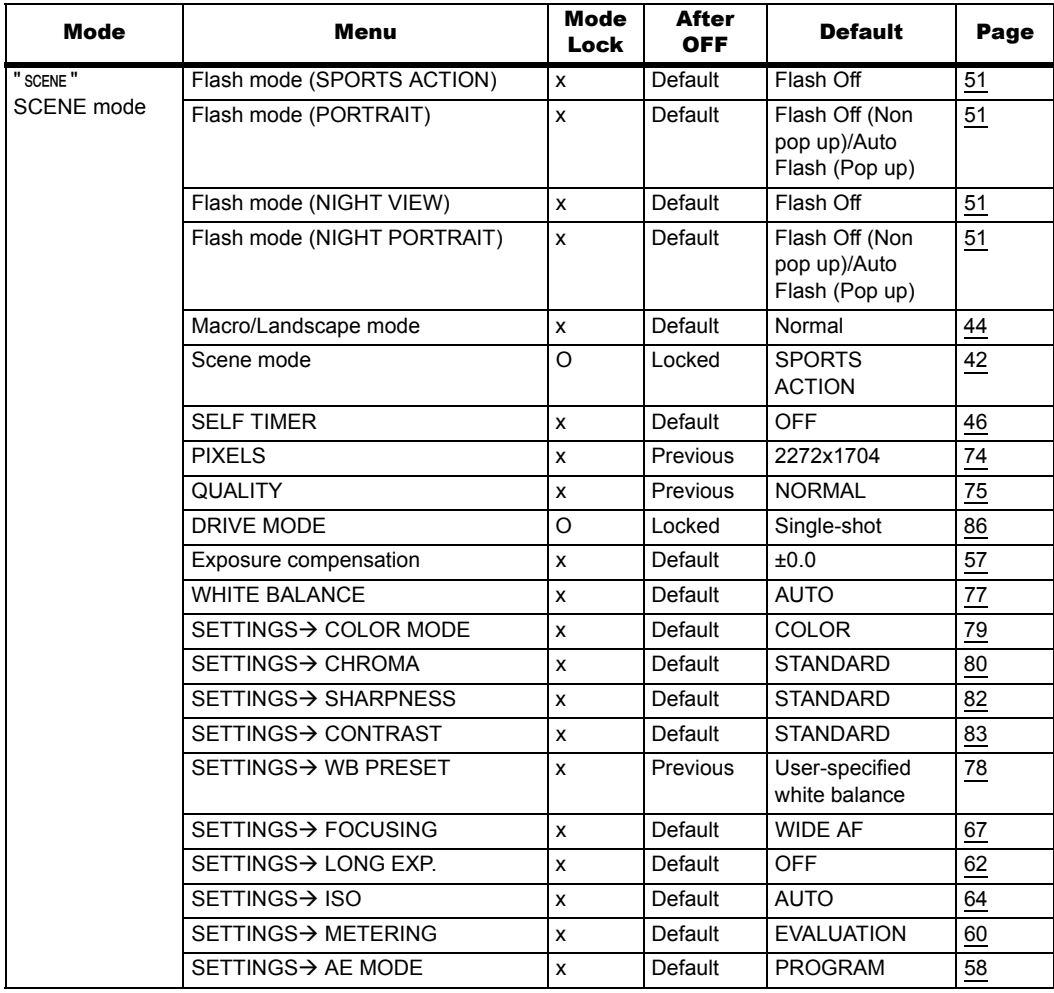

After OFF : Menu setting after the camera is turned off.

Locked : As set by MODE LOCK.

- Default : Reverts to the default setting.
- Previous : Retains the setting specified before the camera was turned off.
- : Not applicable.

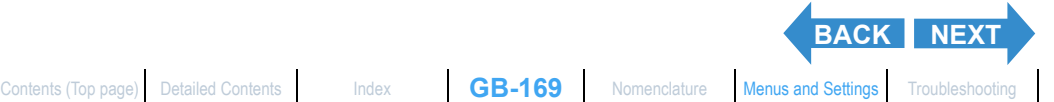

<span id="page-169-0"></span>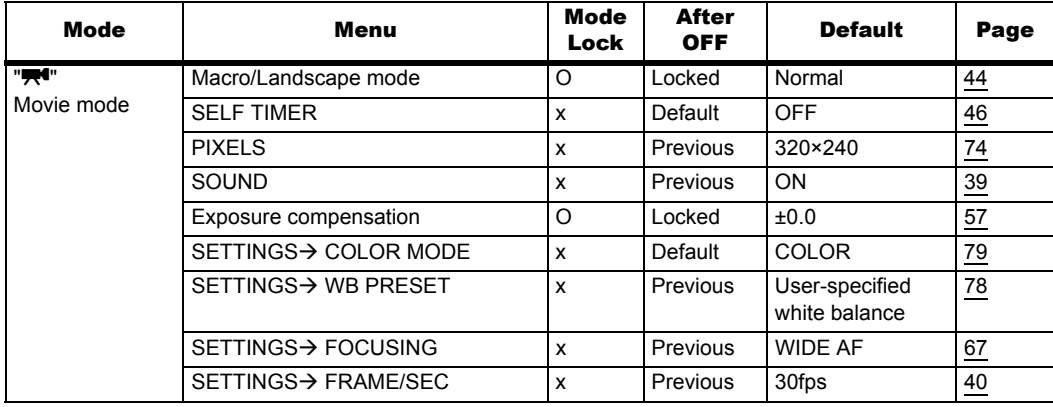

After OFF : Menu setting after the camera is turned off.

Locked : As set by MODE LOCK.

Default : Reverts to the default setting.

Previous : Retains the setting specified before the camera was turned off.

- : Not applicable.

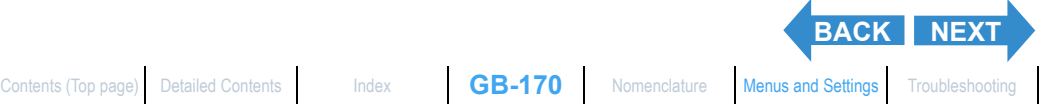

<span id="page-170-0"></span>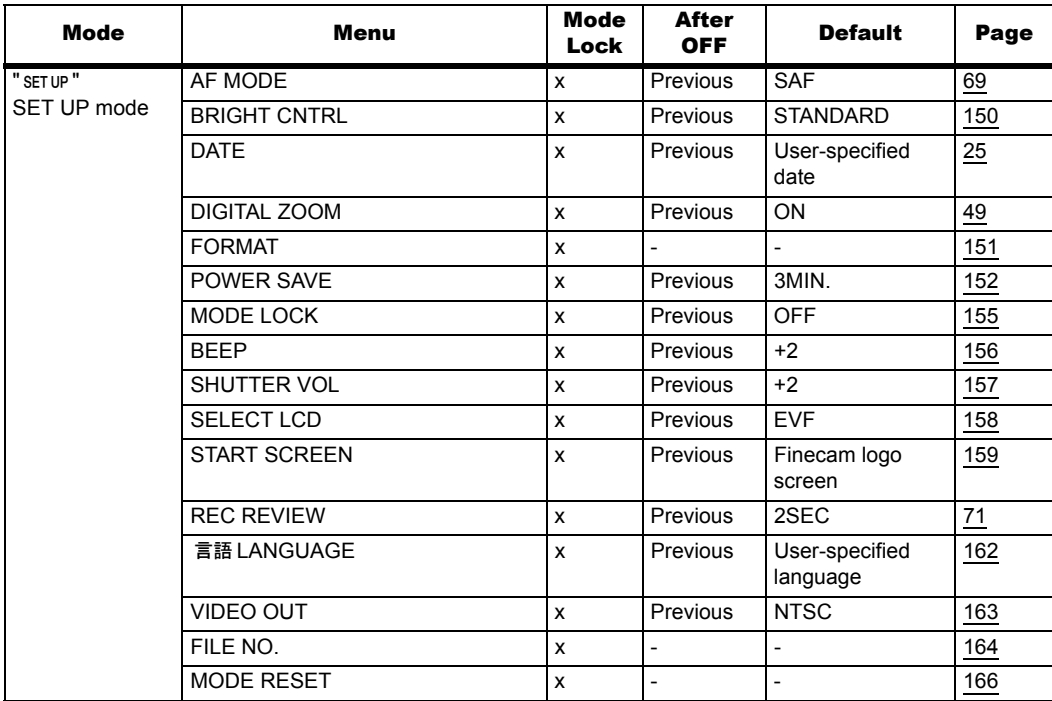

After OFF : Menu setting after the camera is turned off.

Locked : As set by MODE LOCK.

- Default : Reverts to the default setting.
- Previous : Retains the setting specified before the camera was turned off.
- : Not applicable.

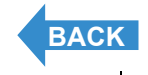

<span id="page-171-2"></span>**[Troubleshooting](#page-171-1)**

# <span id="page-171-1"></span><span id="page-171-0"></span>Troubleshooting

**Check the items listed below before deciding that your camera is faulty.**

# Problems and Solutions

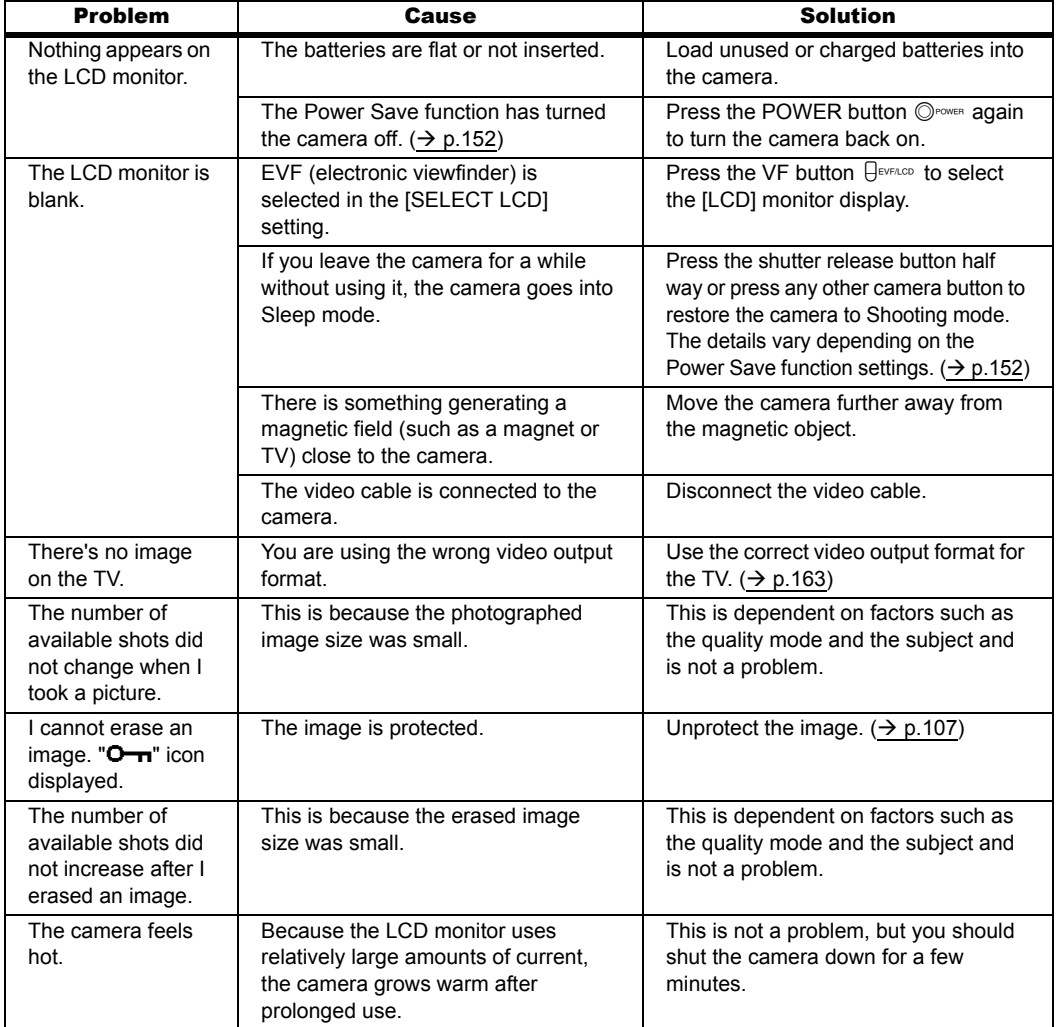

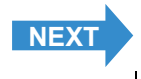

#### <span id="page-172-0"></span>**[Troubleshooting](#page-171-1)**

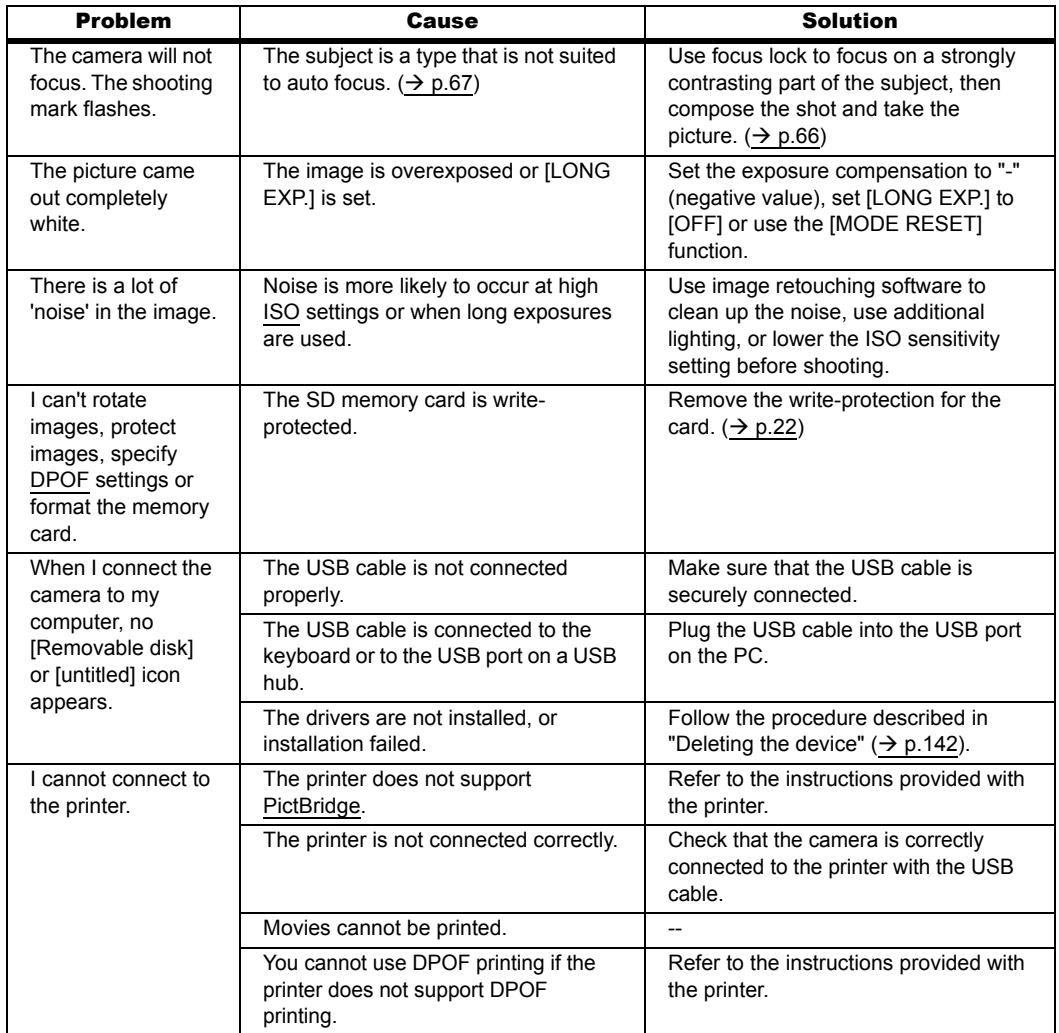

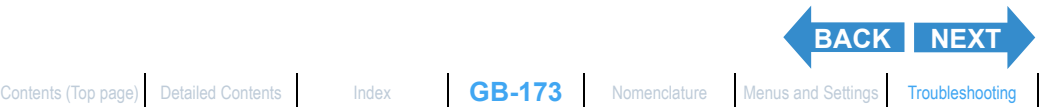

<span id="page-173-0"></span>**[Troubleshooting](#page-171-1)**

# Messages and Responses

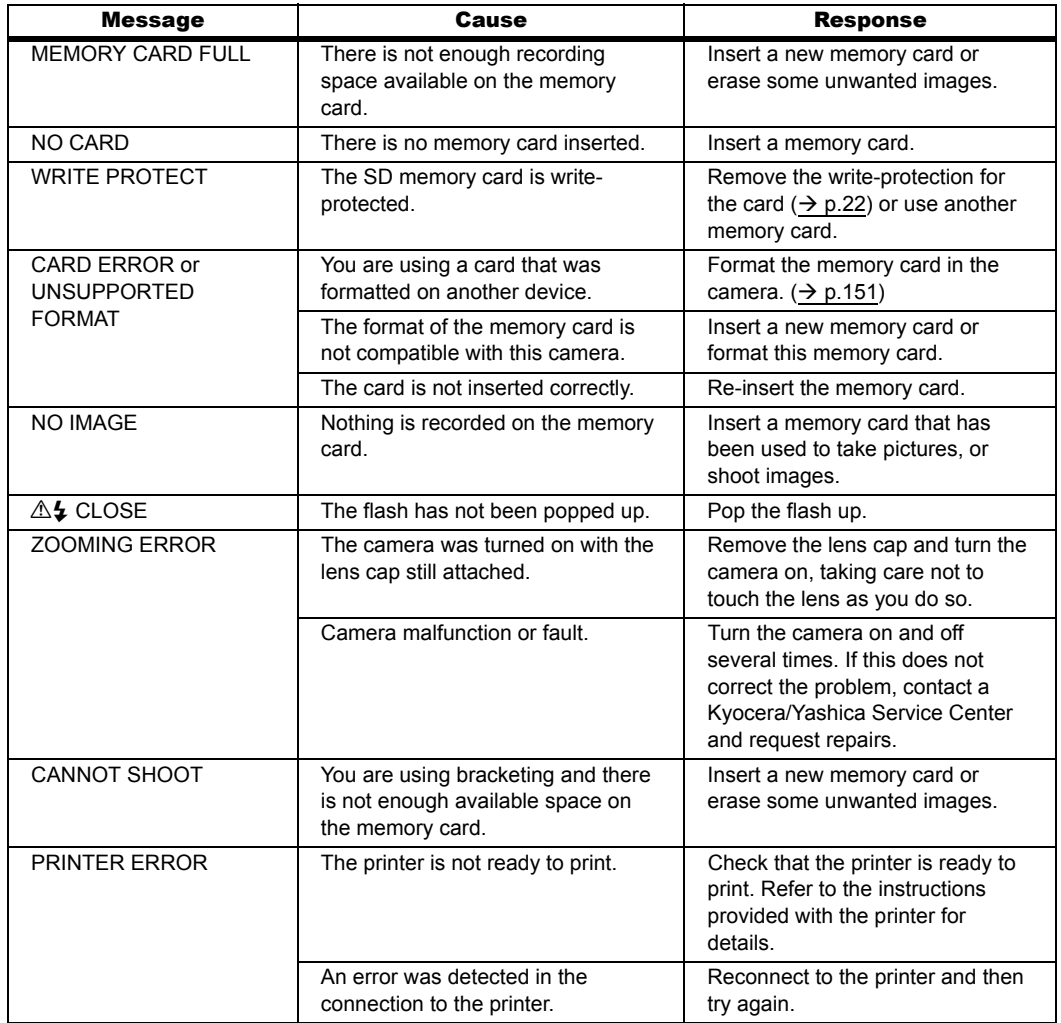

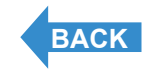

# <span id="page-174-1"></span><span id="page-174-0"></span>Basic Glossary of Digital Camera Terms

# AE (Auto Exposure)

Automatic exposure is the function by which the camera automatically adjusts the exposure (the shutter speed and aperture settings) to suit the brightness of the subject.

# AF (Auto Focus)

The function by which the camera automatically focuses images.

## Aperture

This is a mechanism inside the camera lens that controls the amount of light passing through the lens by changing the size of an opening.

## Aperture setting

A number that indicates the size of the aperture opening. Settings are displayed as numbers such as F2.8, and the higher the aperture setting, the smaller the opening and the less light that passes through the lens.

## Aperture-priority AE

This is a type of automatic exposure where the photographer selects the aperture setting and the camera then automatically sets the optimum shutter speed for the shot. By setting the aperture, the photographer can control the depth of field in the shot.

## CCD (Charge Coupled Device)

This is a device that converts the light that enters the camera through the lens into digital information. Strictly speaking, a CCD is a tiny component and many hundreds of thousand of CCDs are used to make up the imaging element in a digital camera. The number of CCDs is referred to as the number of pixels. The larger the number of pixels, the greater the amount of information generated by converting light and the higher the resolution of the image.

## DCF (Design rule for Camera File system)

This is a standard that stipulates items such as the file formats for digital cameras and related devices. In principle, digital cameras that conform to the DCF standard can freely exchange images, even when the images were shot with a different brand of camera. This camera complies with the DCF standard.

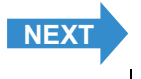

# <span id="page-175-1"></span>Depth of field

When a subject is in focus, the depth of field refers to the area in front of and behind the subject that is also in focus. The depth of field increases when the aperture setting is high. Such shots are said to have a large depth of field. Conversely, lower aperture settings give a narrow range in which objects are in focus. This is referred to as a small depth of field. The depth of field becomes smaller when the subject is closer to the camera.

# <span id="page-175-0"></span>DPOF (Digital Print Order Format)

DPOF is a standard used for printing images photographed using a digital camera on a home printer or at a commercial print processing store. Provided a DPOF-compatible printer or a commercial print processing store that provides a DPOF print service is used, prints specified on this (DPOF-compatible) camera will be produced in the quantities and formats specified in the DPOF settings.

The DPOF trademark indicates that the product conforms to the specifications of the "Digital Print Order Format (DPOF) for digital camera print information". Copyright for DPOF Version 1.00 is held jointly by Canon Inc., Eastman Kodak Co., Fuji Photo Film Co., Ltd and Matsushita Electric Industrial Co., Ltd.

# EV (Exposure Value)

An EV is a number that denotes exposure. EV=1 when the aperture setting is F1 and the shutter speed is 1 second. Each time the exposure then halves, the EV number increases by 1 (EV=2, EV=3...). Conversely, when the exposure is double the EV=1 level, the EV becomes -1. When the exposure is doubled again, EV=-2, and so on.

### **Exposure**

This refers to the amount of light projected through the lens that strikes the camera's film or image sensor (CCD in this camera). The exposure is controlled by the combination of shutter speed and aperture setting. The image brightness is determined by the exposure.

### Flash

This is a device that produces a bright flash of light when the camera shutter opens. Flash units are used in lowlight situations such as indoor shots or pictures taken at night. Flash units tend to deplete the camera batteries if used frequently.

## Focal length

This refers to the distance from the lens to a point that is in focus. At shorter focal lengths, the shot covers a wider area, while longer focal lengths make distant objects look larger.

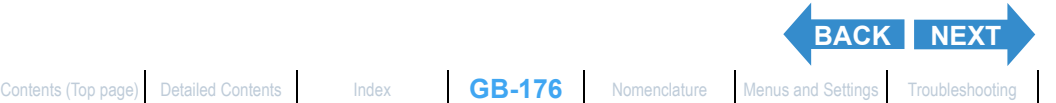

### <span id="page-176-2"></span>Focus

This term refers to the focal point of a lens, but is more broadly used to refer to the condition whereby the subject of a photograph is seen most clearly. When the focusing is correct and the subject is clearly visible, the shot is said to be "in focus". When this is not the case, the shot is "out of focus".

# Formatting (initialization)

This is a process that organizes the internal structure of a memory card so that data can be recorded on the card. Formatting a memory card erases all the existing data stored on that card.

## Infinity

Once the subject of a photograph is further than a set distance away from the camera lens, moving still further away requires no adjustment to the focus. The distance at which the subject is so far away that no change in the focus occurs is referred to as "infinity".

# <span id="page-176-0"></span>ISO (International Organization for Standardization) sensitivity

This is a number that indicates the sensitivity of film to light, with higher values indicating greater sensitivity. Film with higher ISO sensitivity is more sensitive to light and can be used to take pictures in low-light conditions, but is also more susceptible to unwanted specks on the image (noise).

## JPEG (Joint Photographic Experts Group)

This refers to an image data compression format. The compression ratio is variable, with higher compression ratios giving smaller image file sizes but poorer image quality.

### Memory card

A recording medium on which data can be erased (rewritten). SD memory cards and Multimedia cards can be used with this camera.

## <span id="page-176-1"></span>**PictBridge**

This is a printing standard that allows images to be printed directly from a digital camera or video camera via USB cable, regardless of the manufacturer or model.

### Program AE

This is a type of AE in which the camera automatically selects a combination of shutter speed and aperture setting according to the brightness of the subject.

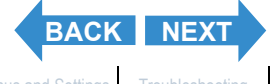

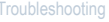

# <span id="page-177-0"></span>Red-eye reduction

When a flash is used to take a picture of a person, the light of the flash reflecting from the back (retina) of the subject's eyes has the effect of making them appear to glow red. This camera is equipped with a red-eye reduction function to prevent this effect.

# Shooting mark

The  $\bullet$   $\bullet$ " mark displayed on the LCD monitor when the camera is ready to take the picture.

### Shutter speed

This refers to the time for which the camera's shutter (a curtain behind the lens) opens when a picture is taken.

# Shutter-priority AE

The photographer selects the shutter speed and the camera then automatically sets the optimum aperture setting for the shot. By setting the shutter speed, the photographer can take images of subject that move quickly or take images in dark space without the flash.

# Subject

This term refers to the person or object photographed by the camera. In portrait shots, the subject is the person. In shots of landscapes, the subject is the scenery.

# TFT (Thin Film Transistor) color LCD monitor

The type of LCD monitor used in this camera. TFT panels provide good resolution and excellent responsiveness.

# White balance

The light emitted by fluorescent tubes or incandescent light bulbs differs slightly in color. Without some adjustment, the colors in shots taken under such light sources differ from the actual colors you see. For this reason, a white subject is used as a reference to adjust the colors before shooting so that the resulting photo shows the actual colors of the subject.

# Zoom lens

This is a lens in which the photography scale can be changed gradually. In a zoom lens, the photography scale is varied by gradually changing the focal length.

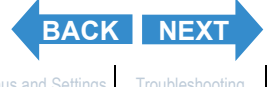

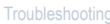

<span id="page-178-0"></span>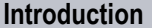

**Integral Cetting Ready [Taking Pictures](#page-27-0) [Playback](#page-87-1)** [Set Up](#page-148-0)

**[Basic Glossary of Digital Camera Terms](#page-174-0)**

## Zooming

This refers to the gradual changing of the photography scale. Gradual enlargement of the subject is called "zooming in", while gradual reduction of the subject is called "zooming out".

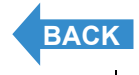

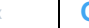

# <span id="page-179-1"></span><span id="page-179-0"></span>Detailed Contents

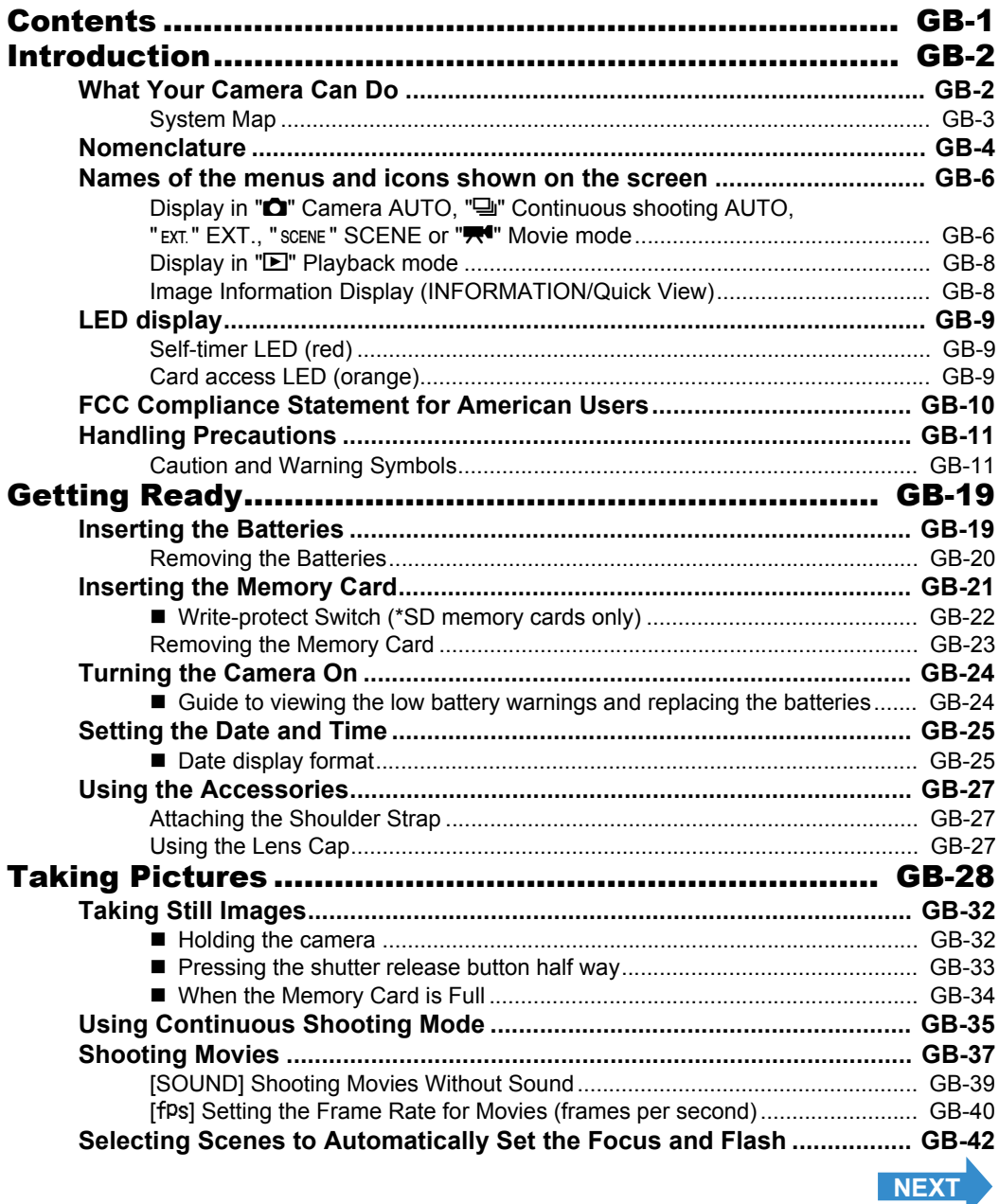

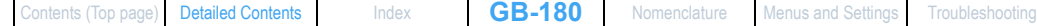
<span id="page-180-0"></span>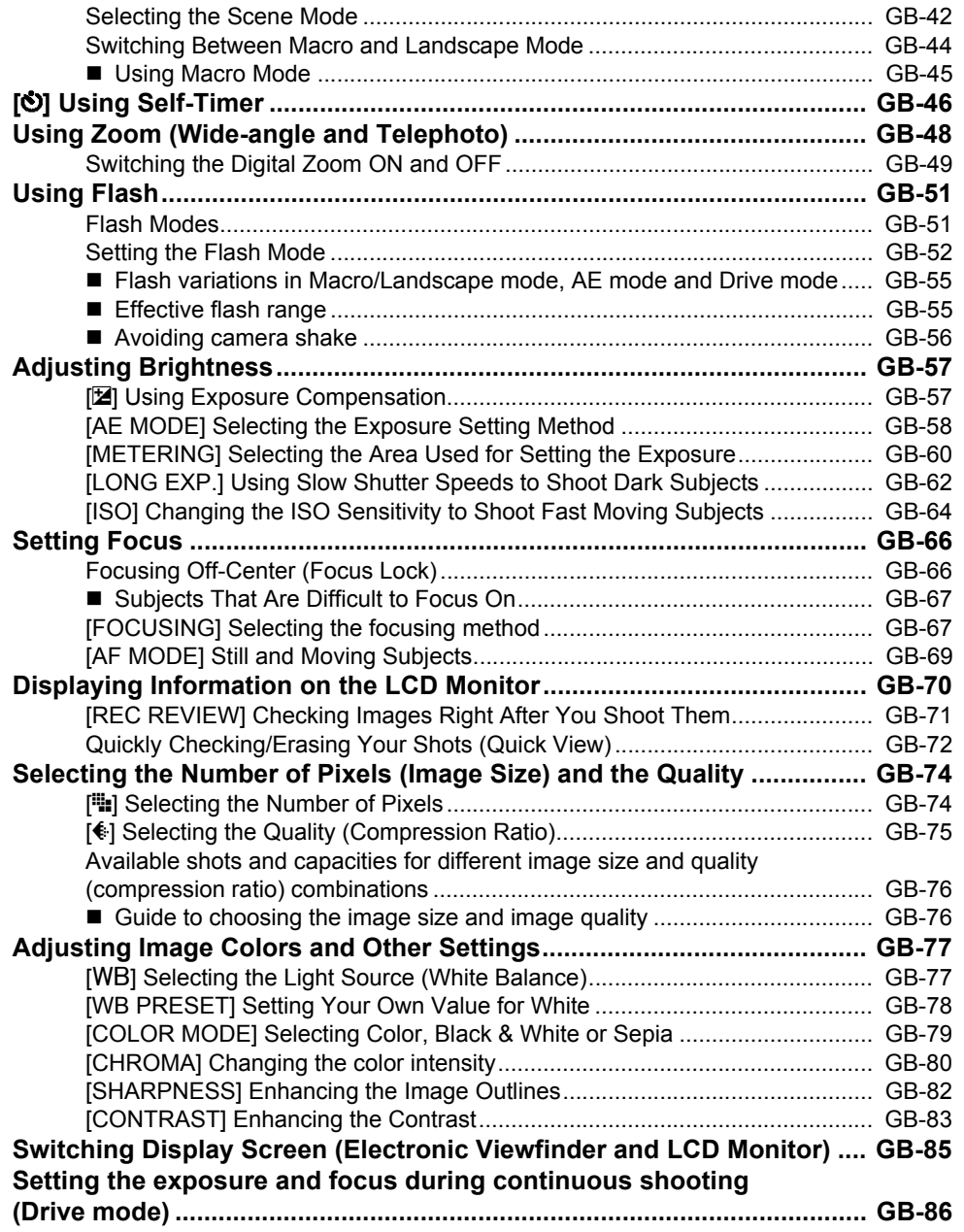

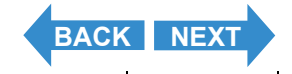

<span id="page-181-0"></span>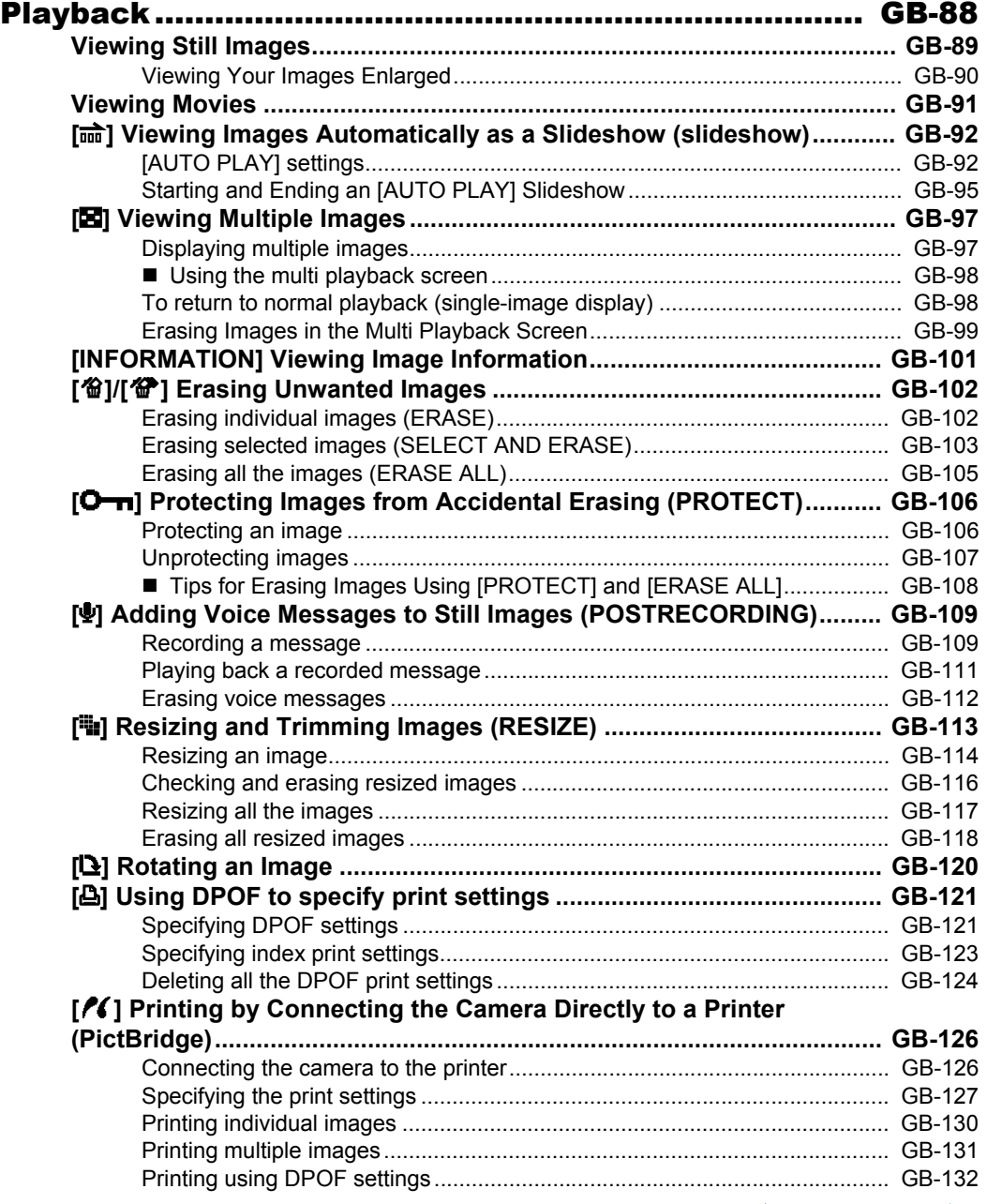

**[BACK](#page-180-0) [NEXT](#page-182-0)**

<span id="page-182-0"></span>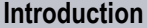

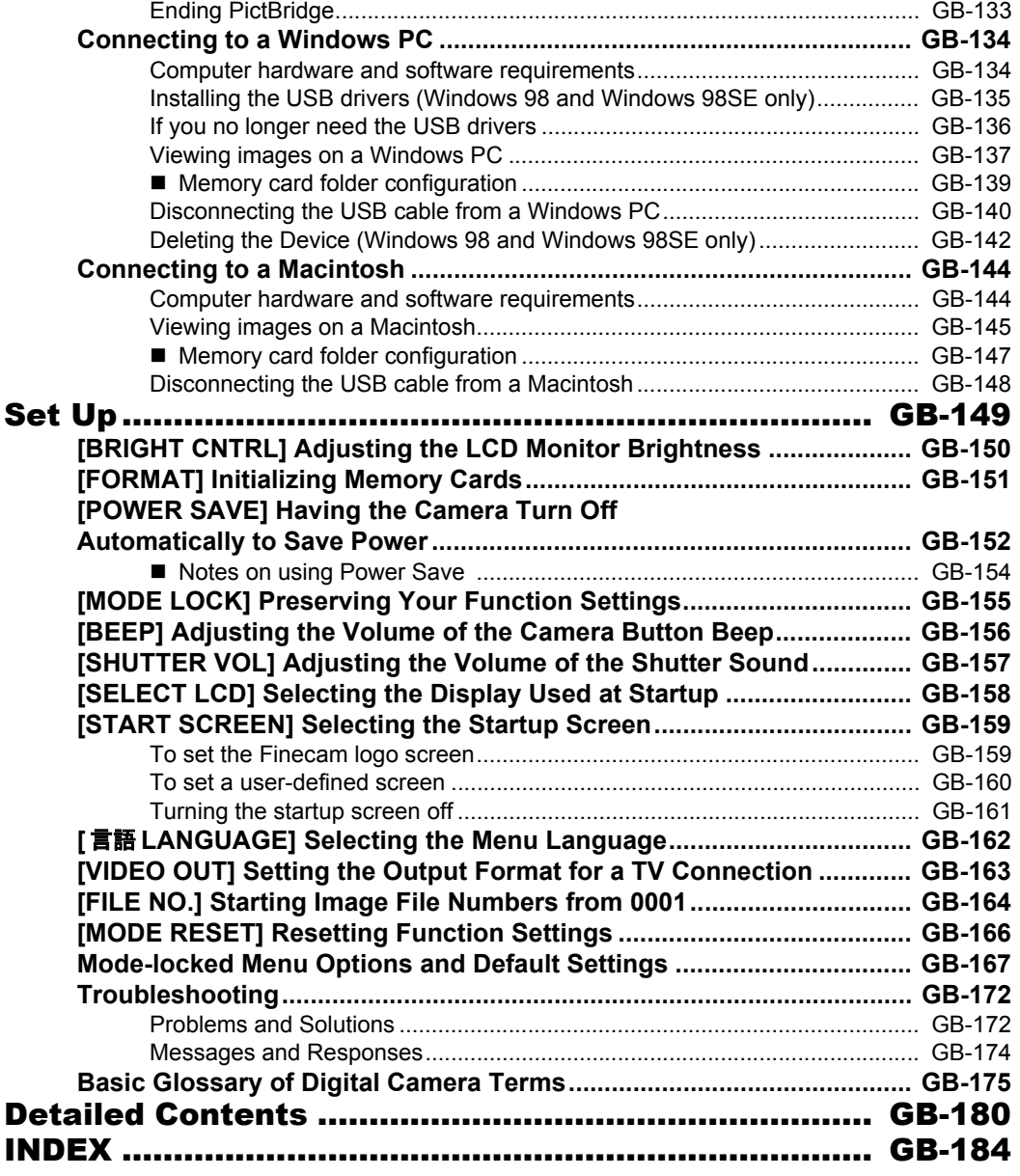

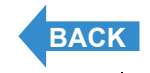

<span id="page-183-2"></span>**[Introduction](#page-1-0) Getting Ready [Taking Pictures](#page-27-0) [Playback](#page-87-0)** [Set Up](#page-148-0)

# <span id="page-183-1"></span><span id="page-183-0"></span>INDEX

# A

[AE 175](#page-174-1) [AE Lock 66](#page-65-2) [AE MODE 58](#page-57-1) [Program AE 177](#page-176-0) [AF 175](#page-174-2) [AF MODE 69](#page-68-1) [CAF 69](#page-68-2) [SAF 69](#page-68-3) [Aperture 175](#page-174-3) [Aperture setting 175](#page-174-4) [Aperture-priority AE 175](#page-174-5)

# B

[Batteries 19](#page-18-1) [Battery cover 4](#page-3-1) [BEEP 156](#page-155-1)

# C

[Camera AUTO 28](#page-27-1) [Camera shake 56](#page-55-1) [CCD 175](#page-174-6) [CHROMA 80](#page-79-1) [COLOR MODE 79](#page-78-1) [Compression Ratio 75](#page-74-1) [Connector cover 4](#page-3-2) [Continuous Shooting 35](#page-34-0) [Continuous Shooting AUTO 28](#page-27-2) [CONTRAST 83](#page-82-1)

# D

[DATE 25](#page-24-0) [DCF 175](#page-174-7) [Depth of field 176](#page-175-0) [Diopter adjustment dial 5](#page-4-0) [DISPLAY button 5](#page-4-1) [DPOF 121,](#page-120-2) [176](#page-175-1) [index print 123](#page-122-1) [Drive mode 86](#page-85-1)

# E

[Electronic viewfinder 5](#page-4-2) ERASE

[ERASE ALL 105](#page-104-1) [ERASE MULTIPLE 103](#page-102-1) [SELECT AND ERASE 103](#page-102-2) [EV 176](#page-175-2) [Exposure 176](#page-175-3) [Exposure compensation 57](#page-56-2) [Exposure compensation button 5](#page-4-3) [EXT. 28](#page-27-3)

# F

[FILE NO. 164](#page-163-1) [Flash 176](#page-175-4) [Flash icon 34](#page-33-0) [Flash pop-up switch 5](#page-4-4) [Focal length 176](#page-175-5) [Focus 177](#page-176-1) [Focus frame 6](#page-5-0) [Focus Lock 66](#page-65-3) [FOCUSING 67](#page-66-2) [SPOT AF 67](#page-66-3) [WIDE AF 67](#page-66-4) [FORMAT 151](#page-150-1) [Formatting 177](#page-176-2) [frames per second 40](#page-39-0)

# H

[histogram 70](#page-69-1)

#### I

[Infinity 177](#page-176-3) [INFORMATION 101](#page-100-1) [Initializing 151](#page-150-2) [ISO 64,](#page-63-1) [177](#page-176-4)

## J

[JPEG 177](#page-176-5)

## L

[Landscape Mode 45](#page-44-1) [LANGUAGE 162](#page-161-1) LCD [BRIGHT CNTRL 150](#page-149-1) [LCD monitor 5](#page-4-5)

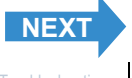

<span id="page-184-0"></span>**[Introduction](#page-1-0) Getting Ready [Taking Pictures](#page-27-0) [Playback](#page-87-0)** [Set Up](#page-148-0)

[SELECT LCD 158](#page-157-1) LED [Card access LED 5](#page-4-6) [Self-timer LED 4](#page-3-3) Lens [Lens Cap 27](#page-26-0) [Zoom lens 178](#page-177-0) [Light sensor 4](#page-3-4) [LONG EXP. 62](#page-61-1) [Low battery indicator 6](#page-5-1)

#### M

[Macintosh 144](#page-143-2) [Macro Mode 44](#page-43-1) [Memory card 177](#page-176-6) [Memory card cover 5](#page-4-7) [Menu 6,](#page-5-2) [167](#page-166-2) [MENU button 5](#page-4-8) [METERING 60](#page-59-1) [MODE LOCK 155](#page-154-1) [MODE RESET 166](#page-165-1) [Mode select dial 5](#page-4-9) [Mode-lock 167](#page-166-3) [Movie 28](#page-27-4) [Shooting Movies 37](#page-36-0) [Viewing Movies 91](#page-90-1) [multi playback 97](#page-96-2)

# N

[Night Portrait mode 43](#page-42-0) [Night View mode 43](#page-42-1) [noise 64](#page-63-2) [Number of available shots 6](#page-5-3) [Number of Pixels 74](#page-73-2)

## O

[OK button 5](#page-4-10)

#### P

[PC 134](#page-133-2) [PictBridge 126,](#page-125-2) [177](#page-176-7) [Playback 88](#page-87-0) [Portrait mode 43](#page-42-2) [POSTRECORDING 109](#page-108-2) [POWER button 5](#page-4-11) [POWER IN port 4](#page-3-5)

[POWER SAVE 152](#page-151-1) **PROTECT** [Unprotecting images 107](#page-106-1)

#### Q

[Quality 75](#page-74-2) [Quick View 72](#page-71-1)

#### R

[REC REVIEW 71](#page-70-1) [Red-eye reduction 178](#page-177-1) [RESIZE 113](#page-112-1) [RESIZE ALL IMAGES 117](#page-116-1) [Trimming 113](#page-112-2) [Rotating 120](#page-119-1)

#### S

[SCENE 28](#page-27-5) [SD memory card 22](#page-21-0) [Self-Timer 46](#page-45-1) [Set Up 149](#page-148-2) [SHARPNESS 82](#page-81-1) [Shooting mark 178](#page-177-2) [Shooting time 38](#page-37-0) [Shoulder Strap 27](#page-26-1) **Shutter** [Pressing the shutter release button half](#page-32-0)  way 33 [Shutter release button 4](#page-3-6) [Shutter speed 178](#page-177-3) [SHUTTER VOL 157](#page-156-1) [Shutter-priority AE 178](#page-177-4) [single-image display 98](#page-97-2) [slideshow 92](#page-91-2) [SOUND 39](#page-38-0) [Sports Action mode 43](#page-42-3) [START SCREEN 159](#page-158-2) Still Image [Taking Still Images 32](#page-31-0) [Viewing Still Images 89](#page-88-1) [Subject 178](#page-177-5)

## T

[TFT 178](#page-177-6) [Tripod socket 4](#page-3-7)

**[BACK](#page-183-2) [NEXT](#page-185-0)**

# <span id="page-185-0"></span>U

USB [USB cable 34](#page-33-1) [USB drivers 135](#page-134-1) [USB port 4](#page-3-8)

## V

[VF selector button 5](#page-4-12) [Video out 163](#page-162-1) [Video cable 3](#page-2-0) [VIDEO OUT port 4](#page-3-9)

## W

[WB PRESET 78](#page-77-1) [White Balance 77,](#page-76-2) [178](#page-177-7) [Windows 134](#page-133-3) [Write-protect 22](#page-21-1)

## Z

Zoom [digital zoom 48](#page-47-1) [optical zoom 48](#page-47-2) [Zoom button 5](#page-4-13) [Zooming 179](#page-178-0)

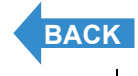